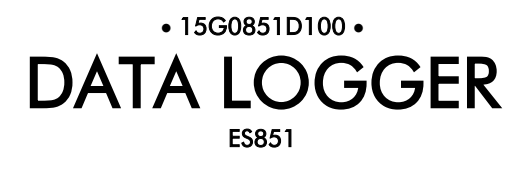

# BENUTZERHANDBUCH -Programmieranleitung-

Akt. 21/01/11 R.00 Ver. 1.69x

*D e u t s c h*

• Diese Anleitung ist ein ergänzender und wesentlicher Bestandteil des Produkts. Lesen Sie die darin enthaltenen Hinweise sorgfältig durch – sie geben wichtige Informationen für die Sicherheit bei der Anwendung und der Wartung. • Diese Maschine darf ausschließlich für den Zweck verwendet werden, für den sie ausdrücklich entwickelt wurde. Jede andere Verwendung ist als unangebracht und dadurch gefährlich anzusehen. Der Hersteller kann für mögliche Schäden durch unangebrachte, falsche und unvernünftige Verwendung nicht haftbar gemacht werden.

• Die Firma Enertronica Santerno S.p.A. haftet für die Maschine in ihrer Originalkonfiguration.

• Jeglicher Eingriff, der die Struktur oder den Betriebszyklus der Maschine verändert, muss von der Technischen Abteilung von Enertronica Santerno S.p.A. durchgeführt oder genehmigt werden.

• Die Firma Enertronica Santerno S.p.A. haftet nicht für mögliche Folgen der Verwendung von nicht Original-Ersatzteilen.

• Die Firma Enertronica Santerno S.p.A. behält sich vor, ohne vorherigen Hinweis technische Änderungen an dieser Anleitung und an der Maschine vorzunehmen. Falls typographische oder sonstige Fehler bekannt werden, werden die Korrekturen in die neuen Versionen der Anleitung aufgenommen.

• Die Firma Enertronica Santerno S.p.A. haftet für die Informationen, die in der Originalversion der Anleitung in italienischer Sprache enthalten sind.

• Eigentum vorbehalten – Vervielfältigung verboten. Enertronica Santerno S.p.A. schützt ihre Rechte an den Zeichnungen und Katalogen im Sinne der Gesetze.

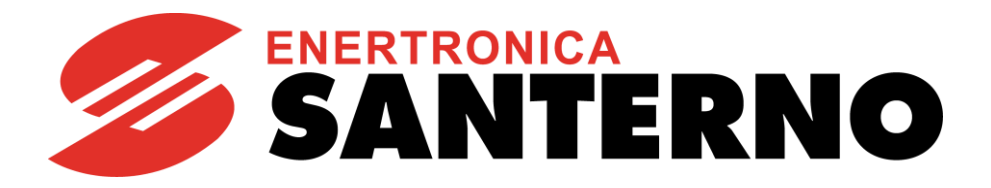

Enertronica Santerno S.p.A. Via della Concia, 7 - 40023 Castel Guelfo (BO) Tel. +39 0542 489711 - Fax +39 0542 489722 [santerno.com](http://santerno.com/) [info@santerno.com](mailto:info@santerno.com)

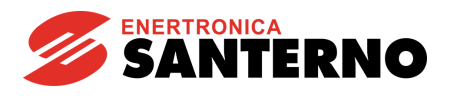

### <span id="page-1-0"></span>0. INHALTSVERZEICHNIS

## 0.1. Kapitelverzeichnis

<span id="page-1-1"></span>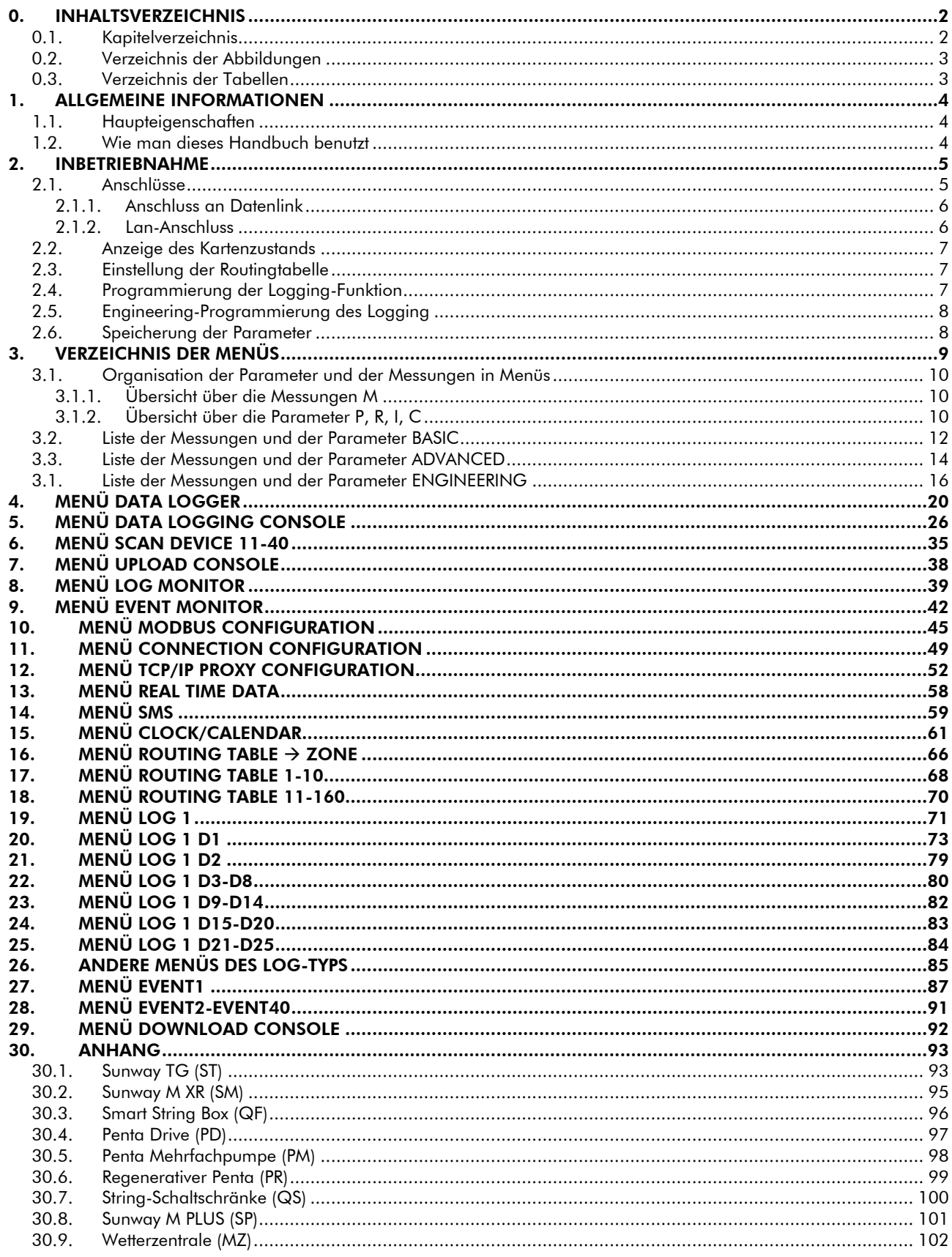

## **SANTERNO** Ĭ

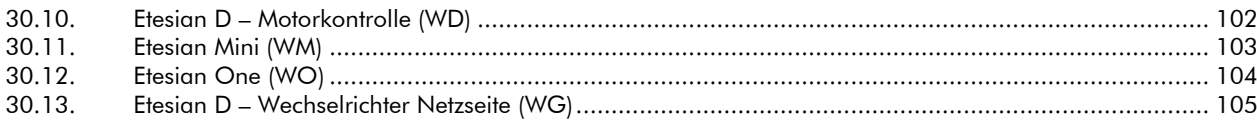

## *0.2. Verz eichnis d er Ab b ild ungen*

<span id="page-2-0"></span>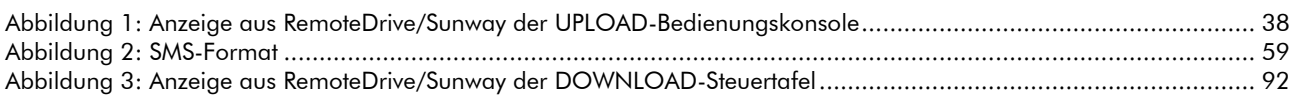

## *0.3. Verz eichnis d er Ta b ellen*

<span id="page-2-1"></span>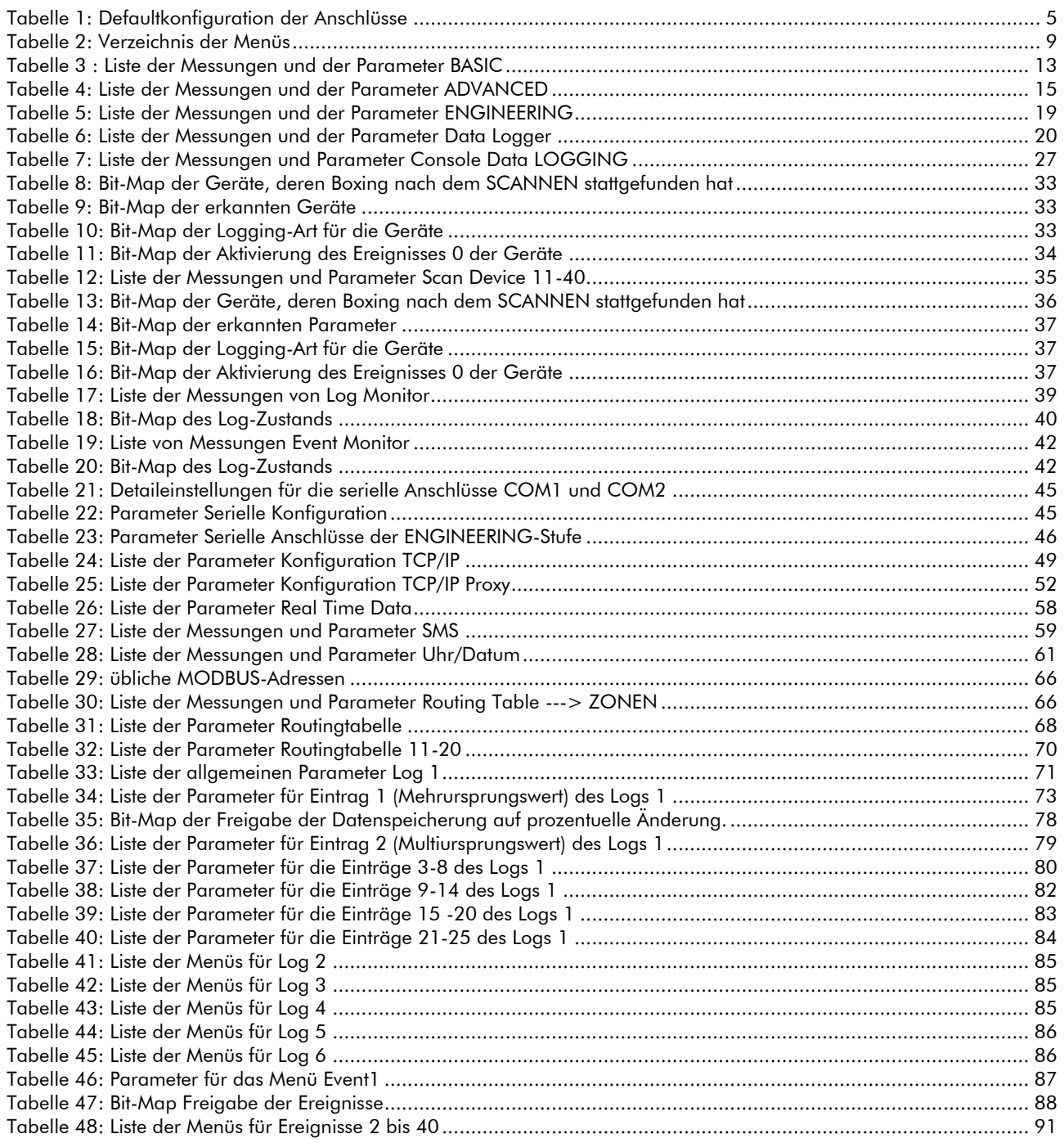

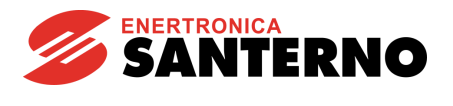

### <span id="page-3-0"></span>1. ALLGEMEINE INFORMATIONEN

### *1.1. Ha up teigenscha ften*

<span id="page-3-1"></span>Die Data-Logger-Karte ES851 gestattet es (LOGGING), die Wetter- sowie die Betriebsdaten einer photovoltaischen oder industriellen Anlage zu erfassen und durch verschiedene Vorgänge den Anschluss an einen Supervisor-PC (auch mit Fernsteuerung) zu erhalten. Dies erweist sich für die Archivierung der Daten sowie für die Überwachung der zur Anlage gehörenden Einrichtungen als besonders nützlich.

Die erfassten Daten sind in der Karte auf 7 Dateien (Log 1, Log 2, Log 3, Log 4, Log 5, Log 6, Ereignislog) gespeichert und können verwendet werden, um eine Datenbank von am PC anzeigbaren und graphisch darstellbaren Daten durch das Softwarepaket RemoteDrive/Sunway der Firma Enertronica Santerno S.p.A. (siehe Abschnitt "[Wie man dieses](#page-3-2)  [Handbuch benutzt](#page-3-2)") zu erstellen.

Die Karte kann durch Parameter, die in Funktionsmenüs unterteilt sind, verwaltet werden. Jedes Menü enthält programmierbare Parameter, Messungen und Steuerungen.

Der Daten- und Informationsaustausch mit der Karte oder mit den durch die Karte kontrollierten Geräten kann sowohl mit den mitgelieferten seriellen Anschlüssen COM1 und COM2 als auch mit dem Ethernet-Anschluss für LAN und Internet ausgeführt werden.

### **1.2.** Wie man dieses Handbuch benutzt

<span id="page-3-2"></span>Die vorliegende Programmieranleitung bietet die notwendigen Informationen über die Inbetriebnahme und über den Gebrauch der Karte und ihrer Funktionen.

Das von Enertronica Santerno S.p.A. angebotene Softwarepaket RemoteDrive/Sunway ermöglicht das Ausüben aller Vorgänge und das Verwenden aller Kartenfunktionen. Diese Software bietet zahlreiche Instrumente wie:

- Bilderfassung,
- Oszilloskopfunktionen und Multifunktionstester,
- Kompilierer und Anzeige für Tabellen mit den archivierten Betriebsdaten,
- Einstellung von Parametern und Empfang-Sendung-Speichern der Daten vom und auf den PC,
- Scannerfunktion zur automatischen Erkennung der angeschlossenen Wechselrichter (bis zu 247).

Alternativ dazu kann der Benutzer seine eigene Software einrichten. In diesem Handbuch finden Sie die nötigen Informationen zur Adressierung (Adressfeld "Adresse") und zur Skalierung (Wertebereichsfeld "Range"), um sich per Schnittstelle mit der Karte zu verbinden.

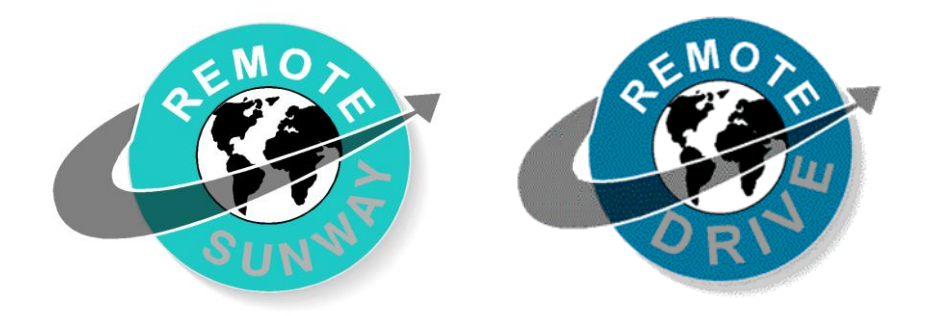

Einige dieser Funktionen können auch über das Bedienfeld-Modul oder über die serielle Leitung durch den Standardanschluss RS485 des Wechselrichters, auf dem die Karte montiert ist, ausgeübt werden.

In diesem Handbuch wird die Parametereinstellung, die über RemoteDrive/Sunway angezeigt wird, ausgeführt. Außerdem werden die im Bedienfeld-Modul duplizierten Funktionen des Wechselrichters entsprechend angegeben. Für weitere Informationen über die Funktionen des Bedienfeld-Moduls siehe die Programmieranleitung der Wechselrichter, auf denen die Data-Logger-Karte montiert ist.

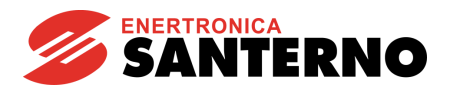

### 2. INBETRIEBNAHME

<span id="page-4-0"></span>Die folgenden Anweisungen stellen einen allgemeinen Programmierplan der Karte mit Bezug auf die in den folgenden Kapiteln beschriebenen Parametern dar. Diese Programmierung kann nur durch Verwenden von RemoteDrive/Sunway auf einem über lokale Leitung durch COM1 an die Karte angeschlossenen PC (dessen Werksprogrammierung RS232 Modbus Slave ist) ausgeführt werden.

Die Inbetriebnahme der Karte ES851 besteht aus zwei Phasen:

- 1. Programmierung des Anschlusses (siehe Abschnitt [Anschlüsse\)](#page-4-1);
- 2. Programmierung der Datenerfassungsfunktion (siehe [Einstellung der Routingtabelle](#page-6-1) und [Programmierung der](#page-6-2) [Logging-Funktion\)](#page-6-2).

### *2.1. Anschlüsse*

<span id="page-4-1"></span>Die Karte ES851 kann an einen PC in den folgenden Betriebsarten angeschlossen werden:

- Lokalbetrieb: über die Anschlüsse COM1 und COM2, des Typs RS232 oder RS485 oder über den Ethernet-Anschluss, für die direkte LAN-Verbindung;
- Fernbetrieb: über den Ethernet-Anschluss.

Im Nachfolgenden finden Sie die Inbetriebnahme-Anweisungen der Karte für Nicht-Default-Anschlüsse, die in der unten stehenden Tabelle angegeben sind.

Alle Parameter, die die Anschlüsse betreffen, sind des Typs R, d.h. sie werden nur bei Rückstellung der Karte eingelesen und erfasst.

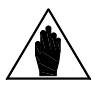

**HINWEIS** 

Konfigurationen, die der Werkseinstellung nicht entsprechen, können bei der Bestellung angefordert werden.

<span id="page-4-2"></span>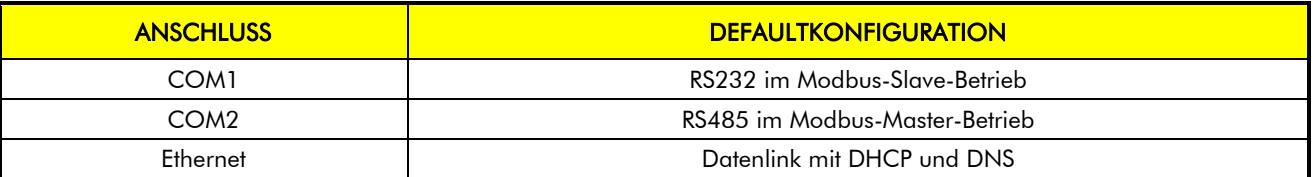

Tabelle 1: Defaultkonfiguration der Anschlüsse

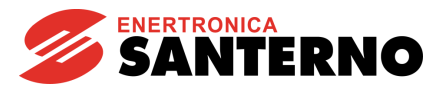

### 2.1.1. ANSCHLUSS AN DATENLINK

<span id="page-5-0"></span>Der Anschluss an den Datenlink über das Internet ist werksseitig eingestellt. Der Anschluss über Datenlink kann ohne Änderung der Defaultparameter über einen Router hergestellt werden.

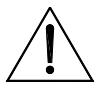

ACHTUNG

Die Defaulteinstellung des Anschlusses durch Datenlink sieht die DHCP-Funktion im Netzwerk vor, in das die Karte ES851 eingeführt wird. Sollte diese Funktion nicht existieren, deaktivieren Sie das DHCP durch den Parameter R450 im [MENÜ](#page-51-0) TCP/IP PROXY [CONFIGURATION.](#page-51-0) Dazu muss eine Option, die die Anwendung dieses Protokolls nicht vorsieht ("5: PROXY Ethernet (No DHCP, DNS )", "6:PROXY Ethernet (No DHCP, No DNS )"), ausgewählt werden. Danach geben Sie die statische IP-Adresse, die Netzmaske und das Gateway in das [MENÜ](#page-48-0) CONNECTION [CONFIGURATION](#page-48-0) ein.

### 2.1.2. LAN-ANSCHLUSS

<span id="page-5-1"></span>Der LAN-Anschluss ist immer aktiv und zugänglich, wenn die IP-Adresse der Karte bekannt ist. Der Datenlink kann durch Einstellen des Parameters P270 auf "1: Link Proxy OFF" deaktiviert werden.

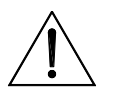

ACHTUNG

Der Netzwerkadministrator muss eine STATISCHE IP-Adresse für die Karte aufweisen, damit er eindeutig bekannt wird. In der Tat kann die dynamische Verwaltung der IP-Adressen bei jeder Einschaltung die Verbindung zwischen der MAC-Adresse der Karte und der IP-Adresse ändern. Aus diesem Grund kann die Adresse für die Kommunikation mit der Karte vorher nicht bekannt werden.

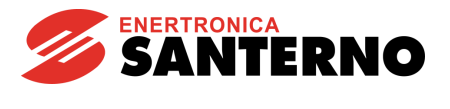

## *2.2. Anz eige d es K a rtenz usta nd s*

<span id="page-6-0"></span>Im MENÜ DATA [LOGGER](#page-19-0) kann der Zustand der werksseitig eingestellten Karte angezeigt werden. Insbesondere ist die MAC-Adresse der Karte sichtbar.

Vergewissern Sie sich, dass keine Alarme erscheinen; sollten Alarme auftreten und sollten Sie nicht in der Lage sein, sie zu beheben, informieren Sie Enertronica Santerno S.p.A. über den Alarmtyp.

### *2.3. Einstellung d er R outingta b elle*

<span id="page-6-1"></span>Die Routingtabelle dient zur Festlegung des Plans mit den Übereinstimmungen zwischen der Kennung derjenigen Geräte, die über ein gewisses Übertragungsmittel mit der Karte ES851 verbunden sind, und der virtuellen Kennung, auf die das Gerät über die Karte ES851 reagiert. Auf diese Art und Weise wird ein Netz von Geräten erzeugt, die sich möglicherweise an unterschiedlichen Mitteln befinden können und die durch die Karte ES851 alle gleichermaßen sichtbar und steuerbar sind.

Die Routingtabelle ist so eingestellt, dass die Vorrichtungen, die an der seriellen COM2-Leitung vom Typ RS485 angeschlossen sind, automatisch erkannt werden, wenn sie vorher mit ID-Kennungen größer oder gleich 3 konfiguriert wurden. Natürlich dürfen keine Vorrichtungen dieselbe ID haben, sonst entstehen Konflikte (die Werkseinstellungen sehen vor, dass die Schnittstelle COM2 bereits im Modbus Master programmiert ist, damit auch die daran angeschlossenen Vorrichtungen verwaltet werden können). Jede Adresse, die in der Tabelle aufgezeichnet ist, ist bereits standardmäßig freigegeben.

<span id="page-6-2"></span>Zum Erleichtern der Programmierung der Karte bei komplexen Anlagen kann das MENÜ [ROUTING TABLE](#page-65-0) → ZONE verwendet werden.

## *2.4. P rogra mmierung d er Logging -Funktion*

Der Standardwert für die Parameter, die das LOGGING einstellen, wurde von den Technikern von Enertronica Santerno S.p.A. aufgrund der Größen entwickelt, die überwacht werden müssen (siehe [ANHANG\)](#page-92-0). Daher sind keine Änderungen an den Parametern des MENÜ [DATA LOGGING CONSOLE](#page-25-0) nötig.

Wenn die Anzahl der Vorrichtungen, die mit der Karte ES851 verbunden sind, begrenzt ist, können Sie sich dazu entscheiden, ein extended Logging (C161) durchzuführen, bei dem eine größere Anzahl an überwachten Variablen vorgesehen ist als beim Werkstandard.

Wenn Sie die Art des LOGGING ausgewählt haben, müssen die Vorrichtungen mithilfe des Befehls I160 *GESCANNT* werden. Dabei werden das Akronym und die Routing-Adresse aller Vorrichtungen gefunden, die mit der Karte verbunden sind. In der Messung M5049 kann der Zustand der LOGGING-Befehle angezeigt werden, um zu überprüfen, ob sie ordnungsgemäß ausgeführt werden.

Nach dem Befehl zum SCANNEN stellt die Karte ES851 automatisch die Parameter für die Überwachung der Größen der Vorrichtungen ein (BOXING).

Wenn für einige der Vorrichtungen, die beim SCANNEN gefunden wurden, kein LOGGING nötig ist, können sie ausgeschlossen werden, indem man das Feld ,Typ' der Parameter C300-C419 auf Null stellt. Die Karte führt das BOXING automatisch auf der Grundlage der neuen Verfügungen aus.

Nun kann *das LOGGING gestartet werden;* dies geschieht mit dem Befehl I160. In den MENÜS "LOG MONITOR" und "EVENT MONITOR" kann man prüfen, ob das LOGGING richtig abläuft.

Um die geloggten Daten anzuzeigen, befolgen Sie das Vorgehen, das in "MENÜ UPLOAD [CONSOLE](#page-37-0)" beschrieben ist.

### Programmier-Anleitung

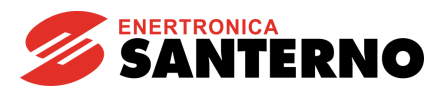

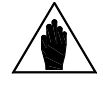

**HINWEIS** 

Das LOGGING wird als letzte Operation der Installation aktiviert. Daher müssen alle eventuellen Konfigurationen der Verbindungen (siehe vorhergehende Abschnitte) davor durchgeführt werden.

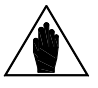

HINWEIS

Es ist möglich, die Art des LOGGING (extended oder Standard) für jede "eingefangene" Vorrichtung zu ändern.

Zusammenfassend: zur Aktivierung des LOGGING im Menü "MENÜ [DATA LOGGING CONSOLE](#page-25-0)":

- Wählen Sie die DATALOGGING-Art, Parameter C161;
- Drücken Sie die SCAN-Taste;
- Geben Sie das LOGGING , I160 "ENABLE All Logs" frei.

### *2.5. Engineering -P rogra mmierung d es Logging*

<span id="page-7-0"></span>In der Ebene ENGINEERING kann der Nutzer die LOGGING-Parameter, die in den Menüs "Log1" und folgende und "Event1" und folgende gesammelt sind, manuell konfigurieren. Dazu muss der Mechanismus des BOXING mit P258 deaktiviert werden oder das Ergebnis eines BOXING geändert werden. Danach muss man jedoch darauf achten, den SCAN nicht bei aktiviertem Mechanismus zu wiederholen, da die Log-Parameter dabei überschrieben werden. Dieser Modus kann nützlich sein, falls es nötig ist, Vorrichtungen zu loggen, die der Data Logger nicht automatisch "einfängt". Für jedes Log können die Erfassungszeit, die Anzahl der Daten und Kennungen und die Modbus-Adressen jedes Datums, das erfasst werden soll, festgelegt werden.

Bei "Log Evt" (Log-Events) kann festgelegt werden, welche die aktiven Ereignisse sind. Für jedes Ereignis kann definiert werden, welche Messung als Auslöser (Trigger) des Ereignisses dient, welches die Triggerbedingung ist und welche Daten zu überwachen sind, wenn das Ereignis auftritt.

### *2.6. Sp eicherung d er P a ra meter*

<span id="page-7-1"></span>Damit die Änderung der Parameter auch nach einem Reset der Karte gültig bleibt, muss man nach Änderung aller Parameter den Eeprom-Befehl Nummer 5, "Save All", ausführen (siehe dazu MENÜ DATA [LOGGER\)](#page-19-0). Wenn man das Software-Paket RemoteDrive/Sunway verwendet, reicht es, nach jeder Änderung eines Parameters die Taste "S" zu betätigen oder "Alle speichern" zu drücken.

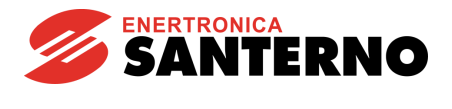

### 3. VERZEICHNIS DER MENÜS

<span id="page-8-0"></span>Das Verzeichnis der Menüs ist in der [Tabelle 2](#page-8-1) zu finden, wo die Haupteigenschaften jedes Menüs angegeben sind. In den nachfolgenden Abschnitten werden die Menüs und die entsprechenden Eigenschaften und Gebrauchsweisen getrennt beschrieben.

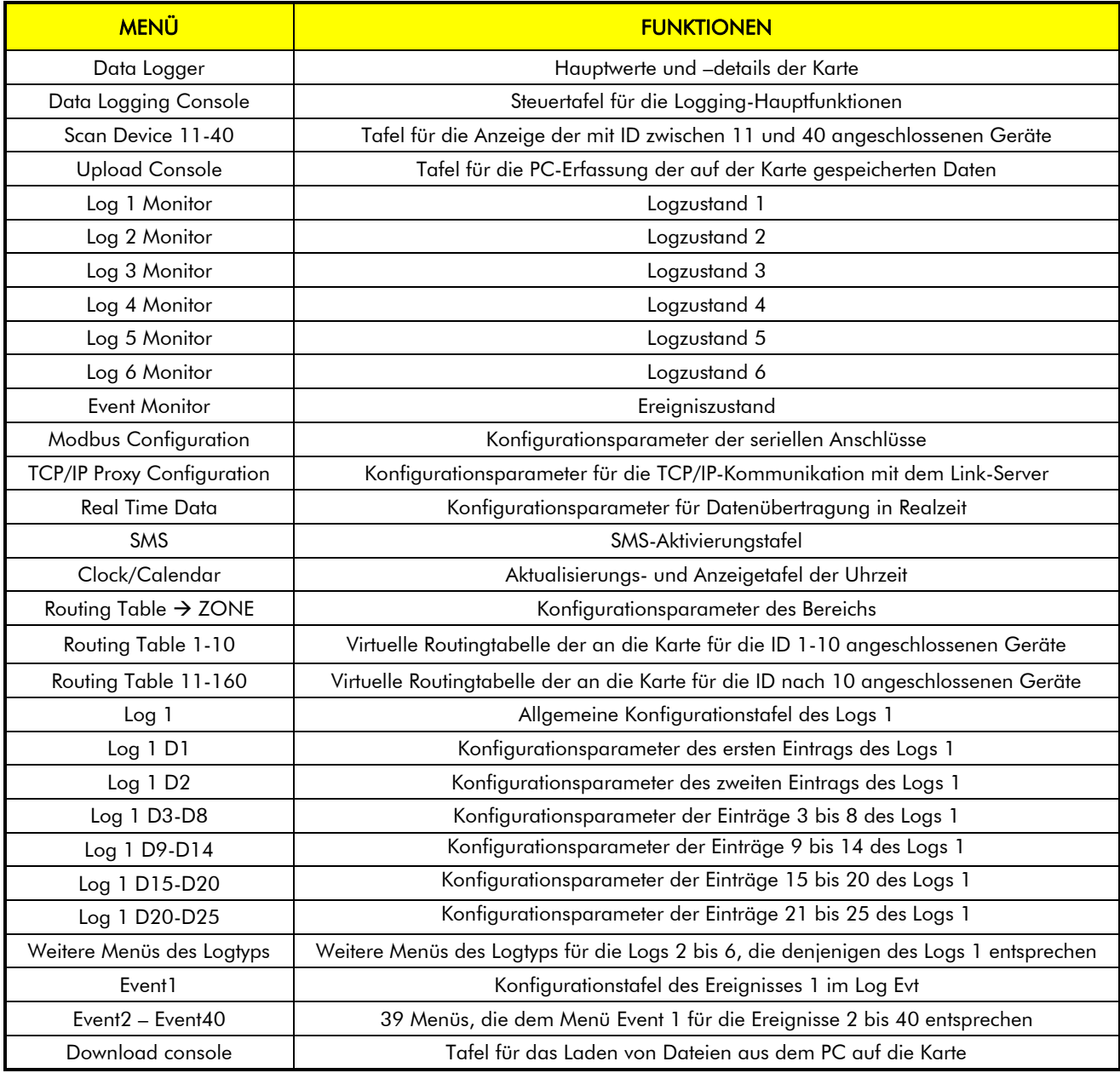

<span id="page-8-1"></span>Tabelle 2: Verzeichnis der Menüs

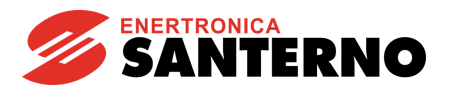

### <span id="page-9-0"></span>*3.1. Orga nisa tion d er P a ra meter und d er Messungen in Menüs*

Es gibt drei Programmierungsstufen, die mit dem Parameter P298 geändert werden können:

BASIC (Werkseinstellung) ermöglicht die Anzeige der Hauptmessungen und die Einstellung des Parameters P298 (Programmierungsstufe) und der Grundprogrammierung;

ADVANCED ermöglicht den Zugriff zu den BASIC-Parametern und zu den Parametern, die die Programmierung der Anschlüsse betreffen;

<span id="page-9-1"></span>ENGINEERING ermöglicht den Zugriff zu allen Parametern.

### 3.1.1. ÜBERSICHT ÜBER DIE MESSUNGEN M

(Nur zum Lesen)

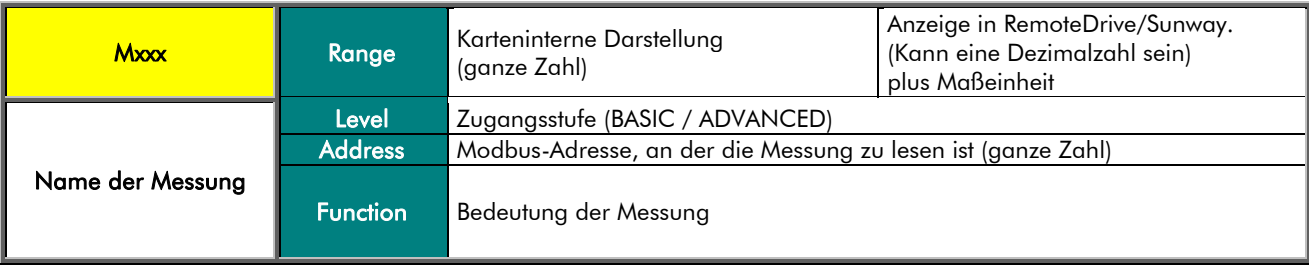

### 3.1.2. ÜBERSICHT ÜBER DIE PARAMETER P, R, I, C

<span id="page-9-2"></span>(zum Lesen und Schreiben)

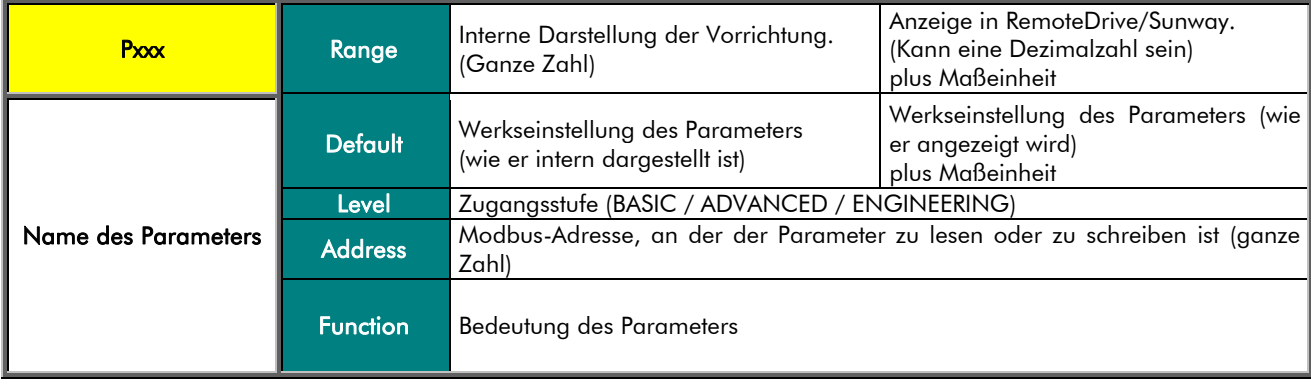

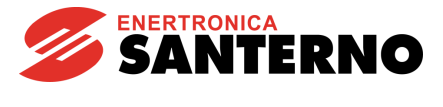

Parameter Pxxx (immer zum Lesen und Schreiben zugänglich).

Parameter Cxxx (bei laufendem LOGGING zum Lesen zugänglich; bei stehendem LOGGING (STOP) zum Lesen und Schreiben zugänglich)

HINWEIS

Parameter Rxxx immer zum Lesen und Schreiben zugänglich, werden aber erst nach Neu-Einschalten des Geräts wirksam.

Eingänge Ixxx. Hierbei handelt es sich nicht um Parameter, sondern um Eingänge (ihr Wert wird jedoch nicht permanent gespeichert und beim Einschalten haben sie deshalb immer den Wert 0).

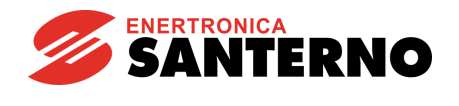

## *3.2. Liste d er Messungen und d er P a ra meter BASIC*

<span id="page-11-0"></span>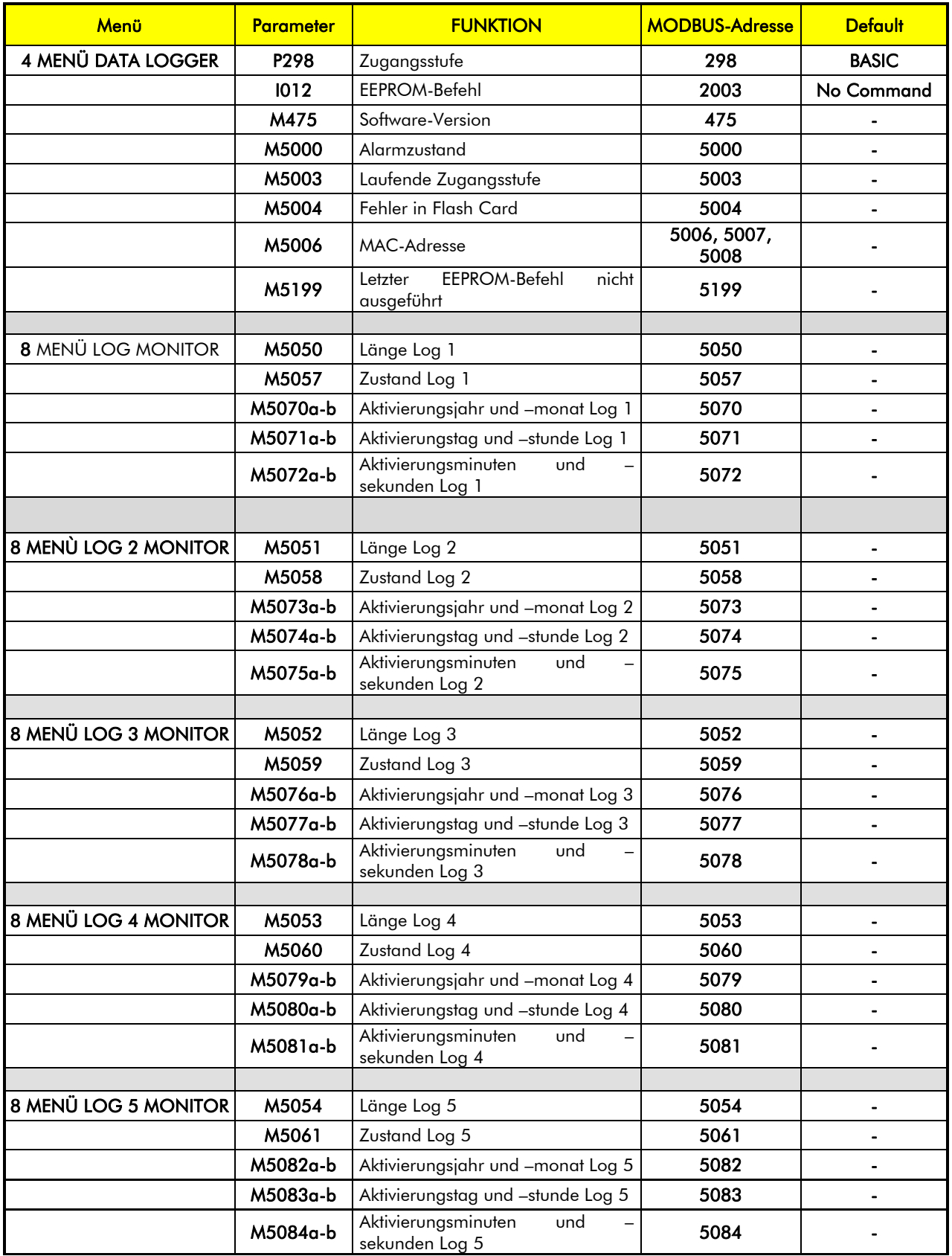

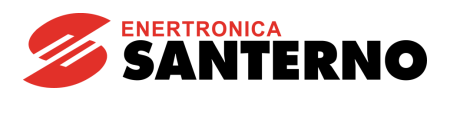

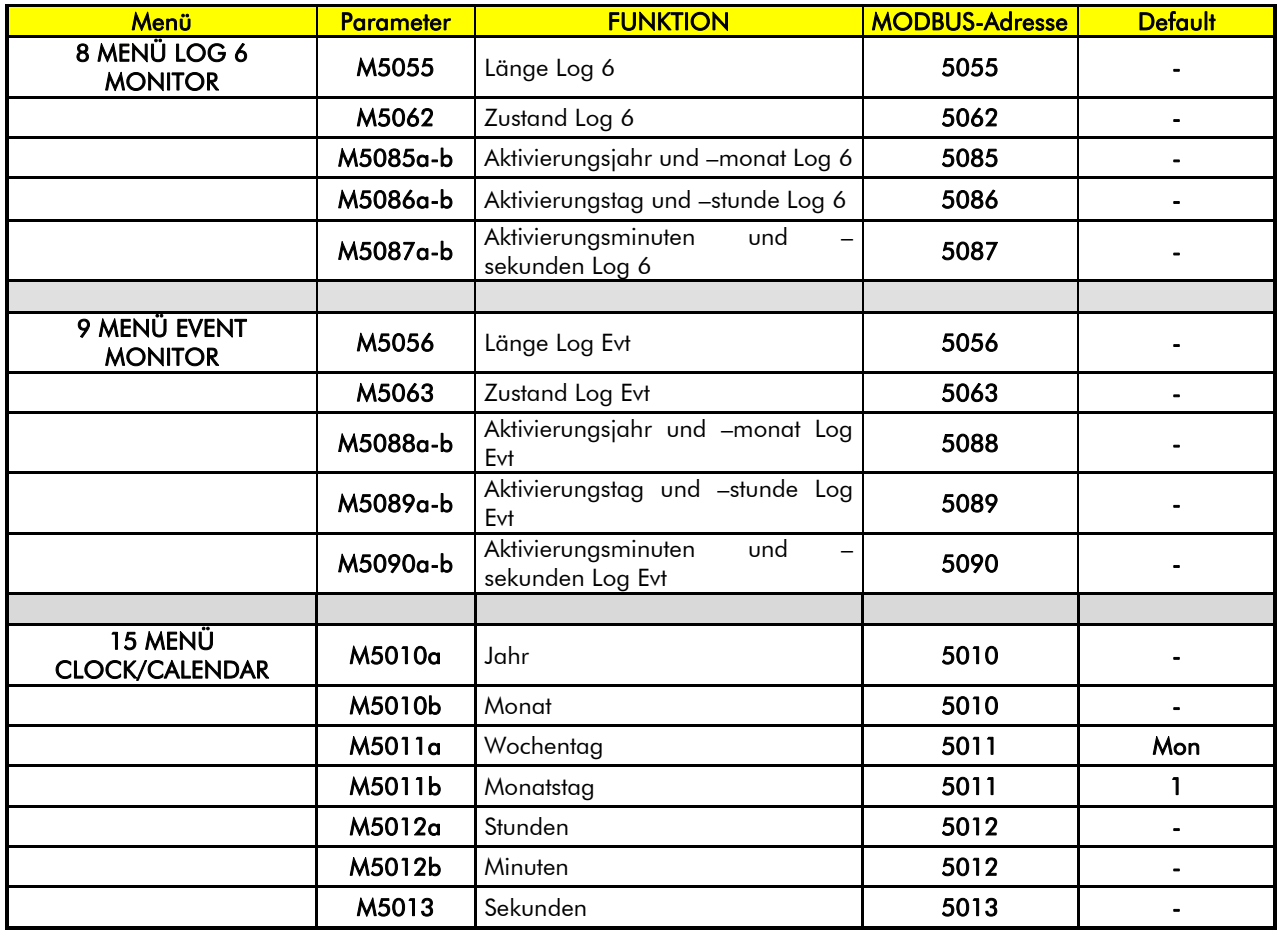

<span id="page-12-0"></span>Tabelle 3 : Liste der Messungen und der Parameter BASIC

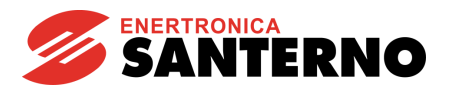

### <span id="page-13-0"></span>*3.3. Liste d er Messungen und d er P a ra meter ADVANCED*

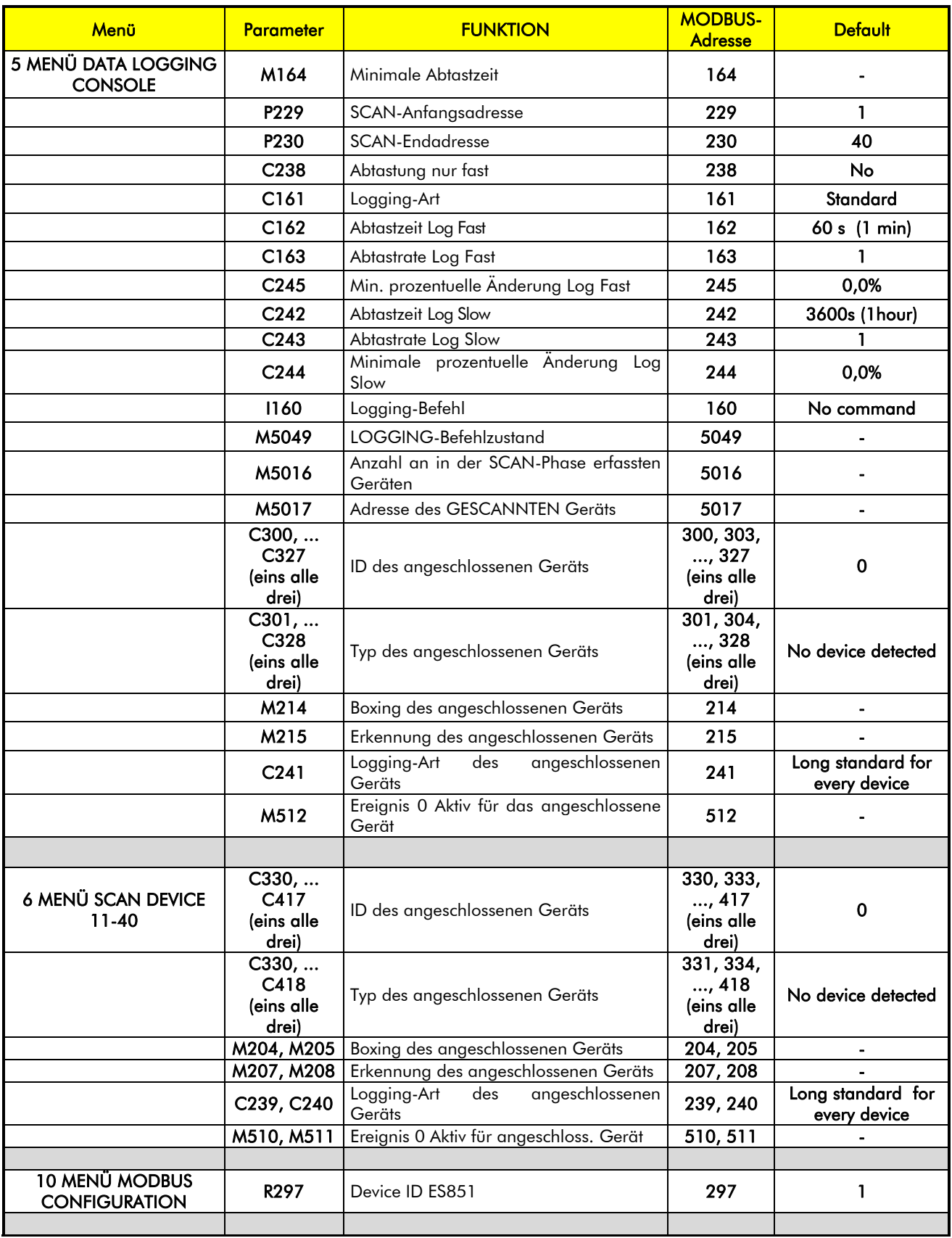

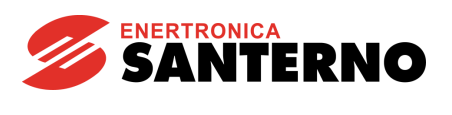

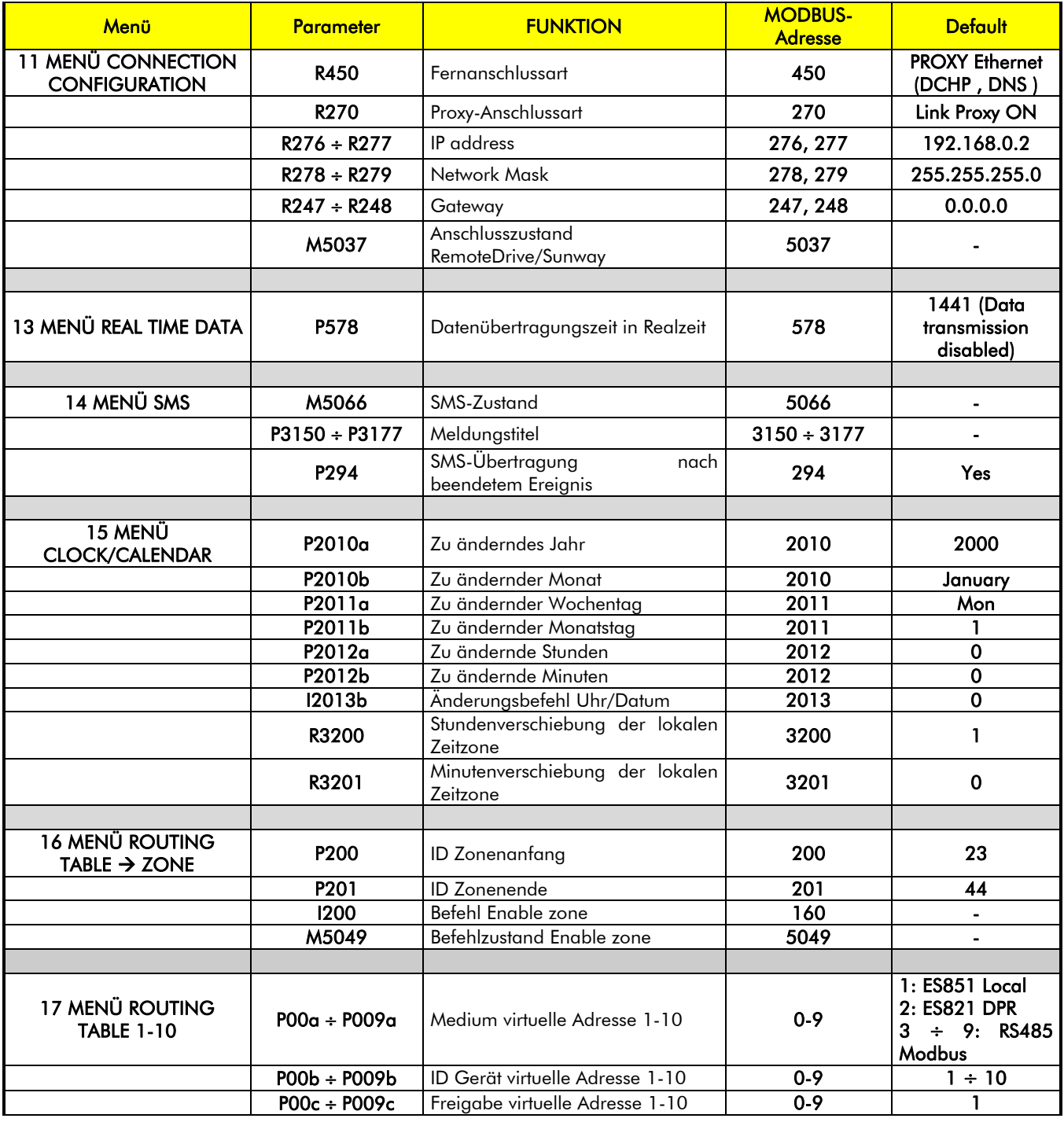

<span id="page-14-0"></span>Tabelle 4: Liste der Messungen und der Parameter ADVANCED

HINWEISE

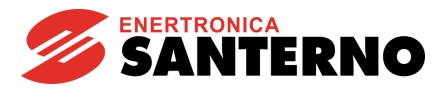

### <span id="page-15-0"></span>*3.1. Liste d er Messungen und d er P a ra meter ENGINEER ING*

Was die Log-Menüs betrifft, wenden nur die Parameter in bezug auf Log 1 angegeben; die Parameter für die anderen Log-Menüs sind gleich. Wie für die Ereignisse wird nur das Menü Event1 gezeigt, die Parameter in den anderen Menüs des Typs Event sind gleich.

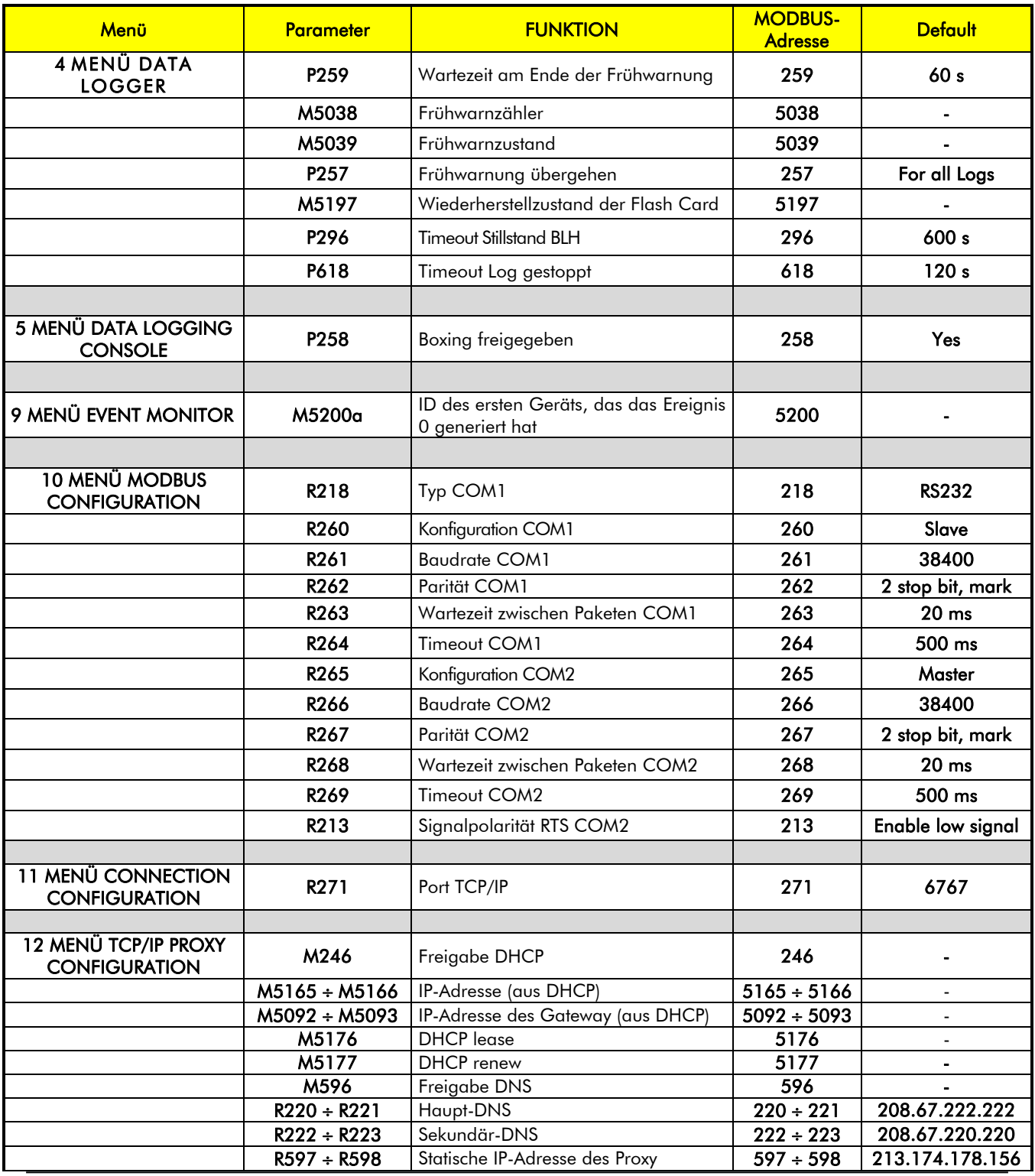

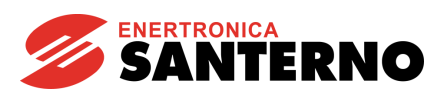

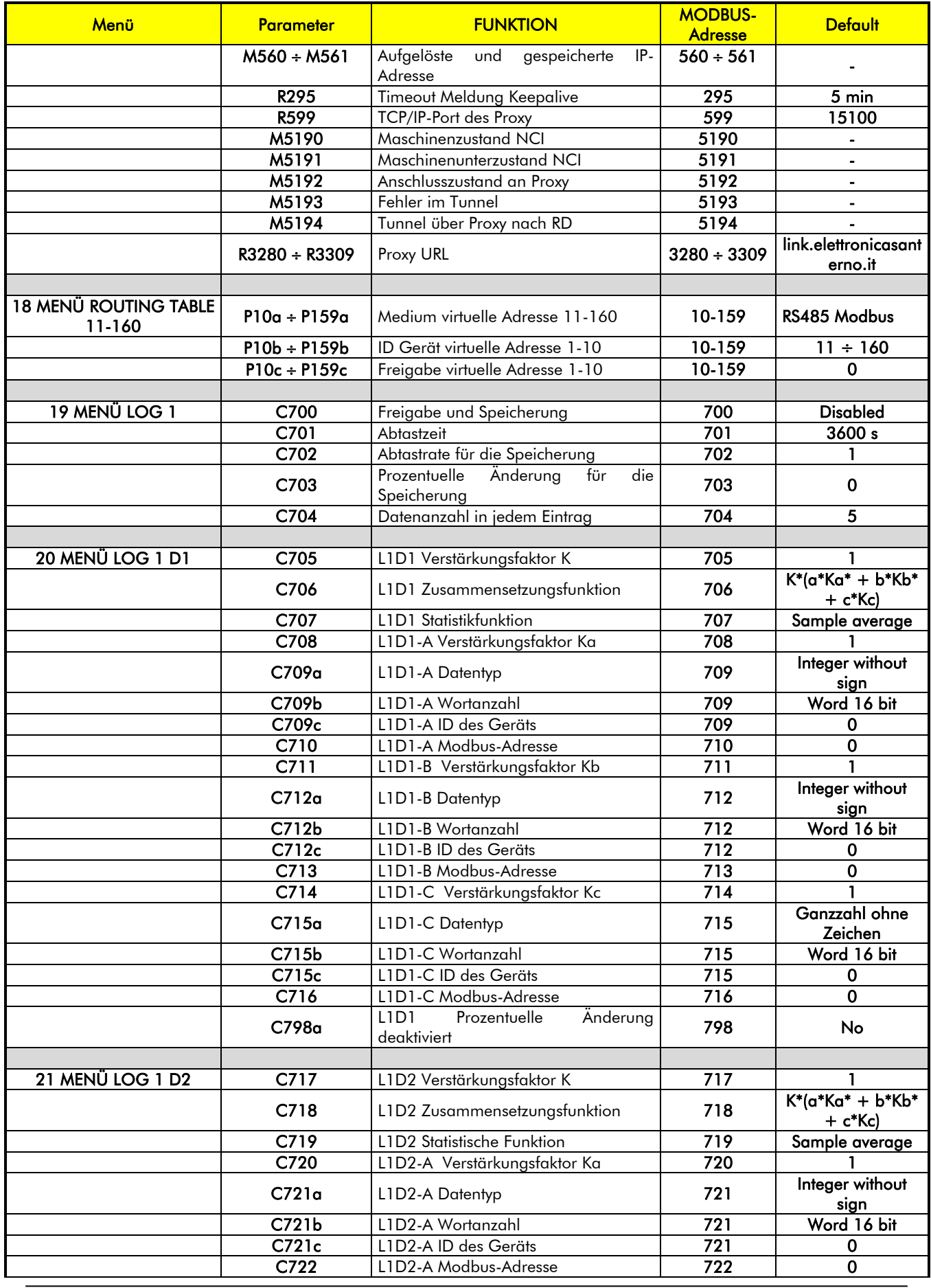

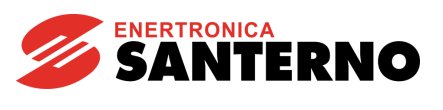

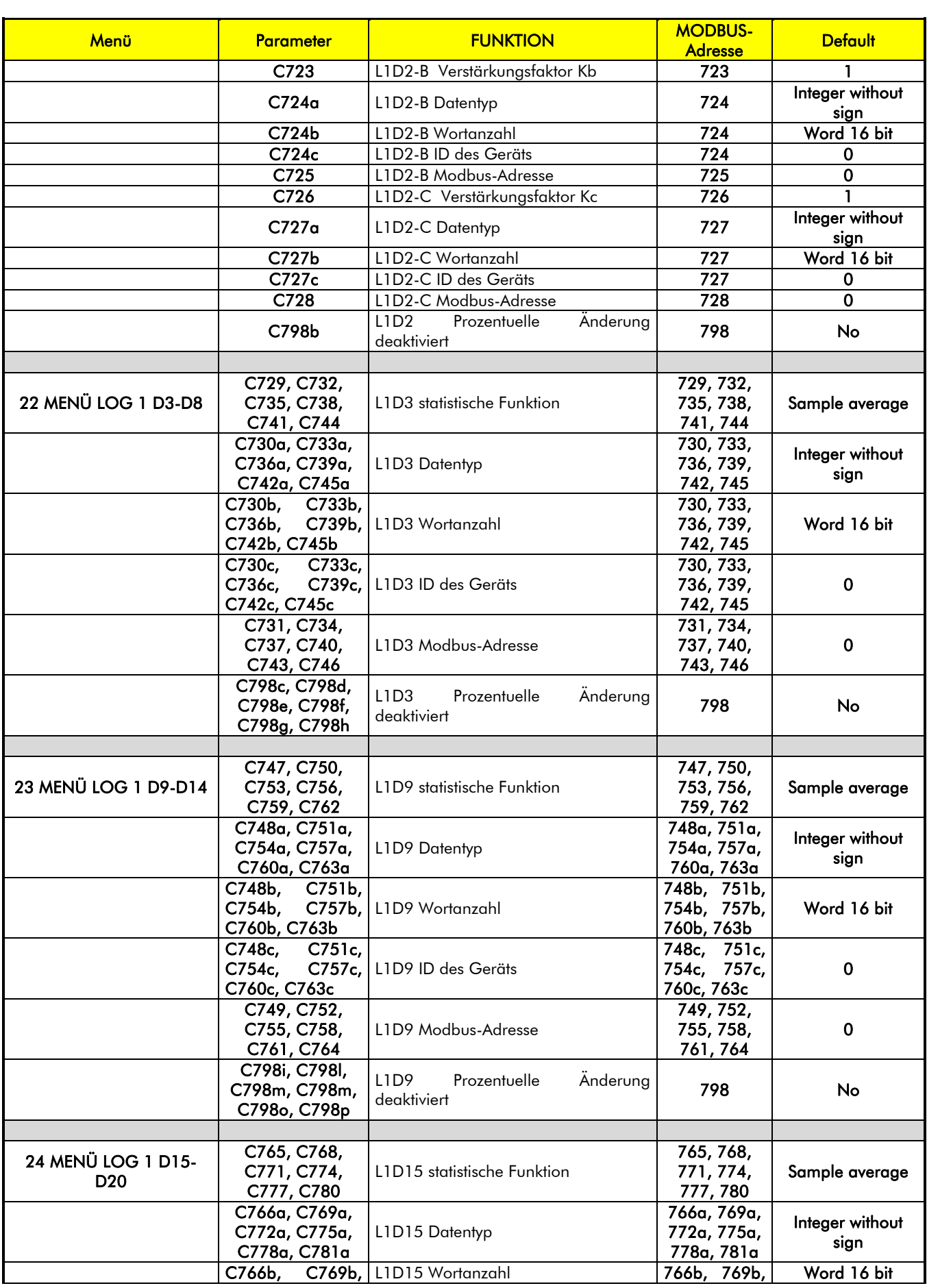

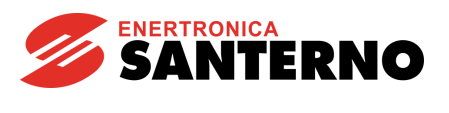

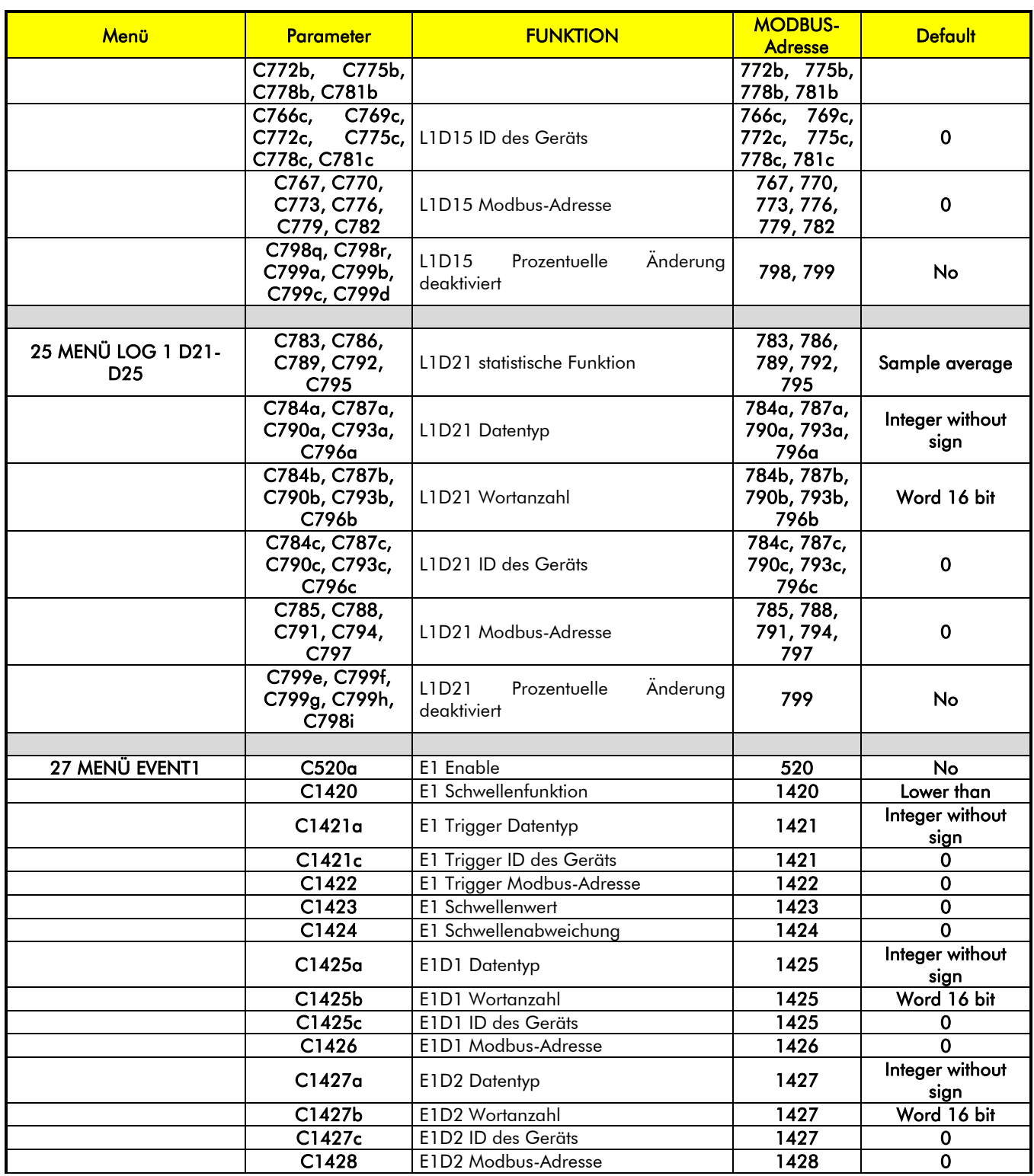

<span id="page-18-0"></span>Tabelle 5: Liste der Messungen und der Parameter ENGINEERING

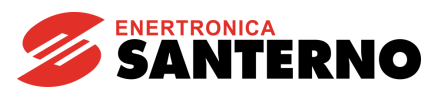

### 4. MENÜ DATA LOGGER

<span id="page-19-0"></span>Alle wichtigsten Daten der Karte ES851 und die Grundeinstellungen sind in diesem Menü zu finden. Der erste angezeigte Parameter ist die MAC-Adresse, die die Karte eindeutig kennzeichnet.

Die Zugangsstufe zu den Parametern (P298) kann geändert und die in der Karte (M475) implementierte Software-Version kann angezeigt werden.

Außerdem können einige allgemeine Befehle zur Wiederherstellung der Defaultwerte, zur Speicherung und Löschung der über den EEPROM-Befehl (I012) von der Karte erfassten Daten ausgeführt werden. Die Karte ES851 hat zwei Flash-Speicher, auf denen die Daten zu speichern sind. Außerdem befinden sich alle Parameter in der DATA FLASH und die Funktionen "Restore Default" oder "Save All" wirken auf diesen Speicherteil. Außerdem stellt die Funktion "Restore Default" auch die den Data Logger betreffenden Parameter des Wechselrichters, auf dem die Karte ES851 installiert ist, auf Defaultparameter ein. Dagegen sind die vom LOGGING gespeicherten Daten auf der FLASH CARD (8 Megabyte) der Karte gespeichert. Daher wirken alle die Logs betreffenden Vorgänge (z.B. Erase Log) auf diesen Speicherteil.

Außerdem ist eine Messung M5199 vorhanden, die den letzten nicht ausgeführten EEPROM-Befehl, den laufenden Alarm und den entsprechenden Fehlercode kennzeichnet.

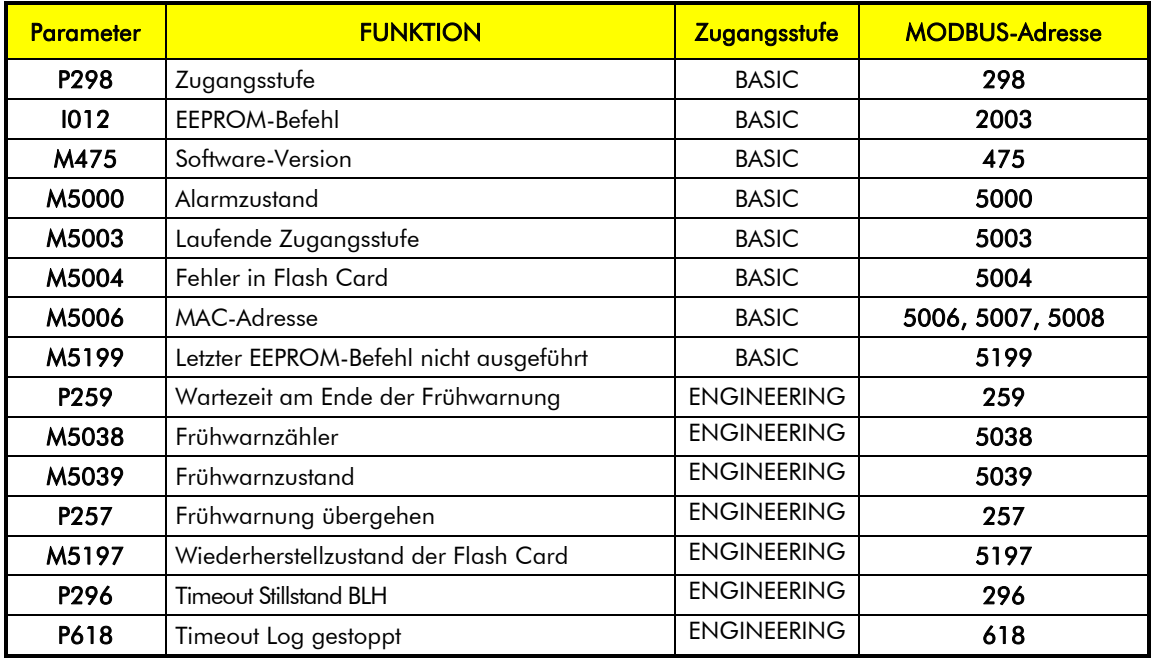

<span id="page-19-1"></span>Tabelle 6: Liste der Messungen und der Parameter Data Logger

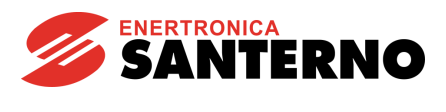

#### P298 Zugangsstufe

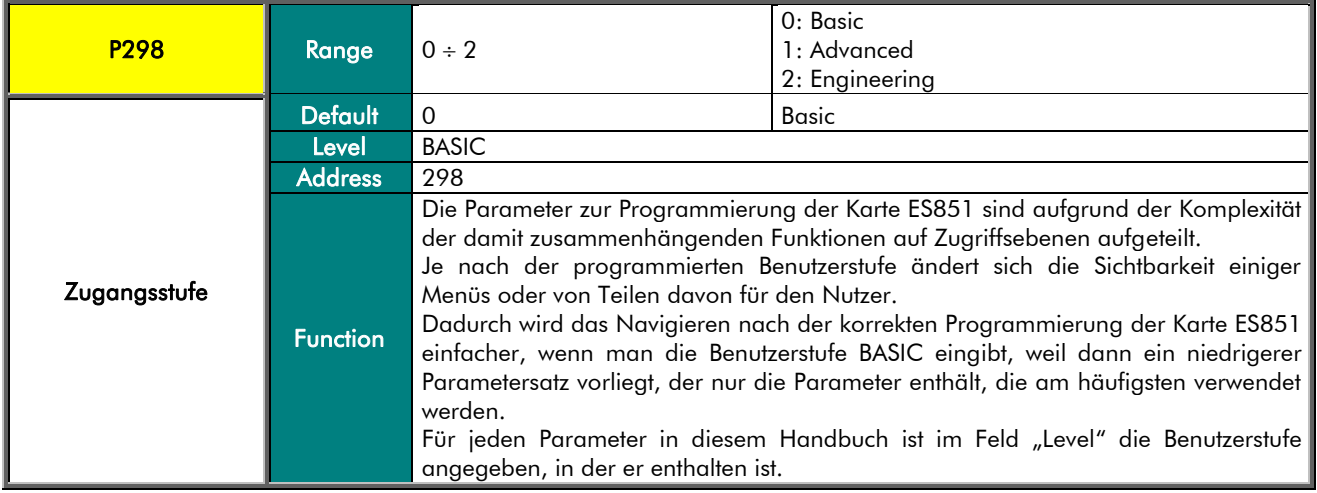

#### I012 EEPROM-Befehl

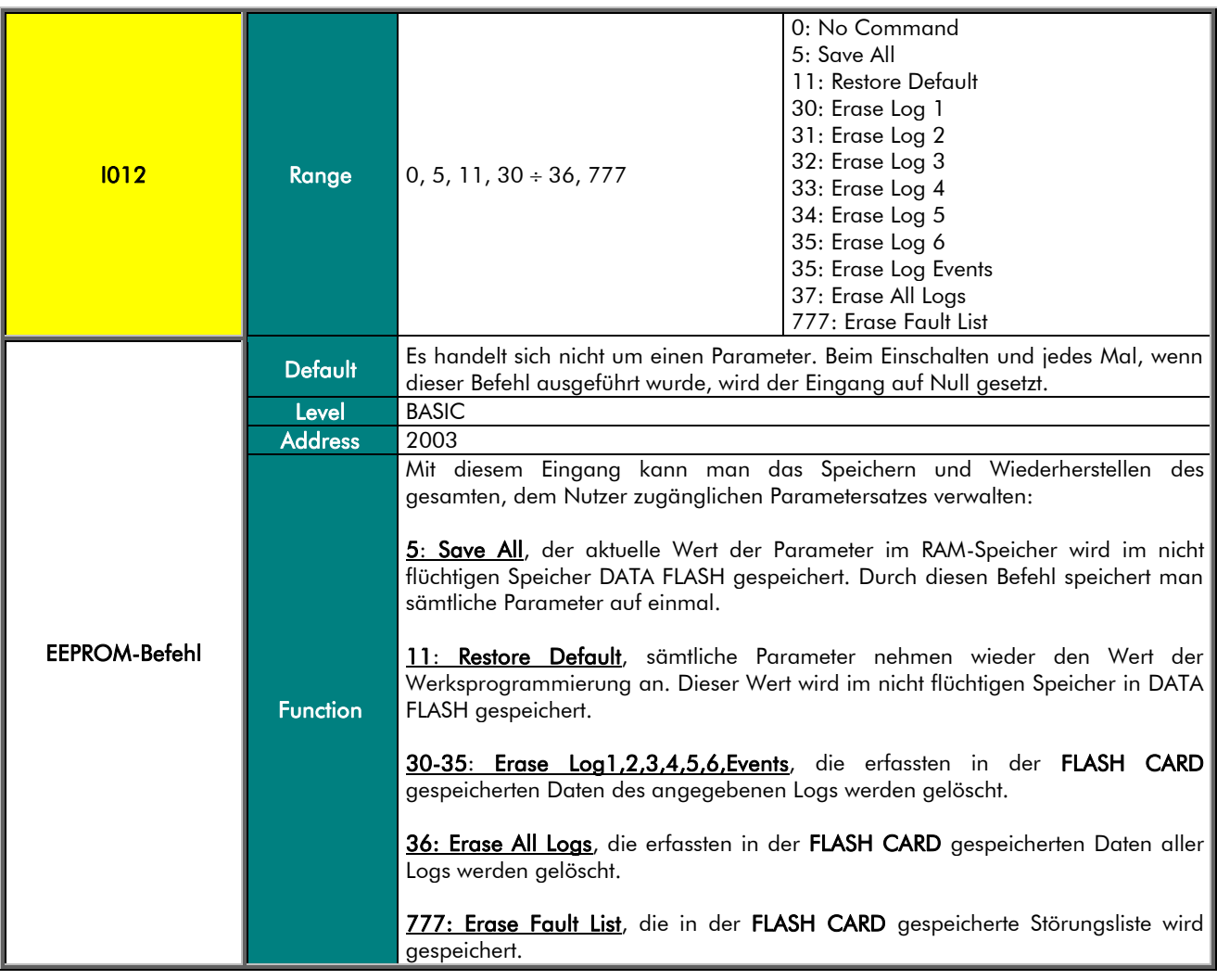

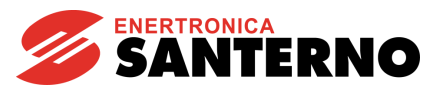

#### M475 Software-Version

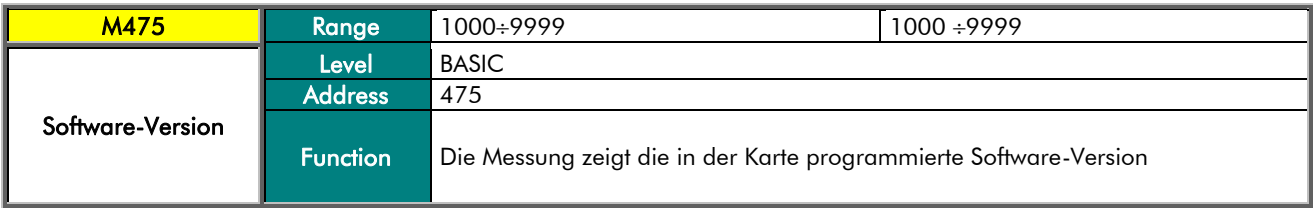

#### M5000 Alarmzustand

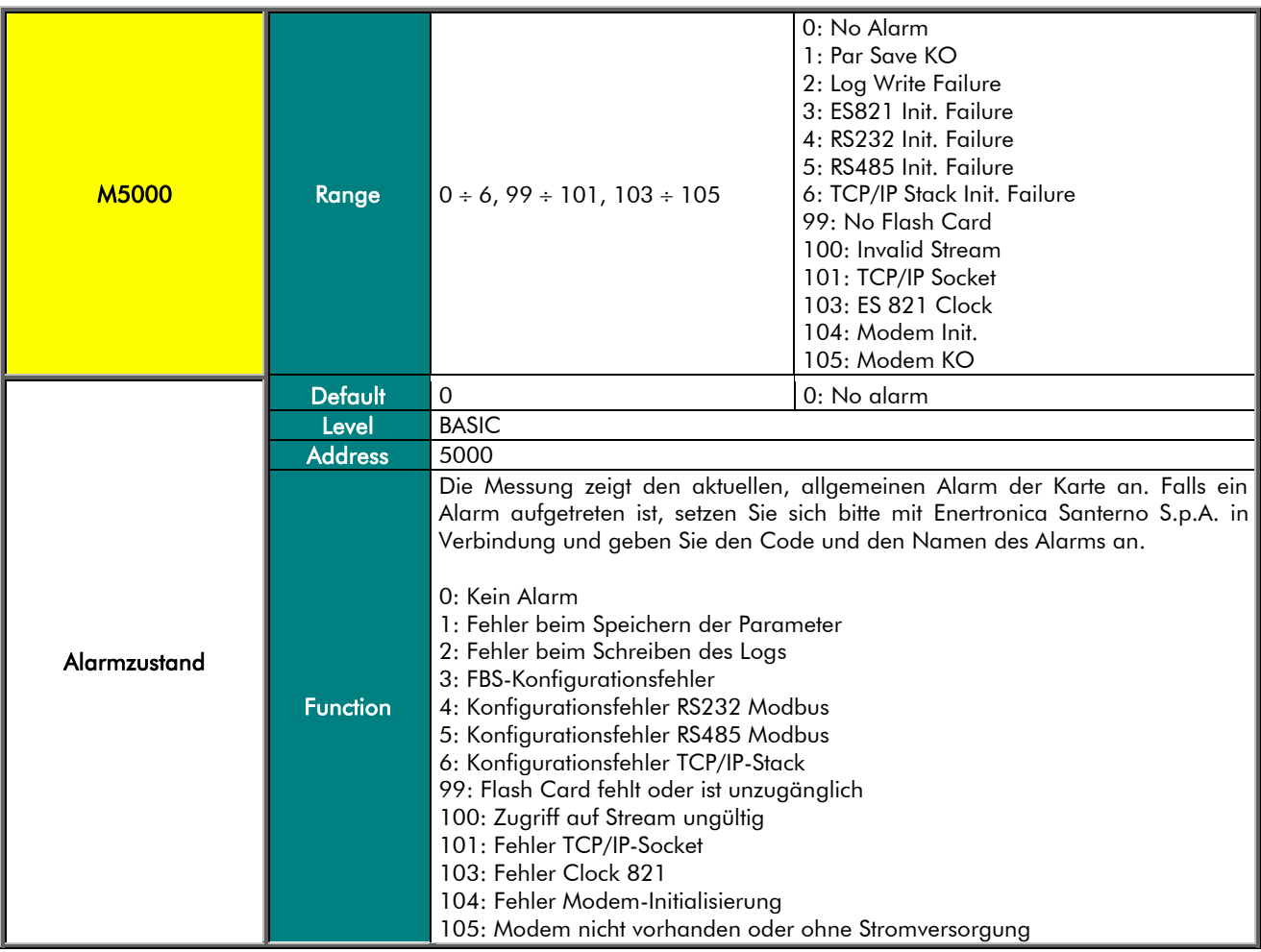

#### M5003 Laufende Zugangsstufe

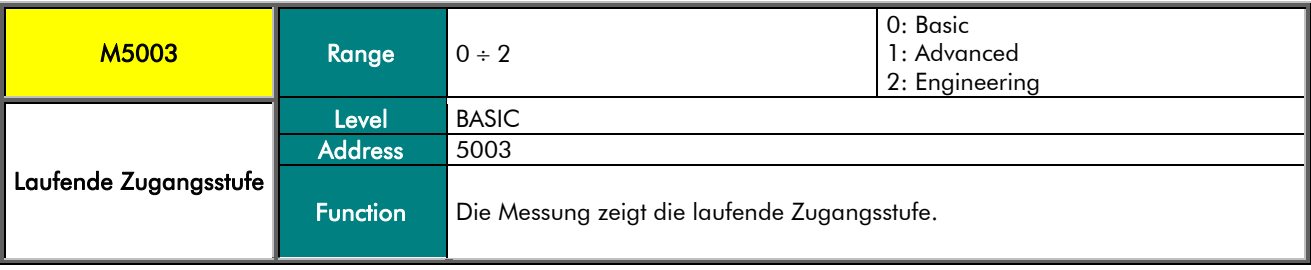

### DATA LOGGER

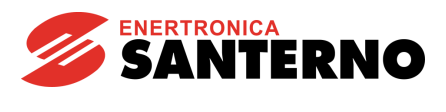

#### M5004 Fehler in Flash Card

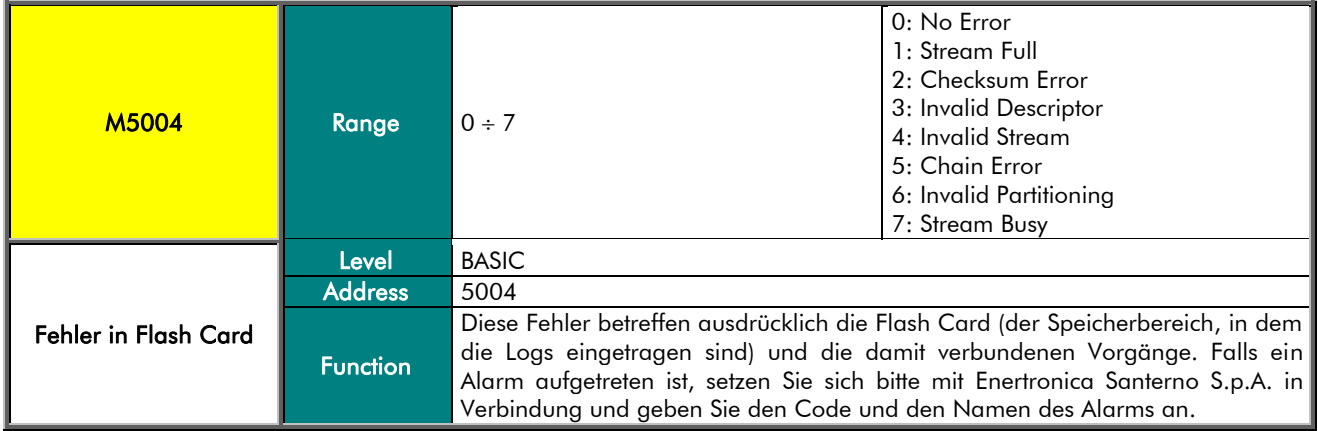

#### M5006 MAC-Adresse

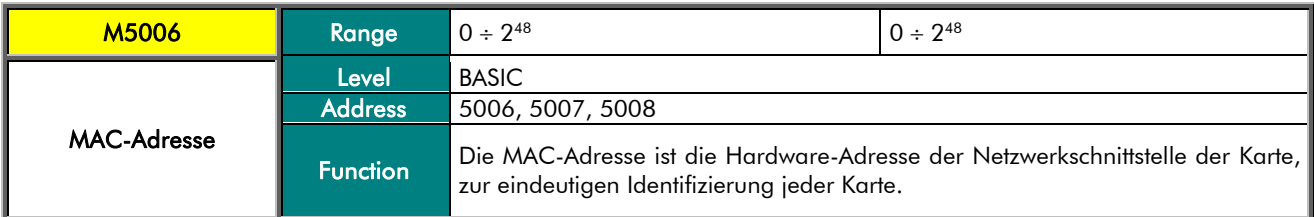

#### M5199 Letzter EEPROM-Befehl nicht ausgeführt

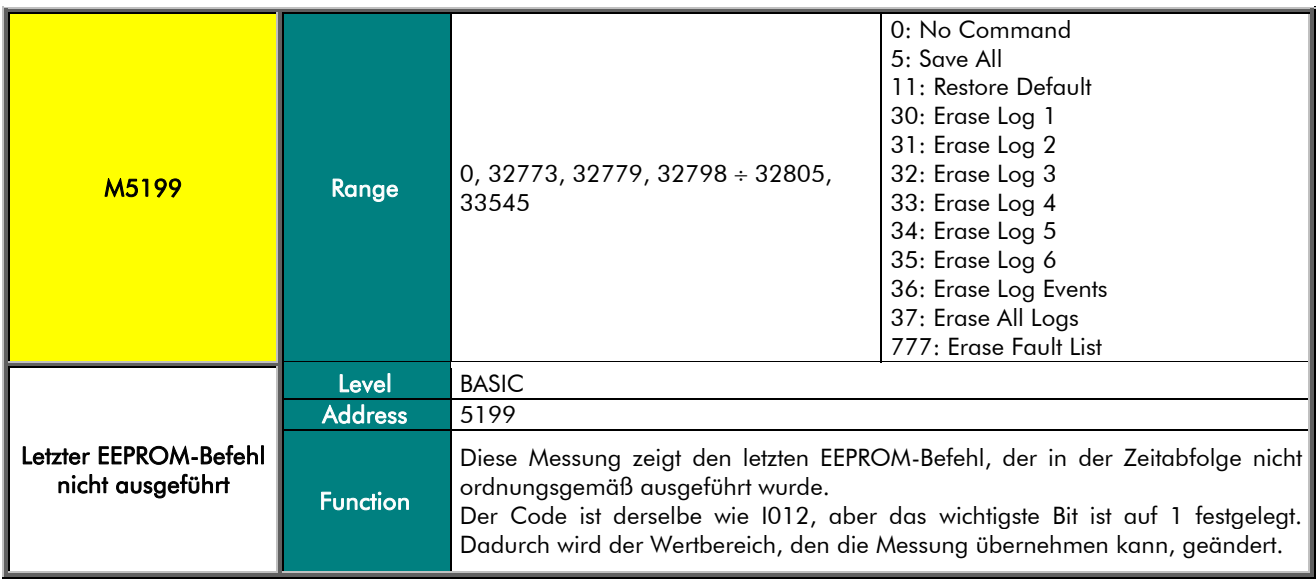

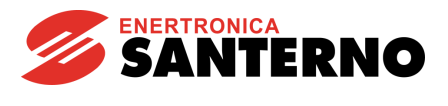

#### P259 Wartezeit am Ende der Frühwarnung

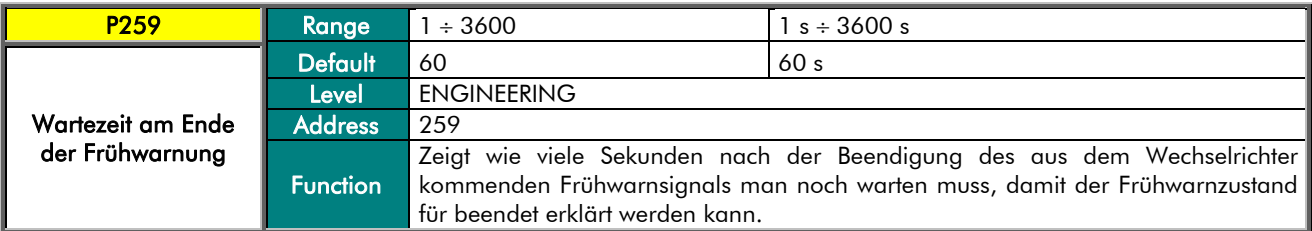

#### M5038 Frühwarnzähler

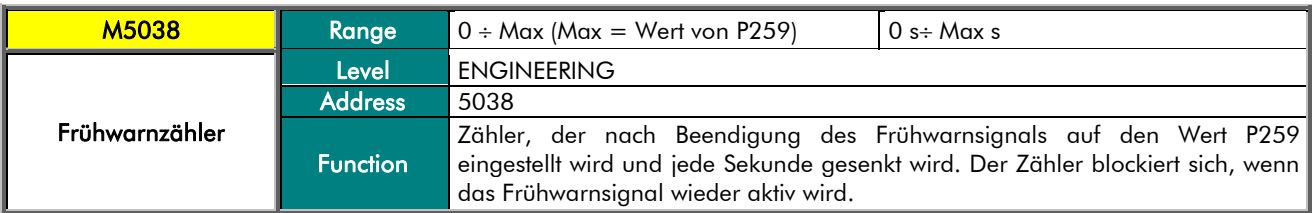

#### M5039 Frühwarnzustand

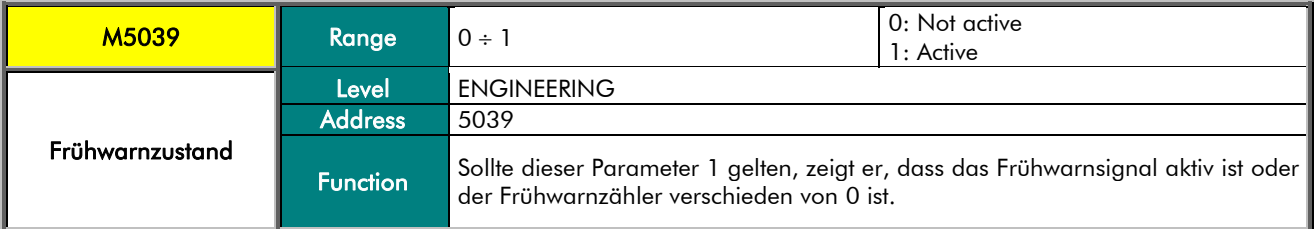

#### P257 Frühwarnung übergehen

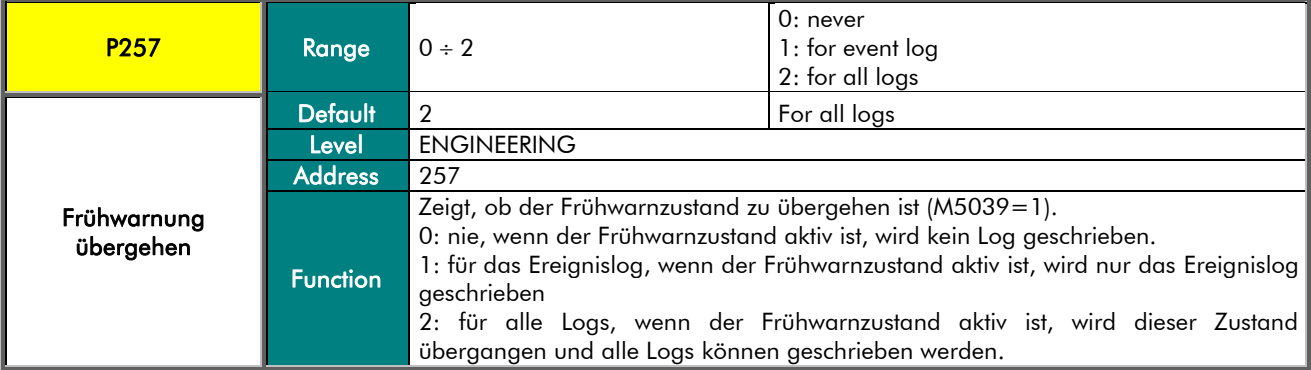

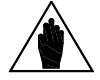

HINWEIS

Das Frühwarnsignal wird dem Data Logger vom Wechselrichter über Dual-Port-RAM gesendet, dieses Signal ist aktiv, wenn der Wechselrichter Spannungswerte einträgt, die zur Ausschaltung der Karte innerhalb von einigen Sekunden führen können.

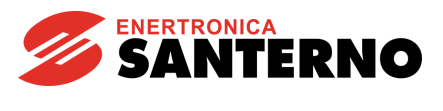

#### M5197 Wiederherstellzustand der Flash Card

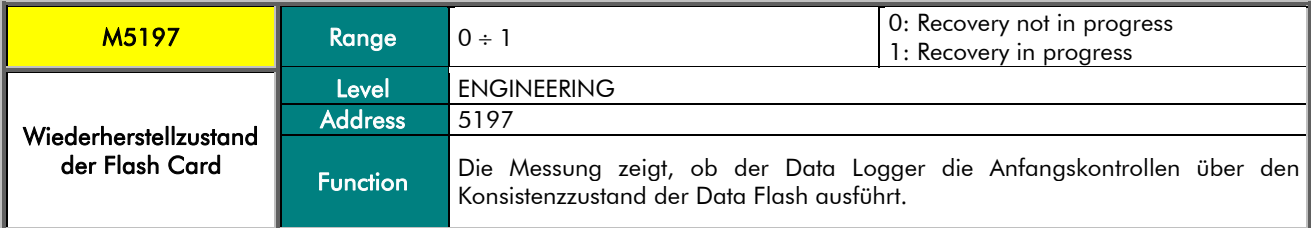

#### P296 Timeout Stillstand BLH

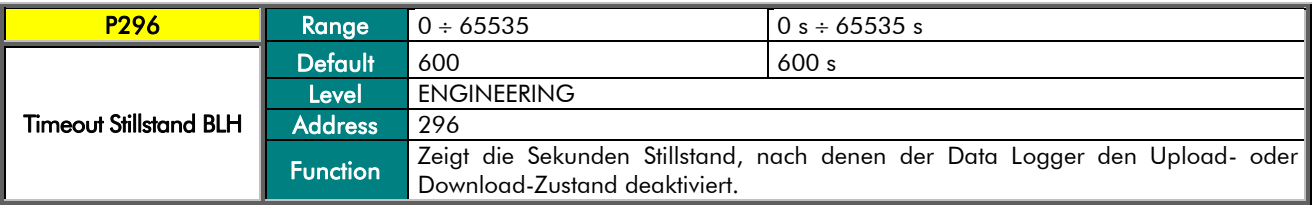

#### P618 Timeout Log gestoppt

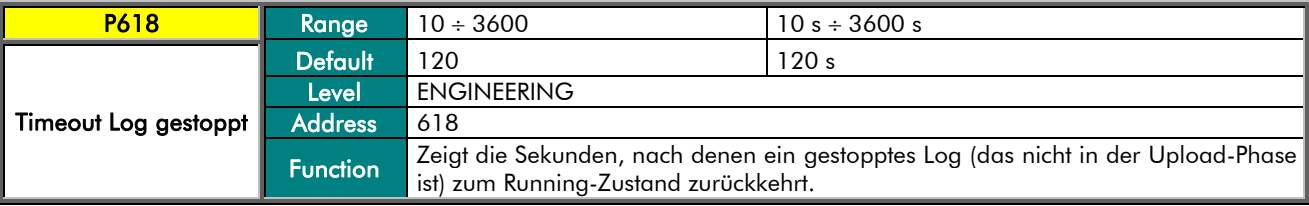

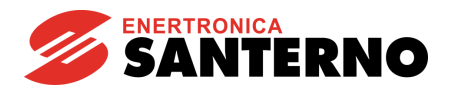

### 5. MENÜ DATA LOGGING CONSOLE

<span id="page-25-0"></span>Dies ist das Hauptbetriebsmenü. Mit den Parametern in diesem Menü können die Vorrichtungen, die mit der Karte ES851 verbunden sind, GESCANNT werden, die Parameter für die Größen, die mit dem LOGGING der Vorrichtungen (BOXING) überwacht werden, automatisch programmiert werden und die Dateien mit den vom LOGGING überwachten Daten können aktiviert, deaktiviert und gelöscht werden.

Die Programmierung der spezifischen Parameter der vom LOGGING (BOXING) überwachten Daten erfolgt automatisch aufgrund des SCANS (I160) und einiger Parameter, die vom Nutzer verändert werden können. Die spezifischen Parameter der überwachten Größen sind für die Basic-Benutzerebene verborgen (um sie zu sehen, ist die Ebene "Engineering" nötig). Die Größen, die überwacht werden können, werden automatisch in 6 Gruppen unterteilt, die Log1, 2, 3, 4, 5 und 6 heißen.

Das automatische LOGGING kann auf zwei Arten erfolgen: **Standard** und *Extended* (C161). Im Fall des "Extended" wird eine höhere Anzahl von Variablen als beim Standard überwacht.

In der Werksprogrammierung (*Standard*-LOGGING für jede Vorrichtung) kann jede Karte ES851 das LOGGING an jeder Vorrichtung der Anlage bis zu maximal 40 ausführen. Für jede einzelne der gefundenen Vorrichtungen kann die Art des LOGGINGS ausgewählt werden, um die Anzahl der Vorrichtungen, an denen das "Boxing" erfolgen kann, zu optimieren.

In beiden Fällen werden die erfassten Größen aus einer Gruppe von Parametern festgestellt, die in einer Tabelle enthalten sind. Diese ist für jede Vorrichtung charakteristisch und wird bei der Werksprogrammierung in der Karte gespeichert (siehe [ANHANG\)](#page-92-0).

Es sind zwei Gruppen von Logs vorgesehen: Log fast (C162, C163, C245) und Log slow (C242, C243, C244). Sie unterscheiden sich in der Werksprogrammierung durch die Dauer der Erfassung der aufgezeichneten Größen. Mit diesen Parametern kann der Nutzer auch die Anzahl der Abtastungen und den Mindestprozentsatz der Veränderung des Datums, damit dieses Datum aufgezeichnet wird, ändern.

Zusätzlich zu den oben beschriebenen 6 Logs ist die Karte ES851 auch dazu imstande, aufgrund der Veränderung einer Größe jeder angeschlossenen Vorrichtung einige Daten dieser Vorrichtung aufzuzeichnen. Außer den Alarmen der verschiedenen Vorrichtungen, die an die Karte ES851 angeschlossen sind, zeichnet die Karte in der Datei der Ereignisse auch auf, wenn eine der Vorrichtungen auf ihre Abfragen nicht reagiert (Event Zero). Diese Vorfälle werden in einer Datei gespeichert, die "Ereignis-Log" heißt. Die einzelnen Parameter des Ereignislogs sind ebenfalls auf der Basic-Benutzerebene verborgen und ihr "BOXING" erfolgt automatisch zusammen mit den Parametern der anderen Logs. Diese Werte werden in den Tabellen gezeigt, die bei der Werksprogrammierung gespeichert werden (siehe [ANHANG\)](#page-92-0).

Nach dem SCANNEN ist es auch möglich, einige der gefundenen Vorrichtungen manuell auszuschließen.

In diesem Menü werden die ersten 10 gefundenen Vorrichtungen angezeigt. Die Einstellungen der folgenden 30, falls vorhanden, können in MENÜ [SCAN DEVICE](#page-34-0) 11-40 angezeigt und verändert werden.

Nach jeder Operation an den oben genannten Parametern führt die Karte ES851 automatisch das BOXING aufgrund der neu gespeicherten Werte aus.

Im Menü steht auch eine Reihe von Messungen zur Verfügung, die den Zustand der Befehle und den Zustand der Programmierung der Karte zeigen.

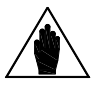

**HINWEIS** 

Die Werkseinstellungen dieser Parameter benötigen keine Änderungen durch den Benutzer. Daher genügt es, dass der Benutzer den SCAN-Befehl und den Log-Aktivierungsbefehl durch den Parameter I160 aktiviert.

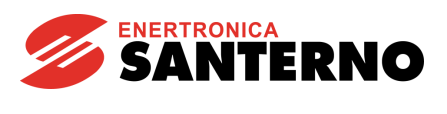

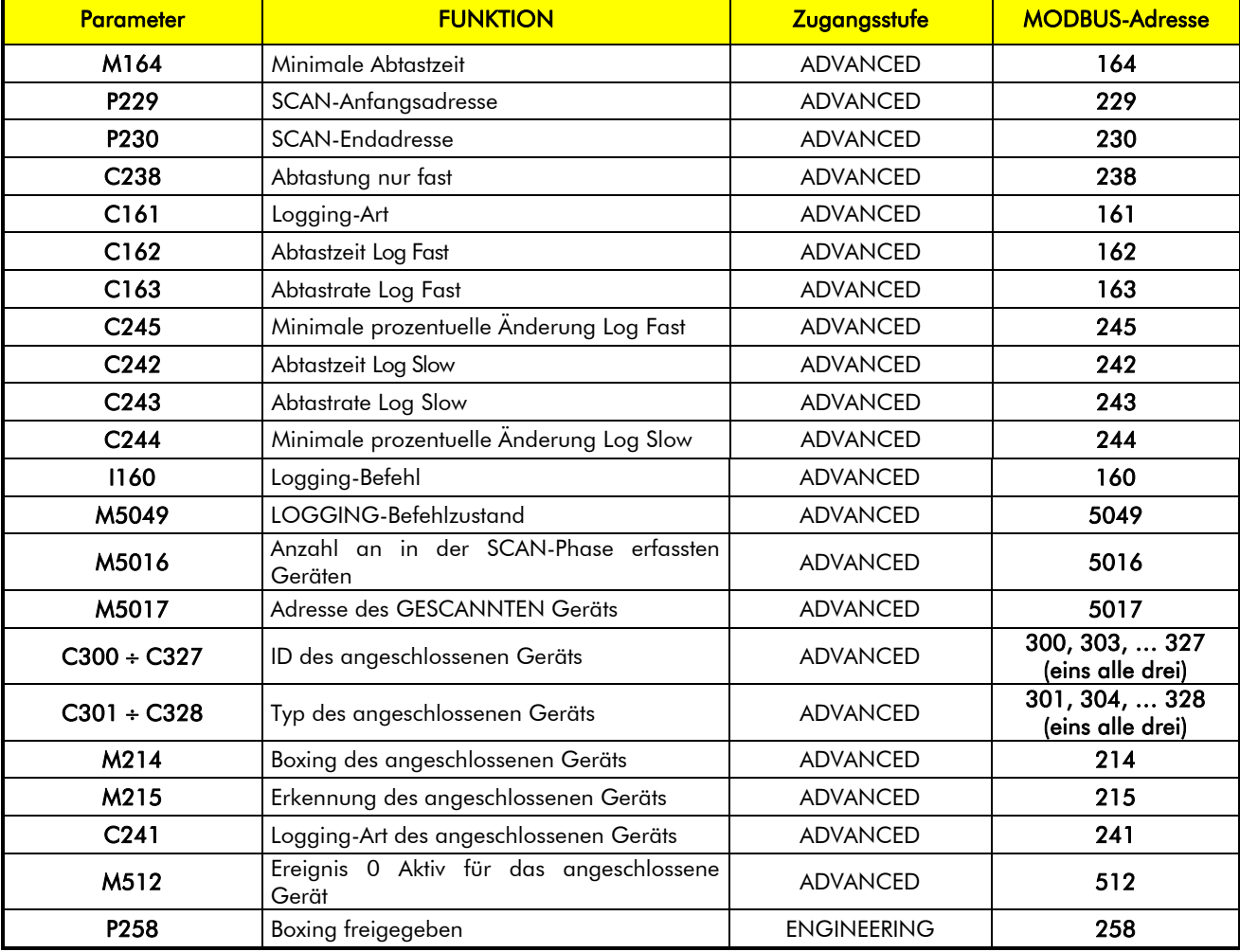

#### Tabelle 7: Liste der Messungen und Parameter Console Data LOGGING

#### <span id="page-26-0"></span>M164 Minimale Abtastzeit

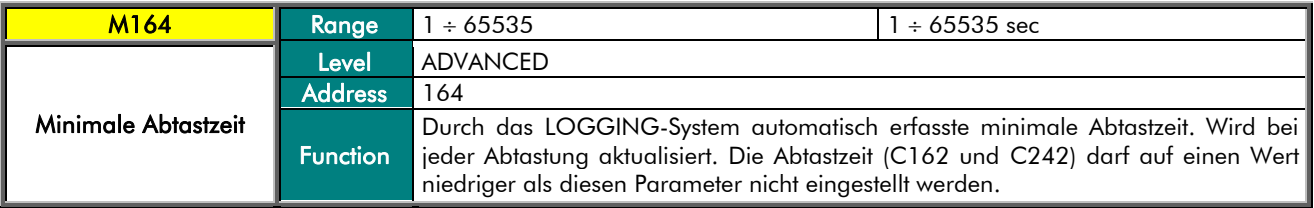

#### P229 SCAN-Anfangsadresse

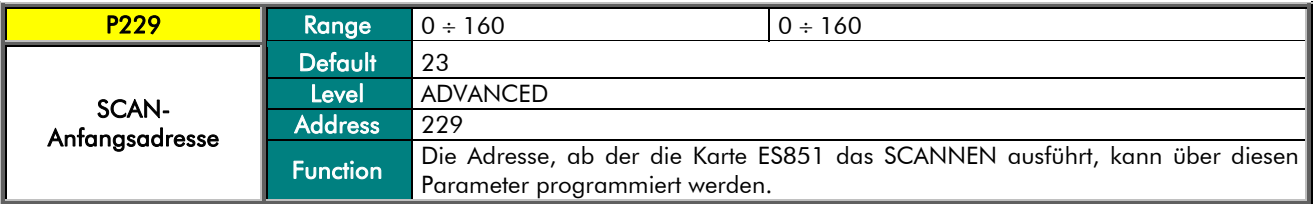

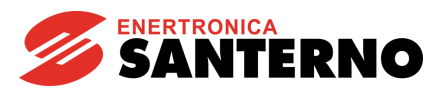

#### P230 SCAN-Endadresse

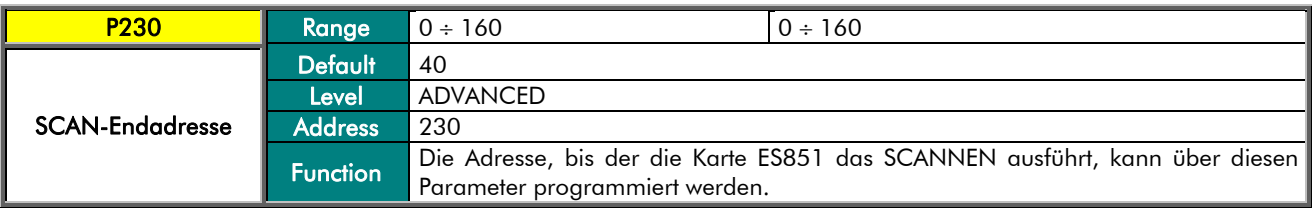

#### C238 Abtastung nur FAST

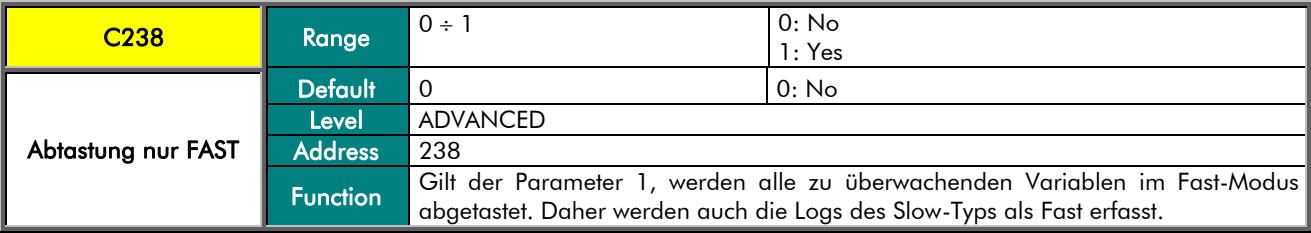

#### C161 Logging-Art

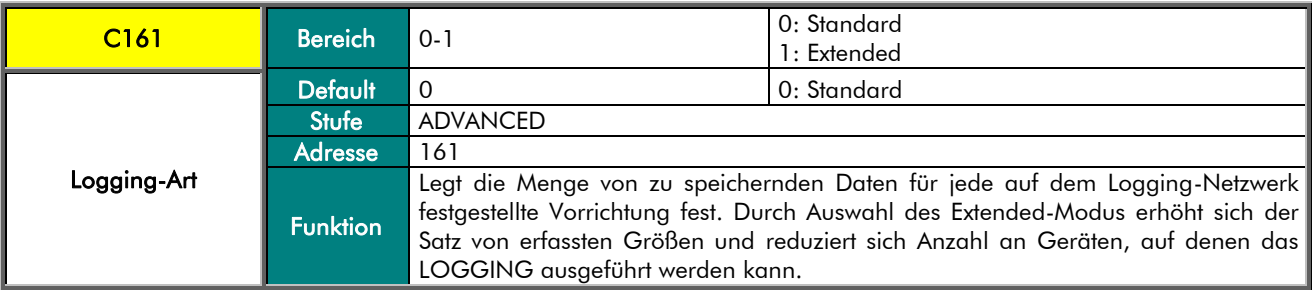

#### C162 Abtastzeit Log Fast

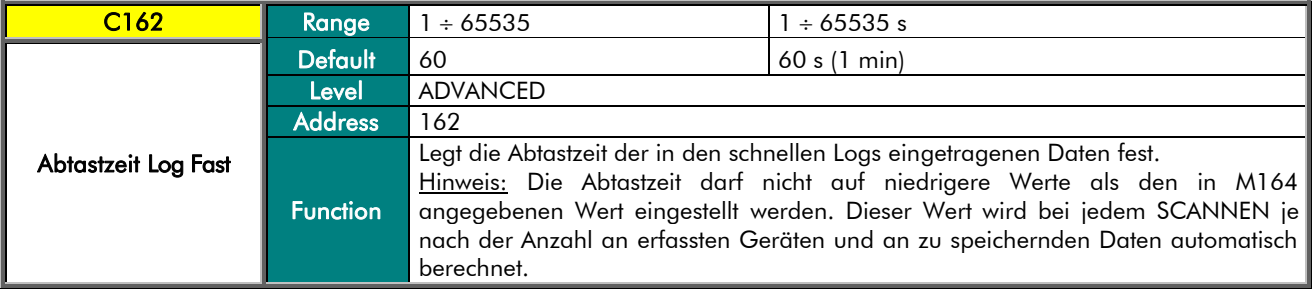

#### C163 Abtastrate Log Fast

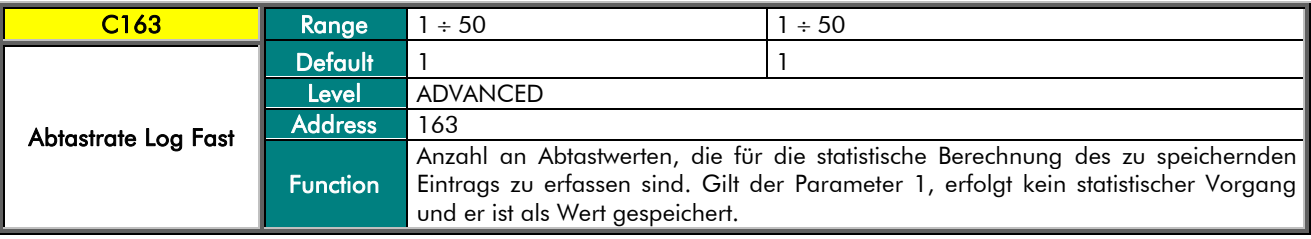

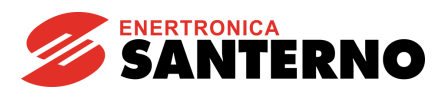

#### C245 Minimale prozentuelle Änderung Log Fast

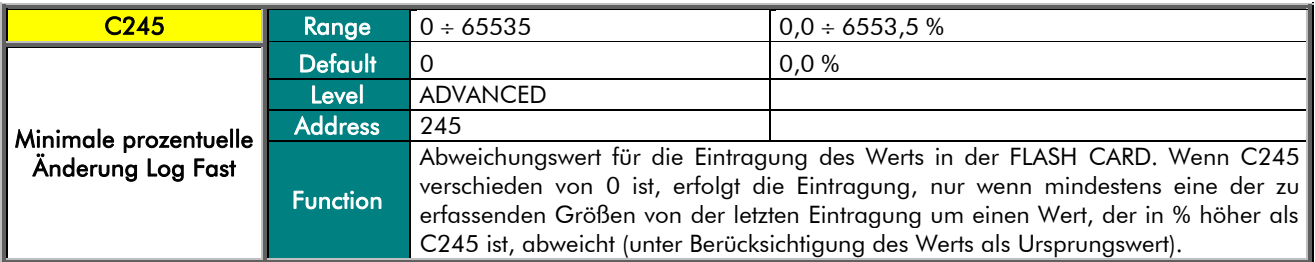

#### C242 Abtastzeit Log Slow

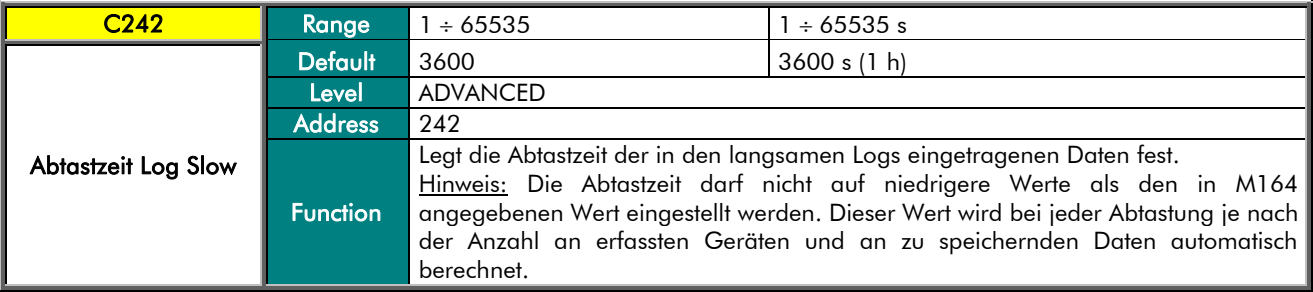

#### C243 Abtastrate Log Slow

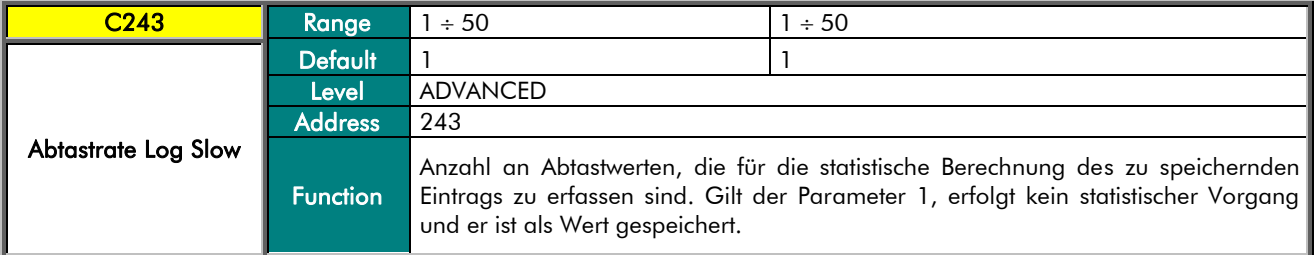

#### C244 Minimale prozentuelle Änderung Log Slow

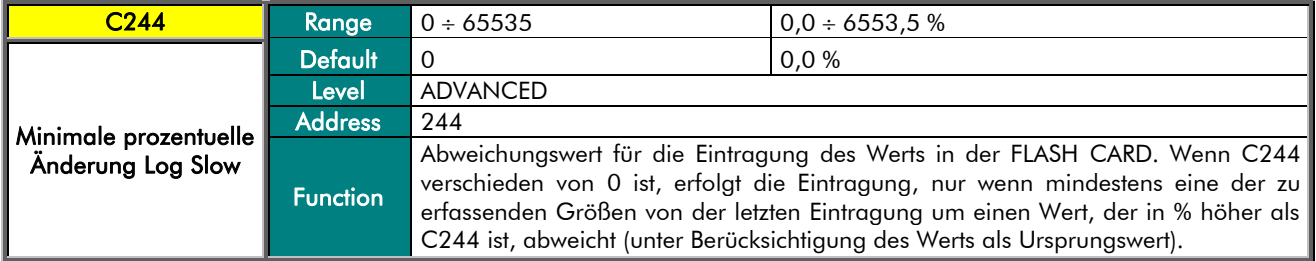

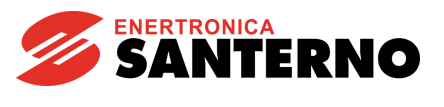

#### I160 Logging-Befehl

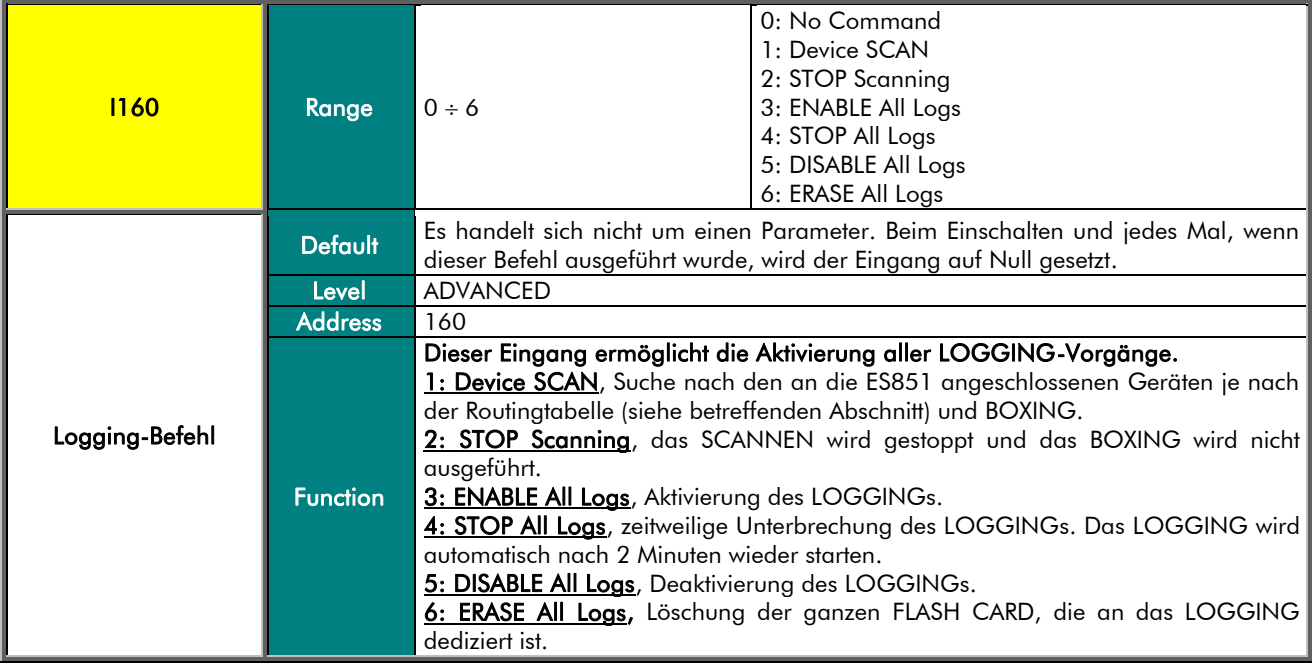

### DATA LOGGER

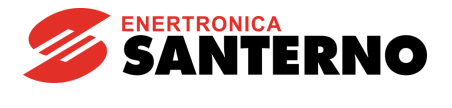

#### M5049 LOGGING-Befehlzustand

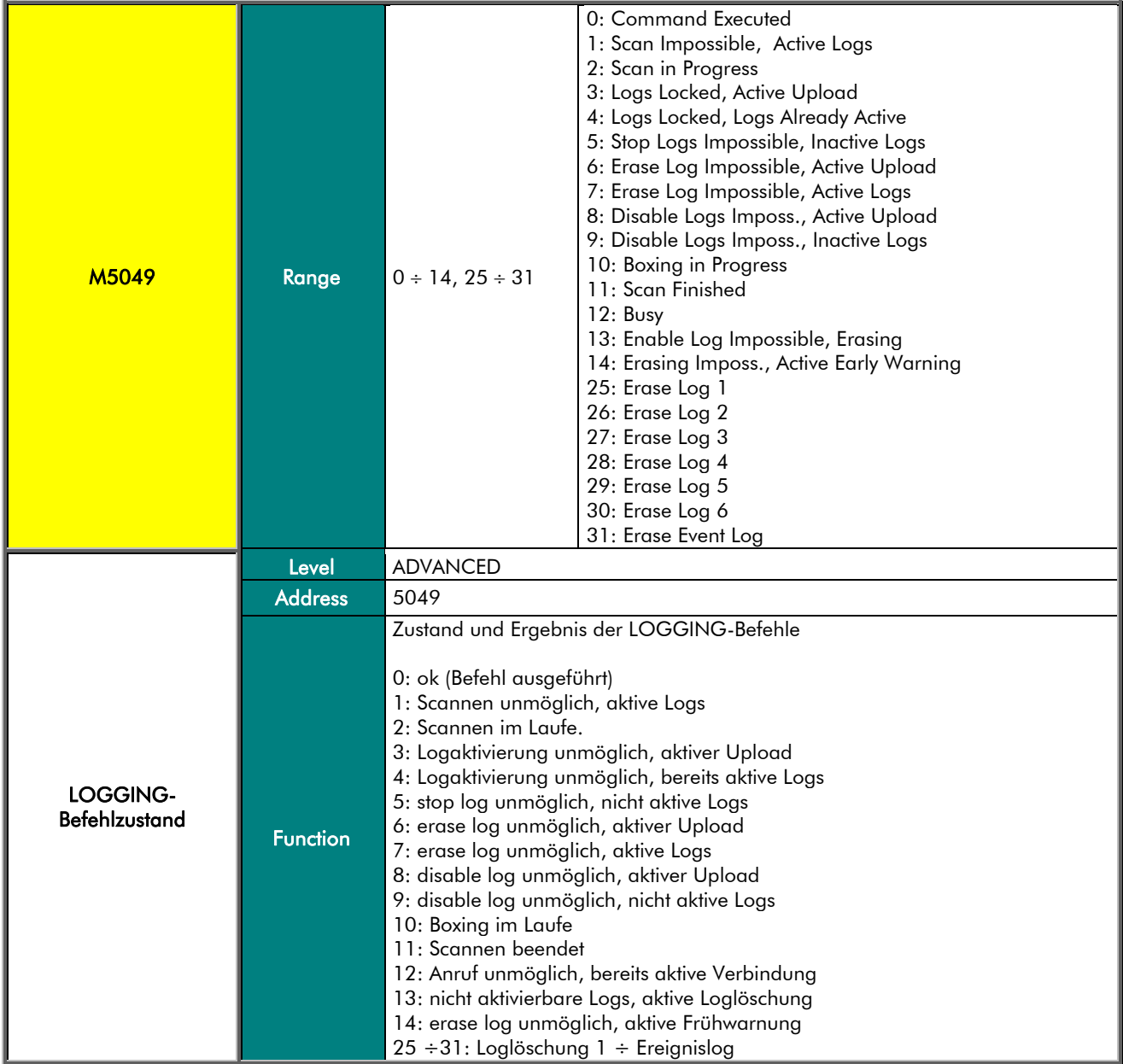

#### M5016 Anzahl an in der SCAN-Phase erfassten Geräten

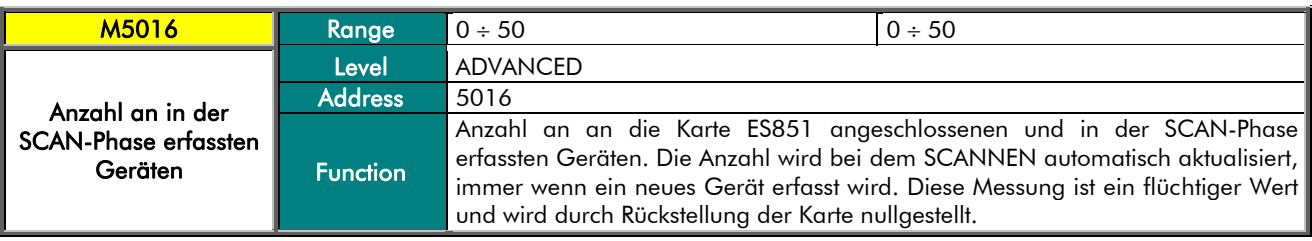

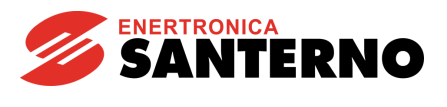

#### M5017 Adresse des GESCANNTEN Geräts

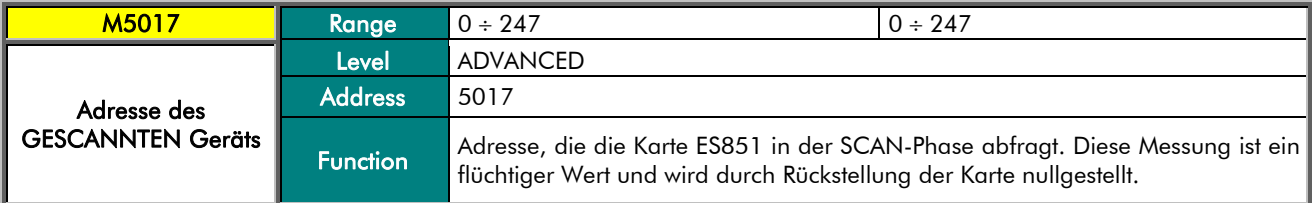

#### C300 ÷ C327 ID des angeschlossenen Geräts

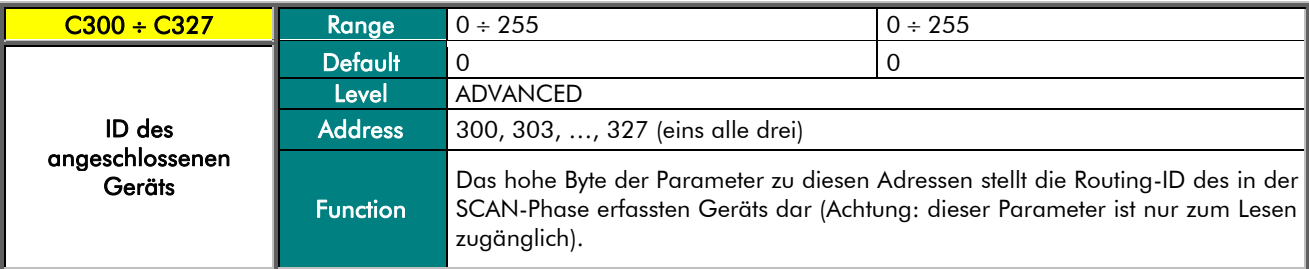

#### C301 ÷ C328 Typ des angeschlossenen Geräts

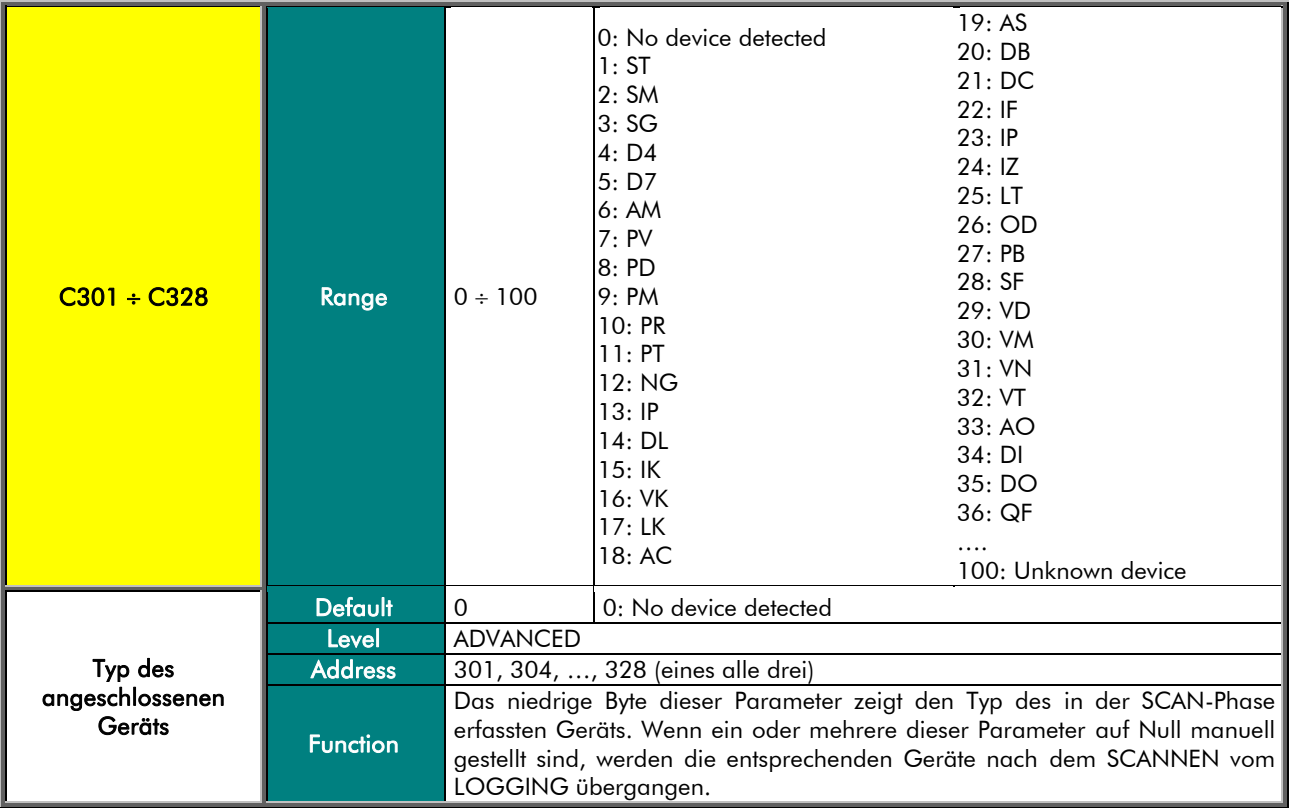

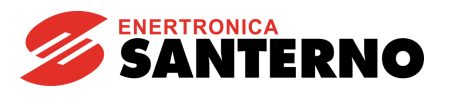

#### M214 Boxing des angeschlossenen Geräts

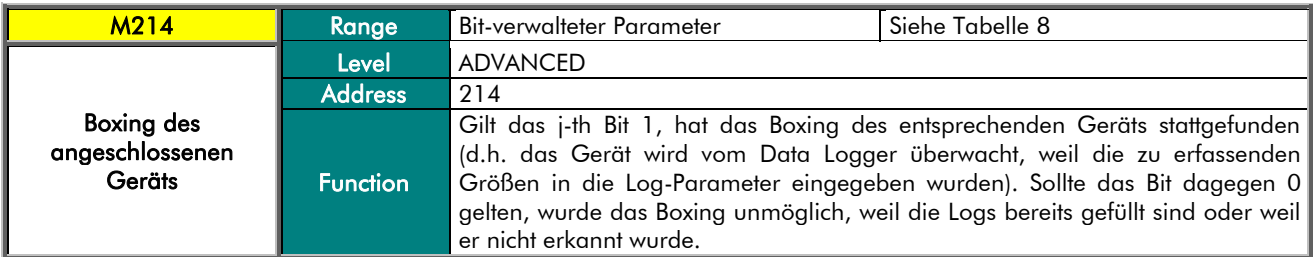

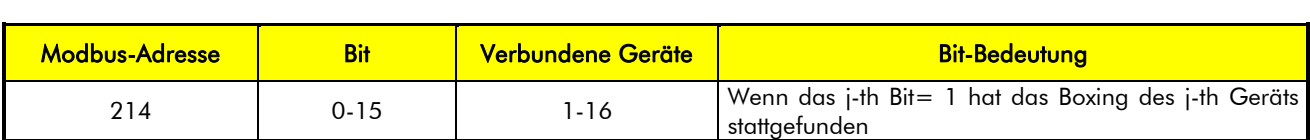

#### Tabelle 8: Bit-Map der Geräte, deren Boxing nach dem SCANNEN stattgefunden hat

#### <span id="page-32-0"></span>M215 Erkennung des angeschlossenen Geräts

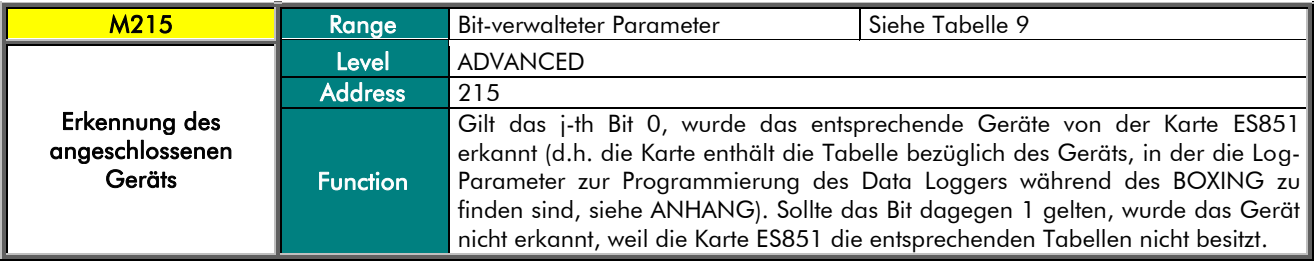

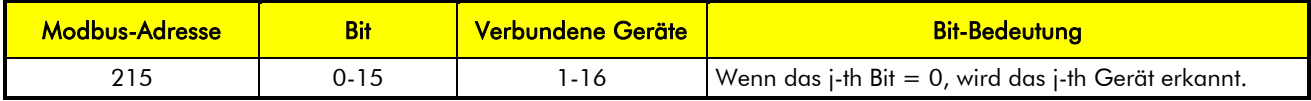

#### Tabelle 9: Bit-Map der erkannten Geräte

#### <span id="page-32-1"></span>C241 Logging-Art des angeschlossenen Geräts

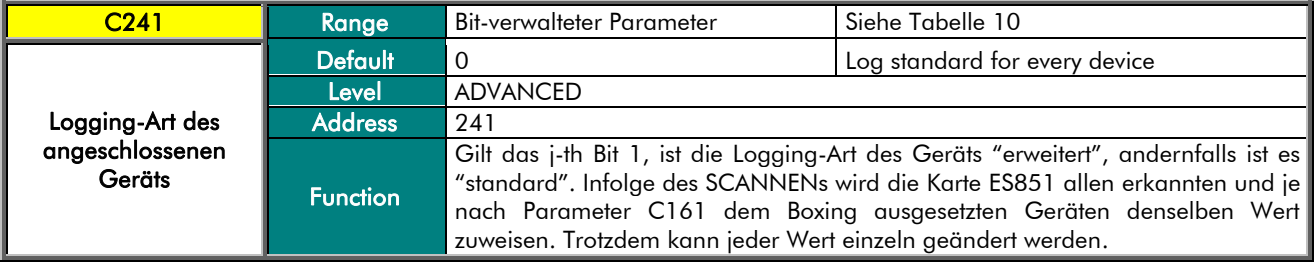

<span id="page-32-2"></span>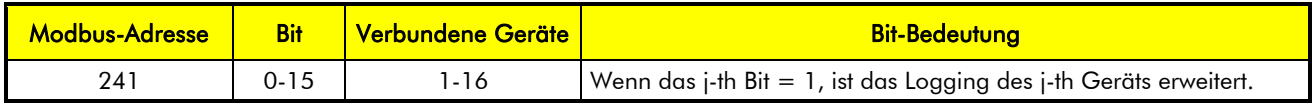

#### Tabelle 10: Bit-Map der Logging-Art für die Geräte

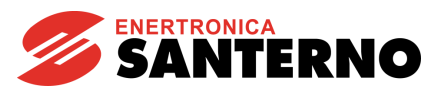

#### M512 Ereignis 0 Aktiv für das angeschlossene Gerät

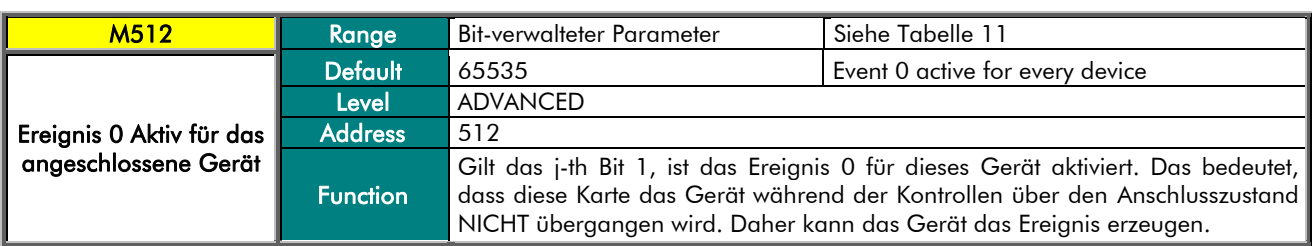

<span id="page-33-0"></span>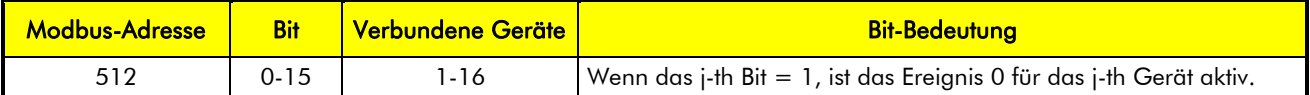

Tabelle 11: Bit-Map der Aktivierung des Ereignisses 0 der Geräte

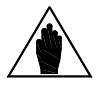

HINWEIS

Das Ereignis 0 wird durch die Karte ES851 erzeugt, wenn ein Gerät dreimal nacheinander unerreichbar ist.

#### P258 Boxing freigegeben

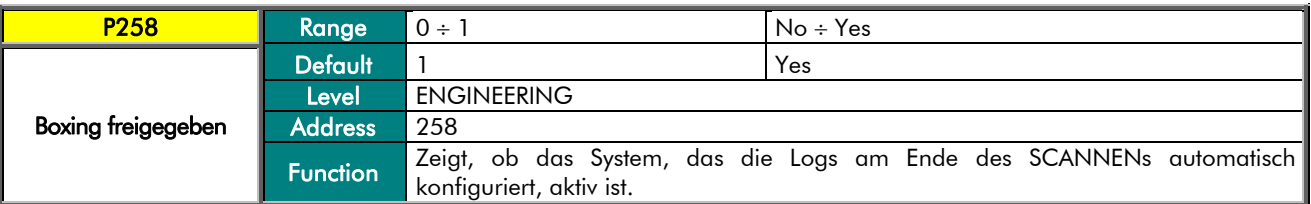

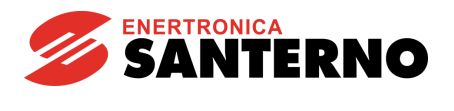

### 6. MENÜ SCAN DEVICE 11-40

<span id="page-34-0"></span>Dieses Menü ist die Ergänzung des MENÜ [DATA LOGGING CONSOLE,](#page-25-0) in dem nur die ersten 10 gefundenen Geräte angezeigt werden. Nach dem Scannen können die Parameter des 11. bis 40. Geräts angezeigt werden.

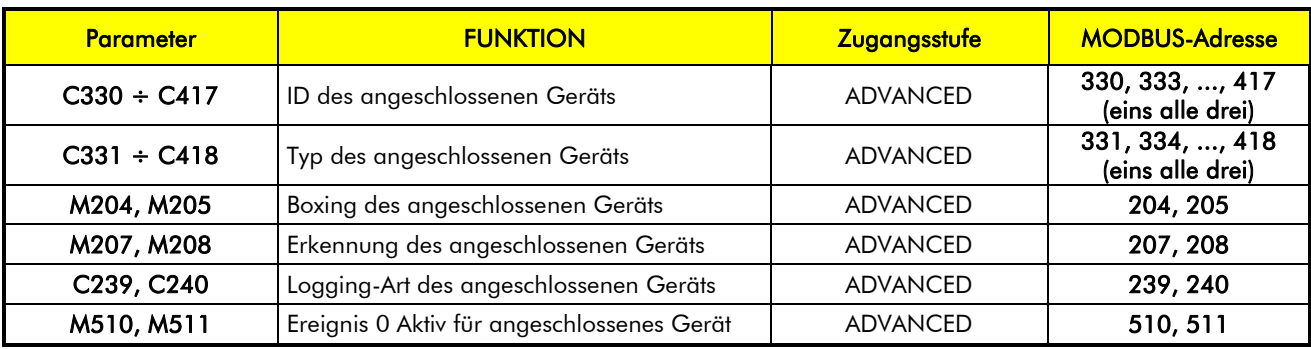

#### Tabelle 12: Liste der Messungen und Parameter Scan Device 11-40

#### <span id="page-34-1"></span>C330 ÷ C417 ID des angeschlossenen Geräts

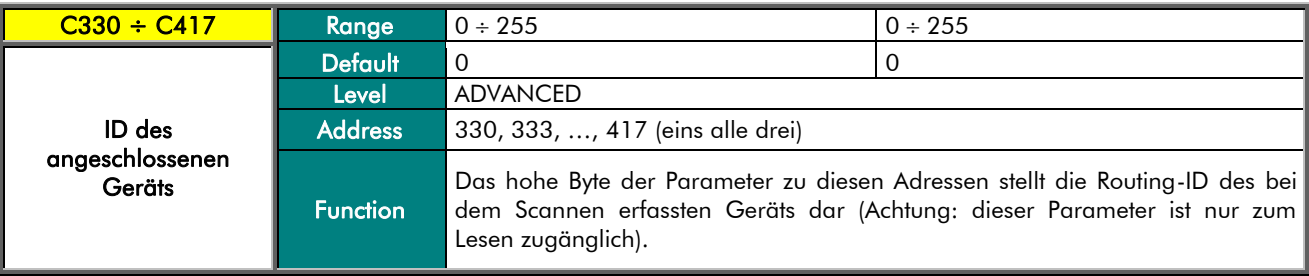

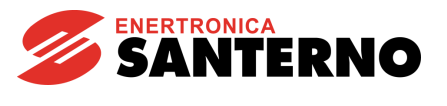

#### C331 ÷ C418 Typ des angeschlossenen Geräts

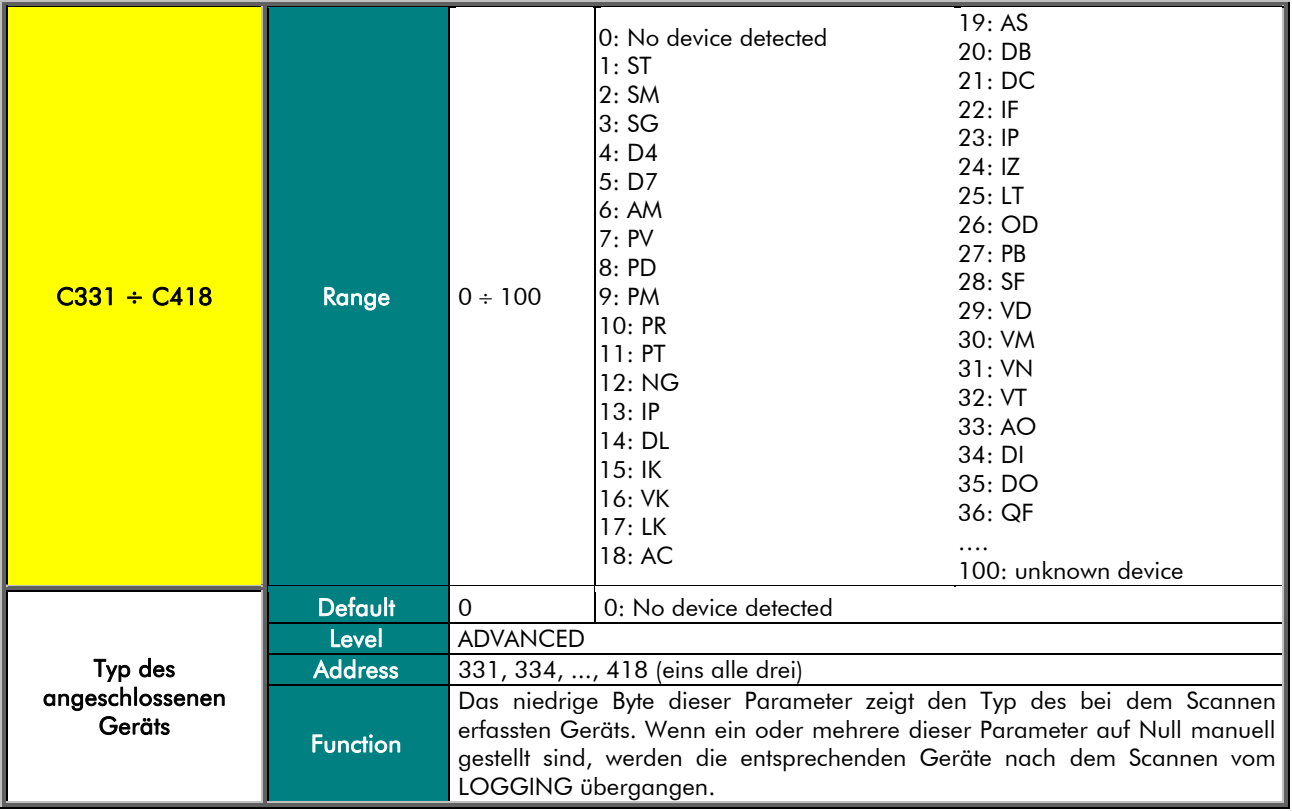

#### M204, M205 Boxing des angeschlossenen Geräts

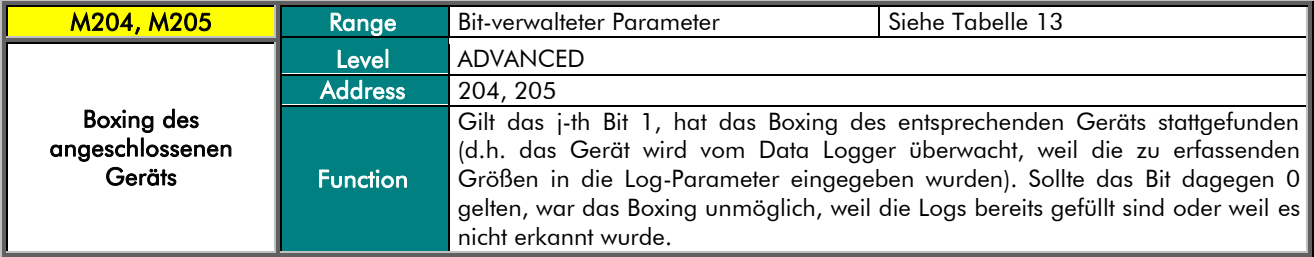

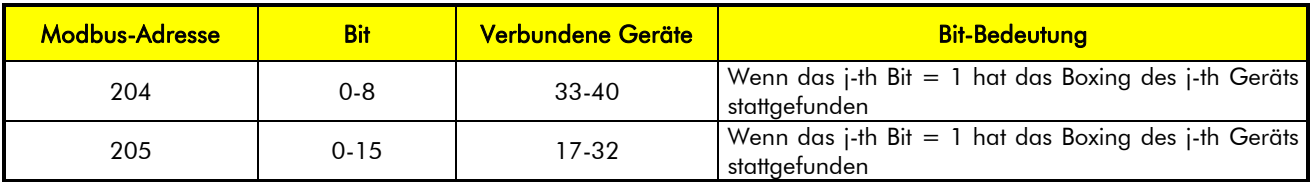

#### <span id="page-35-0"></span>Tabelle 13: Bit-Map der Geräte, deren Boxing nach dem SCANNEN stattgefunden hat
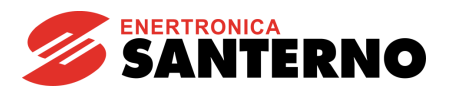

#### M207, M208 Erkennung des angeschlossenen Geräts

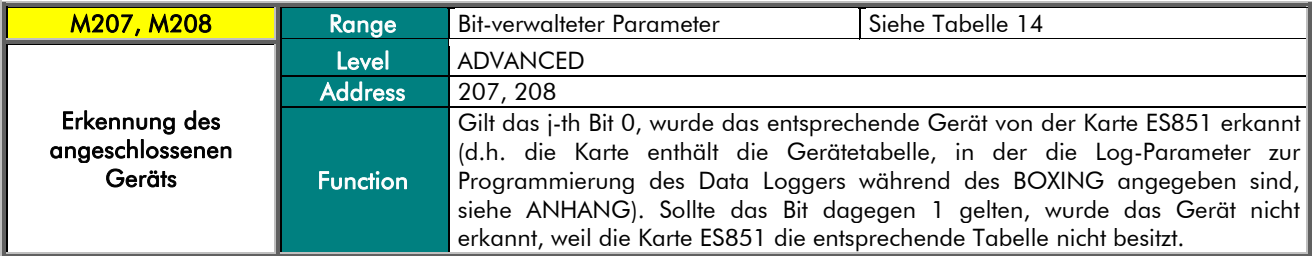

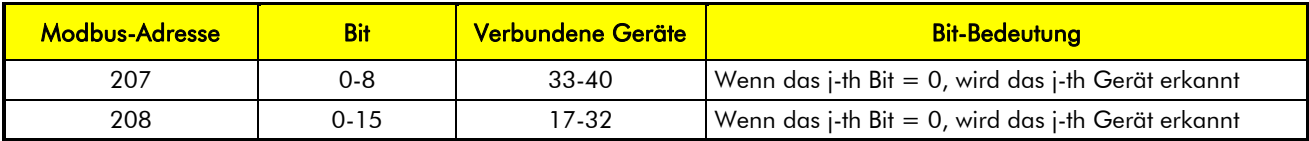

#### Tabelle 14: Bit-Map der erkannten Parameter

#### <span id="page-36-0"></span>C239, C240 Logging-Art des angeschlossenen Geräts

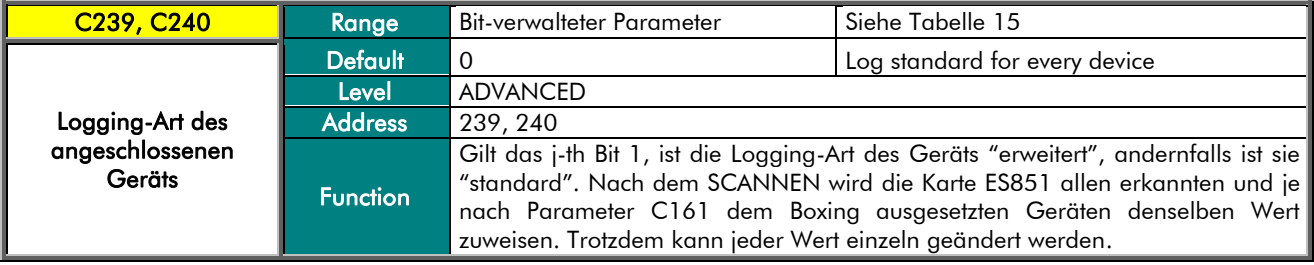

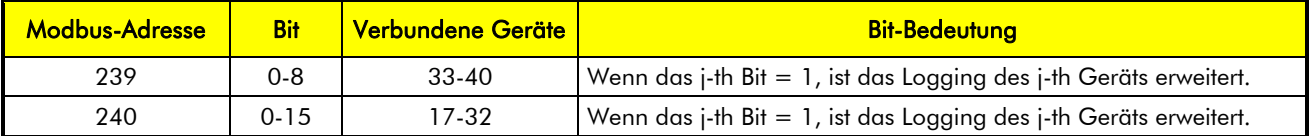

#### Tabelle 15: Bit-Map der Logging-Art für die Geräte

#### <span id="page-36-1"></span>M510, M511 Ereignis 0 Aktiv für angeschlossenes Gerät

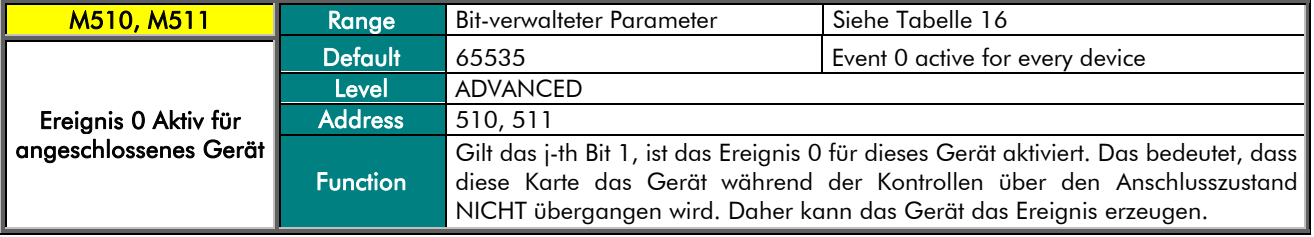

<span id="page-36-2"></span>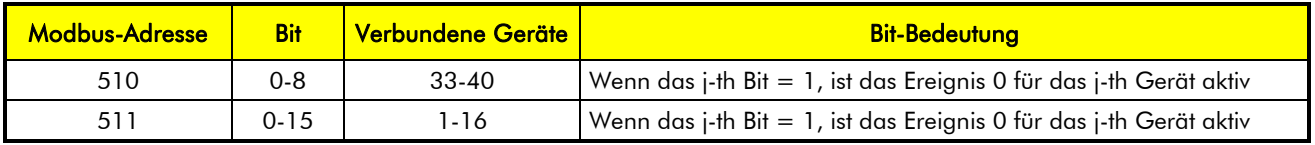

#### Tabelle 16: Bit-Map der Aktivierung des Ereignisses 0 der Geräte

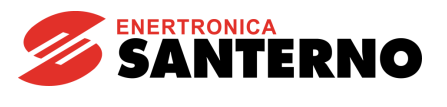

## 7. MENÜ UPLOAD CONSOLE

Die UPLOAD-Funktion dient zum Downloaden der während des LOGGINGs von der Karte ES851 gespeicherten Daten. Diese Funktion ist nur beim Verwenden des RemoteDrive/Sunway möglich; sie ermöglicht die Anzeige der Log-Liste mit den entsprechenden Abmessungen und die Auswahl der auf PC zu speichernden Logs.

Nach Auswahl der Logs und durch Drücken der Start-Taste wird das Menü für die Speicherung der Windows-Dateien erscheinen, um die Auswahl der Zieladresse der Dateien zu gestatten. Alle Namen der Log-Dateien werden dieselbe Wurzel (die vom Benutzer zugewiesen wird) haben und werden vom RemoteDrive/Sunway durch ein Akronym (1, 2, 3, 4, 5, 6, evt) am Ende des Namen automatisch gekennzeichnet. Das Log kann nach dem Upload über das Optionsmenü des RemoteDrive/Sunway (siehe Benutzerhandbuch des RemoteDrive/Sunway) gelöscht werden.

Das Format, mit dem die Logs auf PC gespeichert werden, ist csv (Comma Separated Values) und die erstellte Datei ist nur zum Lesen. Dann können die eingetragenen Daten immer über RemoteDrive/Sunway graphisch dargestellt werden.

Für den Upload:

- Drücken Sie die Taste "Scan Logs"
- Wählen Sie die zu speichernden Logs aus
- Drücken Sie Start. Das Windows-Fenster für die Speicherung einer Datei wird angezeigt
- Geben Sie den Pfad und den Namen für die zu speichernde/n Datei/en ein. RemoteDrive/Sunway wird den Namen des ausgewählten Logs nach dem Namen der Datei automatisch eingeben.
- Nach Speichern der Dateien kann RemoteDrive/Sunway zur Anzeige und/oder zur graphischen Darstellung verwendet werden (siehe Benutzerhandbuch RemoteDrive/Sunway).

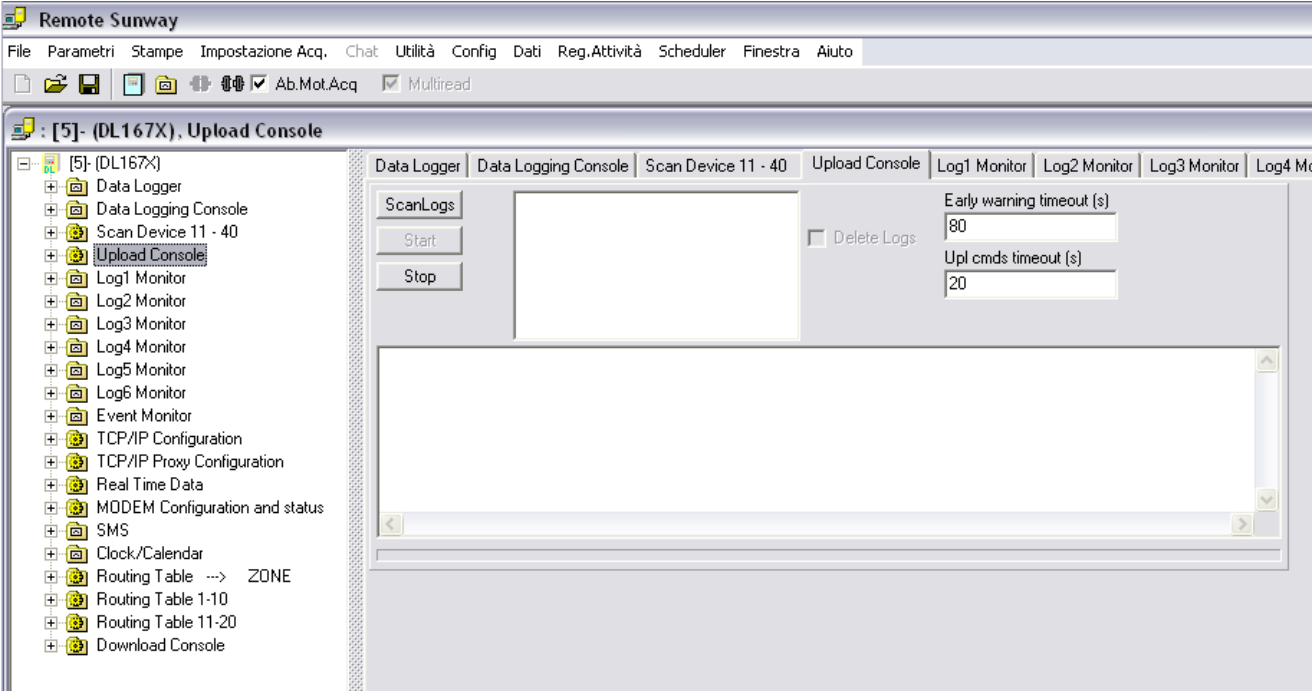

#### Abbildung 1: Anzeige aus RemoteDrive/Sunway der UPLOAD-Bedienungskonsole

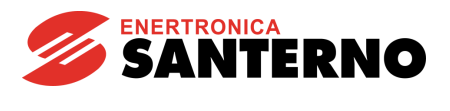

### 8. MENÜ LOG MONITOR

Die Messungen, die den Log-Zustand betreffen, sind in 6 Menüs unterteilt: "LOG1 MONITOR", "LOG2 MONITOR", "LOG3 MONITOR", "LOG4 MONITOR", "LOG5 MONITOR", "LOG6 MONITOR".

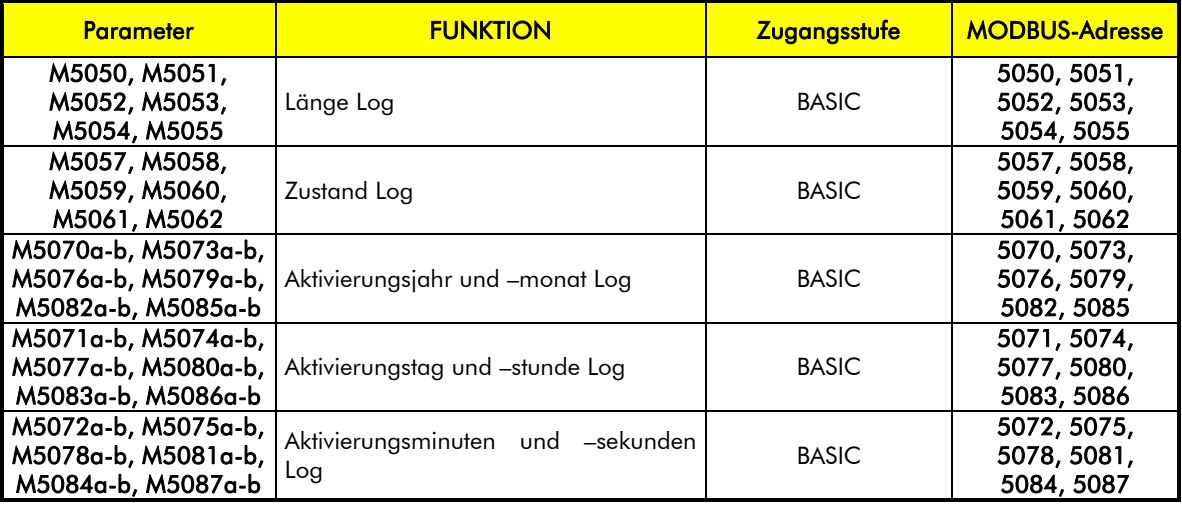

#### Tabelle 17: Liste der Messungen von Log Monitor

#### M5050 (M051, M5052, M5053, M5054, M5055) Länge Log

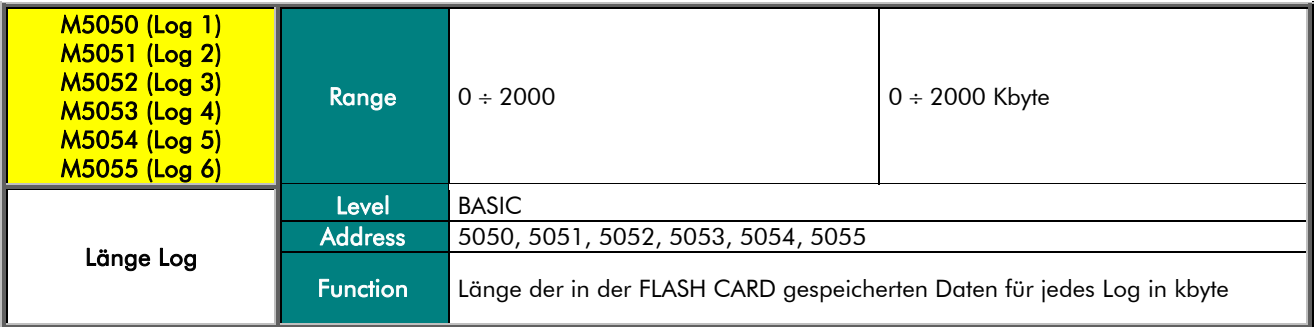

#### M5057 (M5058, M5059, M5060, M5061, M5062) Zustand Log

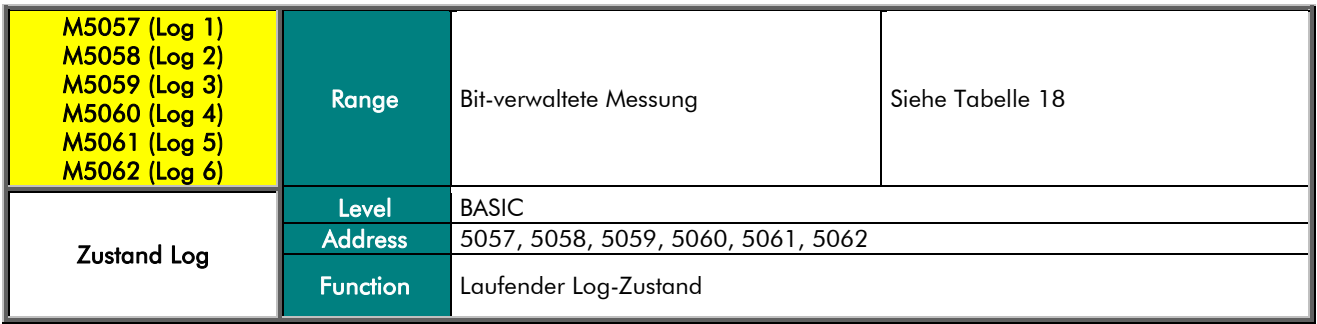

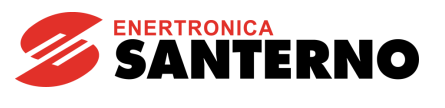

| Bit-Nr. | <b>Zustand</b>    | Bit-Nr. | <b>Zustand</b>                           |
|---------|-------------------|---------|------------------------------------------|
|         | Log leer          |         | Log blockiert                            |
|         | Log aktiv         |         | Log wrapped                              |
|         | Log gestoppt      | 10      | Daten der irreversibel beschädigten Logs |
|         | Log in Suchephase |         |                                          |

Tabelle 18: Bit-Map des Log-Zustands

#### <span id="page-39-0"></span>M5070a (M073a, M5076a, M5079a, M5082a, M5085a) Aktivierungsjahr Log

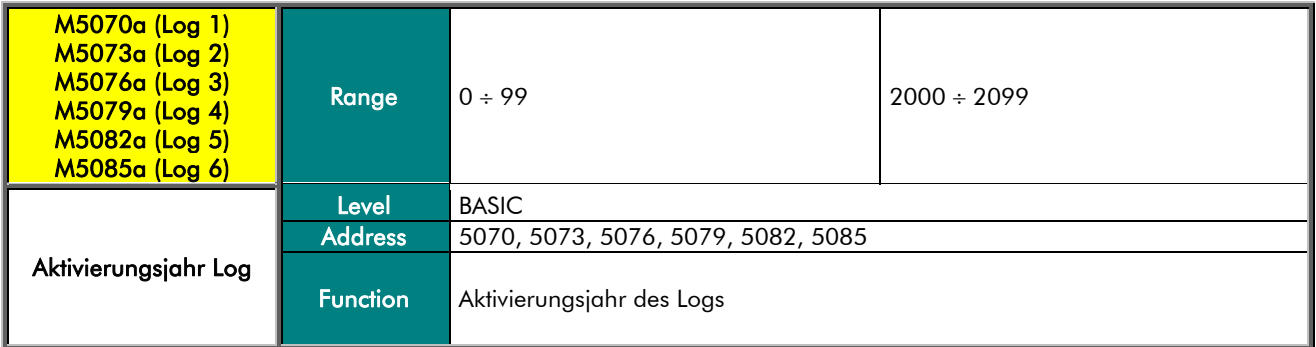

#### M5070b (M073b, M5076b, M5079b, M5082b, M5085b) Aktivierungsmonat Log

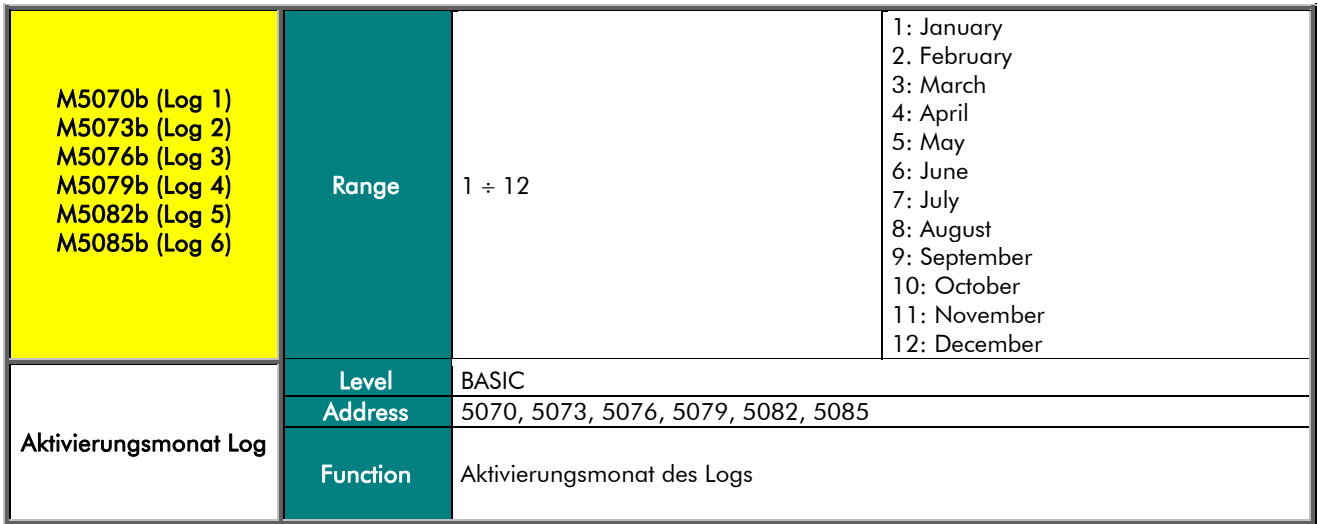

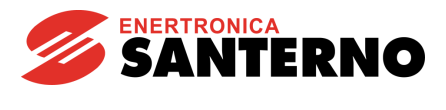

#### M5071a (M074a, M5077a, M5080a, M5083a, M5086a) Aktivierungstag Log

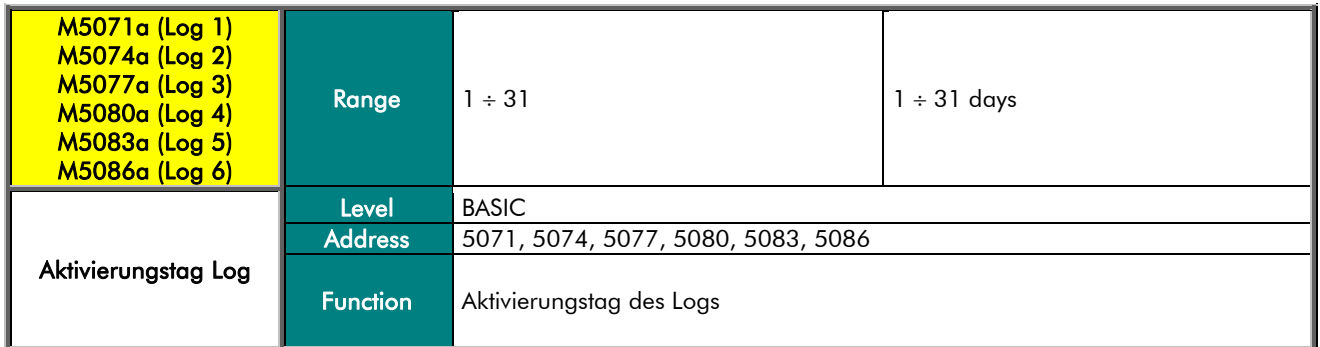

#### M5071b (M074b, M5077b, M5080b, M5083b, M5086b) Aktivierungsstunde Log

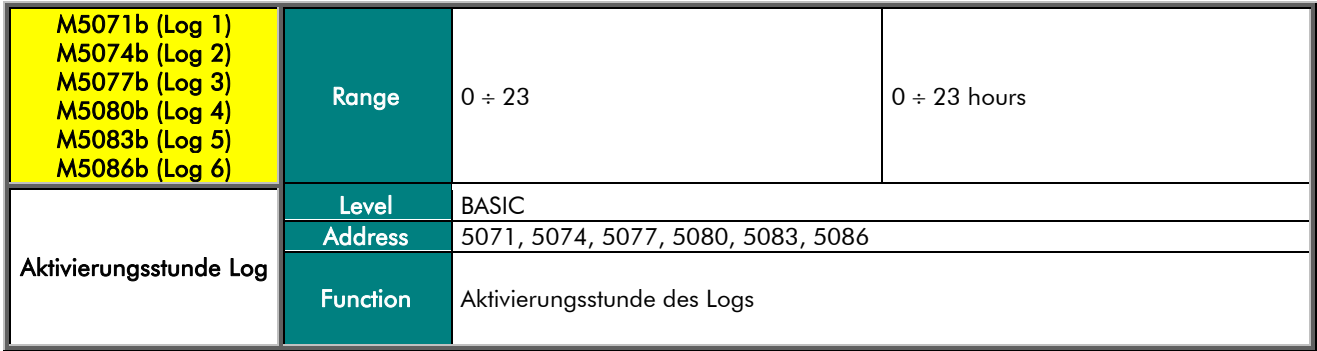

#### M5072a (M075a, M5078a, M5081a, M5084a, M5087a) Aktivierungsminuten Log

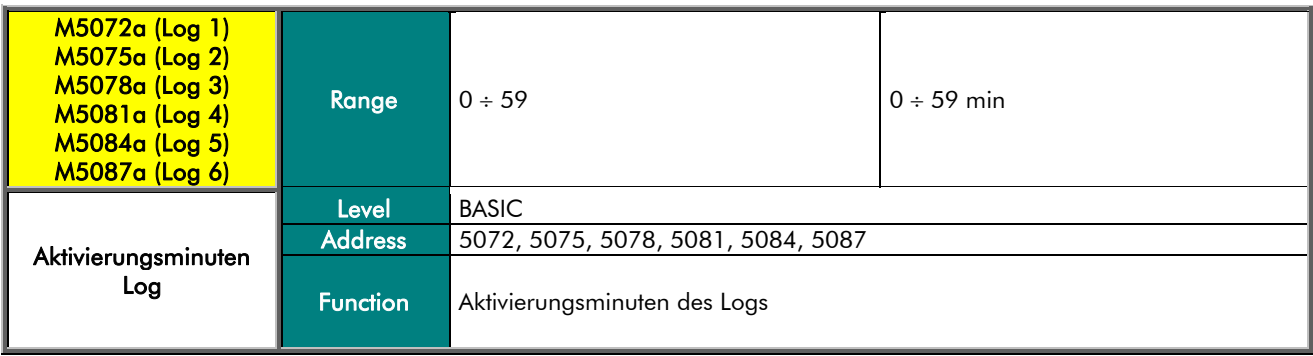

#### M5072b (M075b, M5078b, M5081b, M5084b, M5087b) Aktivierungssekunden Log

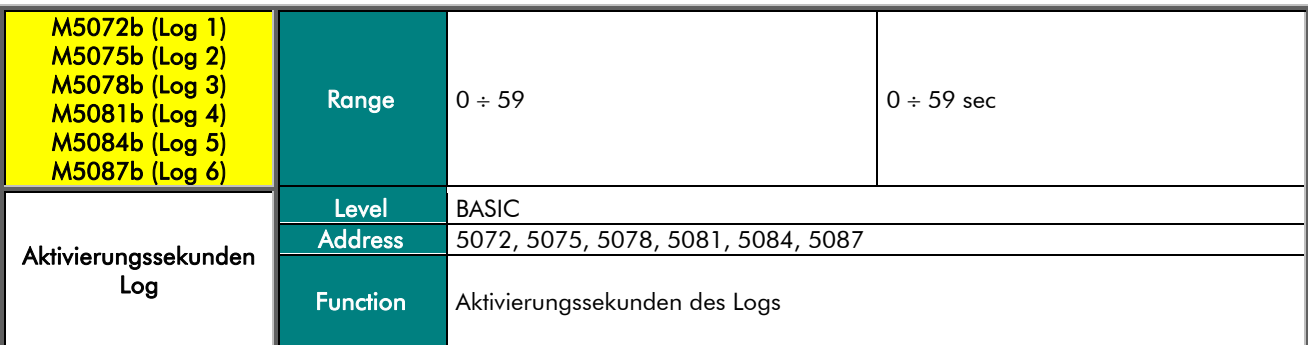

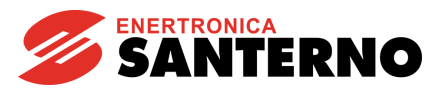

## 9. MENÜ EVENT MONITOR

In diesem Menü sind die Messungen, die den Zustand des Ereignislogs betreffen, das besondere Ereignisse für alle von der Karte ES851 gesteuerten Geräte einträgt. Im Unterschied zu den im vorherigen Kapitel beschriebenen Logs, ist das Ereignislog graphisch dargestellt, aber es wird als Tabelle über RemoteDrive/Sunway angezeigt.

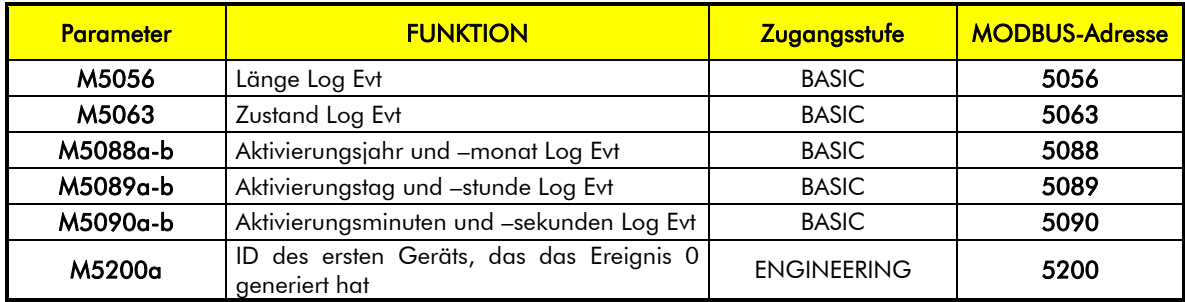

#### Tabelle 19: Liste von Messungen Event Monitor

#### M5056 Länge Log EVT

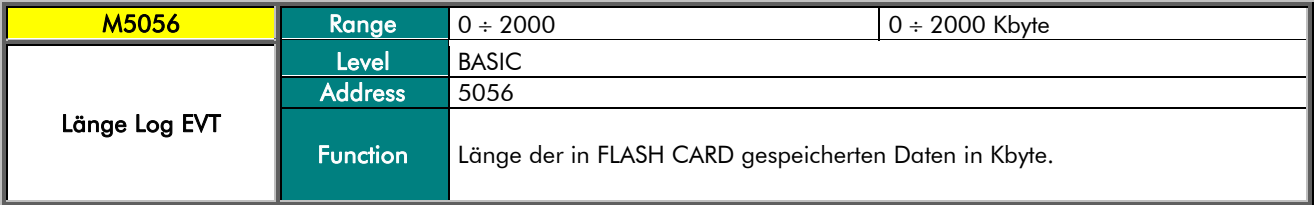

#### M5063 Zustand Log EVT

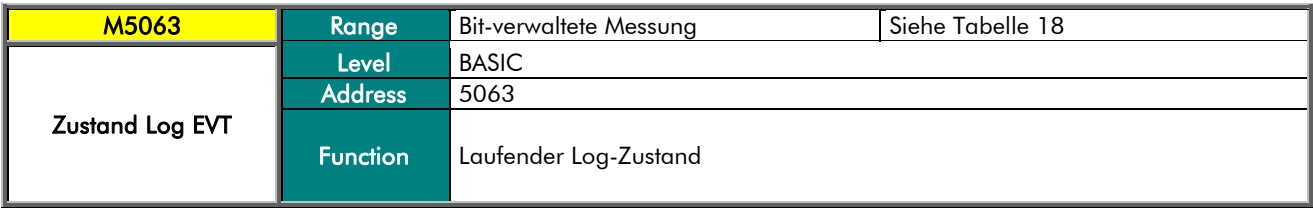

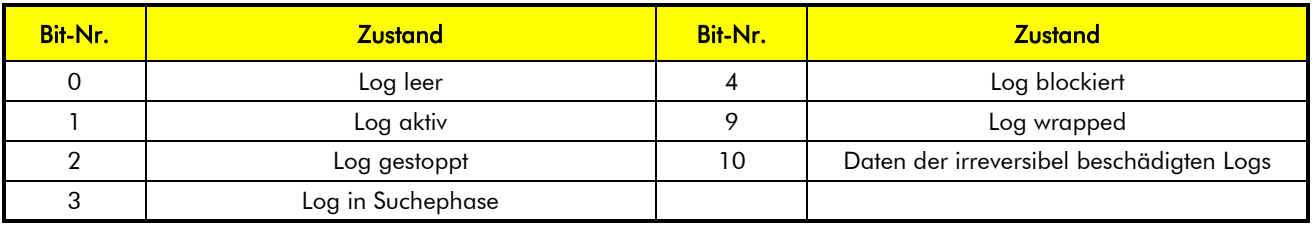

Tabelle 20: Bit-Map des Log-Zustands

### DATA LOGGER

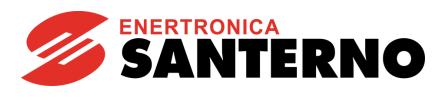

#### M5088a Aktivierungsjahr Log

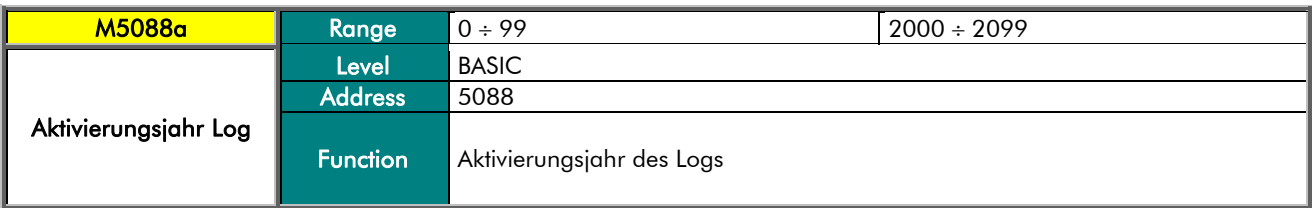

#### M5088b Aktivierungsmonat Log

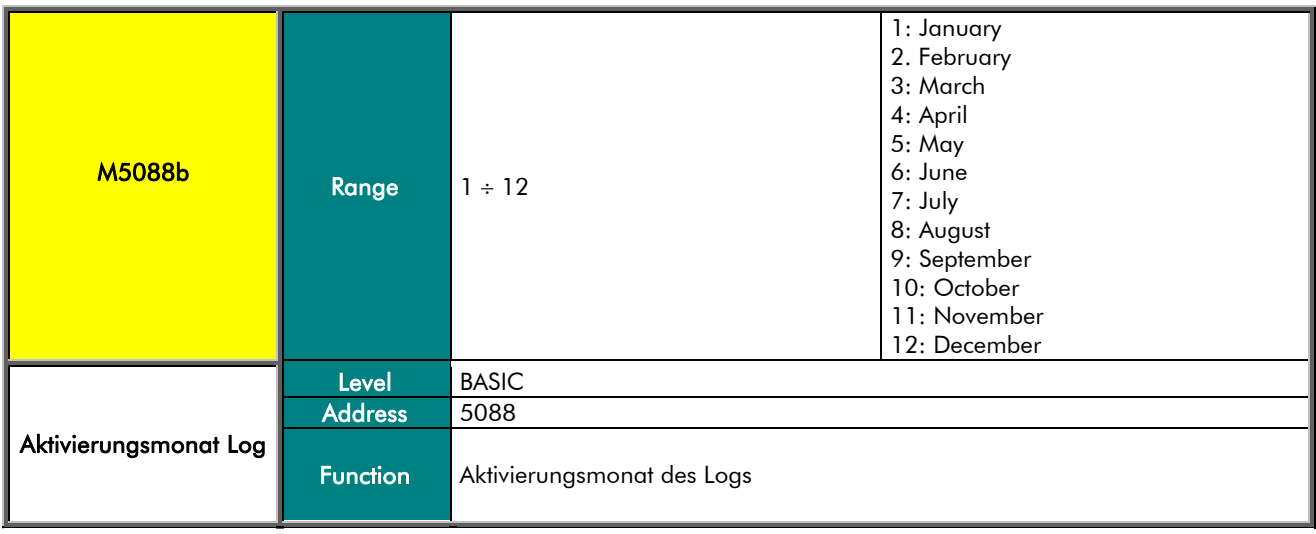

#### M5089a Aktivierungstag Log

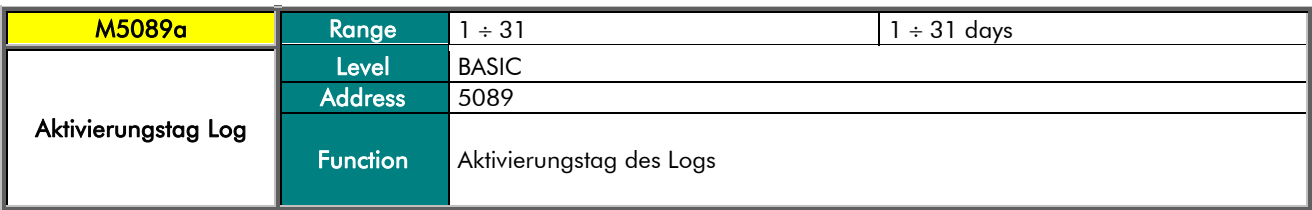

#### M5089b Aktivierungsstunde Log

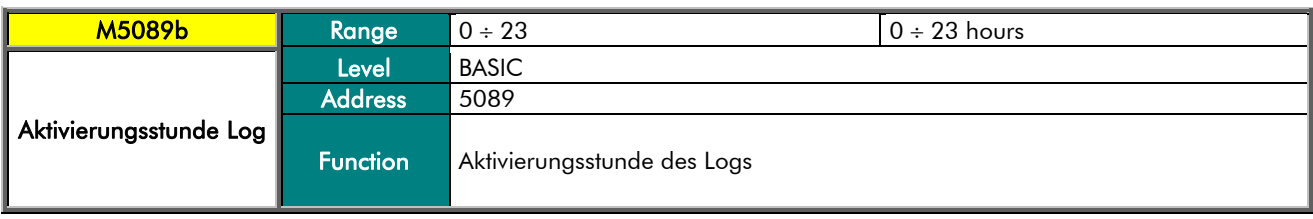

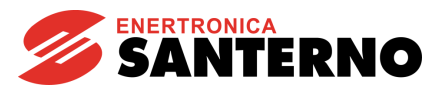

#### M5090a Aktivierungsminuten Log

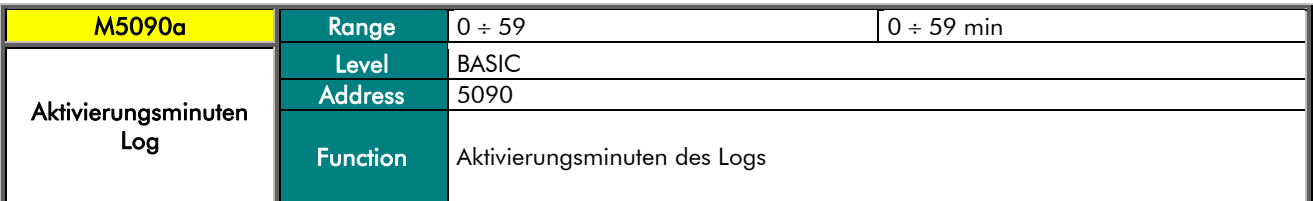

#### M5090b Aktivierungssekunden Log

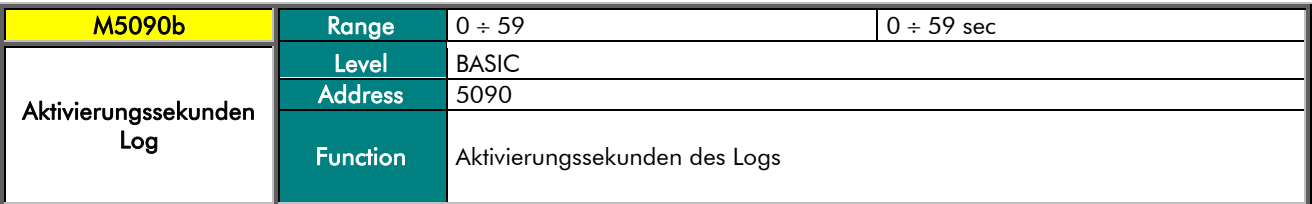

#### M5200a ID des ersten Geräts, das das Ereignis 0 generiert hat

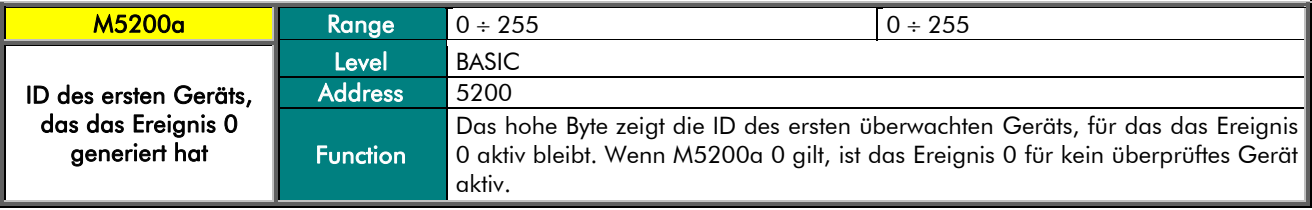

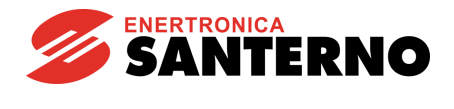

### 10. MENÜ MODBUS CONFIGURATION

<span id="page-44-0"></span>In der Karte ES851 sind zwei serielle Anschlüsse implementiert. Der Anschluss COM1 kann sowohl als Anschluss RS232 (Defaulteinstellung) als auch als Anschluss RS485 funktionieren, während der Anschluss COM2 ein RS485- Standardanschluss ist.

Sollte es nötig sein, Baudrate oder Übertragungsgeschwindigkeit der Anschlüsse COM1/COM2 zu ändern, ist der Zugriff zur ENGINEERING-Stufe nötig.

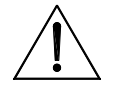

ACHTUNG

HINWEIS

ACHTUNG

Die Konfiguration für den COM1-Anschluss im RS485-Modus kann NUR bei der Bestellung aufgefordert werden und benötigt Soft- und Hardwareänderungen.

Die werkseingestellte Modbus-Konfiguration der Anschlüsse ist die folgende:

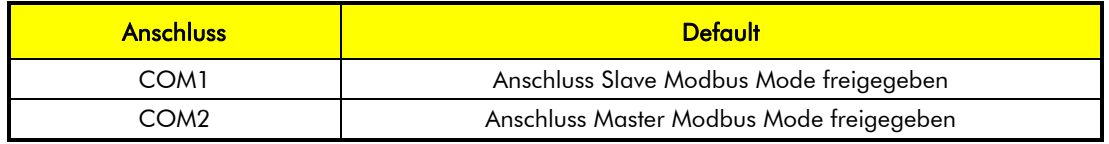

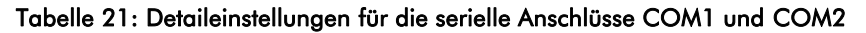

Die Konfiguration des Anschlusses Modbus COM 1 kann geändert werden, indem der Parameter R450 auf einen der beiden Werte der seriellen Kommunikation, d.h. "9: Local Serial Slave" oder "10: Local Serial Master" eingestellt wird.

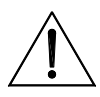

Die Parameter dieses Menüs sind Parameter R und sind nur nach Rückstellung der Karte aktiv.

Im Falle von komplexeren photovoltaischen Feldern mit mehreren Karten ES851 kann es nötig sein, die Adresse der Karten zu ändern, damit alle erkannt werden können und nicht in Konflikt geraten. Zu diesem Zweck muss der Parameter R297 wie folgt geändert werden

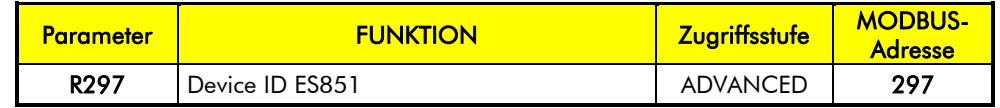

#### Tabelle 22: Parameter Serielle Konfiguration

#### R297 Device ID der Karte ES851

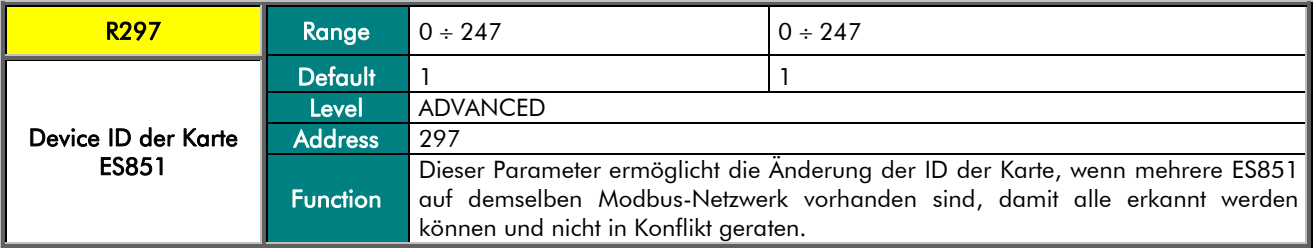

Verfahren für Adressenänderung der Karte ES851:

- Den Parameter R297 durch Eingabe einer neuen Adresse ändern
- Den Anschluss an die Karte ES851 schließen
- Die Karte ES851 zurückstellen
- Den Anschluss an die Karte mit einer neuen Adresse aktivieren
- Die alte Adresse über das MENÜ [ROUTING TABLE](#page-67-0) manuell deaktivieren.

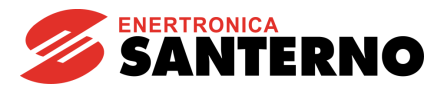

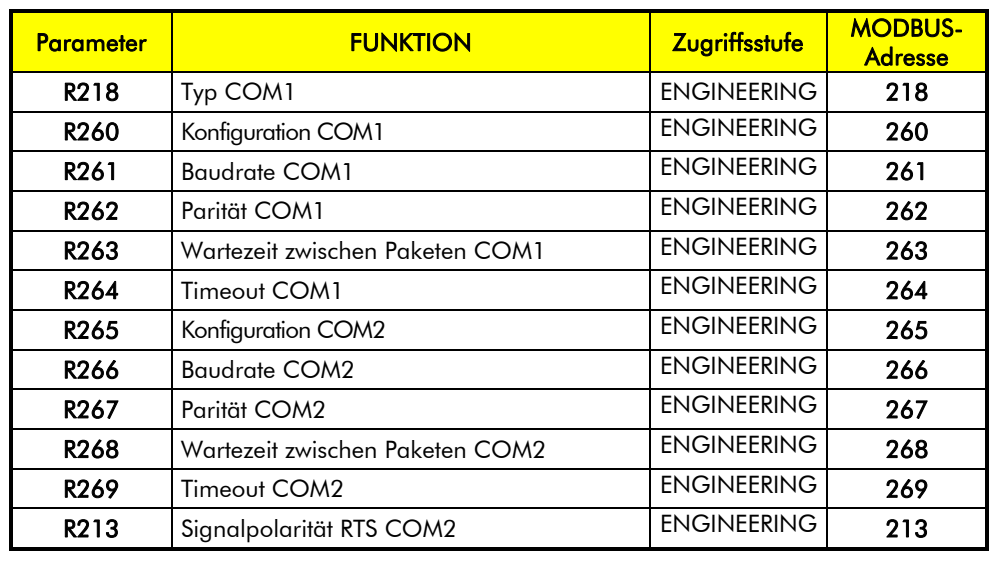

Im ENGINEERING-Modus können COM1 und COM2 auf niedrige Stufe eingestellt werden.

Tabelle 23: Parameter Serielle Anschlüsse der ENGINEERING-Stufe

#### P218 Typ COM1

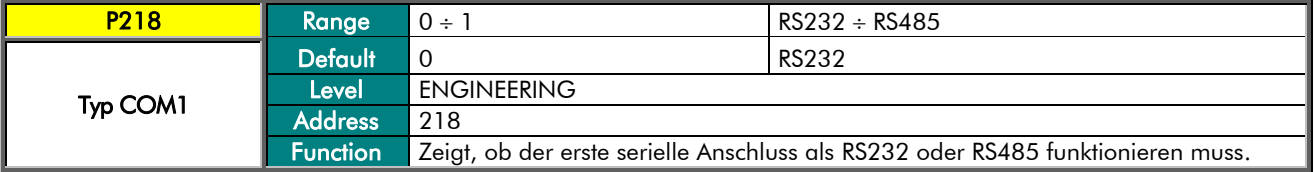

#### P260 Konfiguration COM1

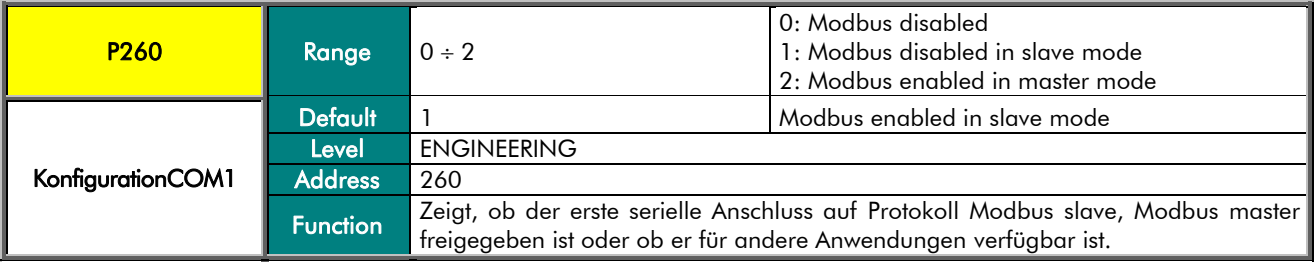

#### P261 Baudrate COM1

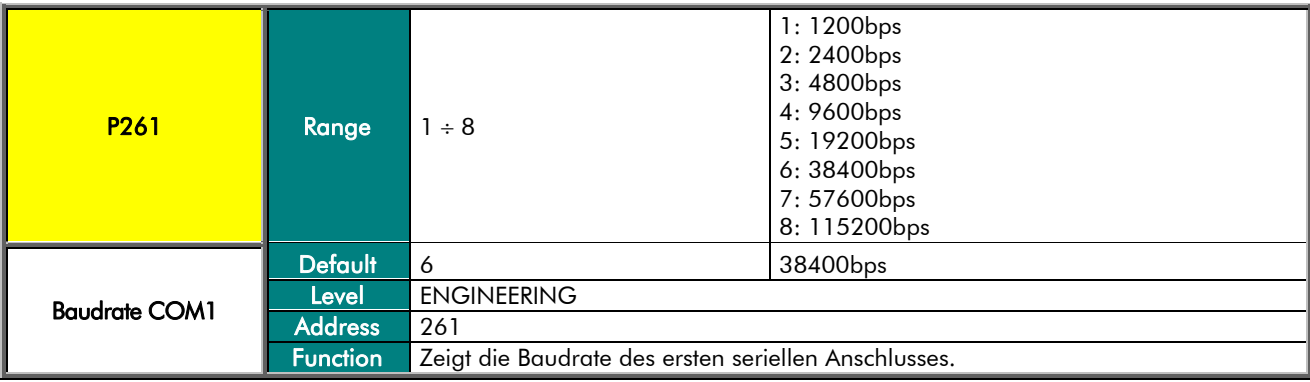

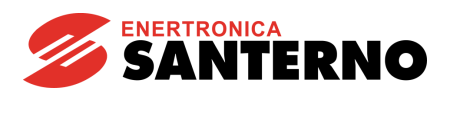

#### P262 Parität COM1

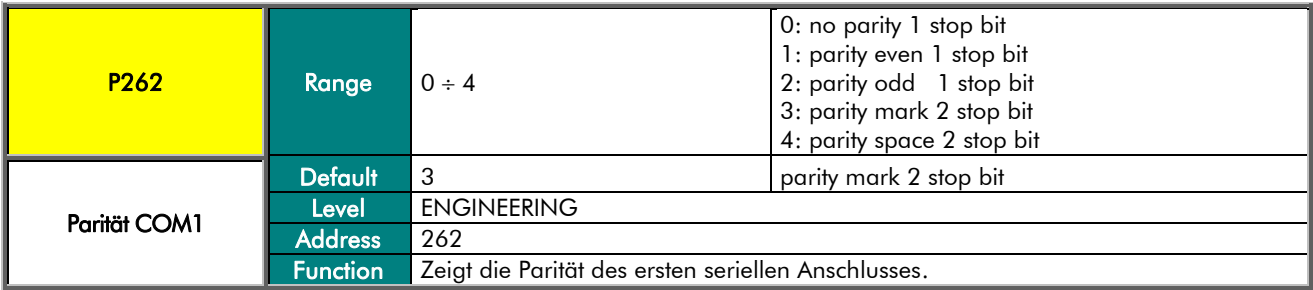

#### P263 Wartezeit zwischen Paketen COM1

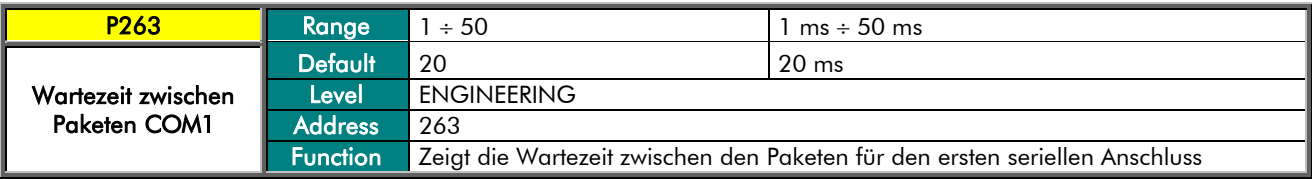

#### P264 Timeout COM1

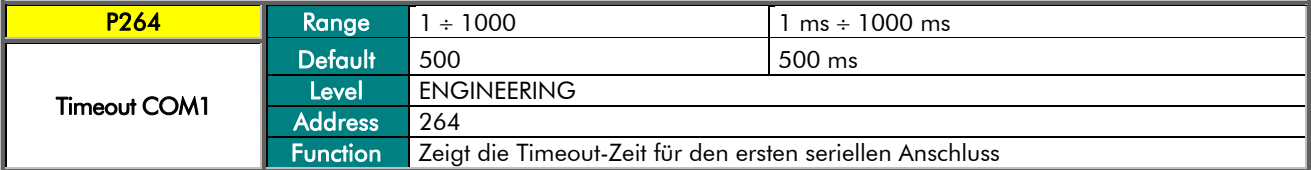

#### P265 Konfiguration COM2

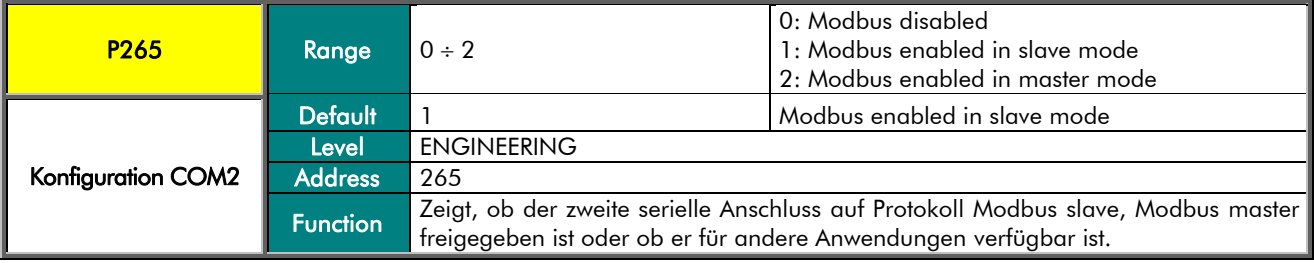

#### P266 Baudrate COM2

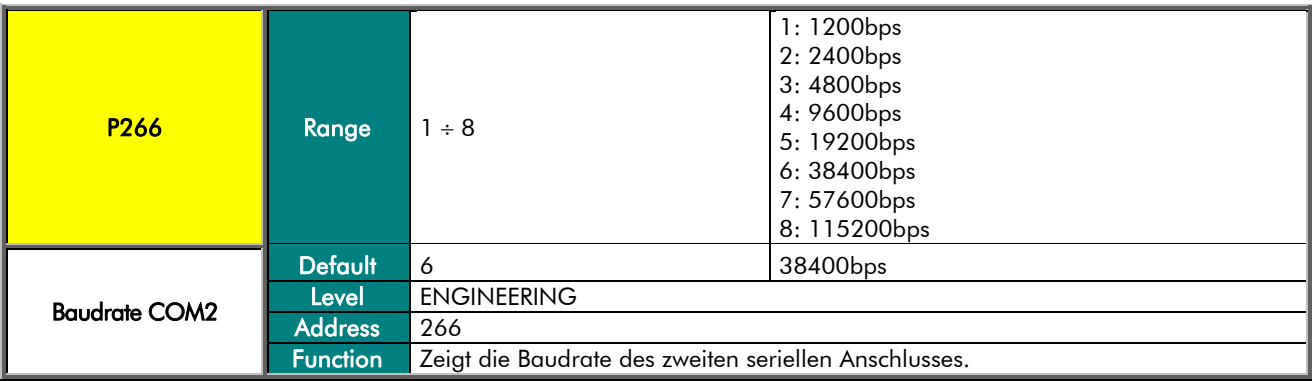

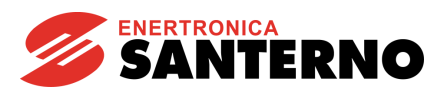

#### P267 Parität COM2

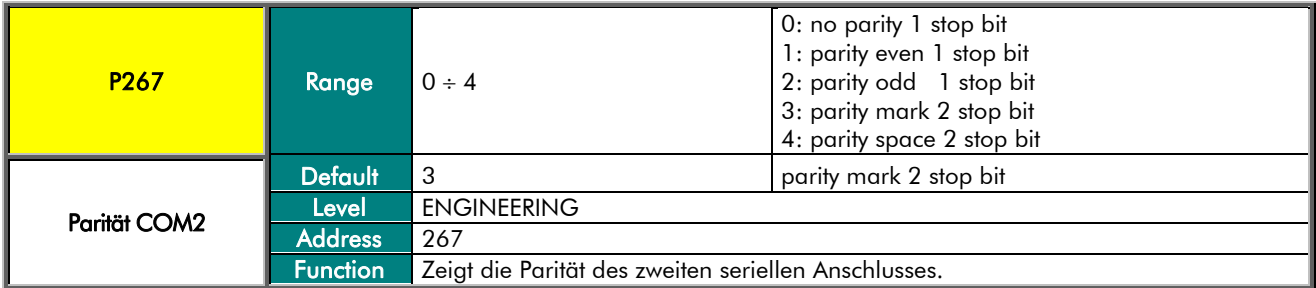

#### P268 Wartezeit zwischen Paketen COM2

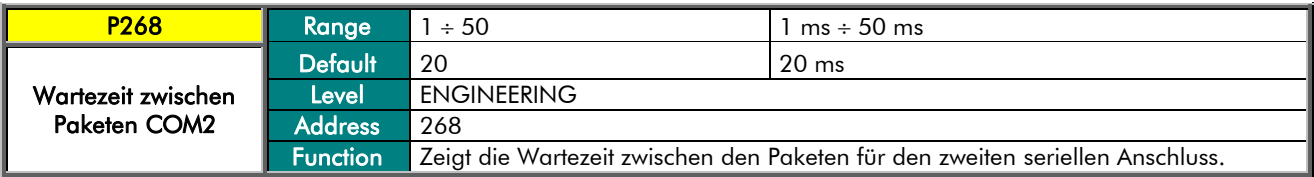

#### P269 Timeout COM2

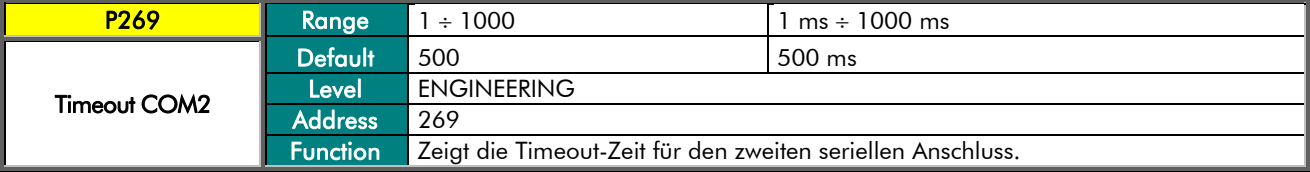

#### P213 Signalpolarität RTS COM2

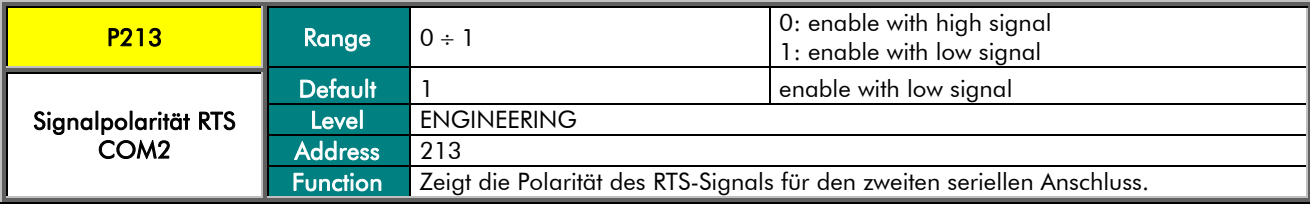

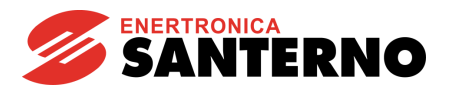

## 11. MENÜ CONNECTION CONFIGURATION

Es handelt sich um das Hauptmenü für die Konfiguration der Anschlüsse der Karte ES851.

Der Parameter R450 ermöglicht die einfache Einstellung der Anschlüsse der Karte mit Hilfe eines Auswahlmenüs, das alle nötigen Parameter für die gewünschte Anschlussart ermöglicht.

Die Menüeinträge ermöglichen die Auswahl der verschiedenen Kombinationen des Ethernet-Anschlusses je nach dem Vorhandensein und dem Gebrauch von DNS und DHCP.

Die anderen Parameter sind bei der Auswahl der Ethernet-Anschlüsse zu programmieren, in denen das DHCP (Proxy) nicht vorhanden ist oder nicht verwendet werden kann.

Der Parameter R270 kann nicht verwendet werden, um den Datenlink-Anschluss zu deaktivieren.

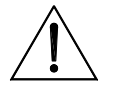

ACHTUNG

Die Parameter dieses Menüs sind Parameter R und sind nur nach Rückstellung der Karte aktiv.

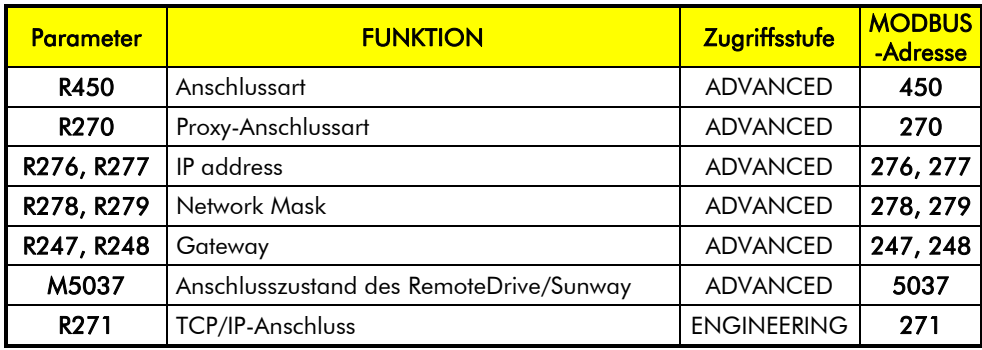

Tabelle 24: Liste der Parameter Konfiguration TCP/IP

#### R450 Anschlussart

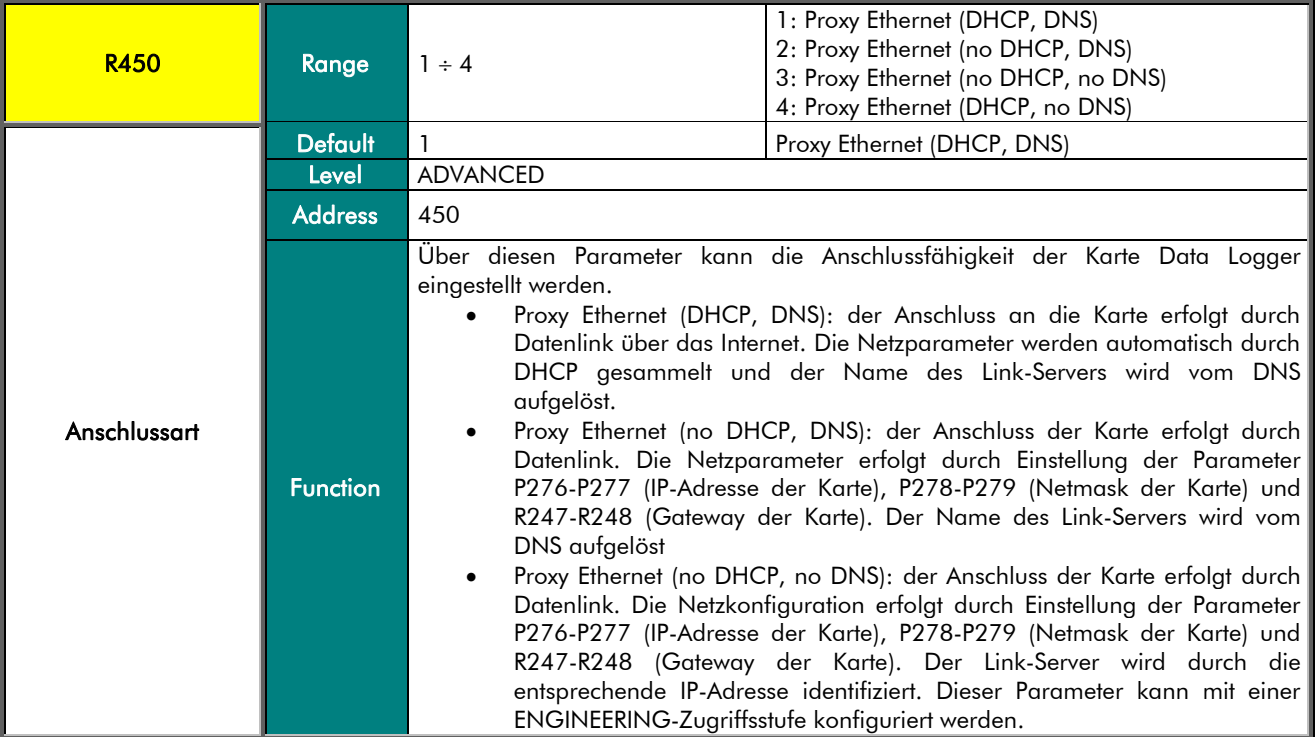

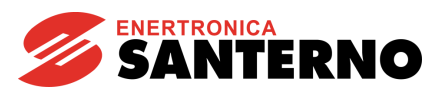

#### R270 Proxy-Anschlussart

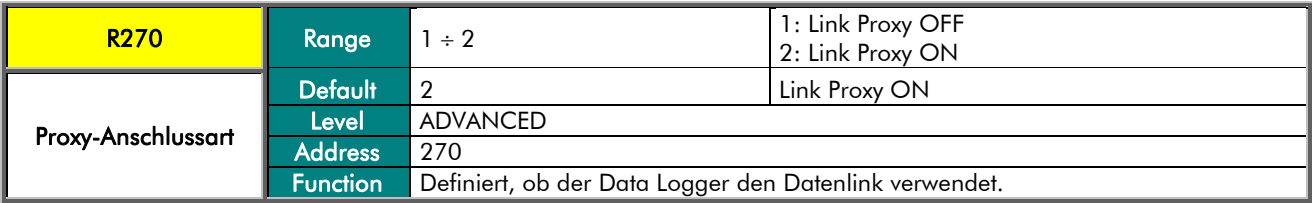

#### R276 IP Address High

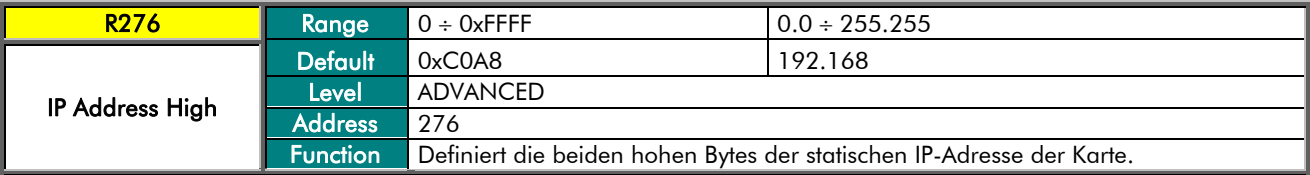

#### R277 IP Address Low

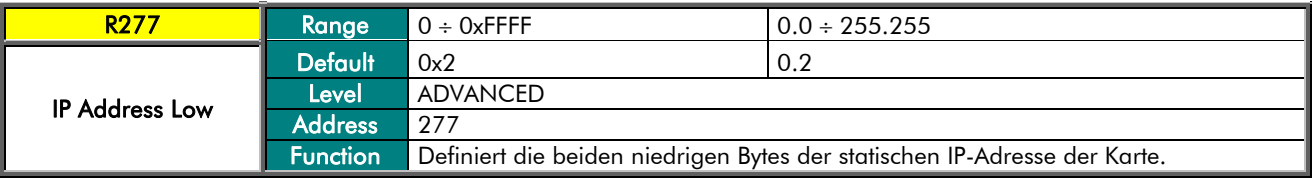

#### R278 IP Mask High

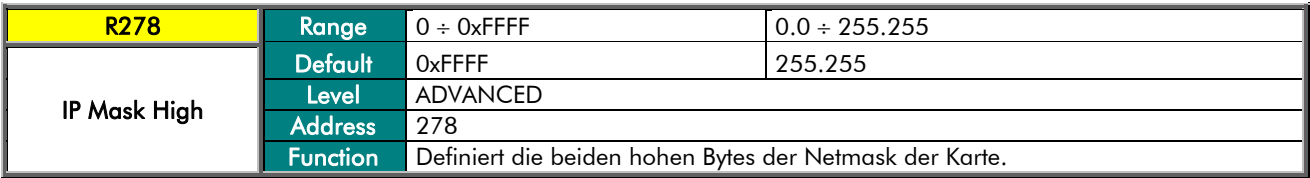

#### R279 IP Mask Low

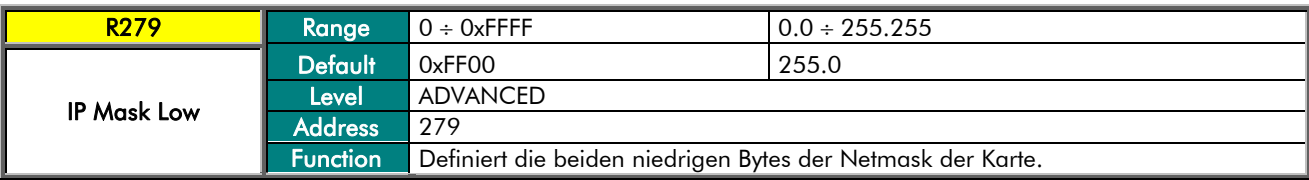

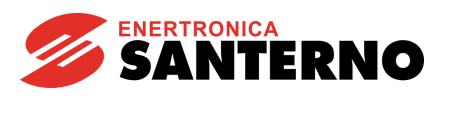

#### R247 Gateway High

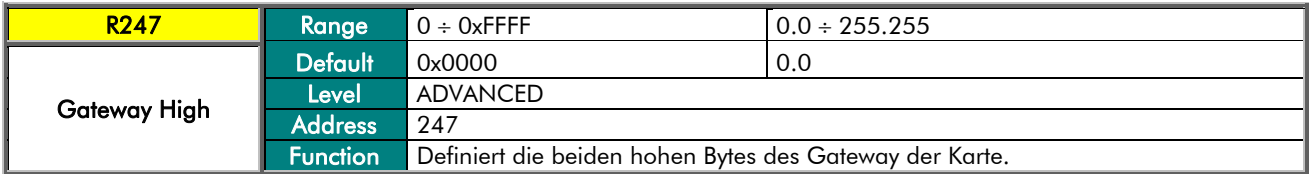

#### R248 Gateway Low

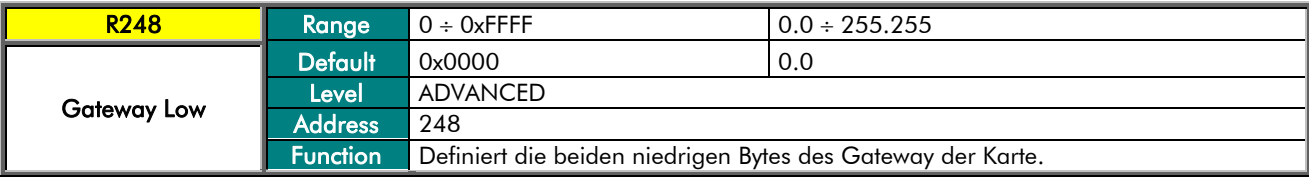

#### R271 TCP/IP-Anschluss

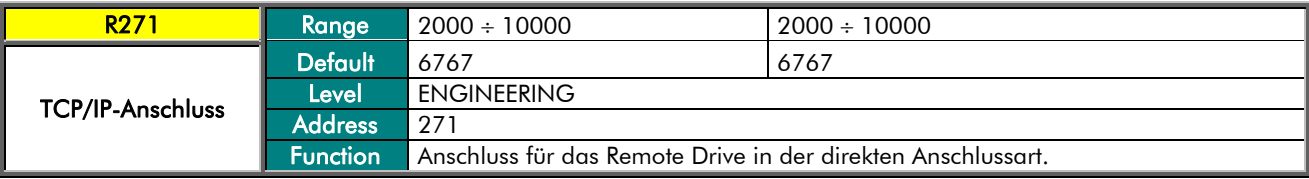

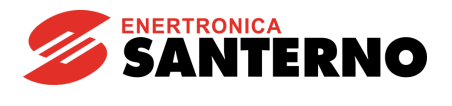

# 12. MENÜ TCP/IP PROXY CONFIGURATION

Dieses Menü enthält Parameter und Messungen für den Anschluss an den Link-Server.

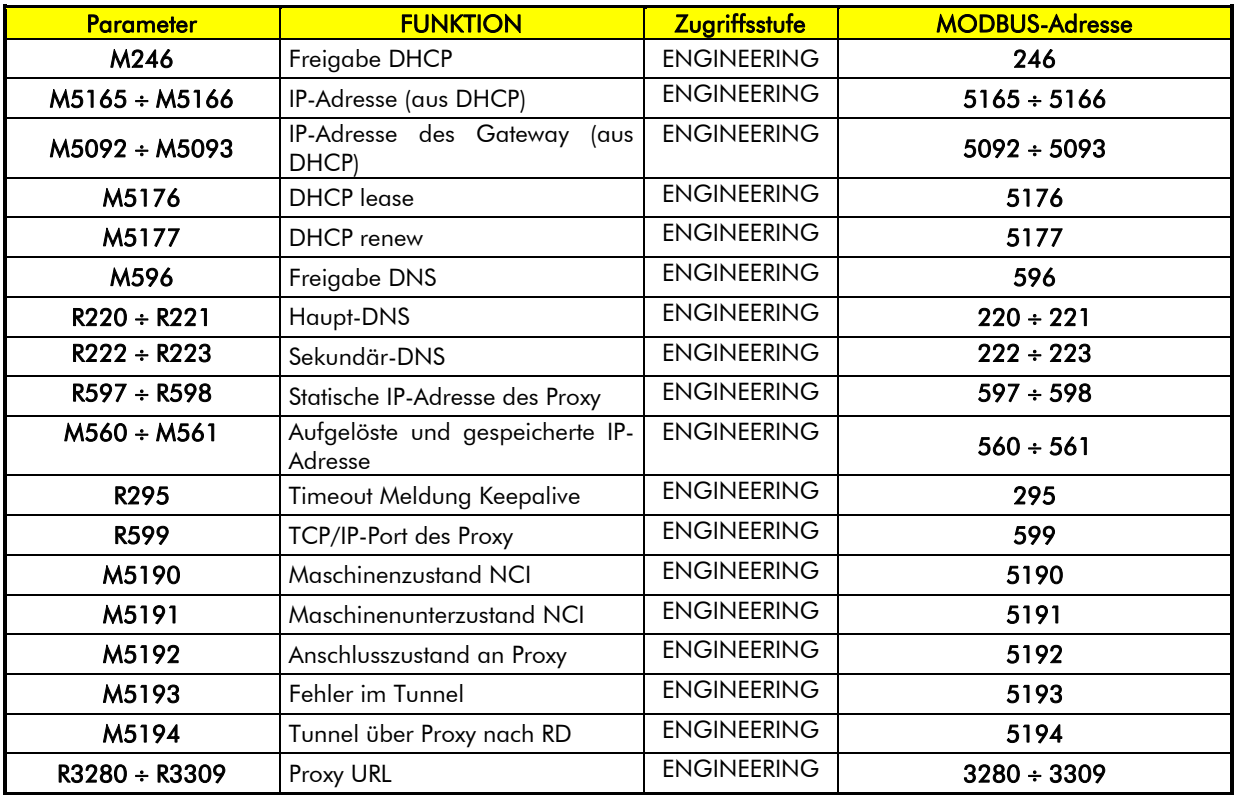

#### Tabelle 25: Liste der Parameter Konfiguration TCP/IP Proxy

#### M246 Freigabe DHCP

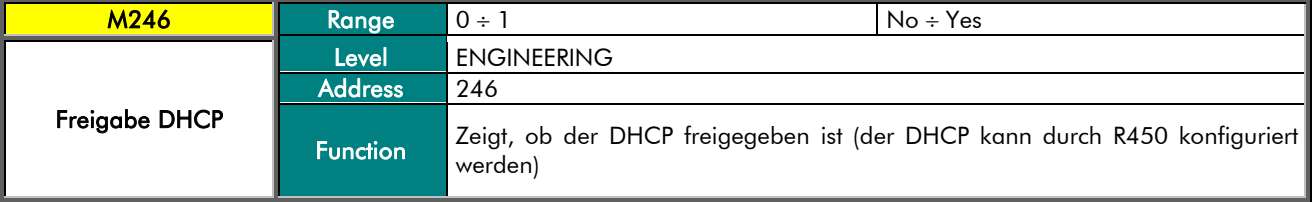

#### M5165 IP-Adresse (aus DHCP) Oberteil

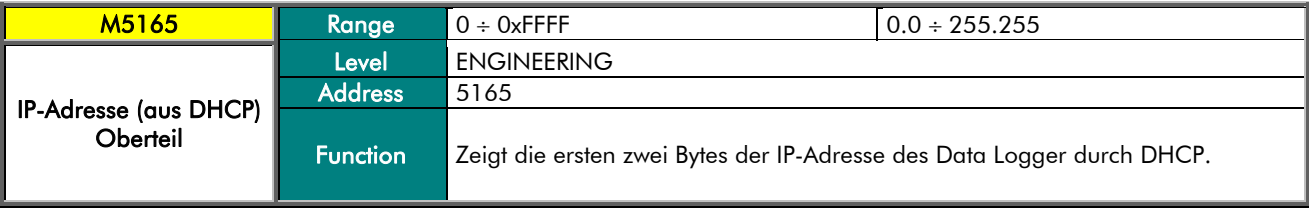

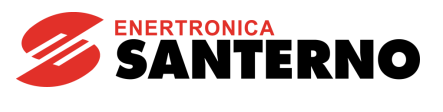

#### M5166 IP-Adresse (aus DHCP) Unterteil

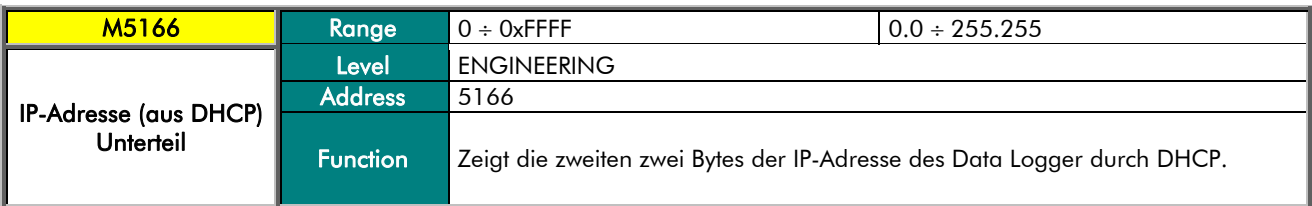

#### M5092 IP-Adresse des Gateway (aus DHCP) Oberteil

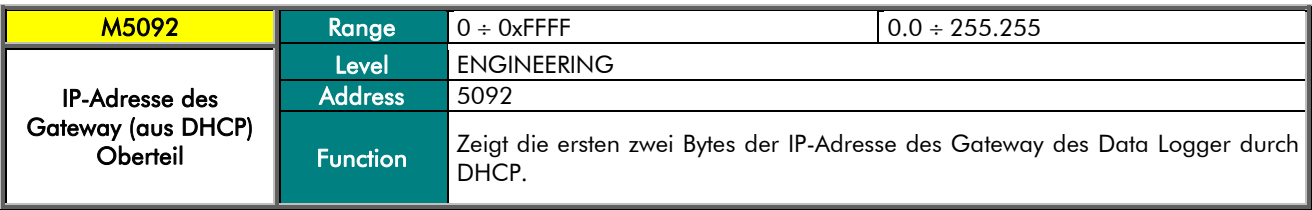

#### M5093 IP-Adresse des Gateway (aus DHCP) Unterteil

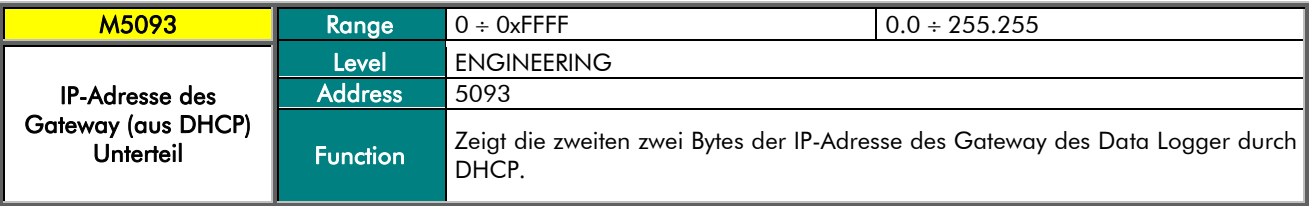

#### M5176 DHCP lease

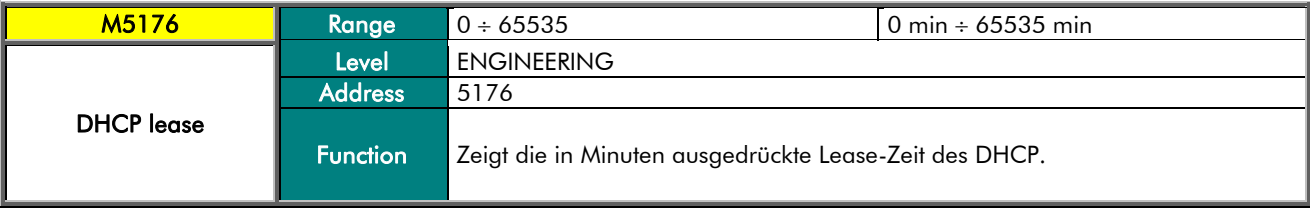

#### M5177 DHCP renew

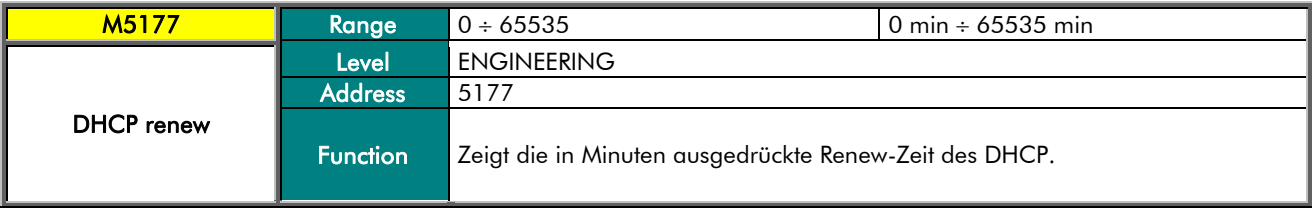

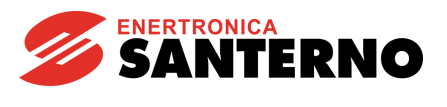

#### M596 Freigabe DNS

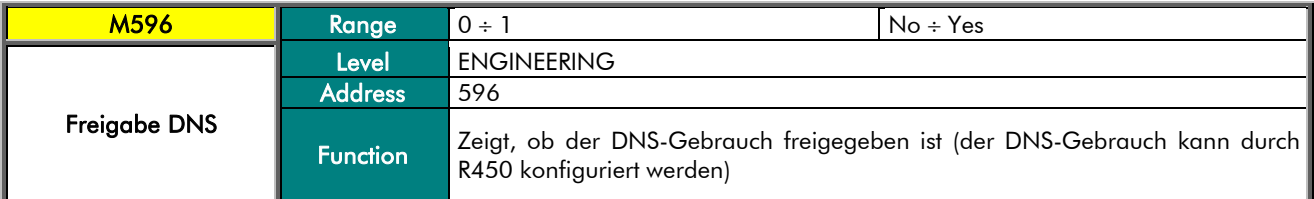

#### R220 Haupt-DNS Oberteil

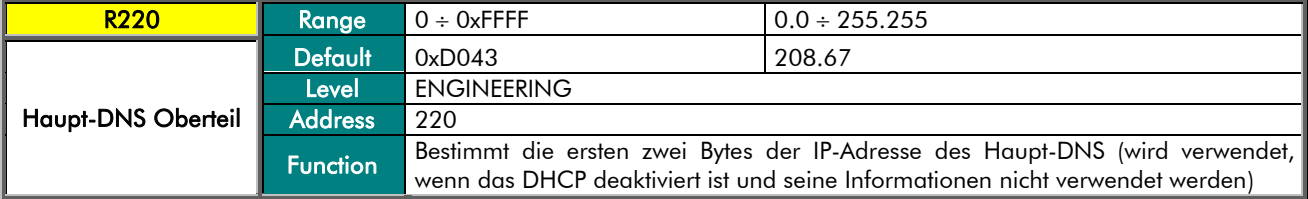

#### R221 Haupt-DNS Unterteil

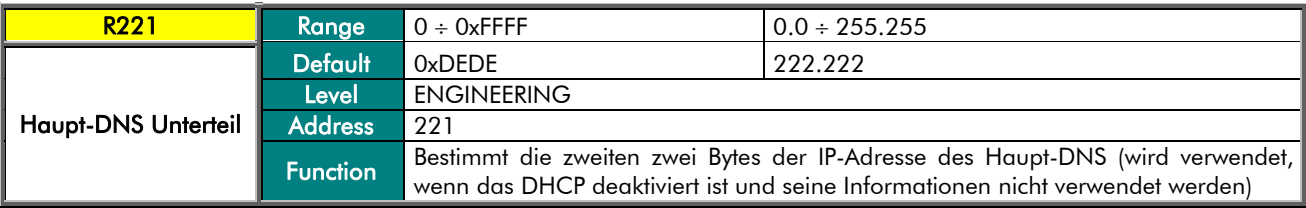

#### R222 Sekundär-DNS Oberteil

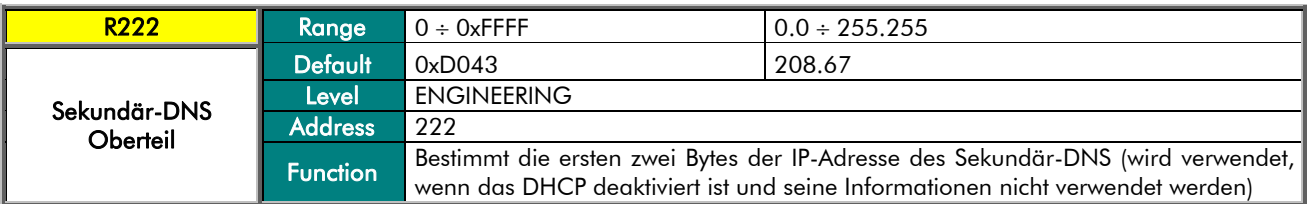

#### R223 Sekundär-DNS Unterteil

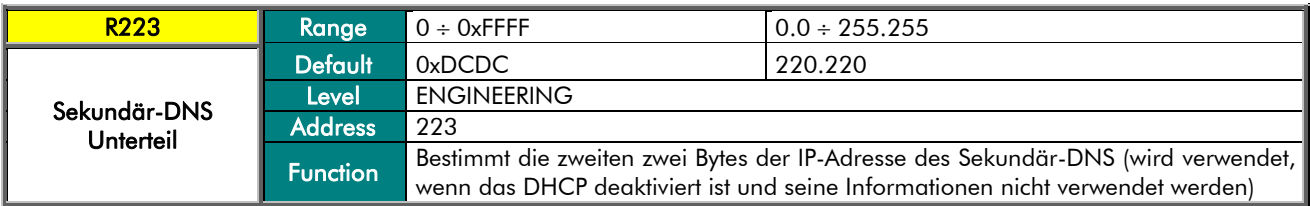

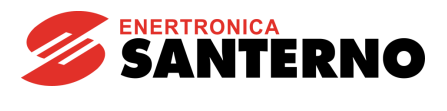

#### R597 Statische IP-Adresse des Proxy Oberteil

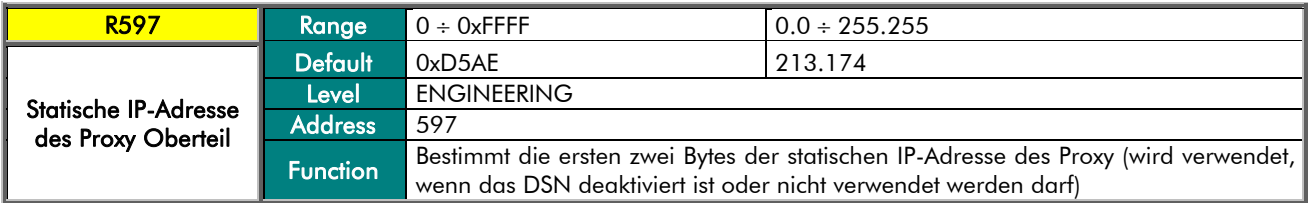

#### R598 Statische IP-Adresse des Proxy Unterteil

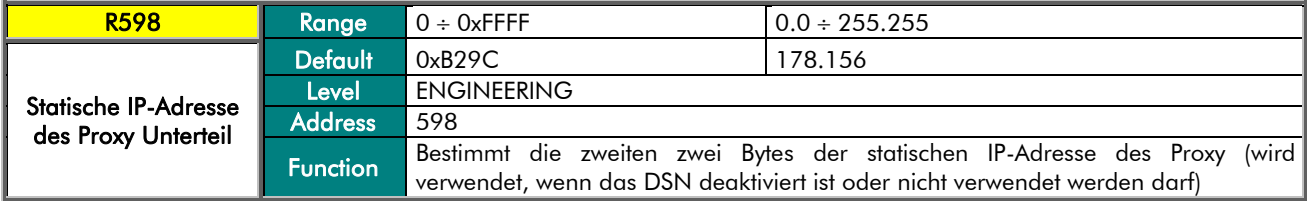

#### M560 Aufgelöste und gespeicherte IP-Adresse Oberteil

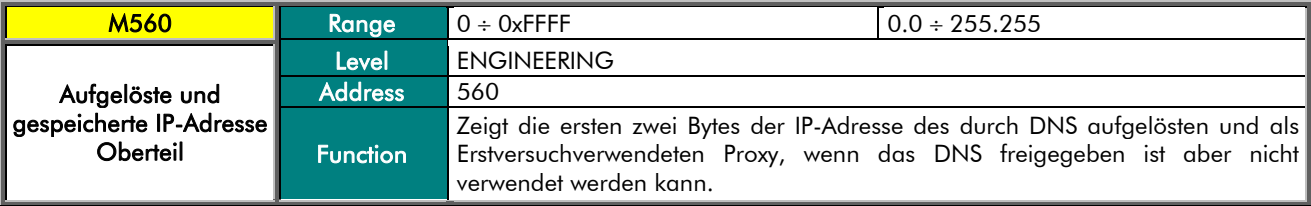

#### M561 Aufgelöste und gespeicherte IP-Adresse Unterteil

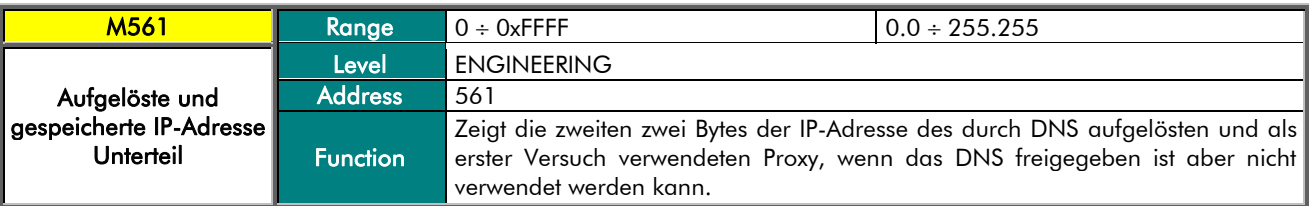

#### R295 Timeout Meldung Keepalive

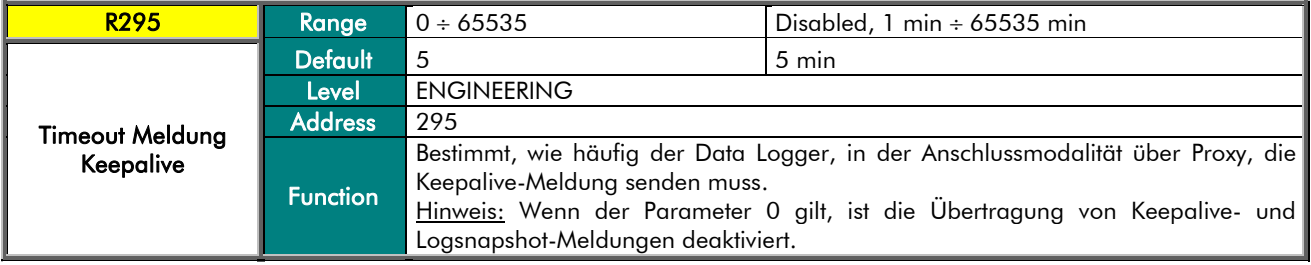

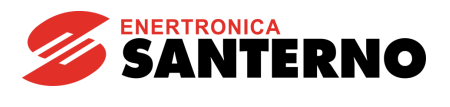

#### R599 TCP/IP-Anschluss des Proxy

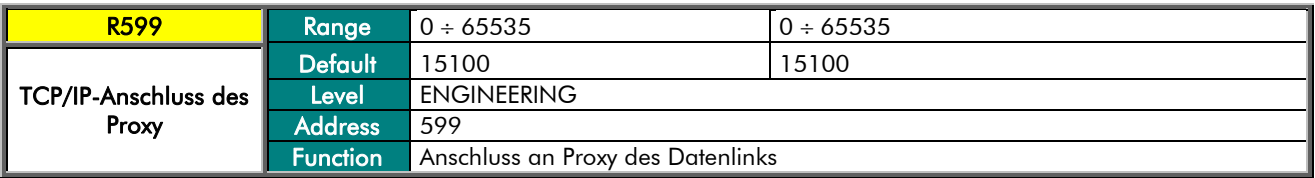

#### M5190 Maschinenzustand NCI

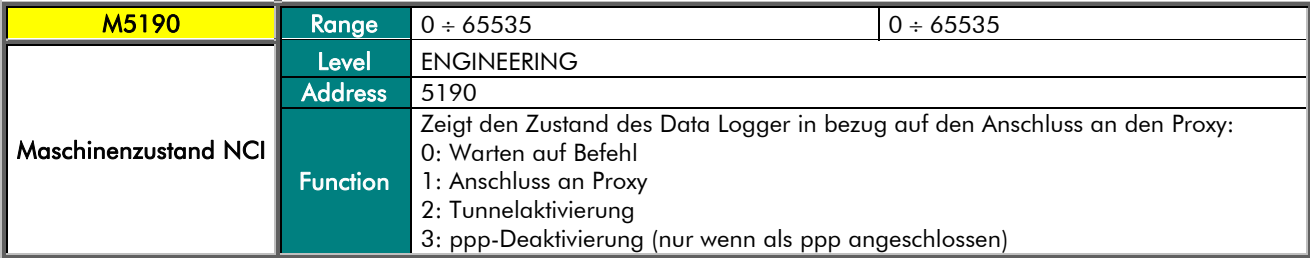

#### M5191 Maschinen-Unterzustand NCI

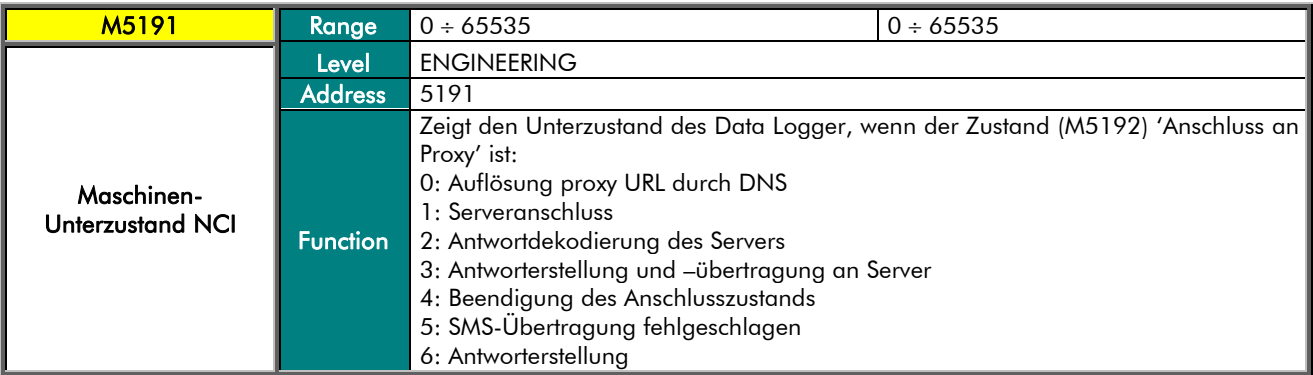

#### M5192 Anschlusszustand an Proxy

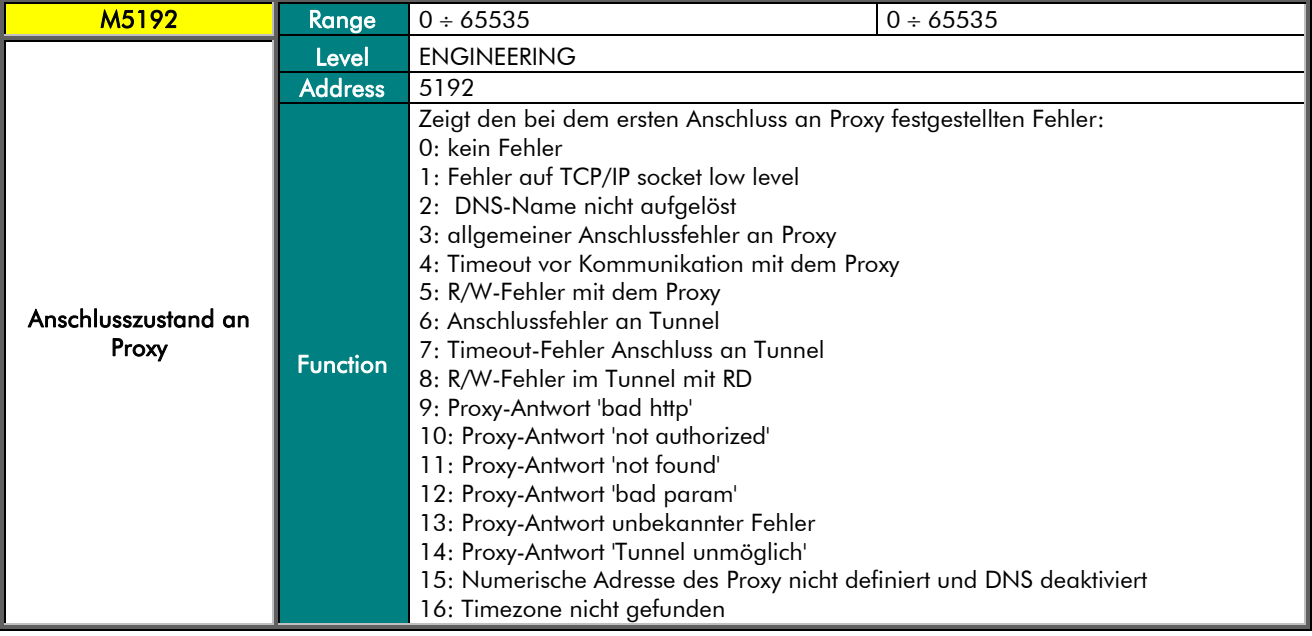

### DATA LOGGER

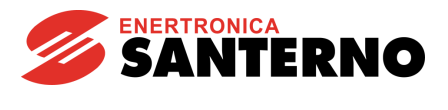

M5193 Fehler im Tunnel

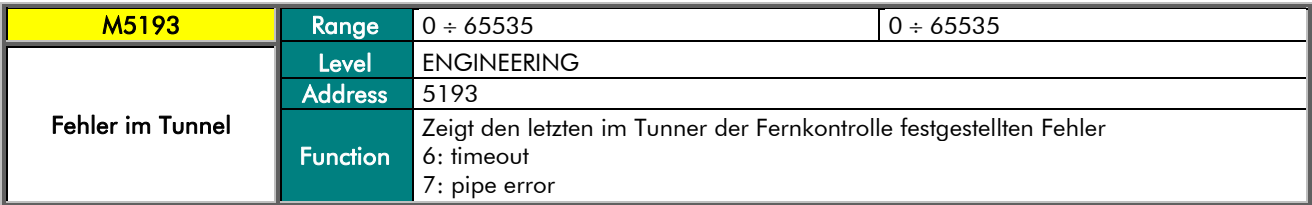

### M5194 Tunnel über Proxy an RD

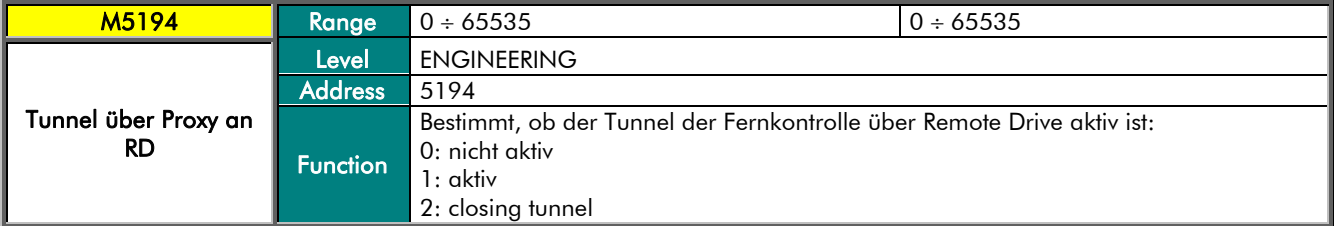

#### R3280 + R3309 Proxy URL

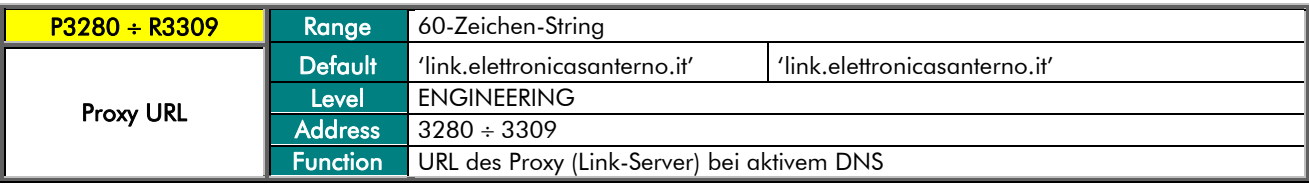

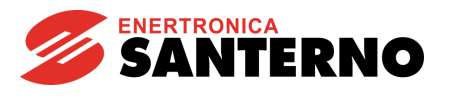

## 13. MENÜ REAL TIME DATA

Dieses Menü dient nur zu Konfigurationen der Karte ES851 bei aktiviertem Datenlink (für weitere Informationen siehe BEDIENERHANDBUCH DER FERNKONTROLLE).

Regelmäßig sendet die Data-Logger-Karte den letzten gültigen Eintrag an den Link-Server (noch nicht gesendet) jedes freigegebenen Logs, zusammen mit einigen Zustandsvariablen der Karte. Über dieses Menü kann die Frequenz konfiguriert werden, mit der die Data-Logger-Karte die Informationen, mit denen die Realtime-Funktion der Fernkontrolle erstellt wird, an den Link-Server in Realzeit sendet.

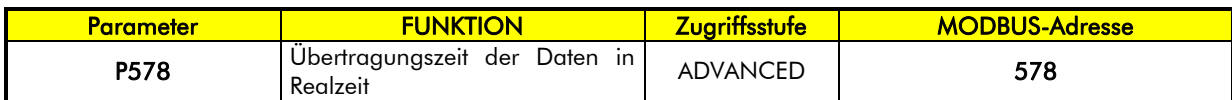

Tabelle 26: Liste der Parameter Real Time Data

#### P578 Übertragungszeit der Daten in Realzeit

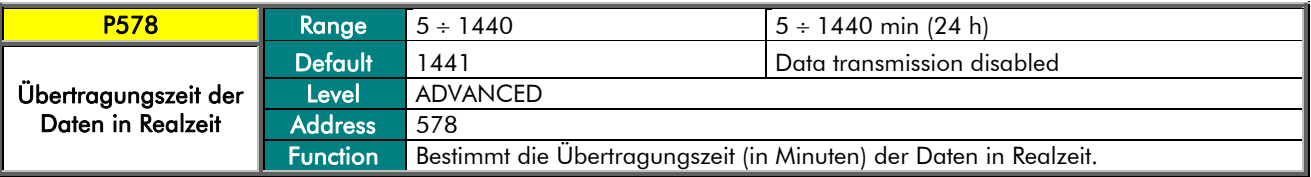

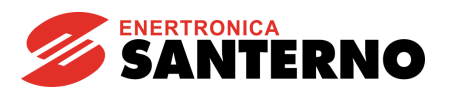

### 14. MENÜ SMS

Die Karte ES851 ist in der Lage, ein SMS zu senden, immer wenn ein Ereignis im EREIGNIS-Log eingetragen wird, wenn die Kommunikation über GSM-Modem oder der Datenlink über das Internet vorgesehen ist. Zur Aktivierung dieser Funktion muss die Mobil-Nummer, an die die SMS zu senden sind, in die speziellen Parameter (R420, R421, R422) eingegeben werden. Dieser SMS informiert über das aufgetretene Ereignis und enthält alle nötigen Informationen. Natürlich ist die SMS-Übertragung nur möglich, wenn die LOGGING-Funktion aktiv ist, andernfalls können die Überwachung und die Eintragung nicht stattfinden.

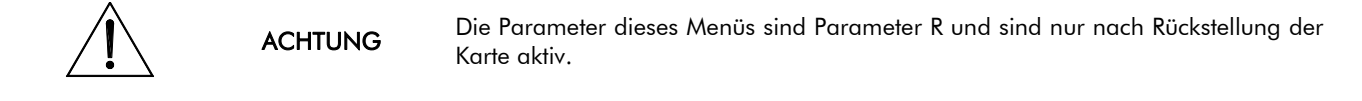

Das Format der empfangenen Meldung ist das folgende:

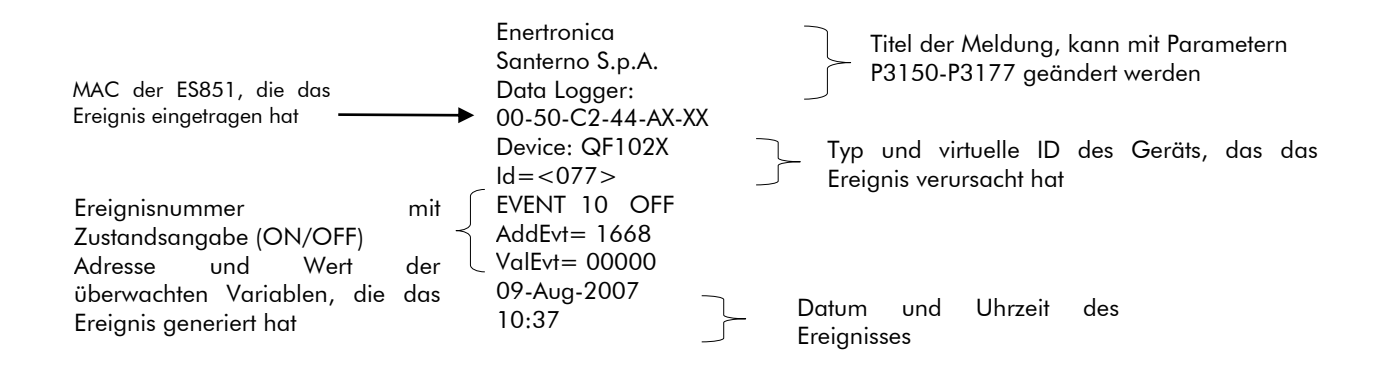

#### Abbildung 2: SMS-Format

HINWEIS

Im Falle des Anschlusses an die Karte über GPRS-Modem und in anderen Typen Anschluss, für den der Datenlink aktiv ist, kann die SMS-Übertragung durch den Datenlink (Parameter P580) konfiguriert werden. In diesem Fall wenden Sie sich an Enertronica Santerno S.p.A., um das Format zu vereinbaren.

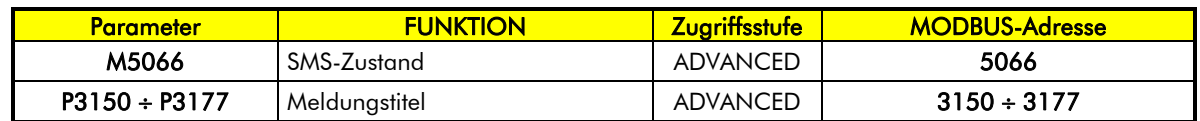

Tabelle 27: Liste der Messungen und Parameter SMS

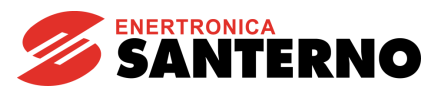

#### M5066 SMS-Zustand

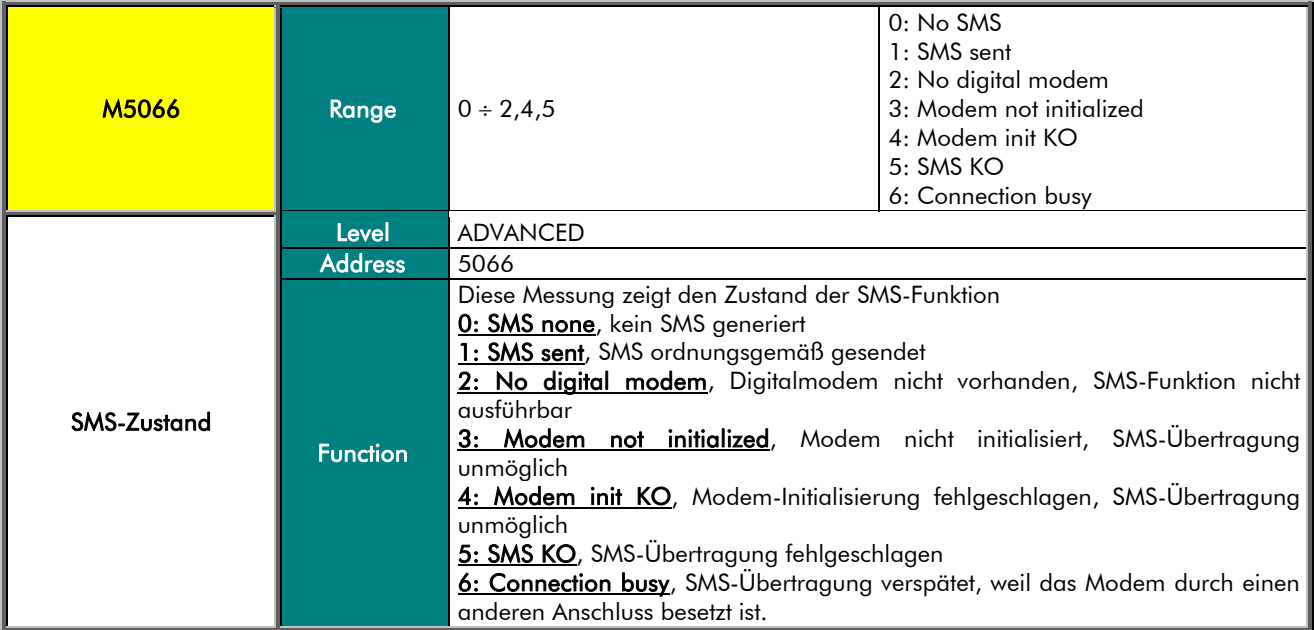

#### P3150 P3177 Meldungstitel

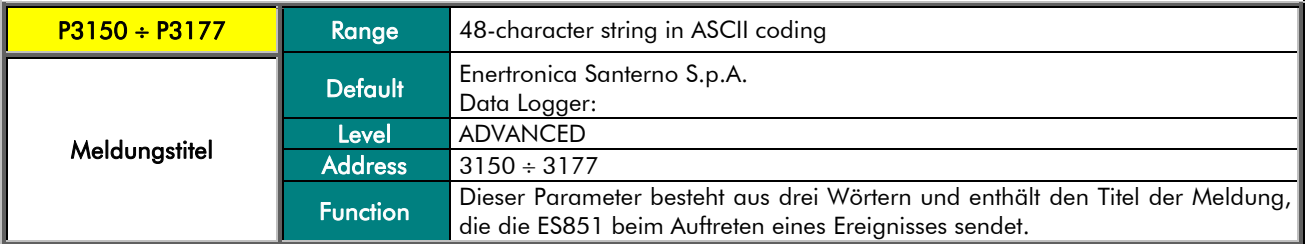

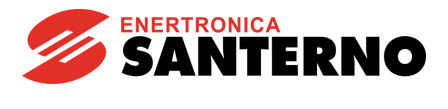

## 15. MENÜ CLOCK/CALENDAR

Die Funktion Uhr/Datum der Karte ES851 kann durch einige Parameter aktualisiert werden.

Zur Zeit folgt die Karte dem Sonnenkalender und berücksichtigt nicht die Sommerzeit.

Die Karte zeigt die Funktion Uhr/Datum in Messungsparametern (M5010 ÷ M5013) an. Der Uhr-/Datum-Wert kann über einen Änderungsbefehl (I2013) nach vorheriger Speicherung des neuen Uhr-/Datum-Werts in den speziellen Parametern  $(P2010 \div P2012)$  geändert werden.

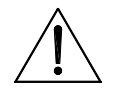

ACHTUNG

Wenn die Karte an den Datenlink angeschlossen ist, erfolgt die Einstellung der Uhrzeit und des Datums automatisch und die folgenden Parameter dürfen nicht geändert werden!

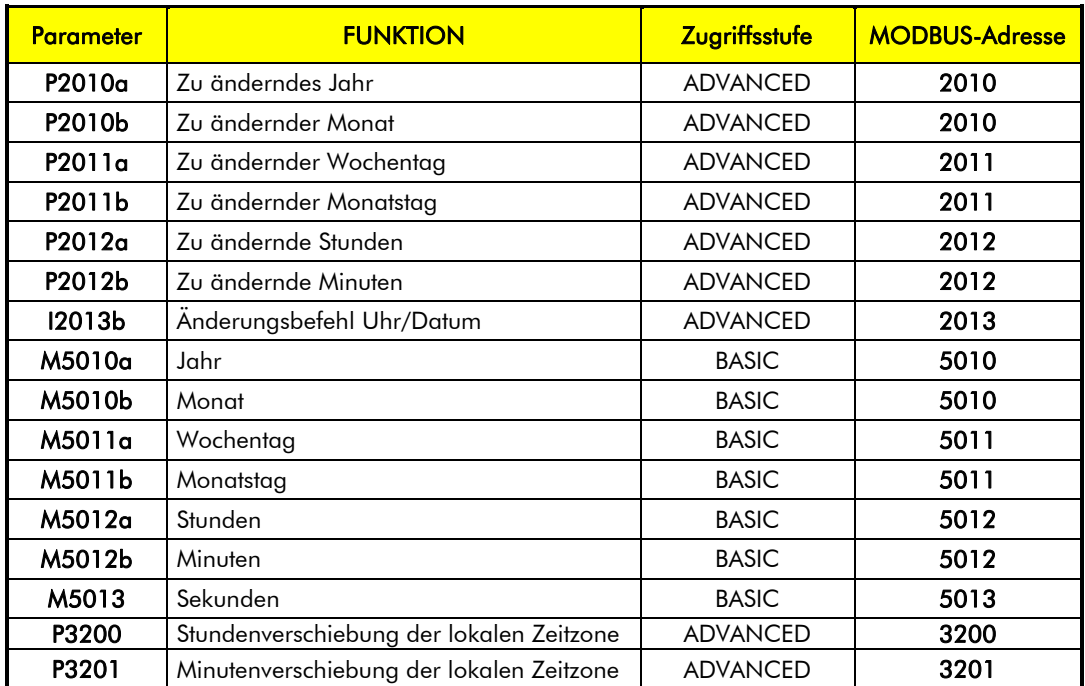

Tabelle 28: Liste der Messungen und Parameter Uhr/Datum

#### P2010a Zu änderndes Jahr

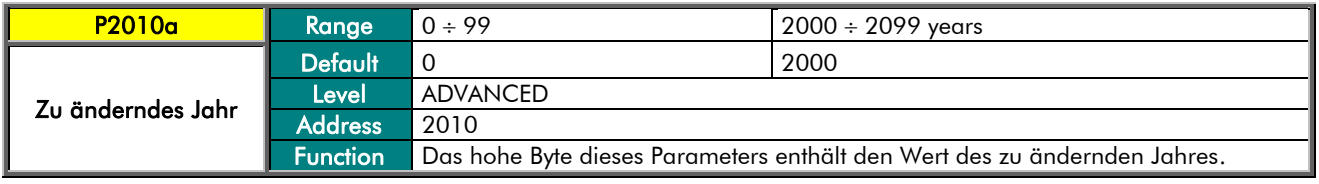

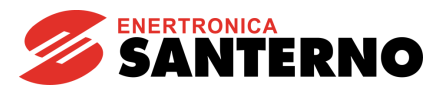

#### P2010b Zu ändernder Monat

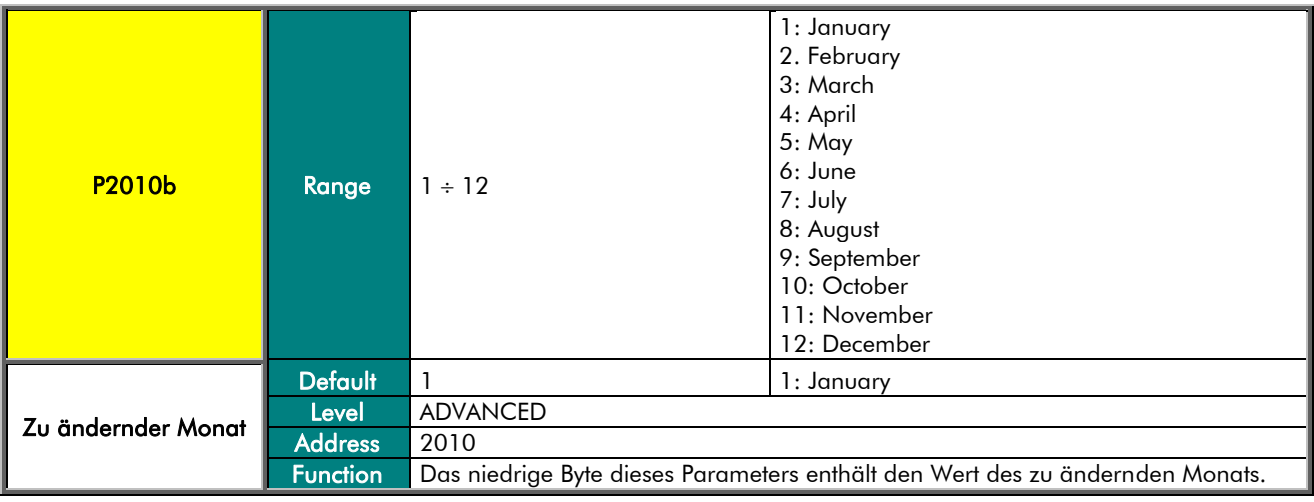

#### P2011a Zu ändernder Wochentag

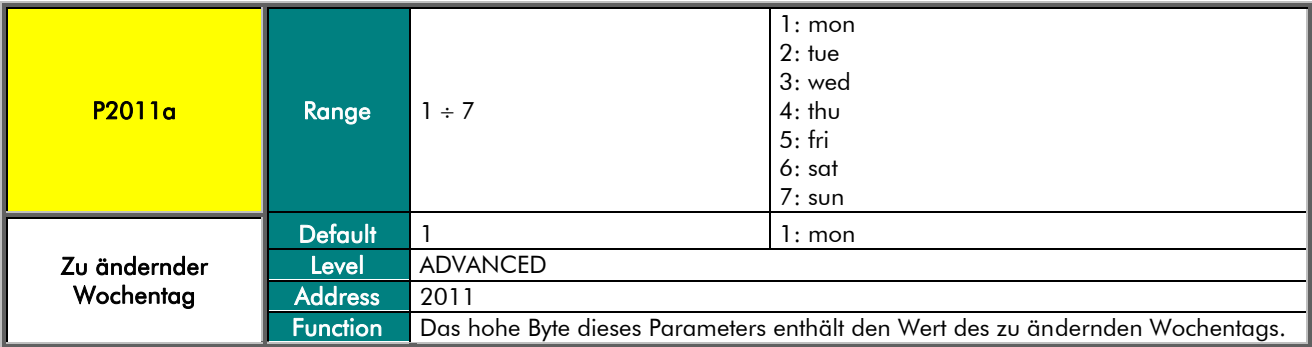

#### P2011b Zu ändernder Monatstag

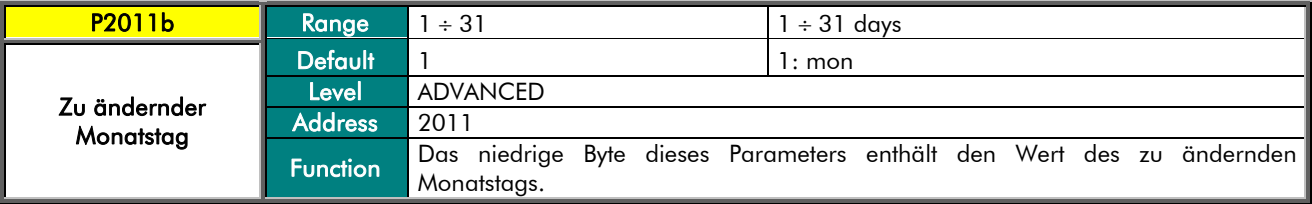

#### P2012a Zu ändernde Stunden

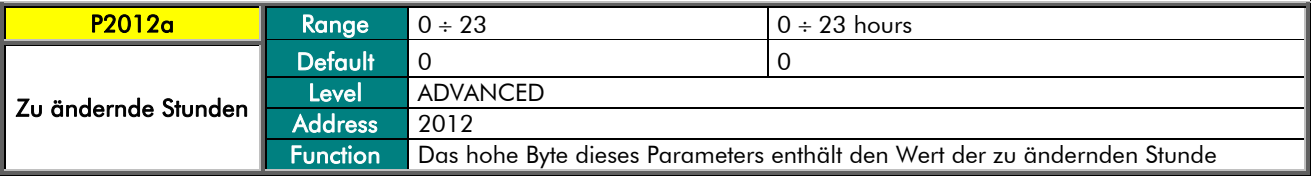

### DATA LOGGER

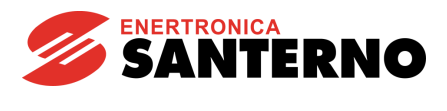

#### P2012b Zu ändernde Minuten

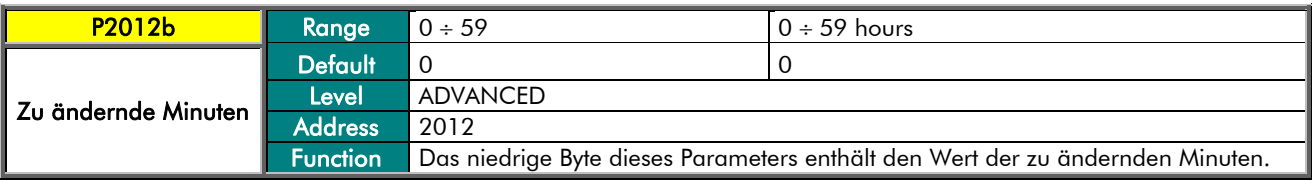

#### I2013 Änderungsbefehl Uhr/Datum

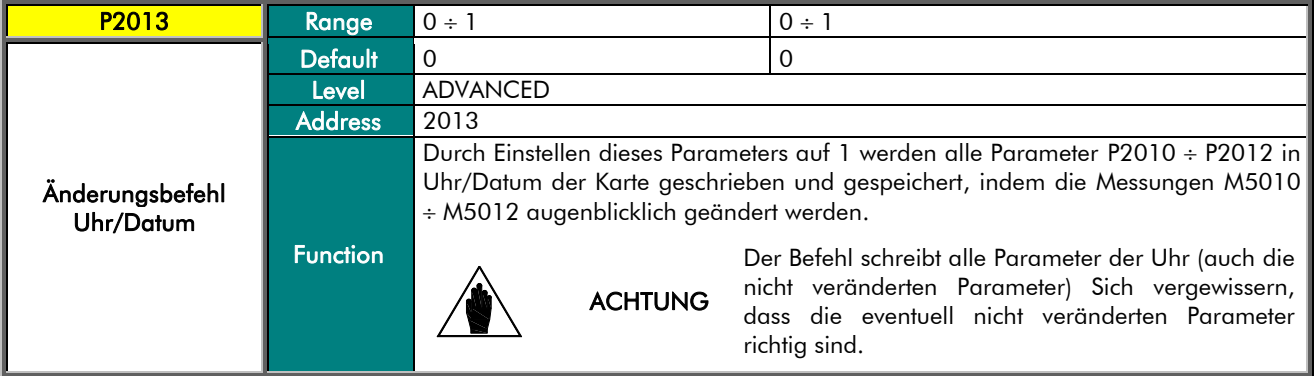

#### M5010a Jahr

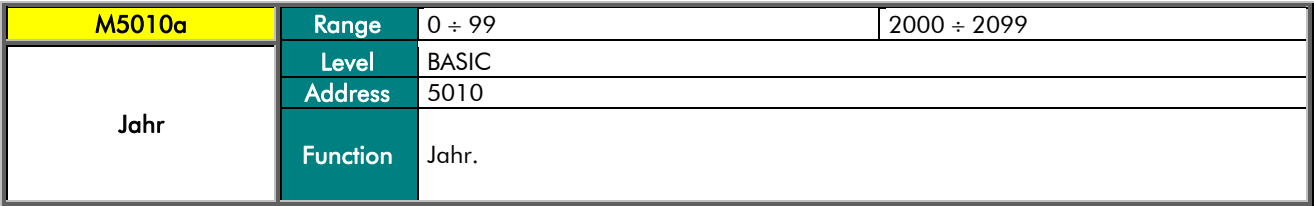

#### M5010b Monat

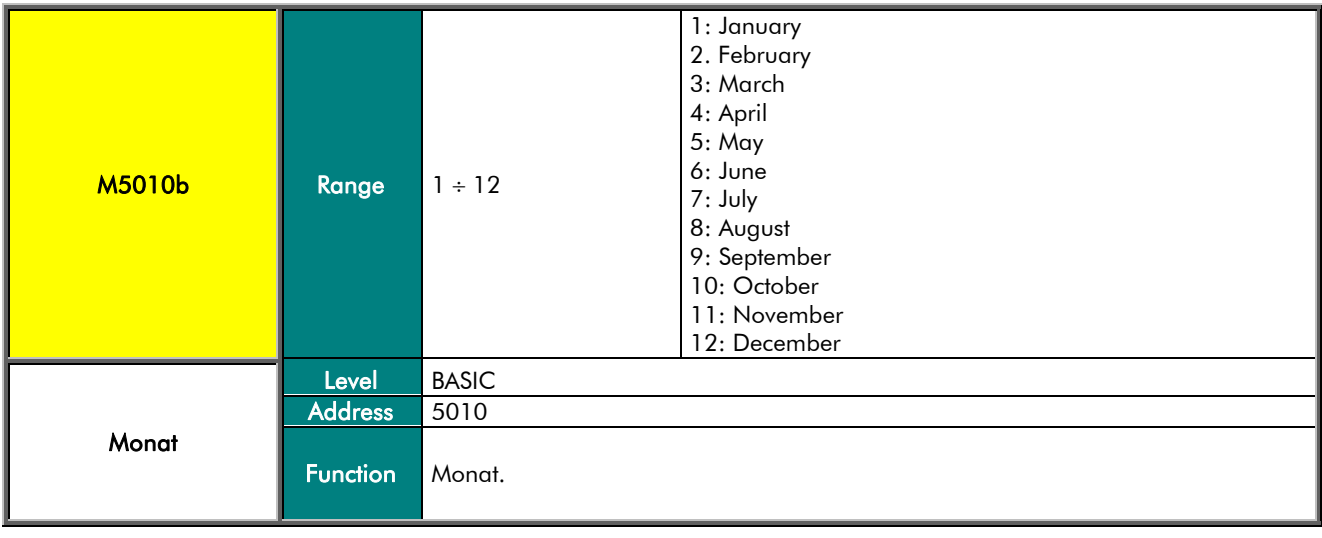

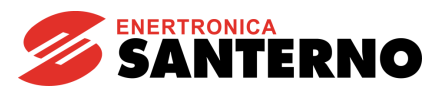

#### M5011a Wochentag

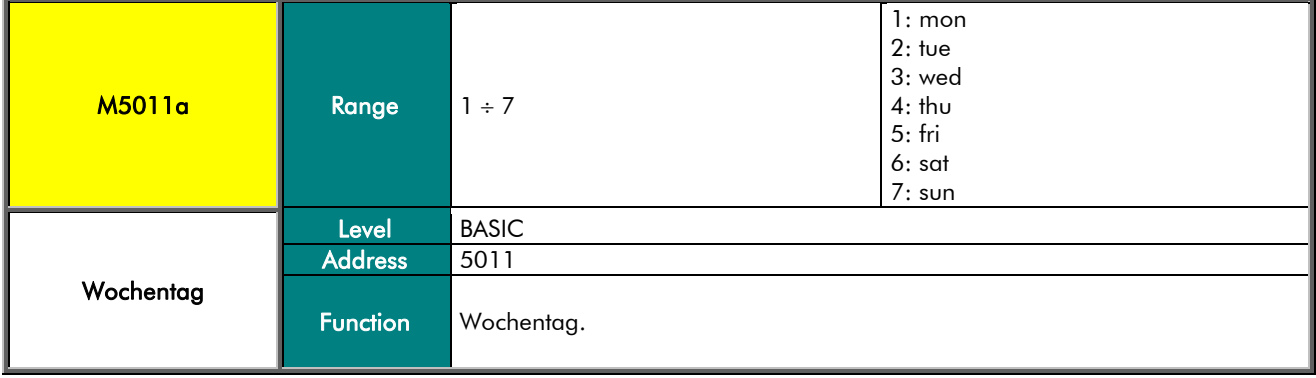

#### M5011b Monatstag

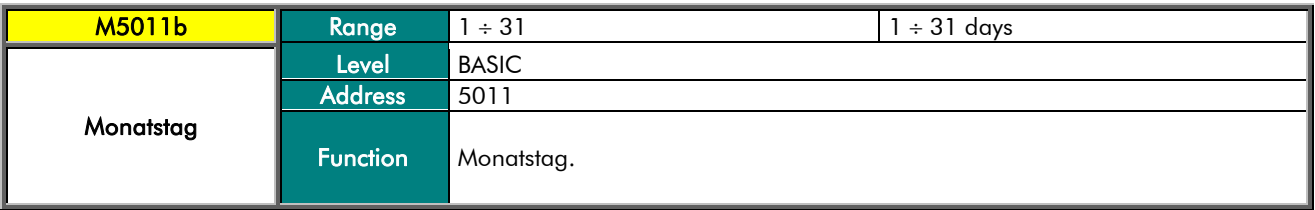

#### M5012a Stunde

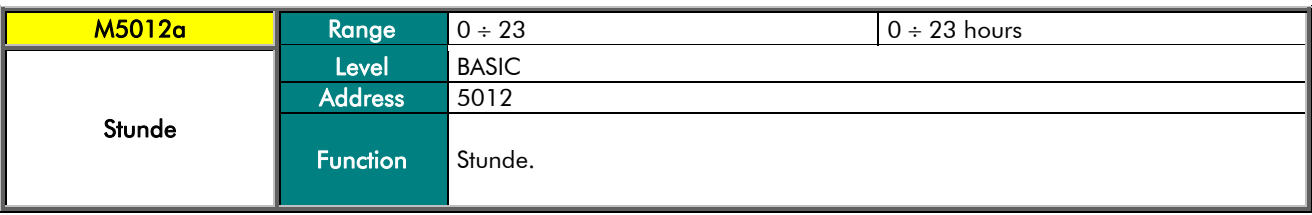

#### M5012b Minuten

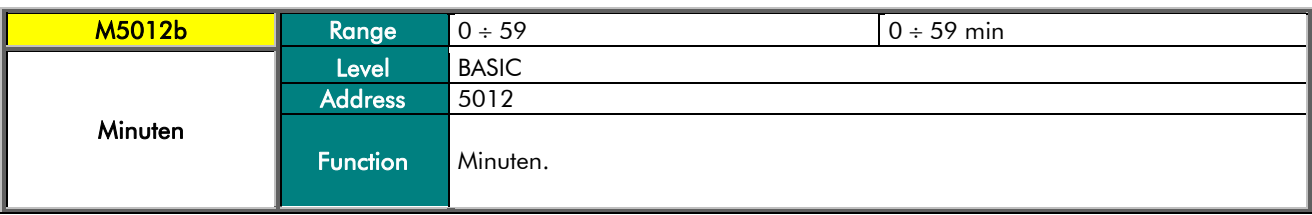

#### M5013 Sekunden

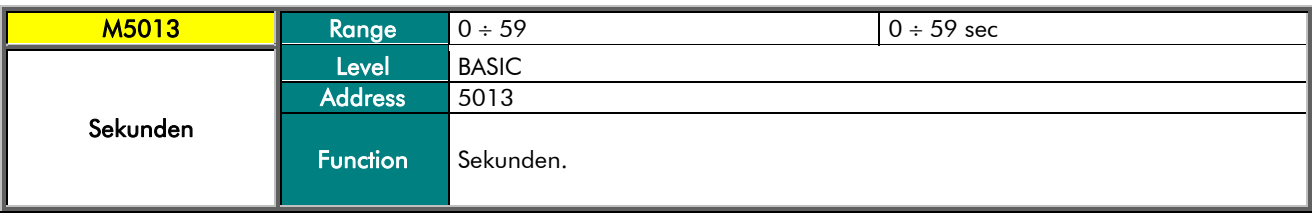

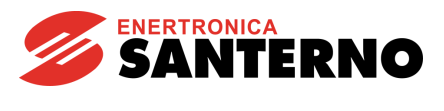

#### P3200 Stundenverschiebung der lokalen Zeitzone

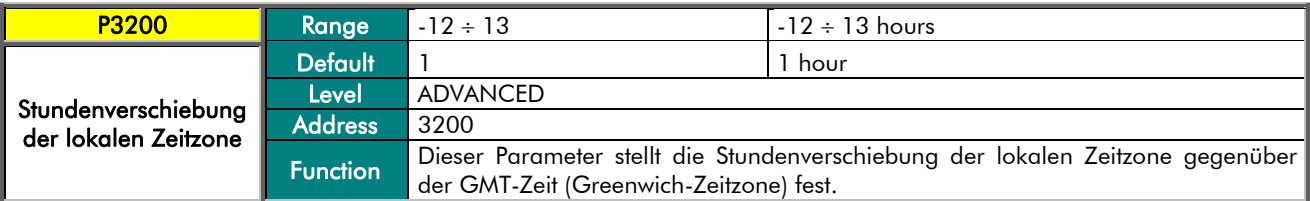

#### P3201 Minutenverschiebung der lokalen Zeitzone

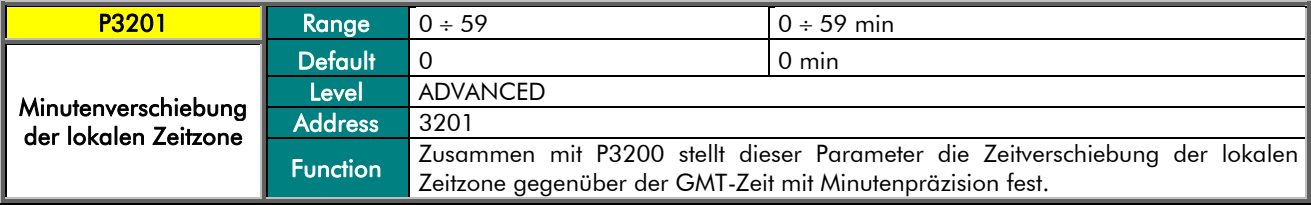

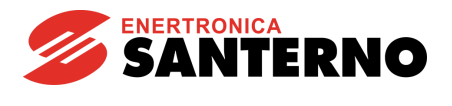

## 16. MENÜ ROUTING TABLE  $\rightarrow$  ZONE

<span id="page-65-1"></span>Die Routingtabelle dient zur Festlegung des Plans mit den Übereinstimmungen zwischen der Kennung derjenigen Geräte, die über ein gewisses Übertragungsmittel (z.B. RS485) mit der Karte ES851 verbunden sind, und der virtuellen Kennung, auf die das Gerät über die Karte ES851 reagiert. Auf diese Art und Weise wird ein Netz von Geräten erzeugt, die sich möglicherweise an unterschiedlichen Mitteln befinden können und die durch die Karte ES851 alle gleichermaßen sichtbar und steuerbar sind.

Im Falle von komplexen Anlagen, in denen mehrere mit einander verbundene ES851-Karten vorhanden sind, müssen die Routingtabellen der verschiedenen Karten wie vereinbart programmiert werden, um Adressenkollisionen zu vermeiden. Der Befehl I200*, z*usammen mit den Parametern P200 und P201, ermöglicht die Unterteilung der Routingtabellen in ZONEN mit freigegebenen Adressen und ZONEN mit nicht freigegebenen Adressen, ohne die einzelnen Geräte verwenden zu müssen. Auf diese Weise wird die Zuteilung von getrennten Adressen-ZONEN auf die ES851 einfacher.

Die komplexen photovoltaischen Anlagen verwenden diese Funktion und werden in ZONEN unterteilt, die aus einer ES851, aus einem Wechselrichter, auf dem die Karte eingebaut wird, und aus einer variablen Anzahl an Überwachungsgeräten (z.B. Start String Box oder I/O) bestehen. Jede ZONE ist durch eine Adressengruppe, die den physischen Geräten zugeteilt werden, gekennzeichnet.

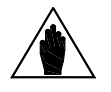

**HINWEIS** 

ACHTUNG

**HINWEIS** 

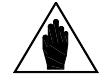

Üblicherweise wird den Data-Logger-Karten die niedrigste Modbus-Adresse innerhalb der Zone gegeben, während der Wechselrichter, auf dem die Karte installiert ist, die einen bevorrechtigten Anschluss an den Wechselrichter durch ein dediziertes Übertragungsmittel (Dual Port RAM) aufweist, die unmittelbar nächste Adresse gemäß [Tabelle](#page-65-0) 29 hat.

Zur Änderung der ID der ES851 müssen die im MENÜ [MODBUS](#page-44-0) [CONFIGURATION](#page-44-0) beschriebenen Anweisungen eingehalten werden. Die Modbus-ID der Data-Logger-Karte darf NICHT innerhalb der Parameter P200 und P201 eingeschlossen sein, andernfalls wird der Befehl I200 verloren.

Nach Änderung der Adresse der ES851 und nach Aktivierung des Befehls I200 für die nächsten Adressen, ist die Anschlussart zwischen Wechselrichter und ES851 (ES821 DPR: Dual Port Ram) für die neue virtuelle ID des Wechselrichters, auf dem die Karte eingebaut ist, anzugeben. Zu diesem Zweck muss die Engineering-Zugriffsstufe ausgewählt und der Medium-Parameter der Routingtabelle bezüglich der Wechselrichter-Adresse geändert werden (siehe MENÜ [ROUTING TABLE](#page-65-1)  [ZONE\)](#page-65-1).

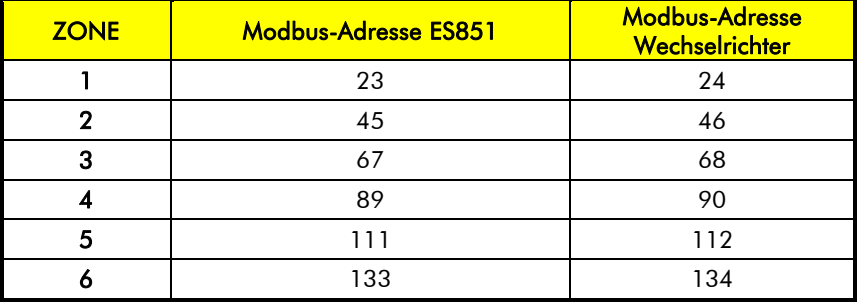

Tabelle 29: übliche MODBUS-Adressen

<span id="page-65-0"></span>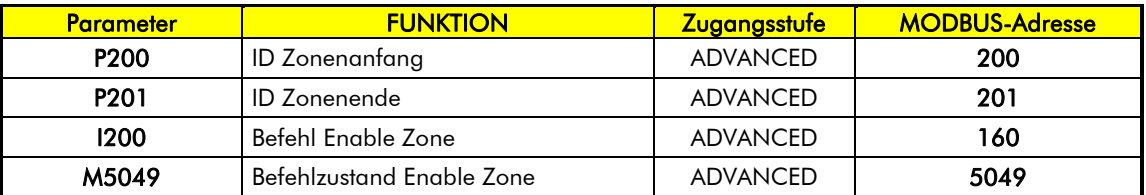

Tabelle 30: Liste der Messungen und Parameter Routing Table ---> ZONEN

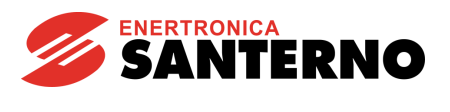

#### P200 ID Zonenanfang

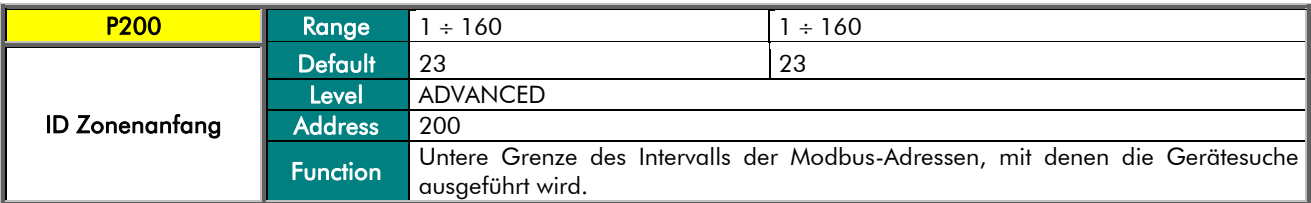

#### P201 ID Zonenende

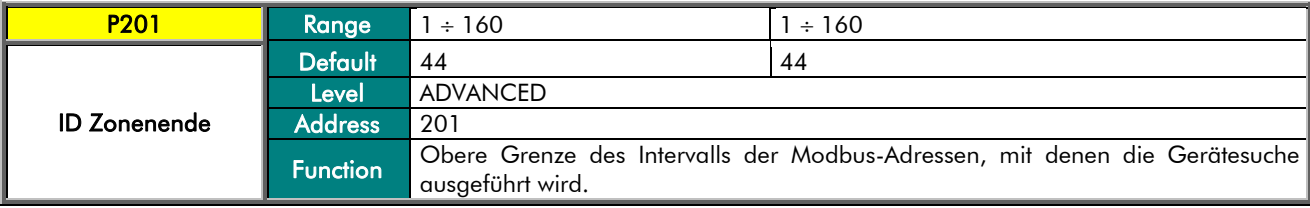

#### I200 Befehl Enable Zone

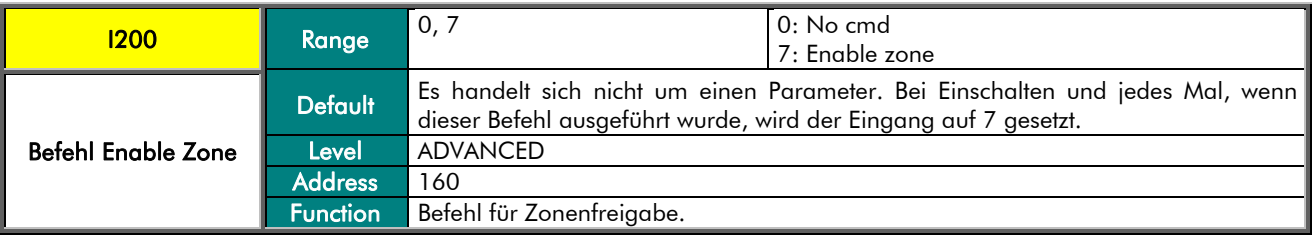

#### M5049 Befehlzustand Enable Zone

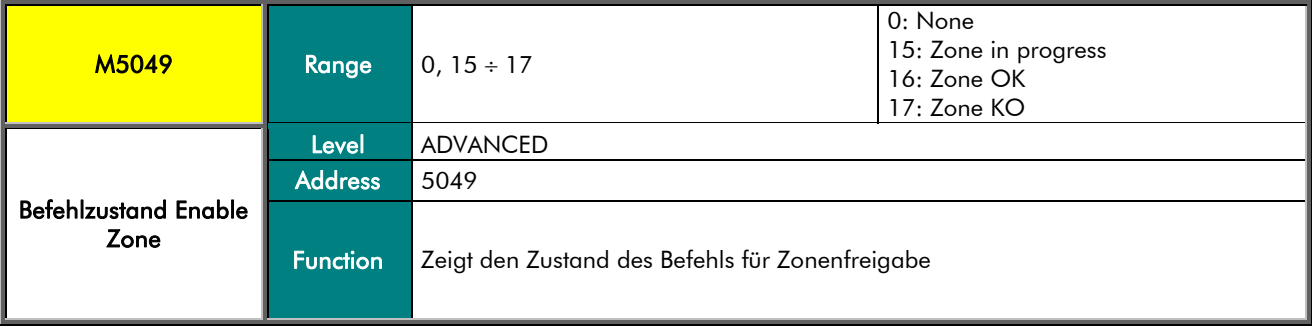

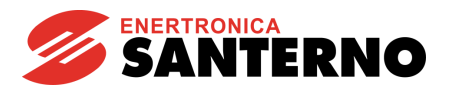

## 17. MENÜ ROUTING TABLE 1-10

<span id="page-67-0"></span>Dieses Menü zeigt die Konfiguration der Routingtabelle mit der Adresse 1 bis 10, und ermöglicht die manuelle Änderung der Routingtabelle.

Die Werksprogrammierung (virtuelle Adresse 1 und virtuelle Adresse 2) stellt die Karte ES851 (virtuelle Adresse 1) und den Wechselrichter, auf dem die Karte eingebaut ist, (virtuelle Adresse 2) in den ersten zwei Positionen der Tabelle (virtuelle Adresse 1 und virtuelle Adresse 2) ein. Die anderen Positionen stehen für die anderen Geräte der Anlage zur Verfügung. Neben der Anzeige der aktiven Geräte kann auch die Konfiguration der Zone durch getrennte Auswahl der gültigen Modbus-Adressen geändert werden.

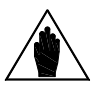

HINWEIS

Die virtuelle Adressen der Routingtabelle sind 160, aber auf der ADVANCED-Benutzerstufe sind nur die ersten 10 Positionen der Tabelle sichtbar. Zum Zugreifen auf die anderen Positionen muss die ENGINEERING-Zugangsstufe ausgewählt werden.

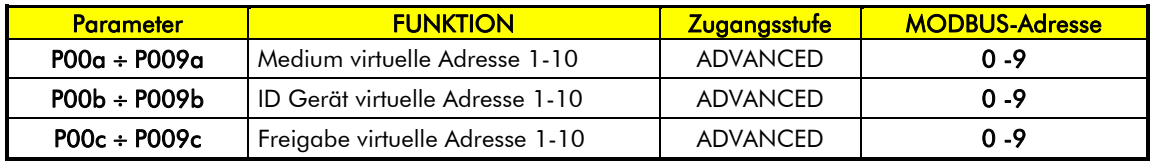

Tabelle 31: Liste der Parameter Routingtabelle

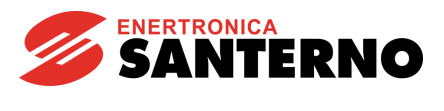

#### P00a P009a Medium virtuelle Adresse 1-10

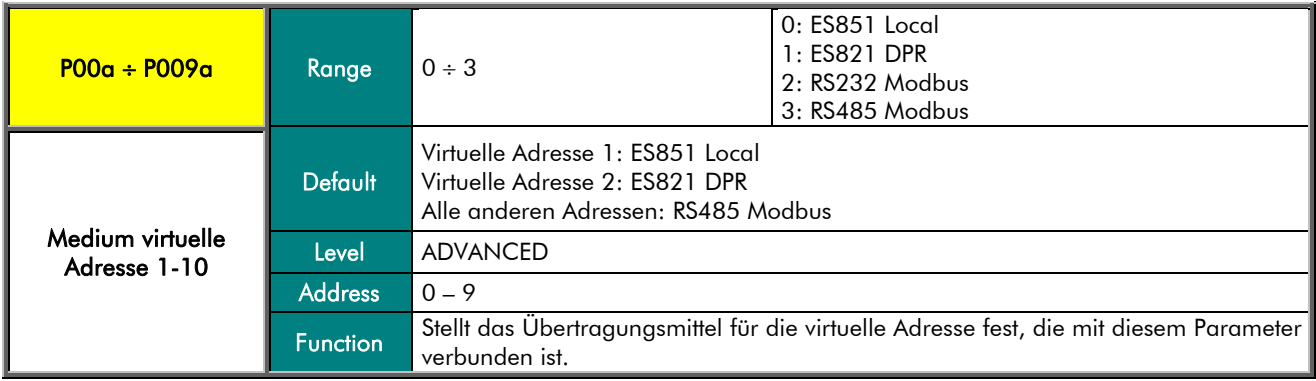

#### P00b P009b ID Gerät virtuelle Adresse 1-10

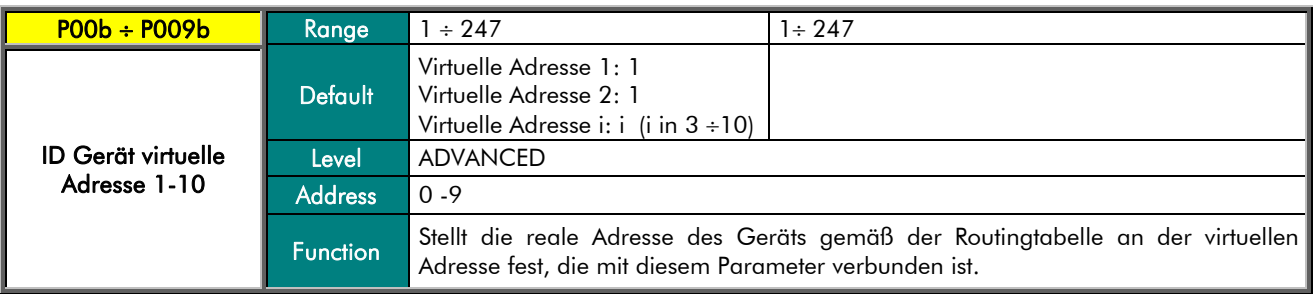

#### P00c ÷ P009c Freigabe virtuelle Adresse 1-10

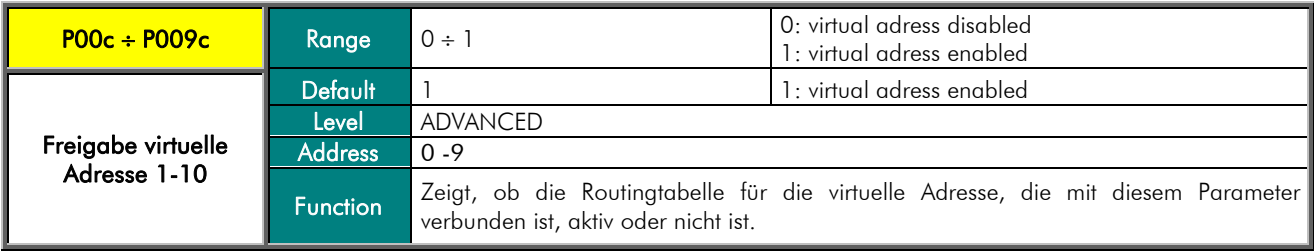

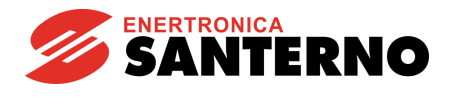

# 18. MENÜ ROUTING TABLE 11-160

Auf der ENGINEERING-Stufe ist der Zugriff zur einer Serie von Menüs, die dem Menü Routing Table 1-10 ähnlich sind, möglich. Die Menüs enthalten Parameter desselben Typs wie P00a, P00b, P00c. Für weitere Details siehe Kapitel [17](#page-67-0) MENÜ [ROUTING TABLE](#page-67-0) 1-10.

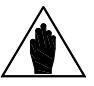

HINWEIS

Die Parameter für das Menü Routingtabelle 11-20 sind vorhanden. Die darauffolgenden Menüs entsprechen dem oben genannten Menü.

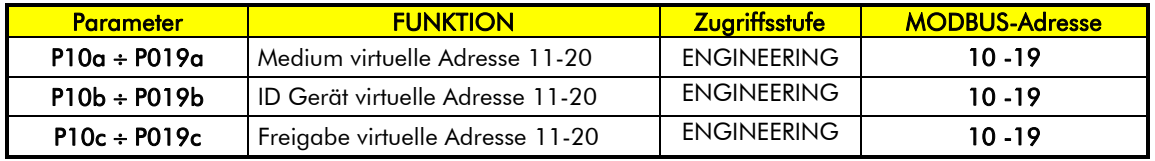

#### Tabelle 32: Liste der Parameter Routingtabelle 11-20

#### P10a + P19a Medium virtuelle Adresse 11-20

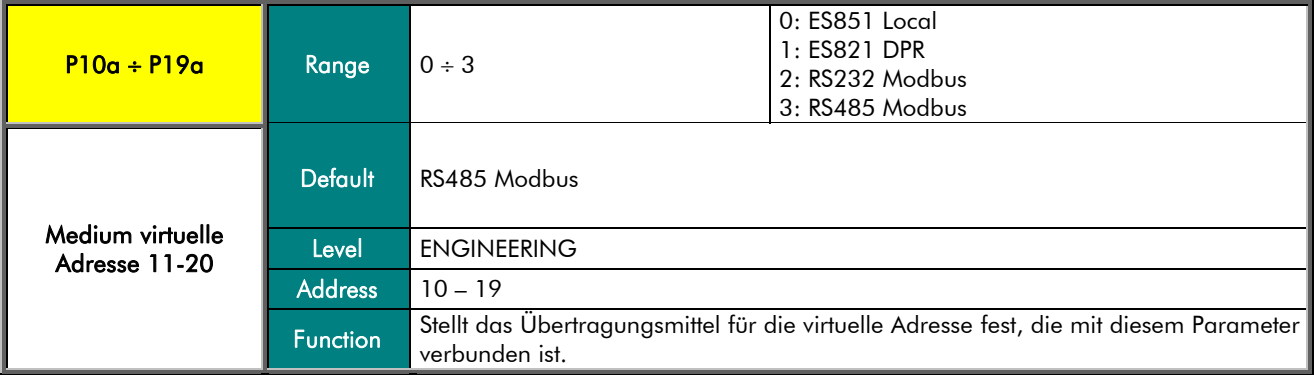

#### P10b ÷ P19b ID Gerät virtuelle Adresse 11-20

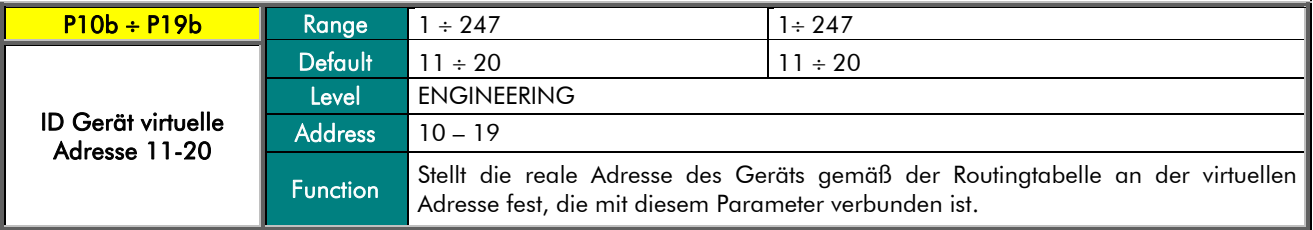

#### P10c ÷ P19c Freigabe virtuelle Adresse 11-20

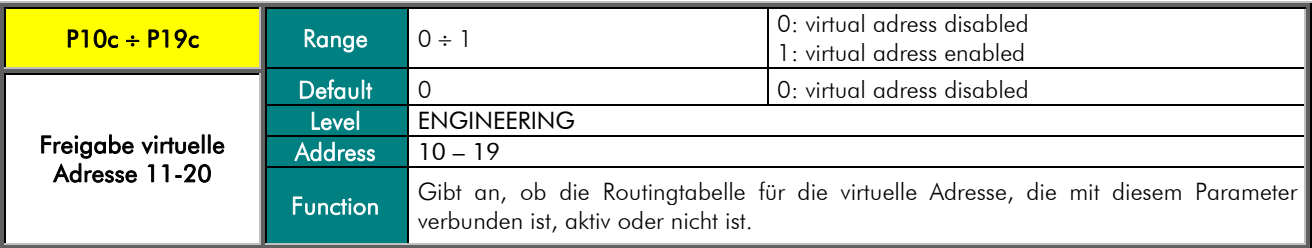

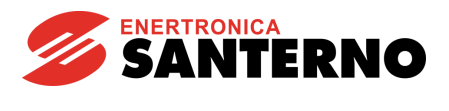

## 19. MENÜ LOG 1

Dieses Menü enthält die allgemeinen Konfigurationsparameter des Logs 1. Es ist möglich, das Log freizugeben oder zu deaktivieren, die Abtastzeit, die zu speichernde Abtastrate, die Datenanzahl im Logeintrag einzugeben, und anzugeben, ob die Speicherung nur bei Änderung der Werte erfolgen muss.

> Die Log-Parameter werden auch durch das Boxing geschrieben, wenn dieses System aktiv ist. Die Parameter werden nach dem SCANNEN überschrieben.

> Wenn das Log aktiv ist, dürfen die Parameter nicht geändert werden. Die eventuell vorgenommenen Änderungen sind nur bei Wiederstarten des Logs

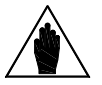

ACHTUNG

wirksam. Wenn die Parameter anders als die vorherigen sind, löscht der Data Logger das Log automatisch vor dem Starten.

Zur Berechnung der Frequenz, mit der das Log geschrieben wird, muss die Abtastzeit mit der zu speichernden Abtastrate (C701 x C702) multipliziert werden.

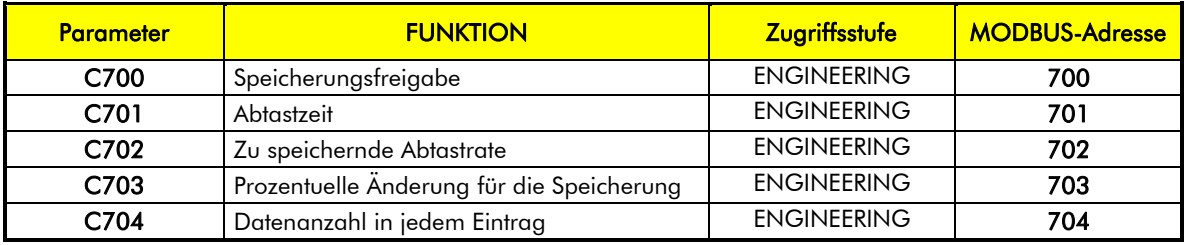

Tabelle 33: Liste der allgemeinen Parameter Log 1

#### C700 Speicherungsfreigabe

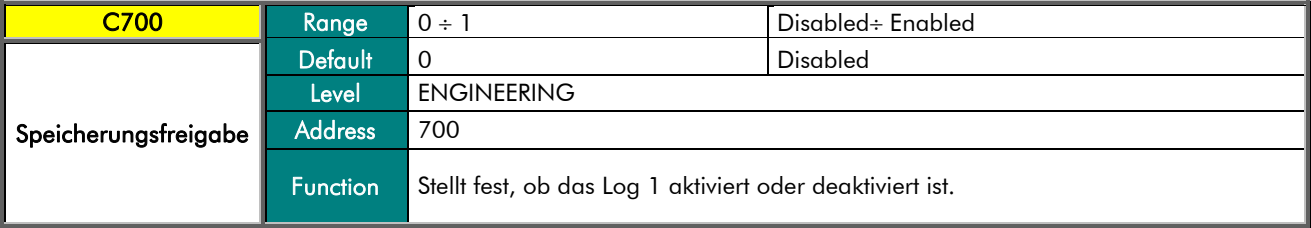

#### C701 Abtastzeit

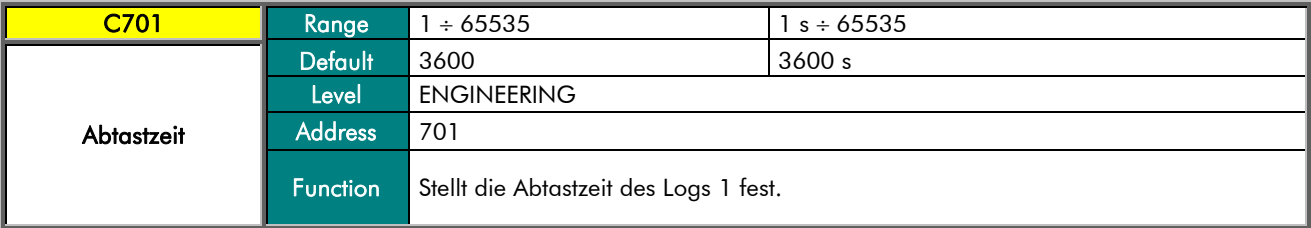

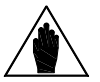

**HINWEIS** 

C801 d.h. das Log 2 hat den Defaultwert 3600 s wie C701, während C901, C1001, C1201, C1301 d.h. die Logs 3, 4,5, 6 haben den Defaultwert 60 s für die Abtastzeit.

### Programmier-Anleitung

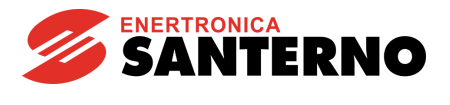

#### C702 Zu speichernde Abtastrate

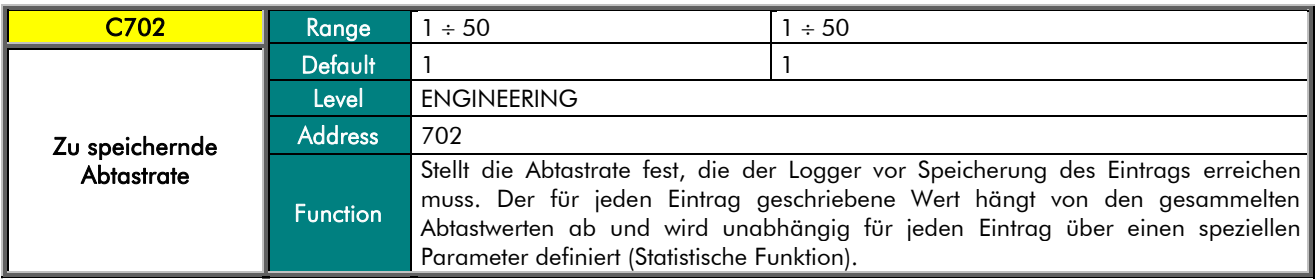

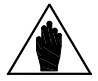

Zur Berechnung der Frequenz, mit der das Log geschrieben wird, muss die Abtastzeit mit der zu speichernden Abtastrate (C701 x C702) multipliziert werden.

#### C703 Prozentuelle Änderung für die Speicherung

HINWEIS

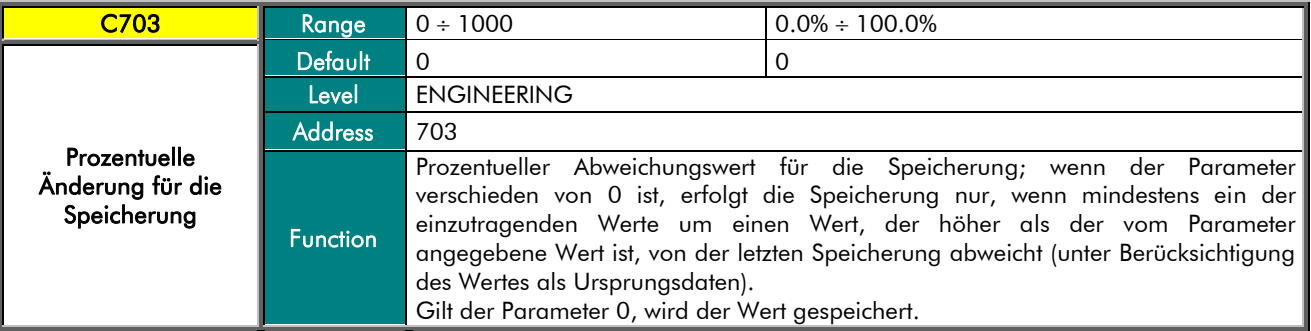

#### C704 Datenanzahl in jedem Eintrag

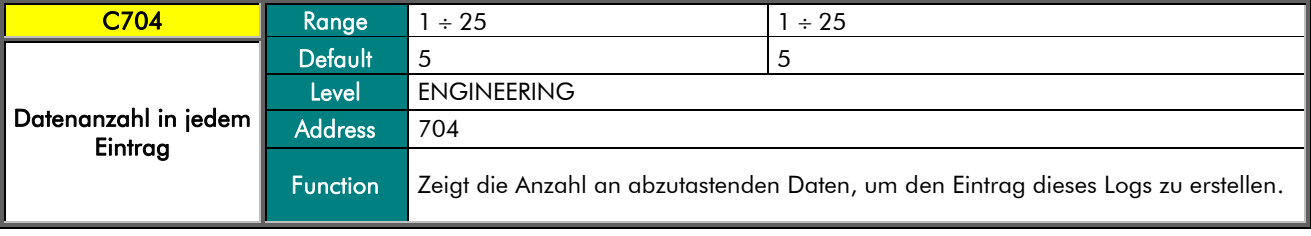
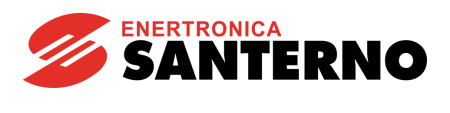

## 20. MENÜ LOG 1 D1

<span id="page-72-0"></span>Dieses Menü zeigt die Parameter zur Konfigurierung des Eintrags 1 des Logs 1 an.

Der Eintrag 1 ist ein Mehrursprungswert, d.h. es ist möglich, drei Unterdaten (A, B, C) zu definieren und den Endwert als Funktion der drei Daten zu erstellen.

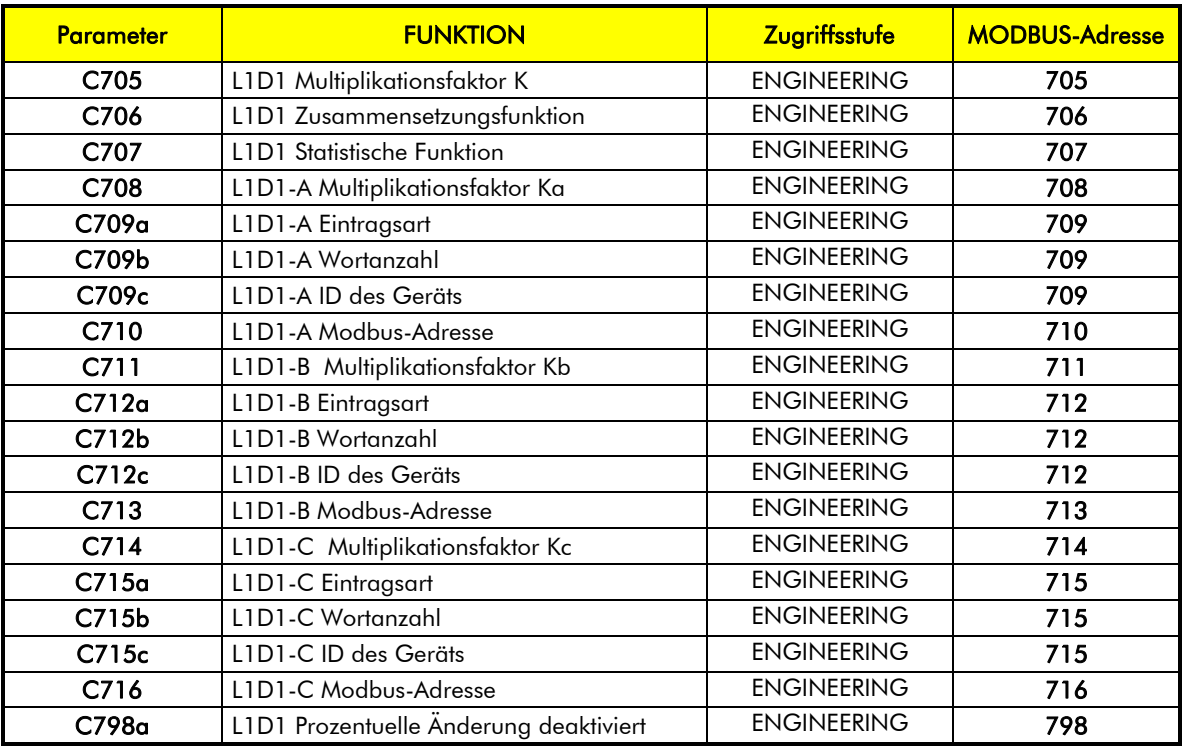

Tabelle 34: Liste der Parameter für Eintrag 1 (Mehrursprungswert) des Logs 1

## Programmier-Anleitung

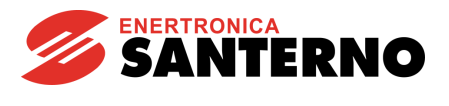

### C705 L1D1 Multiplikationsfaktor K

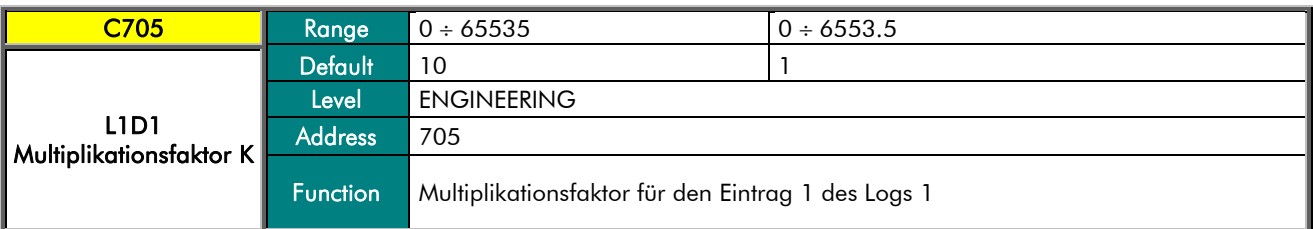

### C706 L1D1 Zusammensetzungsfunktion

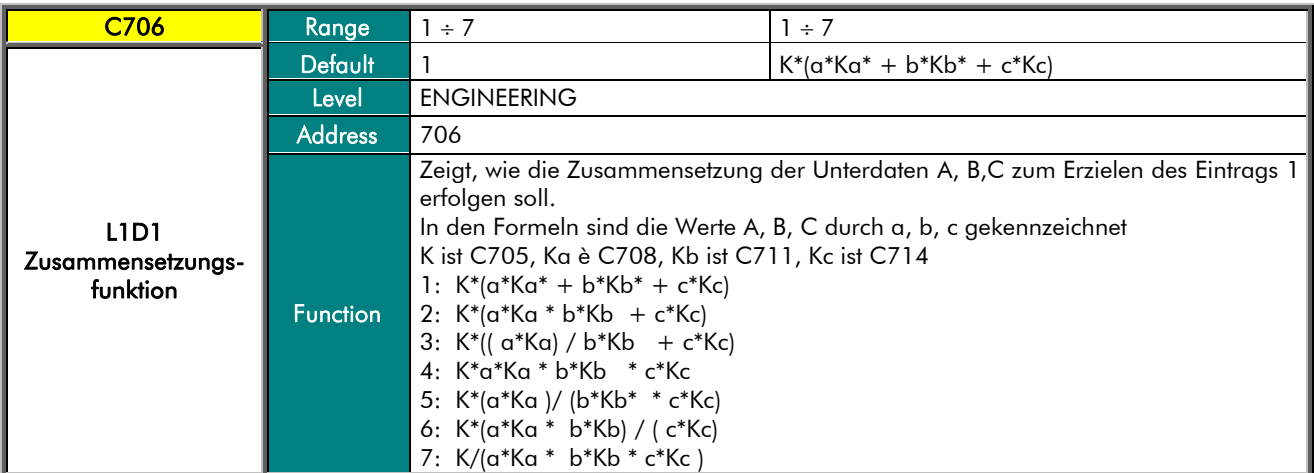

### C707 L1D1 Statistische Funktion

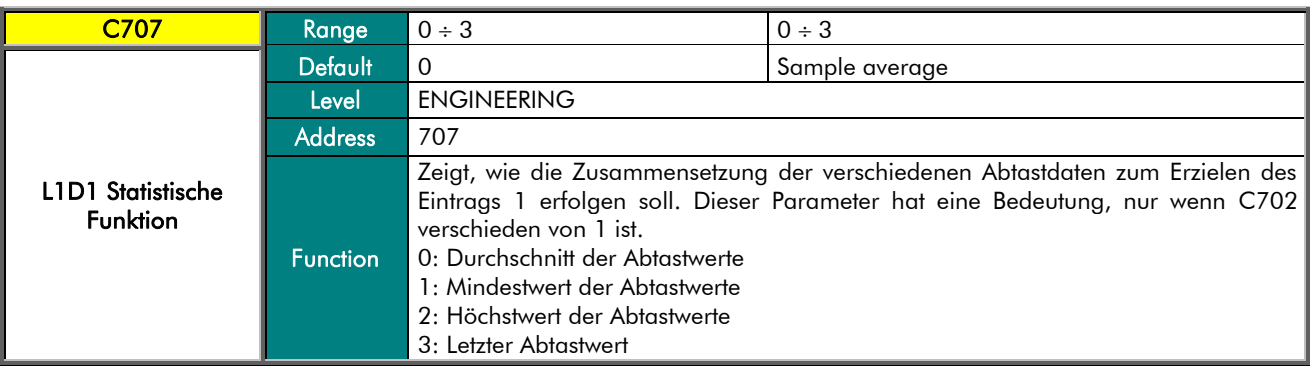

### C708 L1D1-A Multiplikationsfaktor Ka

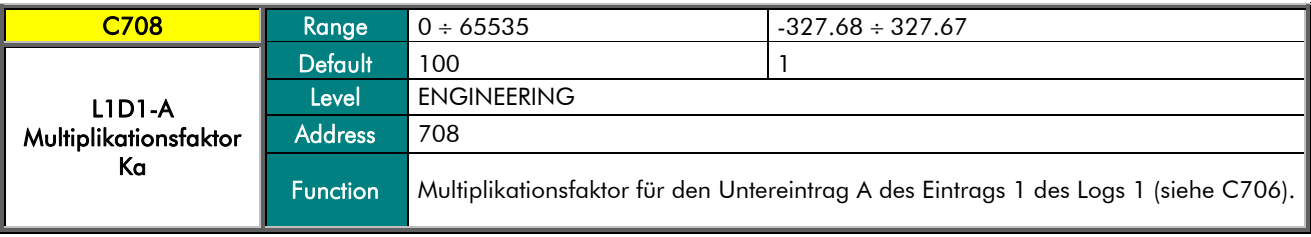

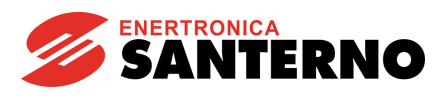

### C709a L1D1-A Eintragsart

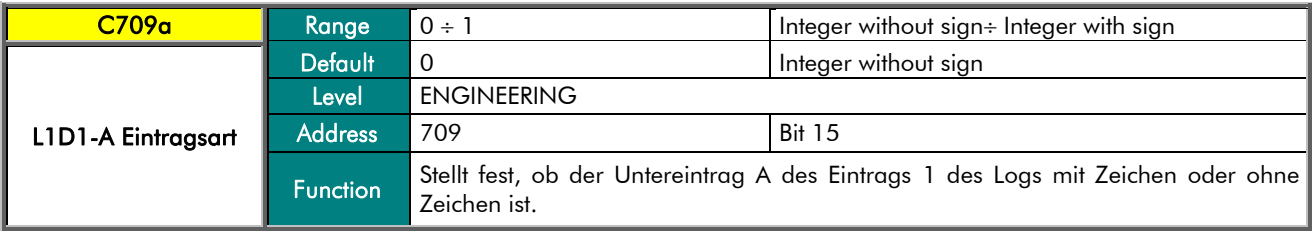

### C709b L1D1-A Wortanzahl

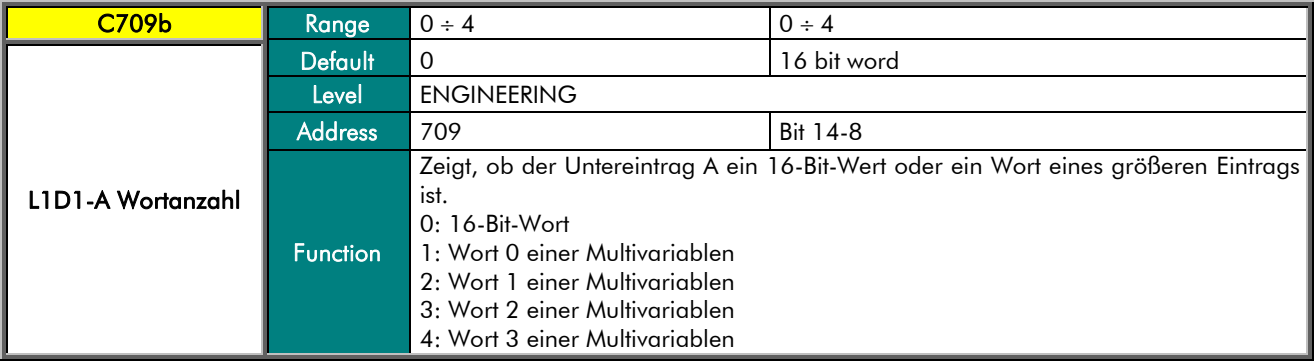

### C709c L1D1-A ID des Geräts

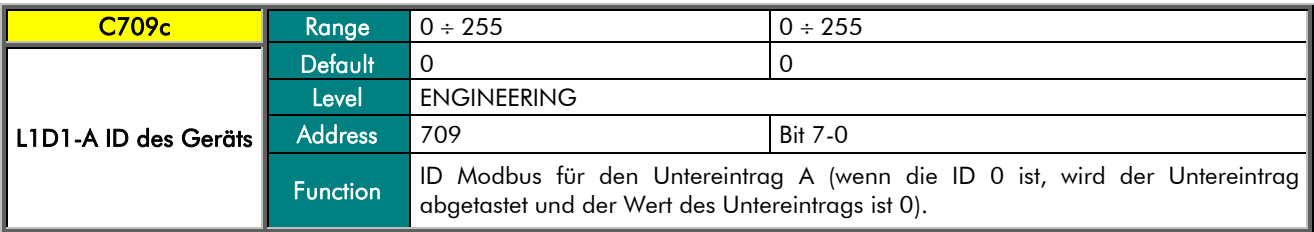

#### C710 L1D1-A Modbus-Adresse

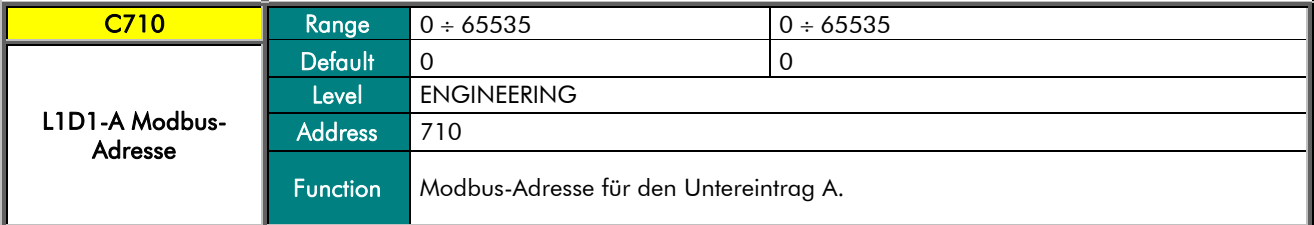

### C711 L1D1-B Multiplikationsfaktor Kb

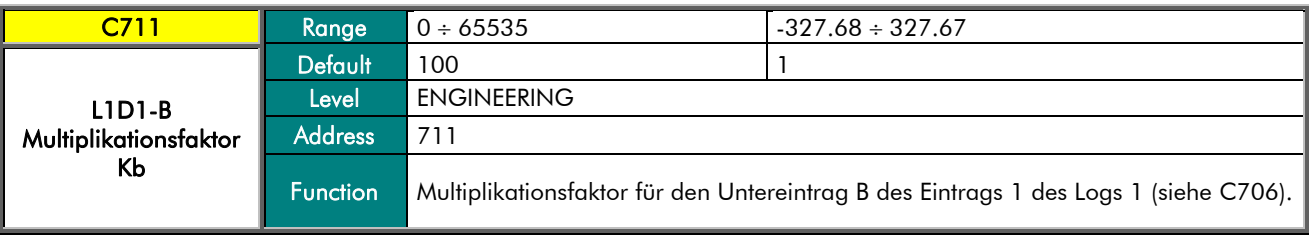

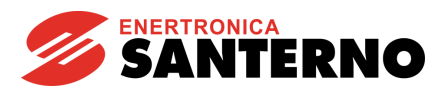

### C712a L1D1-B Eintragsart

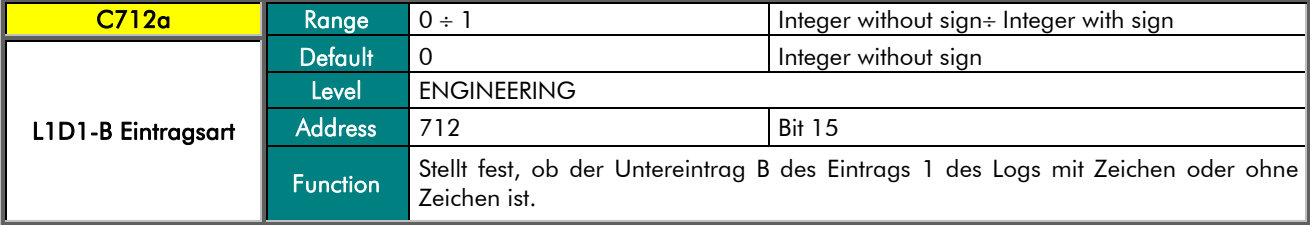

### C712b L1D1-B Wortanzahl

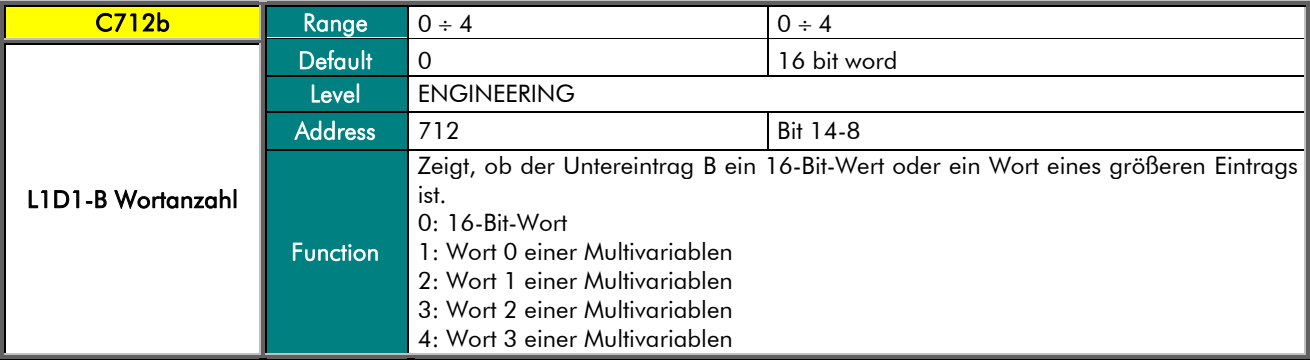

### C712c L1D1-B ID des Geräts

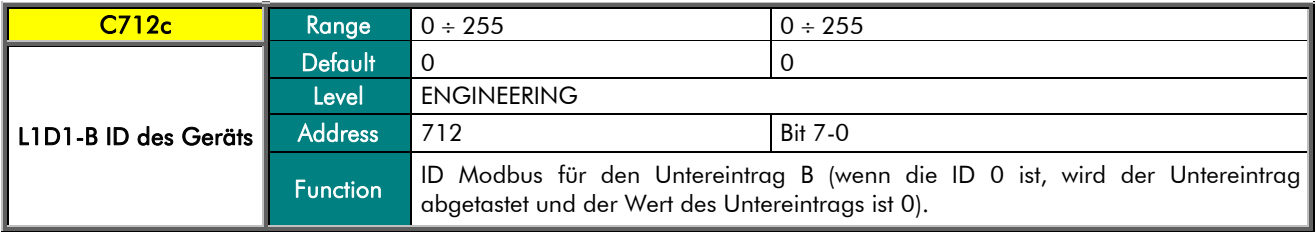

### C713 L1D1-B Modbus-Adresse

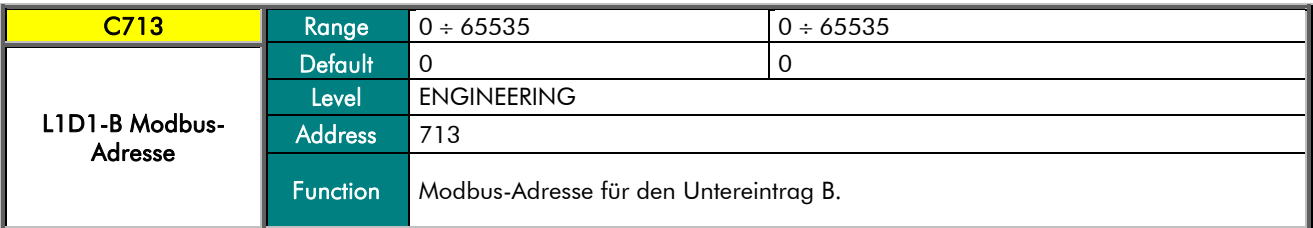

### C714 L1D1-C Multiplikationsfaktor Kc

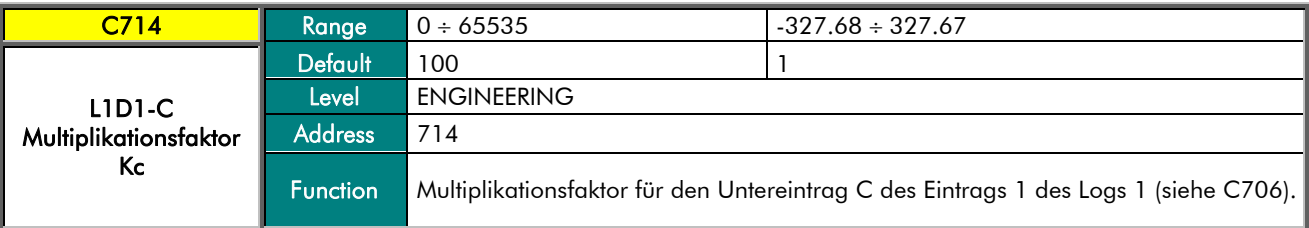

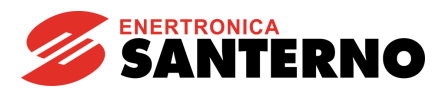

### C715a L1D1-C Eintragsart

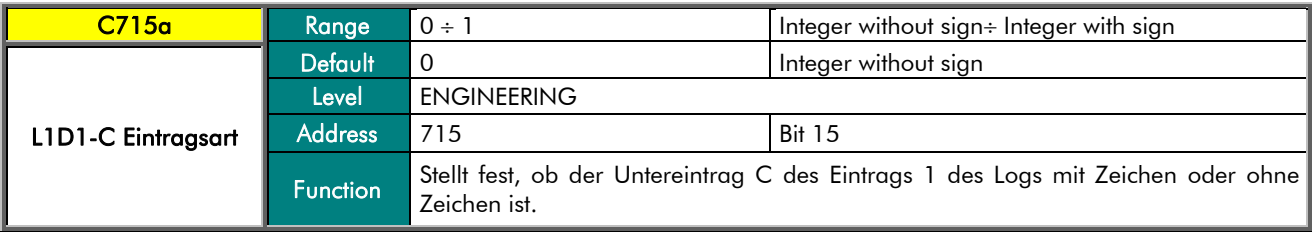

### C715b L1D1-C Wortanzahl

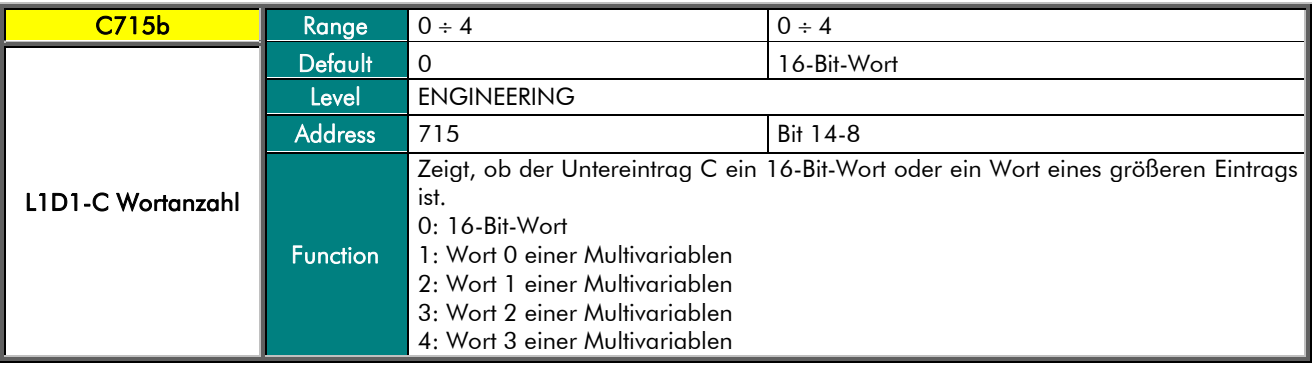

### C715c L1D1-C ID des Geräts

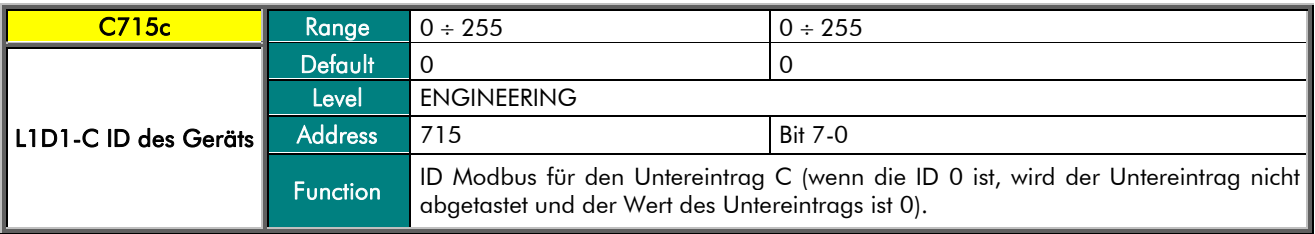

### C716 L1D1-C Modbus-Adresse

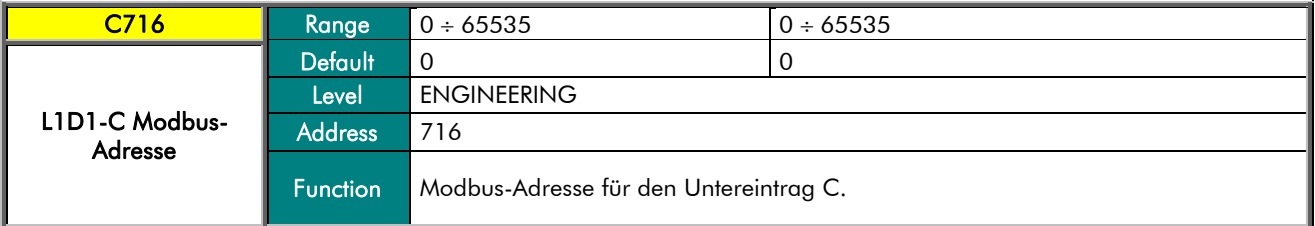

### C798a L1D1 Prozentuelle Änderung deaktiviert

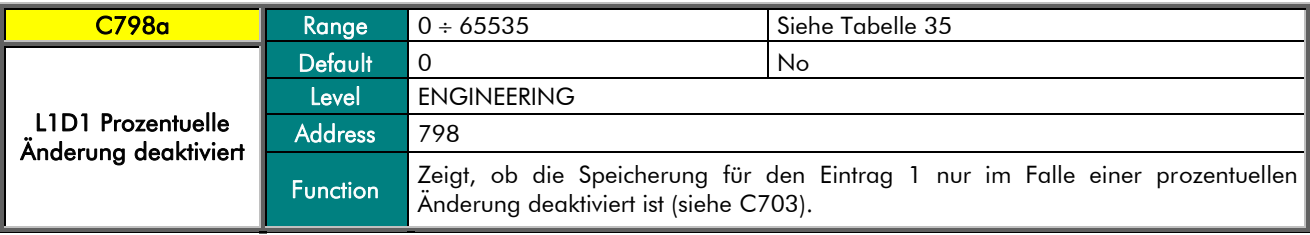

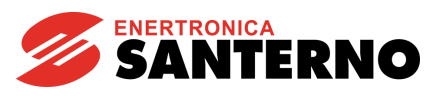

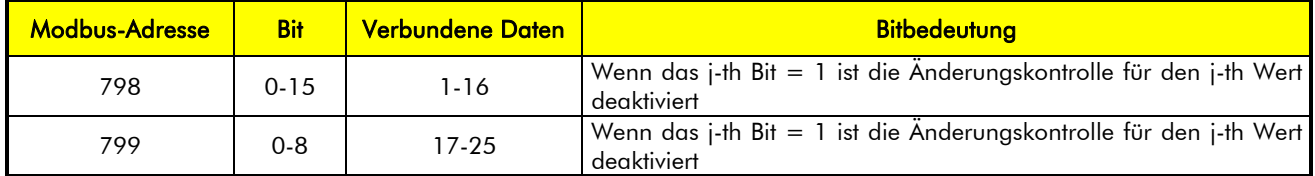

<span id="page-77-0"></span>Tabelle 35: Bit-Map der Freigabe der Datenspeicherung auf prozentuelle Änderung.

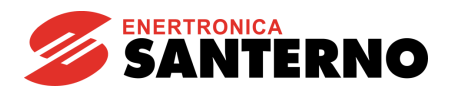

## 21. MENÜ LOG 1 D2

Dieses Menü zeigt die Parameter zur Konfigurierung des Eintrags 2 des Logs 1 an. Der Eintrag 2 ist ein Mehrursprungswert, d.h. es ist möglich, drei Unterdaten (A, B, C) zu definieren und den Endwert als Funktion der drei Daten zu erstellen.

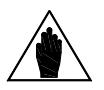

HINWEIS

Die Parameter dieses Menüs entsprechen den Parametern des Eintrags 1, die im Kapitel [20](#page-72-0) MENÜ [LOG 1 D1](#page-72-0) beschrieben sind.

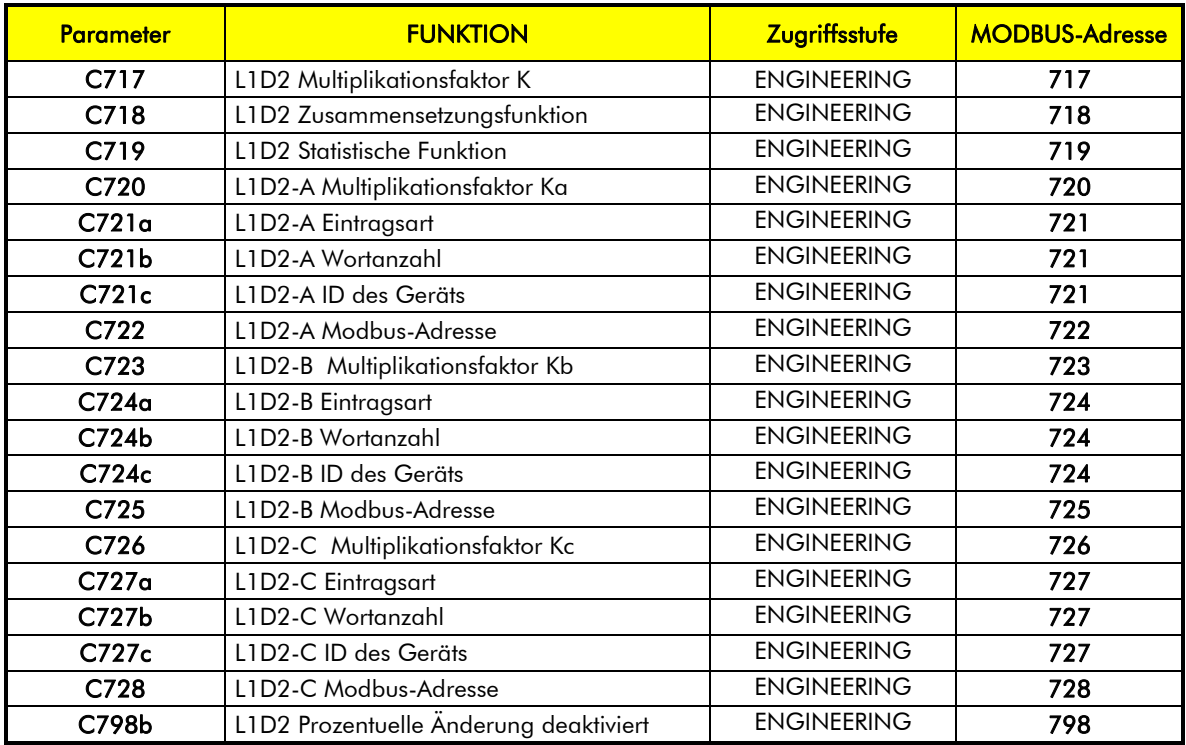

Tabelle 36: Liste der Parameter für Eintrag 2 (Multiursprungswert) des Logs 1

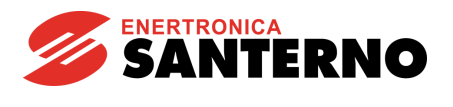

## 22. MENÜ LOG 1 D3-D8

HINWEIS

<span id="page-79-0"></span>Dieses Menü zeigt die Parameter zur Konfigurierung der Daten 3 bis 8 des Logs 1.

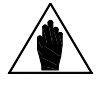

Die Parameter werden in Gruppen, die aus 6 Parametern bestehen, für jeden Eintrag wiederholt.

Es werden nur die Parameter für den Eintrag 3 gezeigt; für die anderen Daten sind die Werte ähnlich.

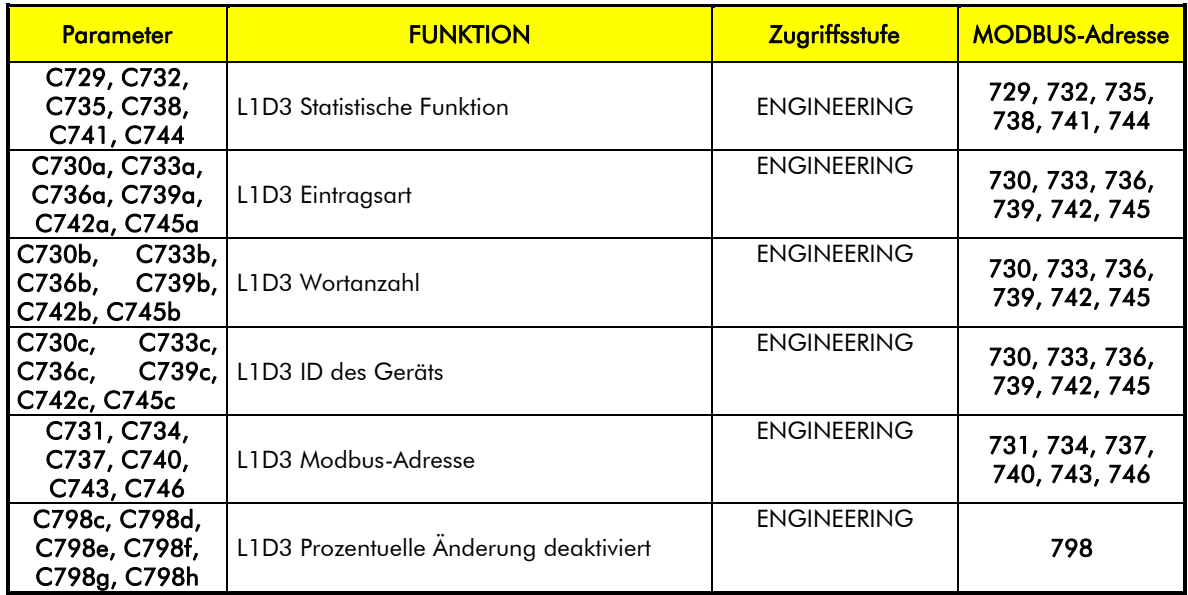

Tabelle 37: Liste der Parameter für die Einträge 3-8 des Logs 1

### C729 L1D3 Statistische Funktion

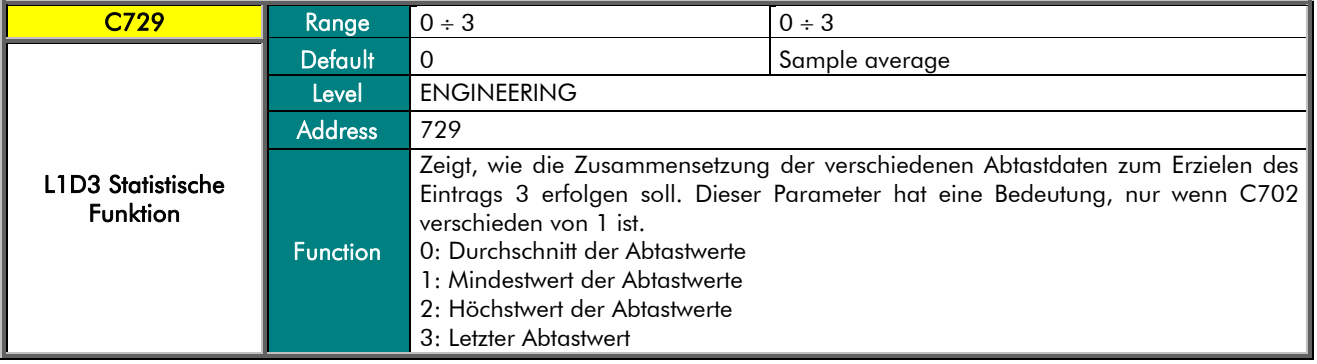

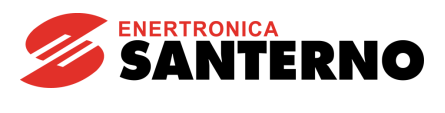

### C730a L1D3 Eintragsart

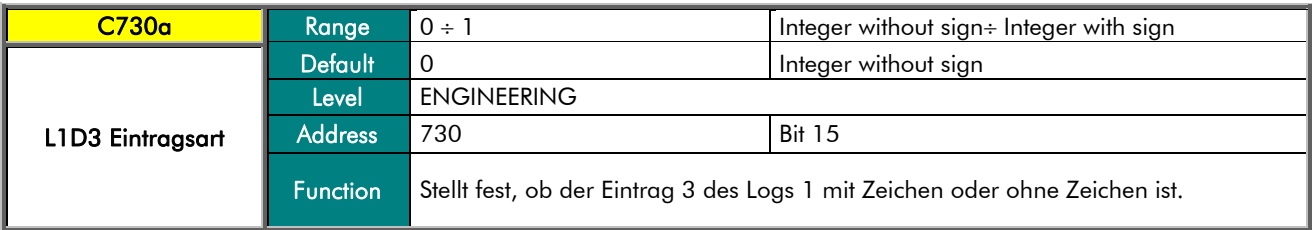

### C730b L1D3-Wortanzahl

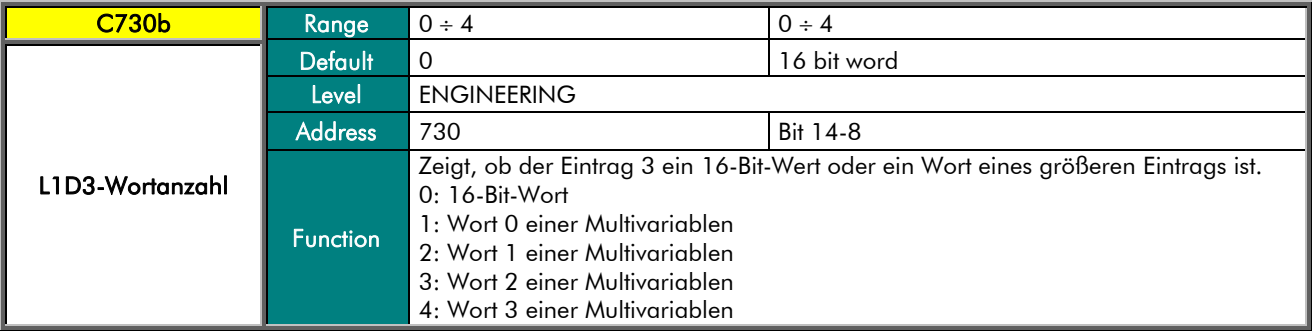

### C730c L1D3 ID des Geräts

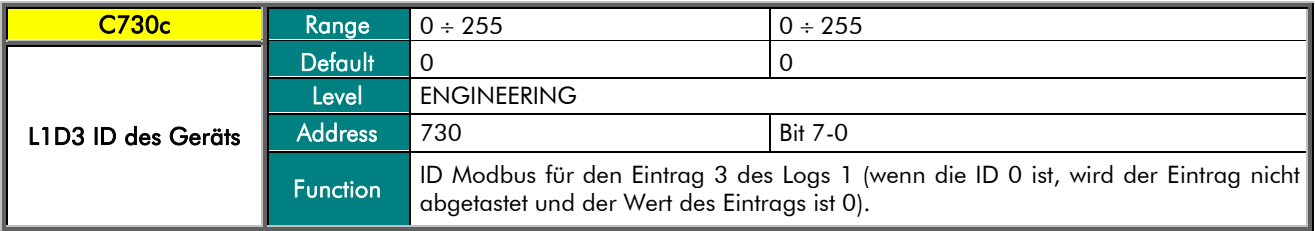

#### C731 L1D3 Modbus-Adresse

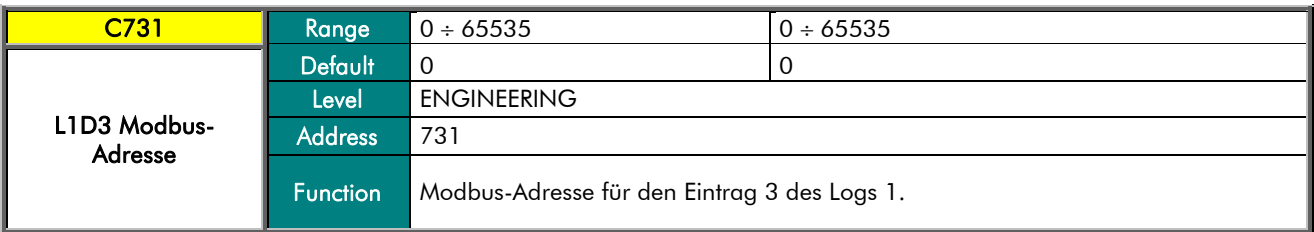

### C798c L1D3 Prozentuelle Änderung deaktiviert

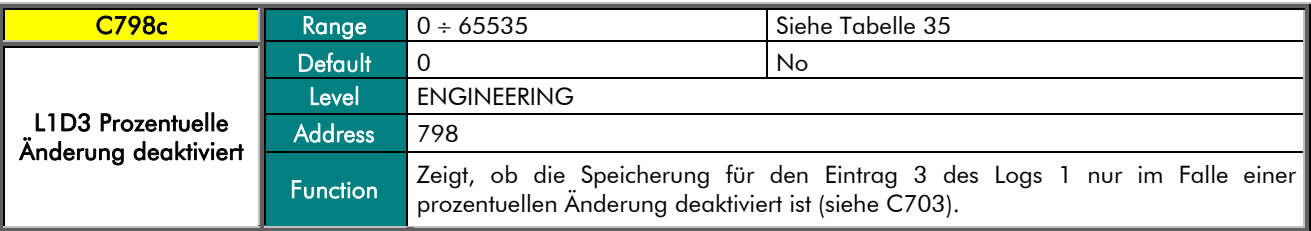

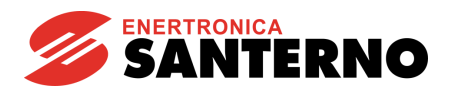

## 23. MENÜ LOG 1 D9-D14

HINWEIS

Dieses Menü zeigt die Parameter zur Konfigurierung der Daten 9 bis 14 des Logs 1 an.

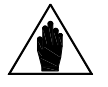

Die Parameter werden in Gruppen, die aus 6 Parametern bestehen, für jeden Eintrag wiederholt.

Für jeden Eintrag sind die Parameter diejenigen des Eintrags 3, die im Kapitel [22](#page-79-0) MENÜ [LOG 1 D3-D8](#page-79-0) zu finden sind.

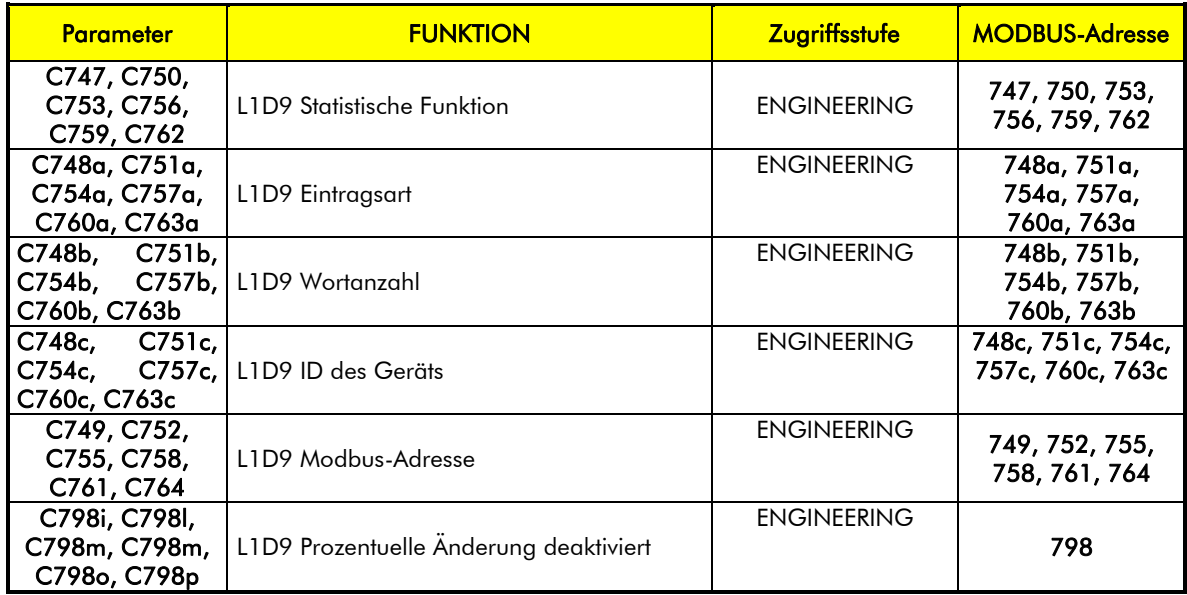

Tabelle 38: Liste der Parameter für die Einträge 9-14 des Logs 1

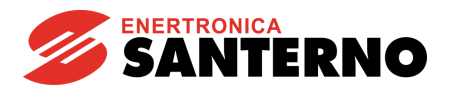

## 24. MENÜ LOG 1 D15-D20

HINWEIS

Dieses Menü zeigt die Parameter zur Konfigurierung der Daten 15 bis 20 des Logs 1 an.

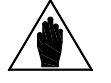

Die Parameter werden in Gruppen, die aus 6 Parametern bestehen, für jeden Eintrag wiederholt.

Für jeden Eintrag sind die Parameter diejenigen des Eintrags 3, die im Kapit[el22](#page-79-0) [MENÜ](#page-79-0) [LOG 1 D3-D8](#page-79-0) zu finden sind.

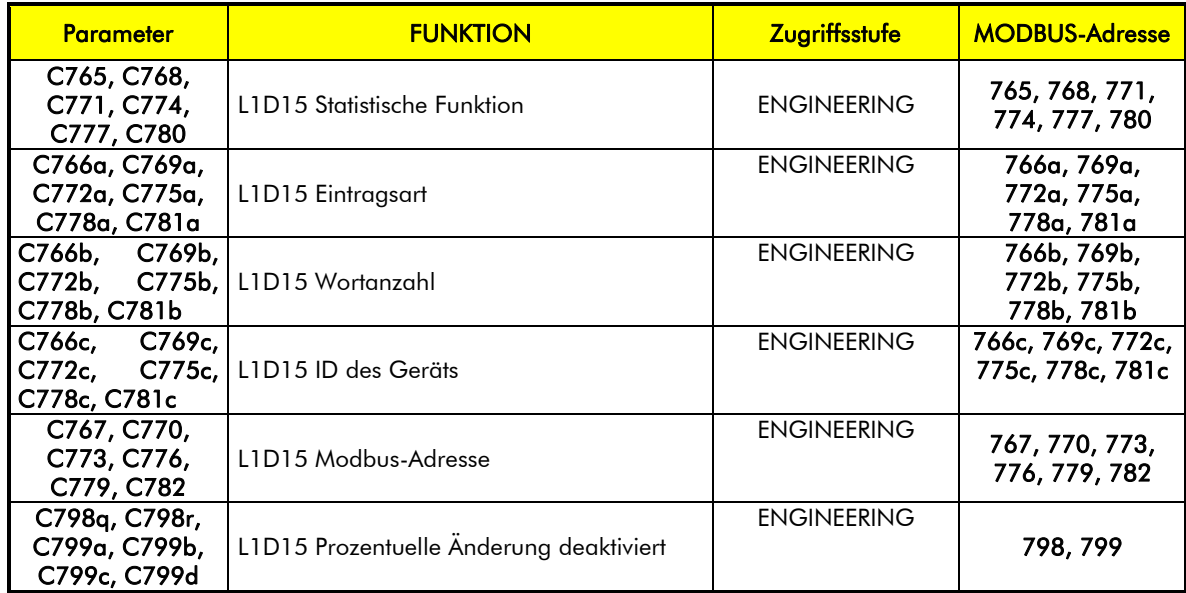

Tabelle 39: Liste der Parameter für die Einträge 15 -20 des Logs 1

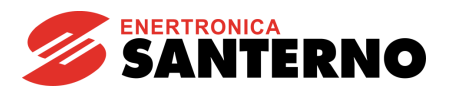

## 25. MENÜ LOG 1 D21-D25

HINWEIS

Dieses Menü zeigt die Parameter zur Konfigurierung der Daten 21 bis 25 des Logs 1 an.

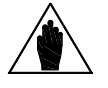

Die Parameter werden in Gruppen, die aus 6 Parametern bestehen, für jeden Eintrag wiederholt.

Für jeden Eintrag sind die Parameter diejenigen des Eintrags 3, die im Kapit[el22](#page-79-0) [MENÜ](#page-79-0) [LOG 1 D3-D8](#page-79-0) zu finden sind.

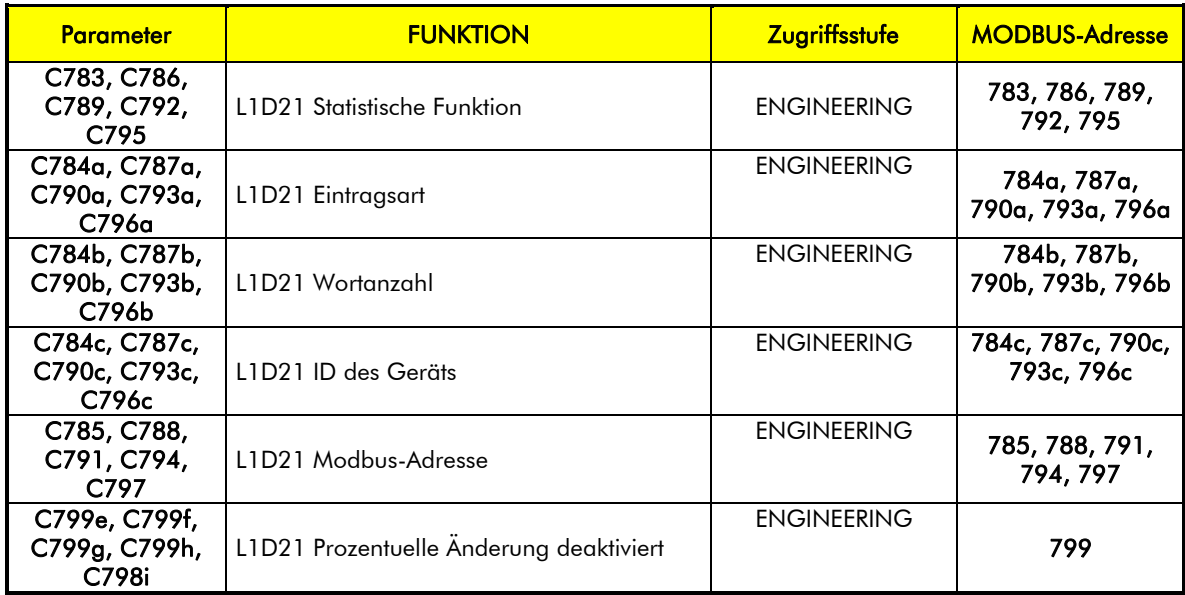

Tabelle 40: Liste der Parameter für die Einträge 21-25 des Logs 1

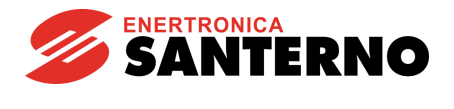

## 26. ANDERE MENÜS DES LOG-TYPS

Der Data Logger hat andere Menüs des Log-Typs für die Logs 2 bis 6, die den Menüs des Logs 1, das in den vorherigen Kapiteln beschrieben wurde, entsprechen.

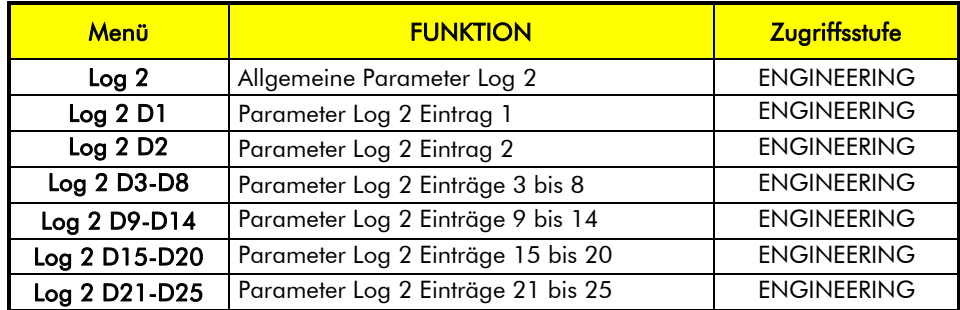

Tabelle 41: Liste der Menüs für Log 2

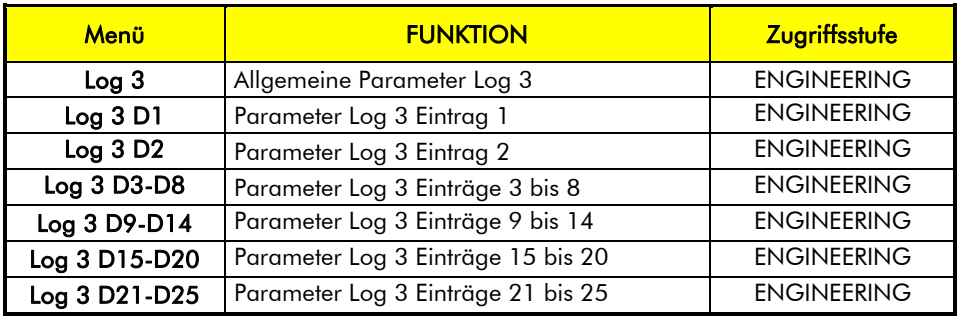

Tabelle 42: Liste der Menüs für Log 3

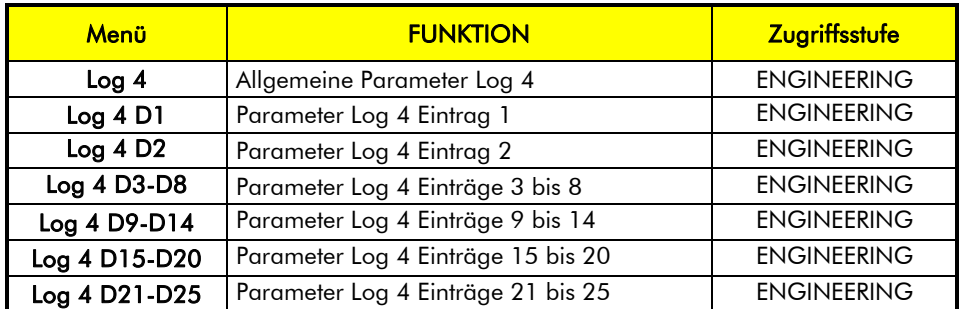

Tabelle 43: Liste der Menüs für Log 4

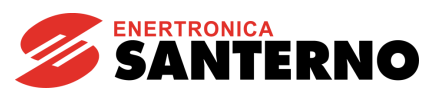

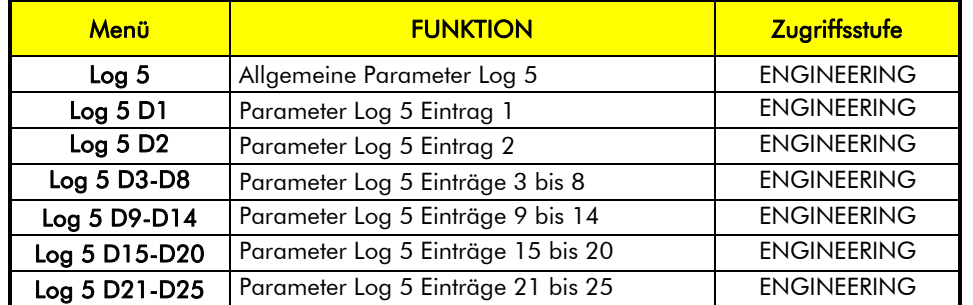

Tabelle 44: Liste der Menüs für Log 5

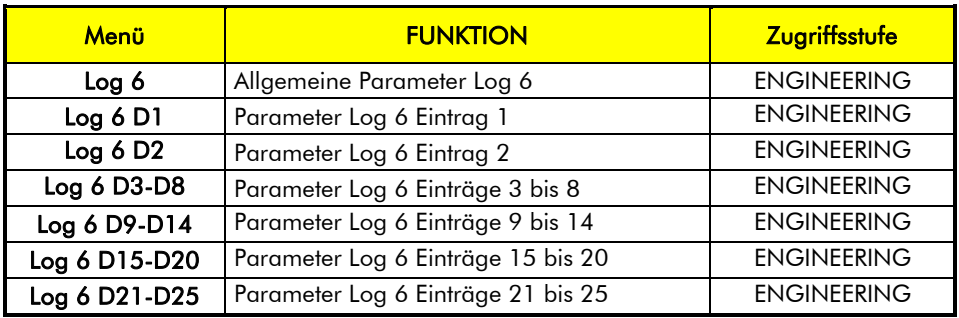

#### Tabelle 45: Liste der Menüs für Log 6

Die Log-Parameter werden auch durch das Boxing geschrieben, wenn dieses System aktiv ist. Die Parameter werden nach dem SCANNEN überschrieben.

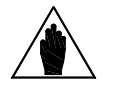

ACHTUNG

Wenn das Log aktiv ist, dürfen die Parameter nicht geändert werden. Die eventuell vorgenommenen Änderungen sind nur bei Wiederstarten des Logs wirksam.

Wenn die Parameter anders als die vorherigen sind, löscht der Data Logger das Log automatisch vor dem Starten.

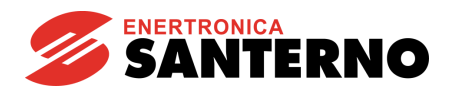

## 27. MENÜ EVENT1

<span id="page-86-0"></span>Dieses Menü enthält die Parameter zur Konfigurierung des Ereignisses 1. Alle Konfigurationen der Ereignisse 1 bis 40 stellen die Konfiguration des Log Evt (Ereignislog) dar.

Die Log-Parameter werden auch durch das Boxing geschrieben, wenn dieses System aktiv ist. Die Parameter werden nach dem SCANNEN überschrieben. Wenn das Log aktiv ist, dürfen die Parameter nicht geändert werden.

ACHTUNG

**HINWEIS** 

Die eventuell vorgenommenen Änderungen sind nur bei Wiederstarten des Logs wirksam.

Wenn die Parameter anders als die vorherigen sind, löscht der Data Logger das Log automatisch vor dem Starten.

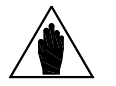

Das Ereignis 1 erfolgt, wenn der durch C1421 und C1422 angegebene abgetastete Trigger vom durch C1423 angegebenen Wert um einen durch C1424 angegebenen Höchstwert "abweicht" (gegenüber der Funktion C1420).

Wenn die falsche Bedingung wahr wird, handelt es sich um ein Ereignis ON, und wenn sie wieder falsch wird, handelt es sich um ein Ereignis OFF.

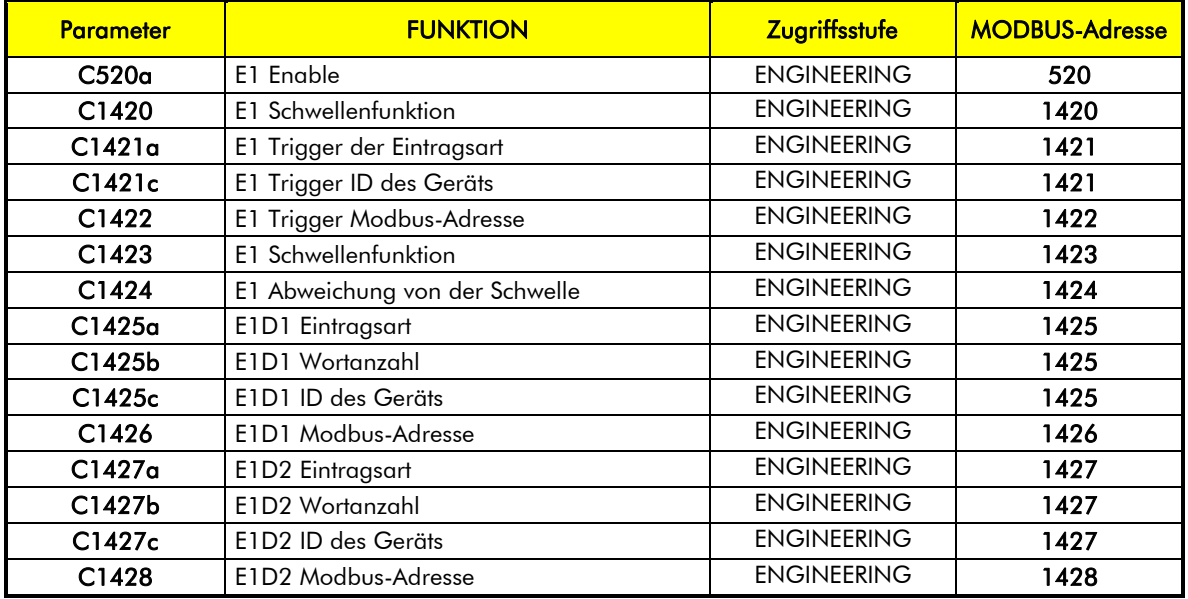

Tabelle 46: Parameter für das Menü Event1

### C520, C519, C518 Freigabe der Ereignisse 1-40

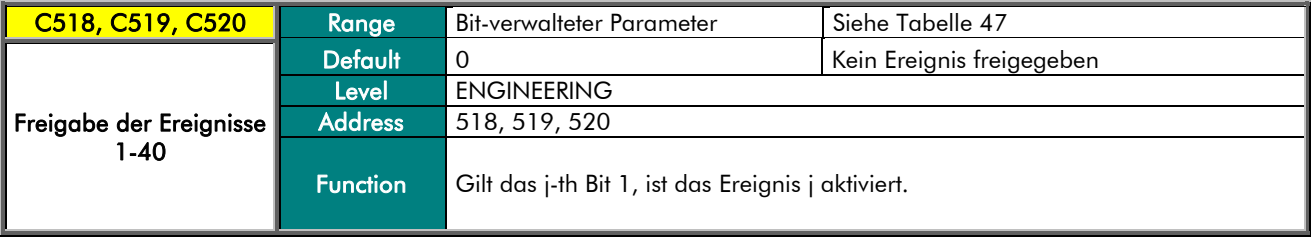

## Programmier-Anleitung

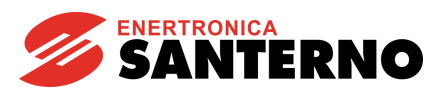

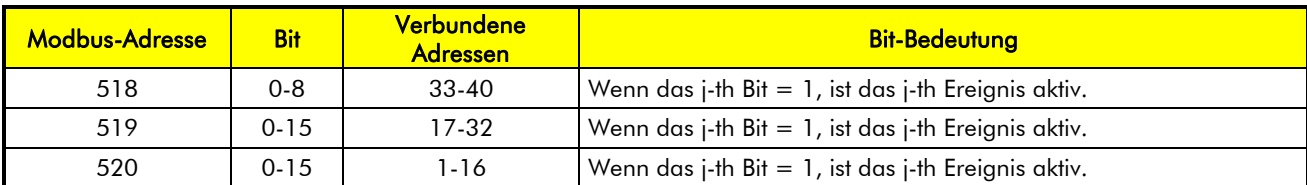

#### Tabelle 47: Bit-Map Freigabe der Ereignisse

### <span id="page-87-0"></span>C1420 E1 Schwellenfunktion

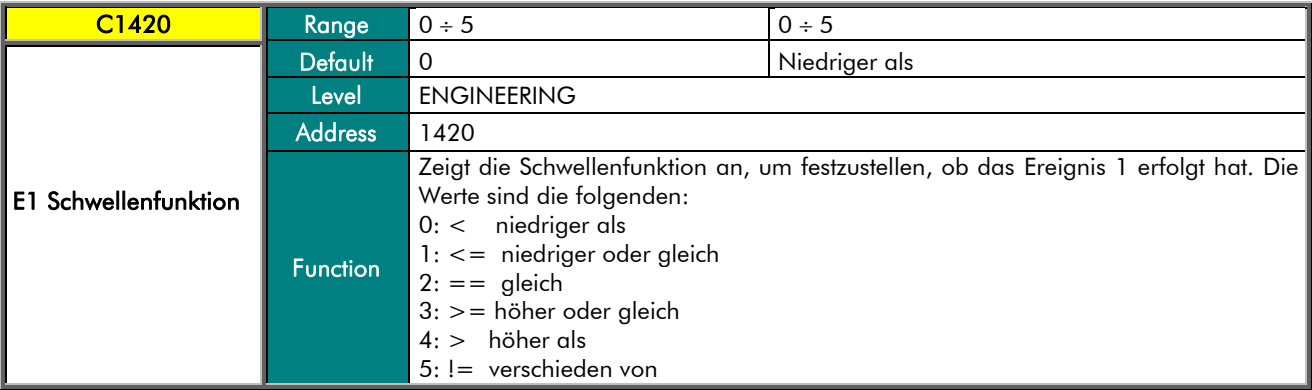

### C1421a E1 Trigger Eintragsart

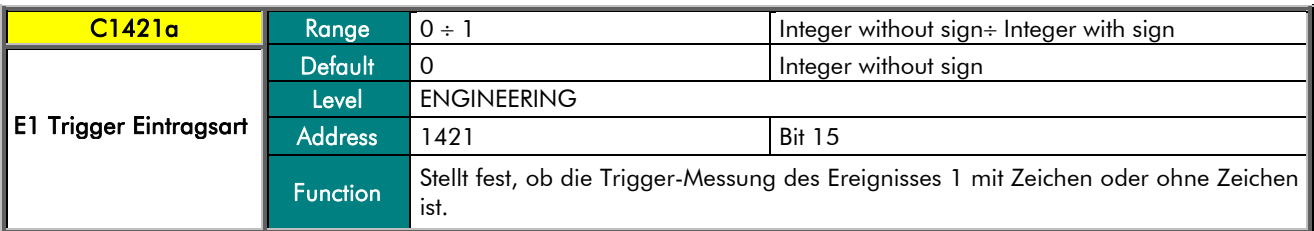

### C1421c E1 Trigger ID des Geräts

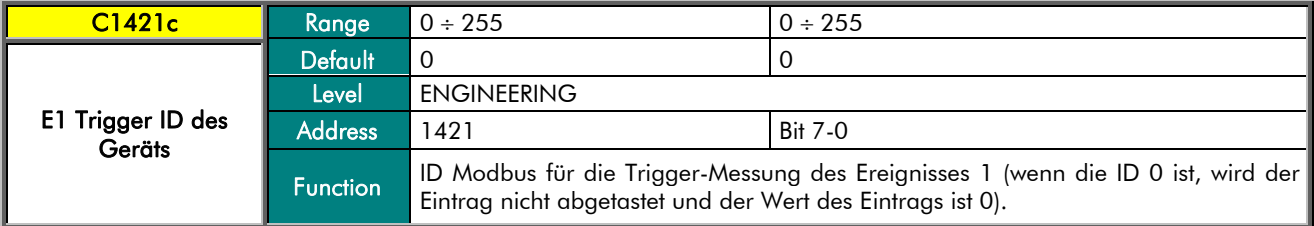

#### C1422 E1 Trigger Modbus-Adresse

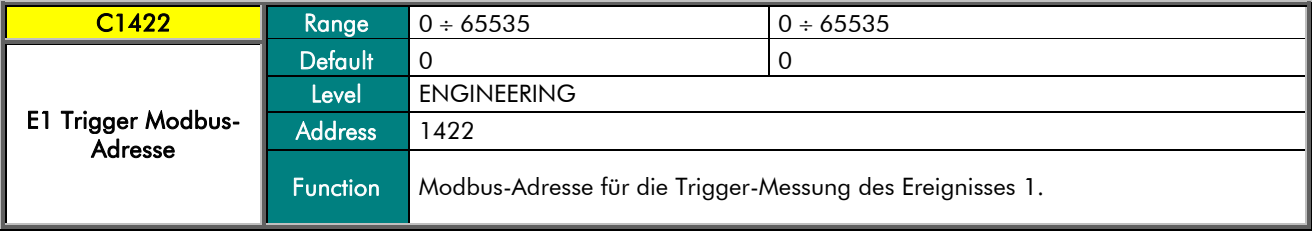

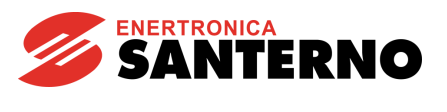

### C1423 E1 Schwellenwert

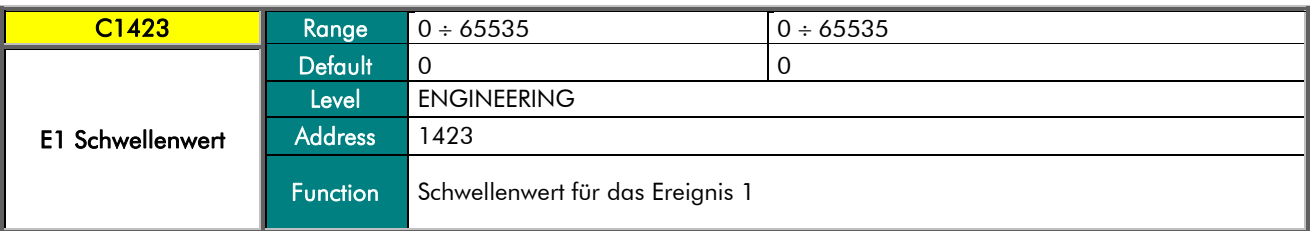

### C1424 E1 Abweichung vom Schwellenwert

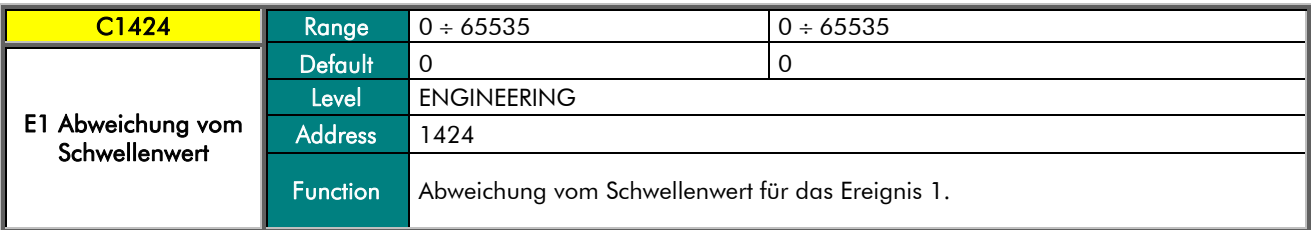

### C1425a E1D1 Eintragsart

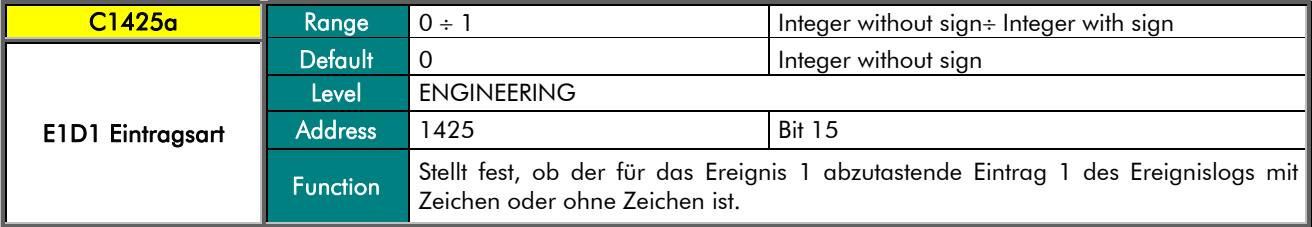

### C1425b E1D1-Wortanzahl

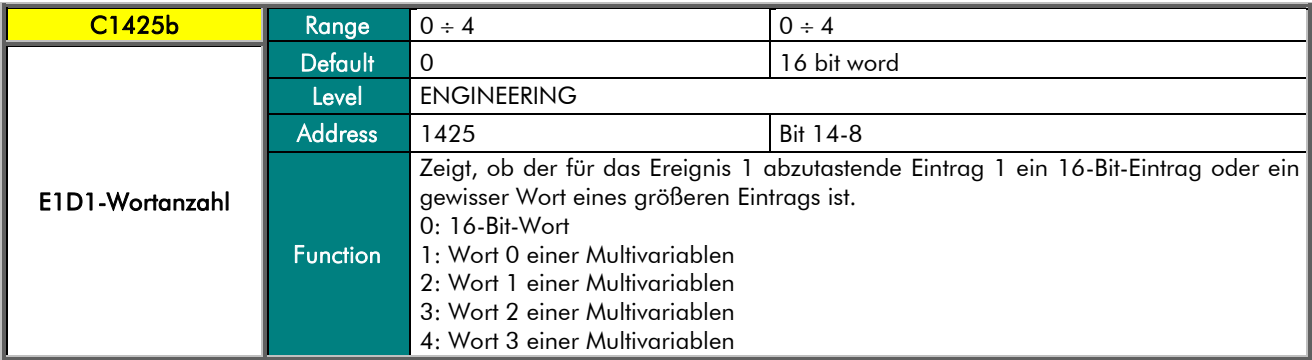

### C1425c E1D1 ID des Geräts

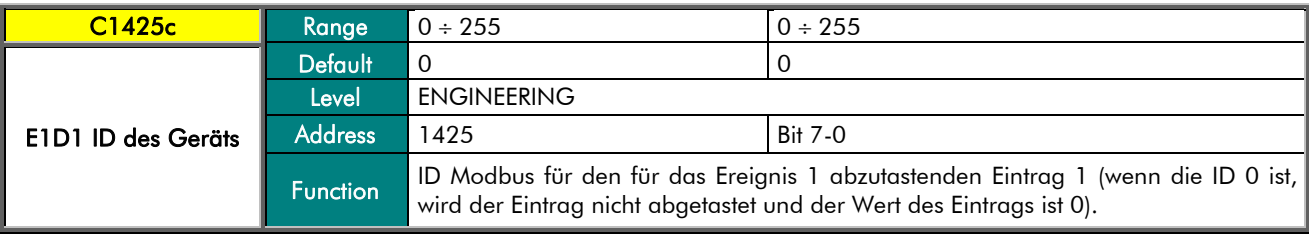

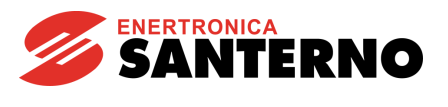

### C1426 E1D1 Modbus-Adresse

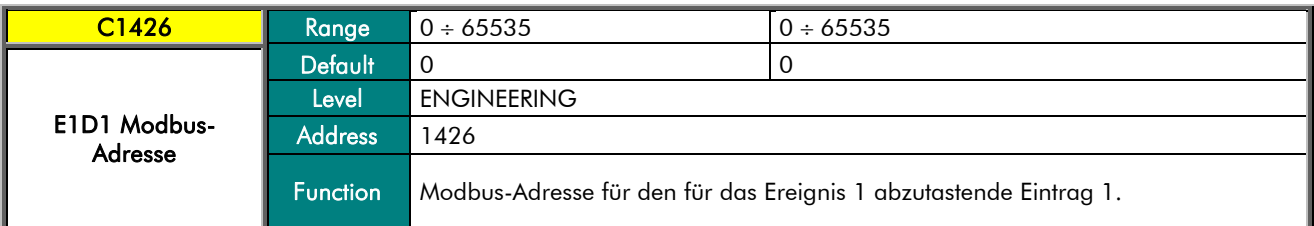

### C1427a E1D2 Eintragsart

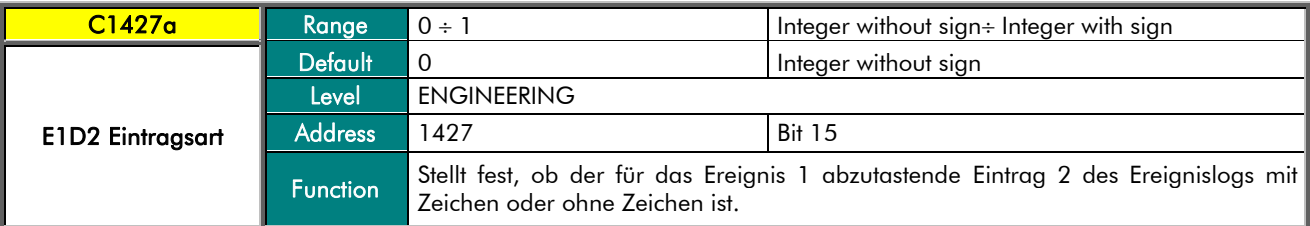

### C1427b E1D2-Wortanzahl

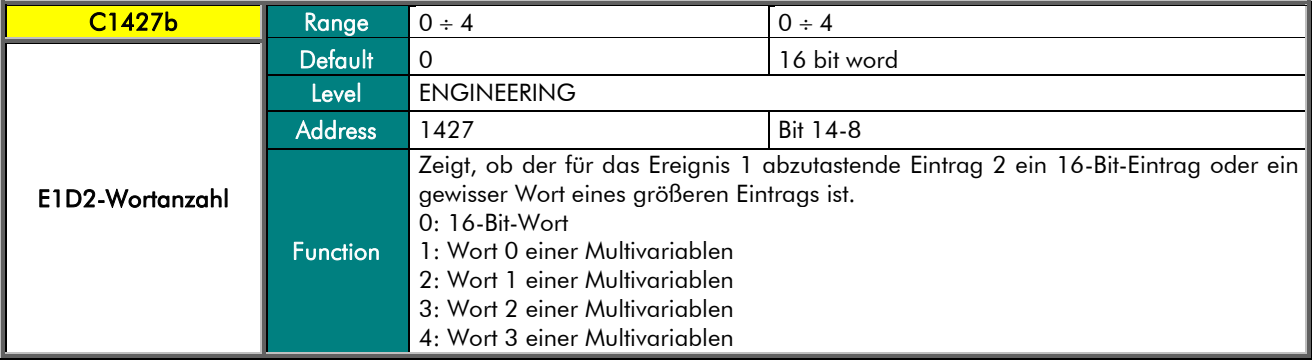

### C1427c E1D2 ID des Geräts

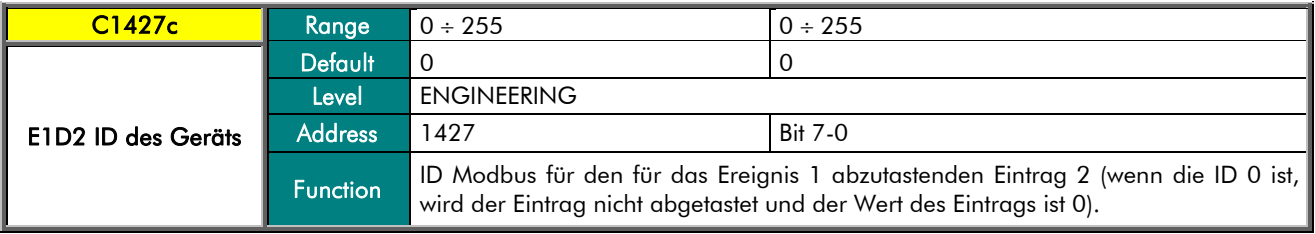

### C1428 E1D2 Modbus-Adresse

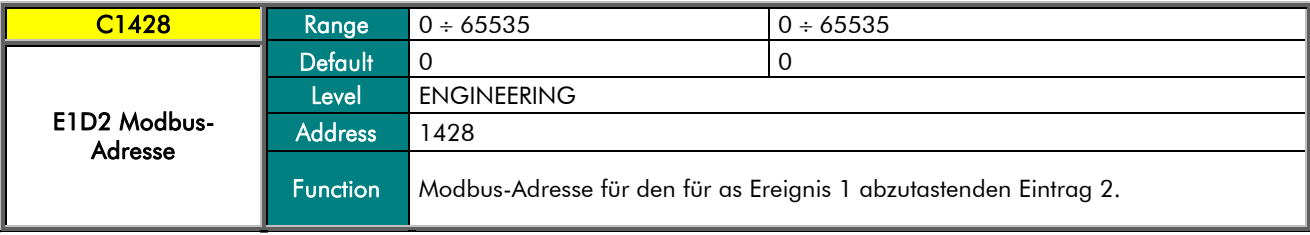

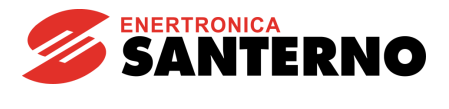

## 28. MENÜ EVENT2-EVENT40

Die Menüs Event2 bis Event40 enthalten die Parameter zur Konfigurierung der Ereignisse nach dem ersten Ereignis. Alle Konfigurationen der Ereignisse 1 bis 40 stellen die Konfiguration des Ereignislogs dar. Die Parameter in jedem Menü ähneln denjenigen, die für das Ereignis 1 im Kapitel [27](#page-86-0) MENÜ [EVENT1](#page-86-0) beschrieben sind.

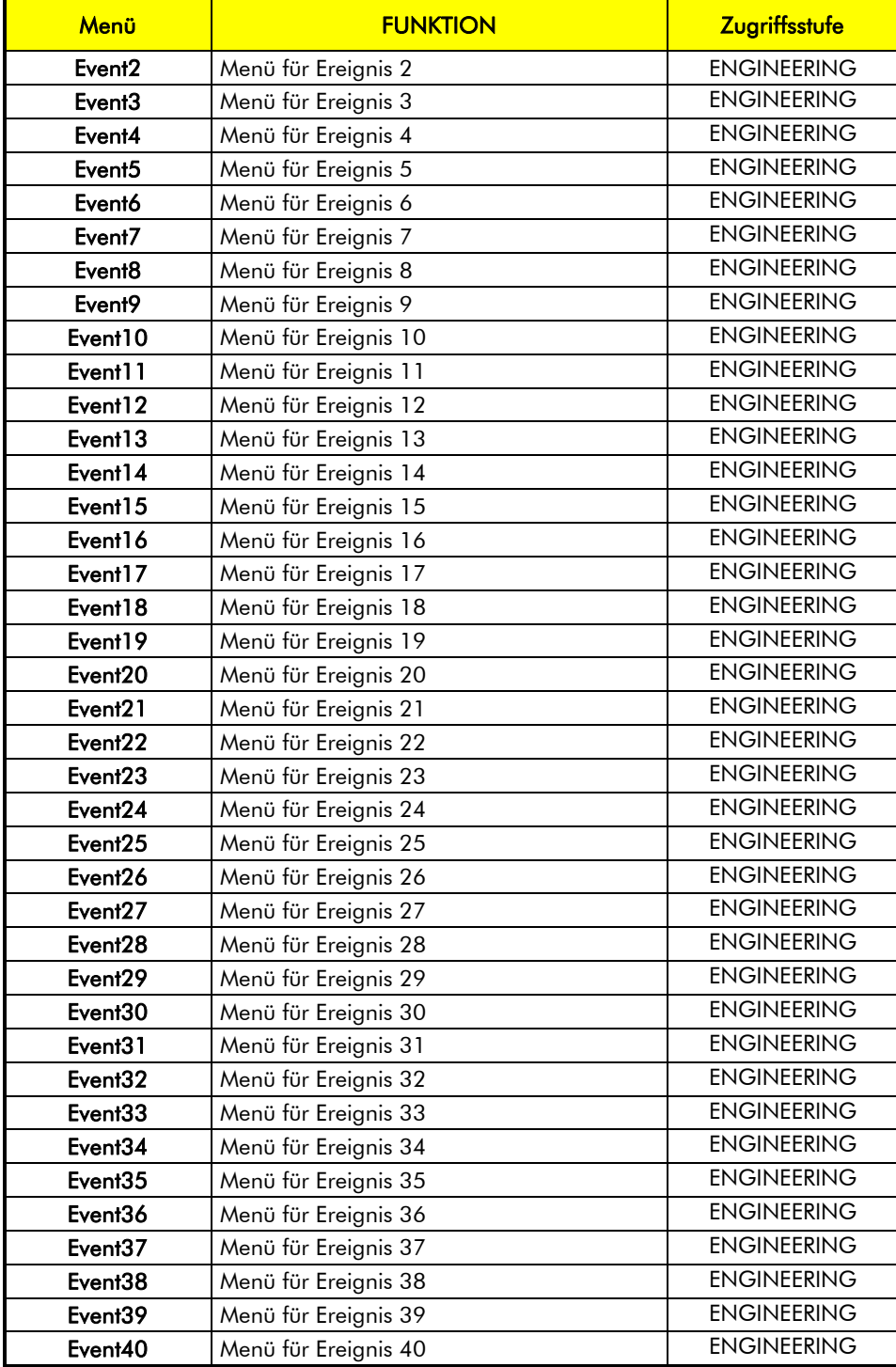

Tabelle 48: Liste der Menüs für Ereignisse 2 bis 40

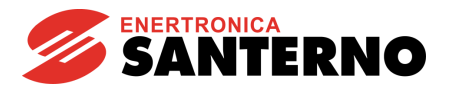

## 29. MENÜ DOWNLOAD CONSOLE

<span id="page-91-0"></span>Die Download-Funktion ermöglicht das Laden der Konfigurationsdateien der Log-Parameter auf der Karte (siehe [ANHANG\)](#page-92-0). Diese Funktion ist nur bei Verwendung von RemoteDrive/Sunway verfügbar. Sie ermöglicht die Anzeige und das Löschen der auf der Karte vorhandenen Dateien, indem sie einzeln ausgewählt werden.

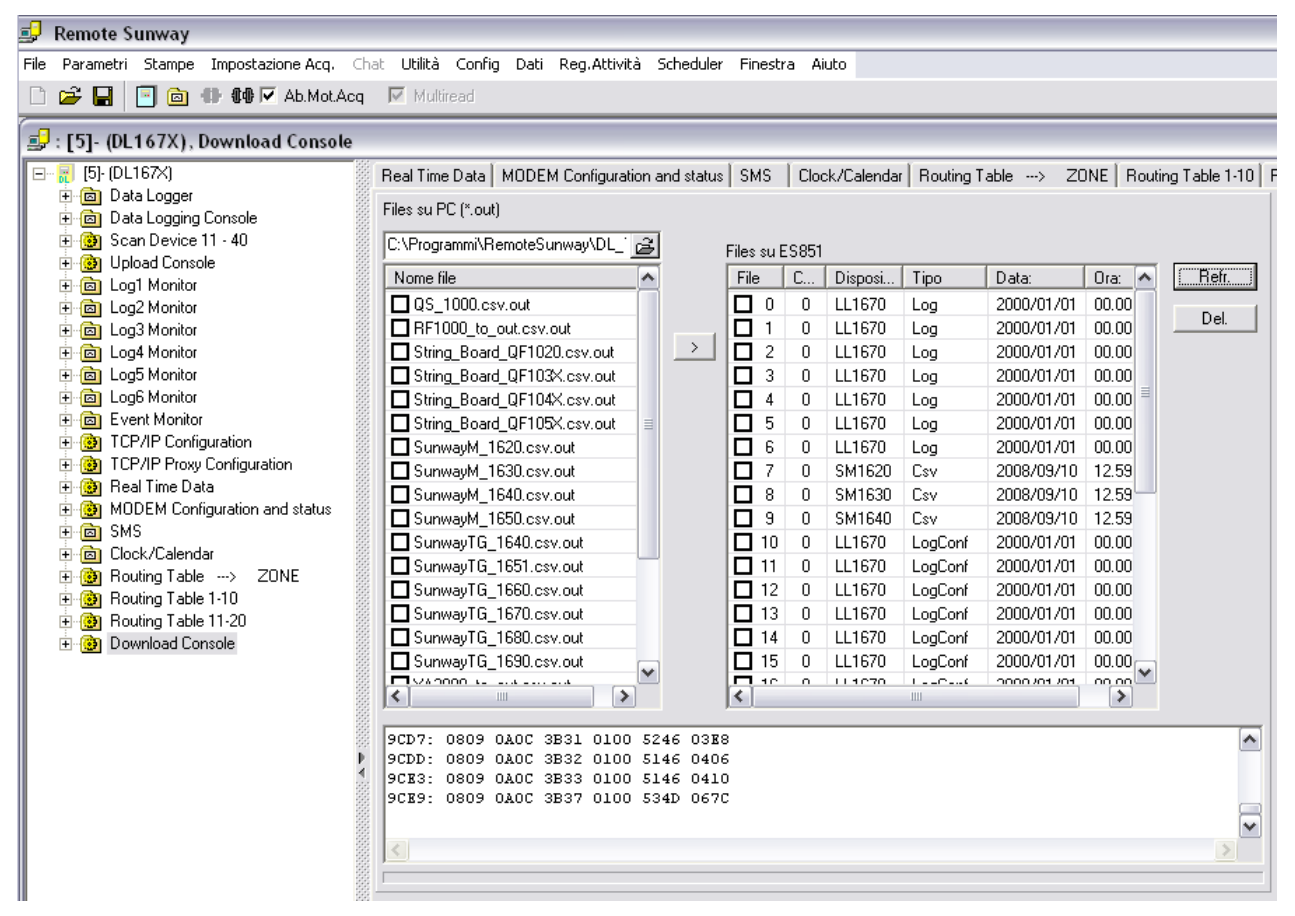

Abbildung 3: Anzeige aus RemoteDrive/Sunway der DOWNLOAD-Steuertafel

Zur Anzeige der auf der Karte ES851 vorhandenen Dateien muss die Refr-Taste gedrückt werden. Nach Auswählen einer oder mehrerer Dateien aus dem rechten Feld, können sie mit der Del-Taste gelöscht werden.

Das Downloaden der Dateien auf der Karte ist für die Konfiguration der DL Tables verwendet: es handelt sich um Dateien, die der Karte ermöglichen, die verschiedenen angeschlossenen Geräte und die jeweils zu überwachenden und einzutragenden Größen zu erkennen. Die Konfigurationsdateien sind Dateien mit Extension .out, die aus dem Download-Abschnitt der Website von Enertronica Santerno S.p.A. downloadet werden.

Positionieren Sie sich auf dem Directory des PC, auf dem linken Feld werden alle vorhandenen Dateien .out angezeigt. Nachdem sie ausgewählt worden sind, werden sie durch Drücken der Taste >auf der Karte downloadet.

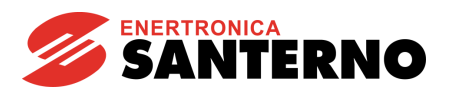

## 30. ANHANG

<span id="page-92-0"></span>Im Nachfolgenden sind die Tabellen mit dem Bezug auf die durch das LOGGING überwachten Größen zu finden.

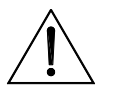

ACHTUNG

Sie können je nach der Geräteart und der Softwareversion ändern, daher empfiehlt es sich, sich auf [santerno.com](http://santerno.com/) für eventuelle Aktualisierungen zu beziehen.

Die Aktualisierungen oder Tabellen der neuen Geräte können in der Karte ES851 mit Hilfe der Kartenfunktion (Download-Steuertafel) kopiert werden, die über RemoteDrive/Sunway (siehe Abschnitt MENÜ [DOWNLOAD CONSOLE\)](#page-91-0) verwendet werden kann.

Gegenwärtig sind die für das LOGGING vorgesehenen Geräte die folgenden: Sunway TG, Sunway M XR, Smart String Box, Penta Drive, Penta Mehrfachpumpe, Regenerativer Penta, String-Schaltschränke, Sunway M Plus, Wetterzentrale, Etesian Mini, Etesian One, Etesian D.

# 30.1. Sunway TG (ST)

### *Log-Standardmodus*

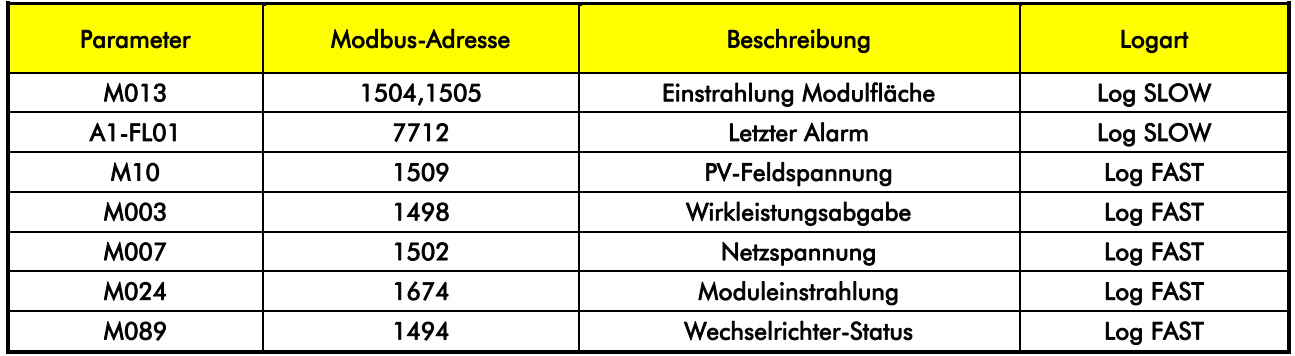

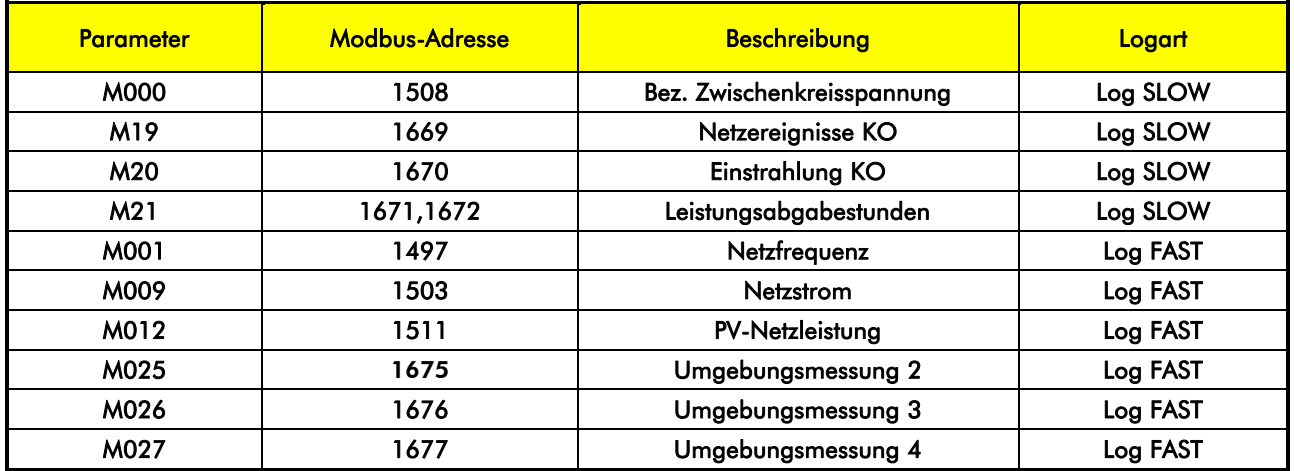

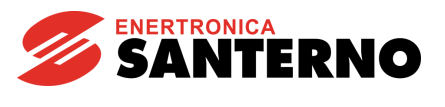

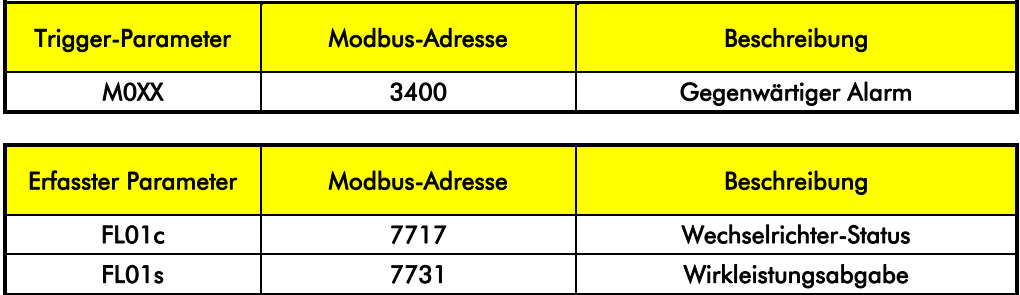

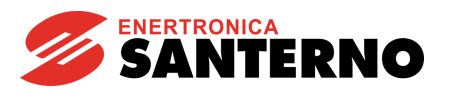

# **30.2.** Sunway M XR (SM)

## *Standardmodus*

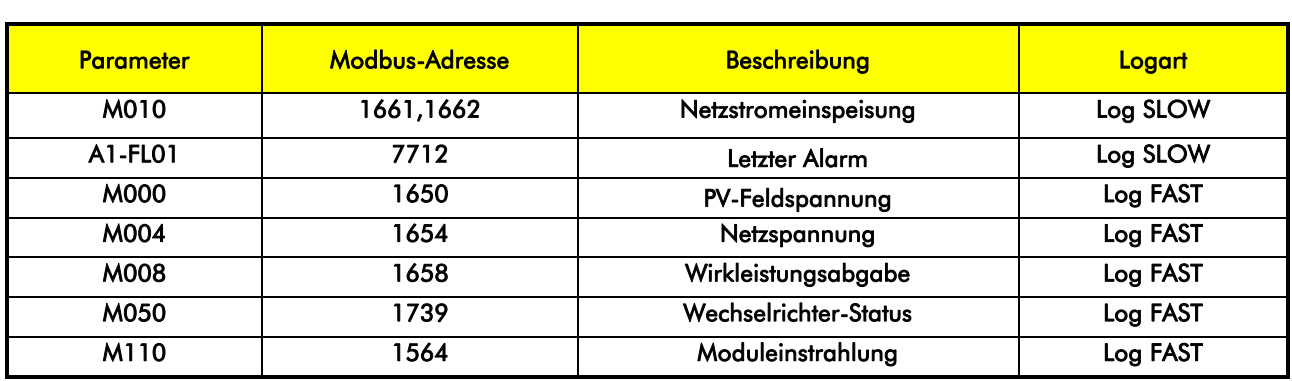

## *Erweiterter Modus – Zusätzliche Parameter*

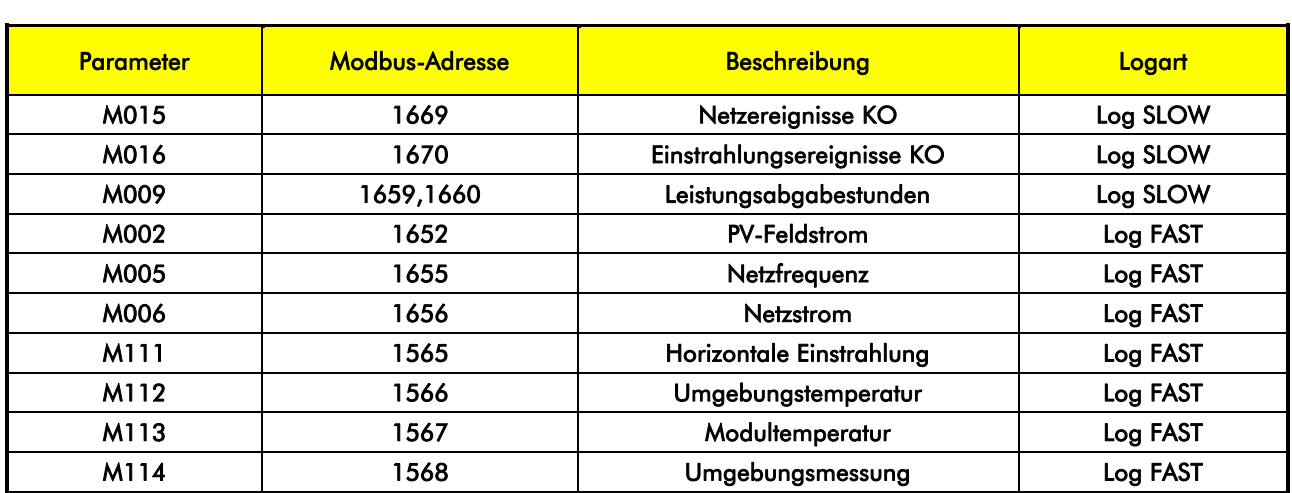

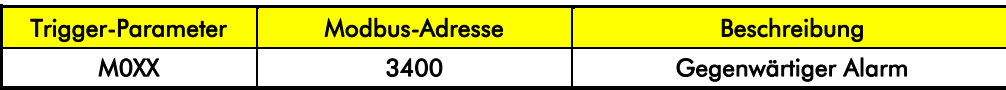

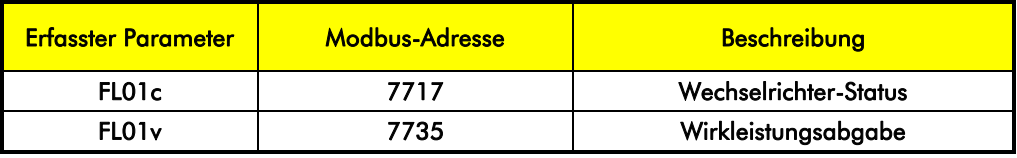

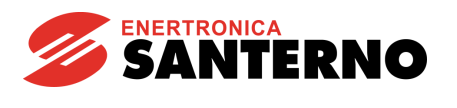

# *30.3. Sma rt String Box (QF)*

## *Standardmodus*

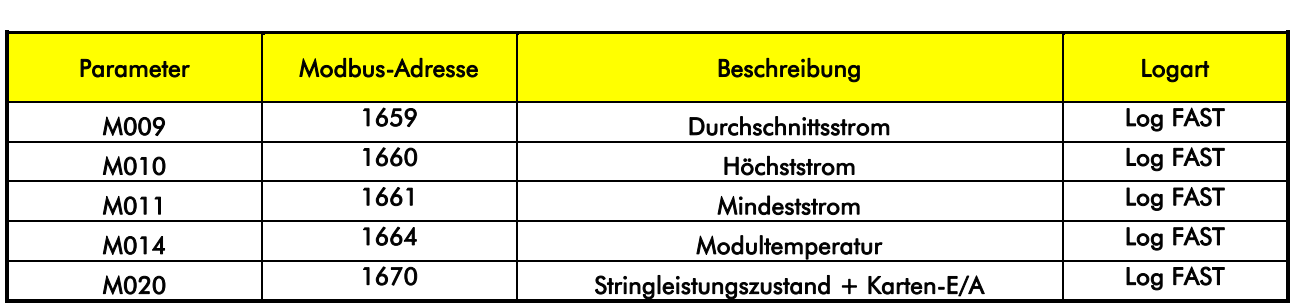

### *Erweiterter Modus – Zusätzliche Parameter*

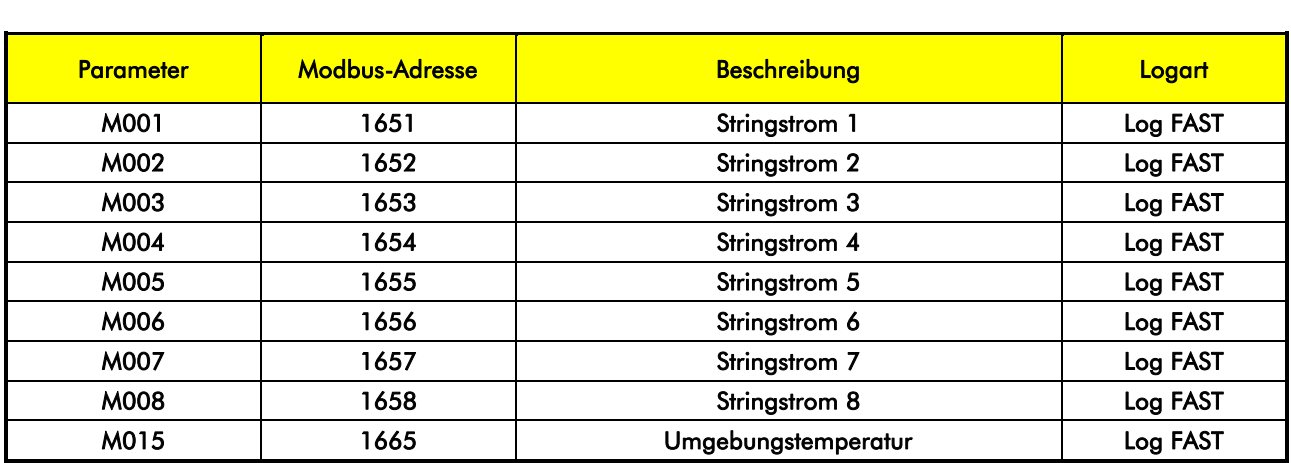

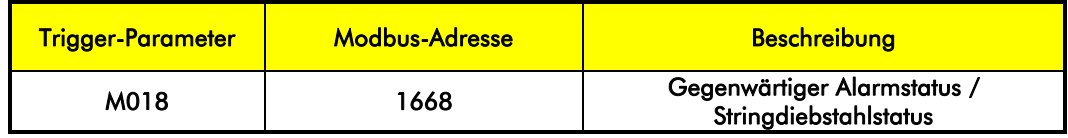

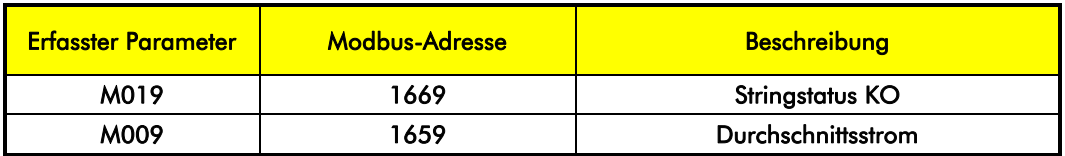

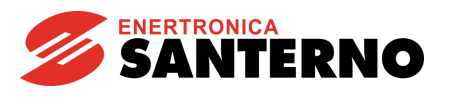

# *30.4. P enta Driv e (P D)*

## *Standardmodus*

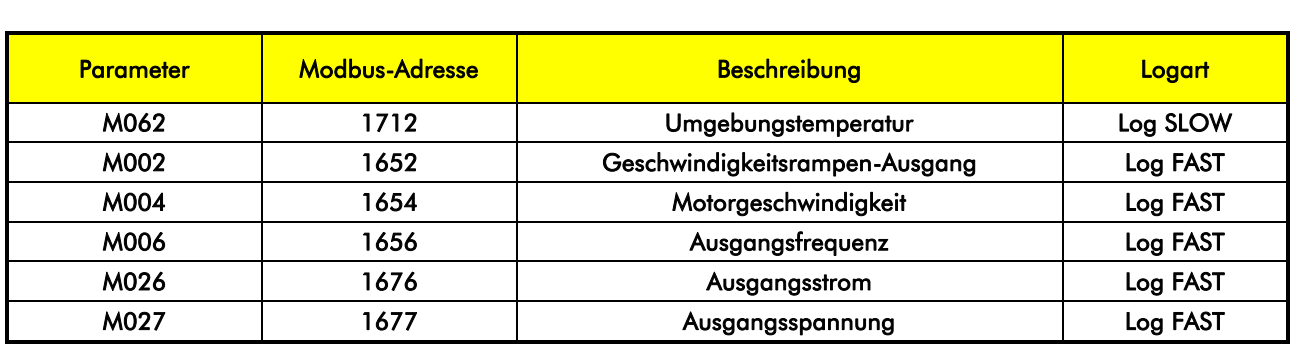

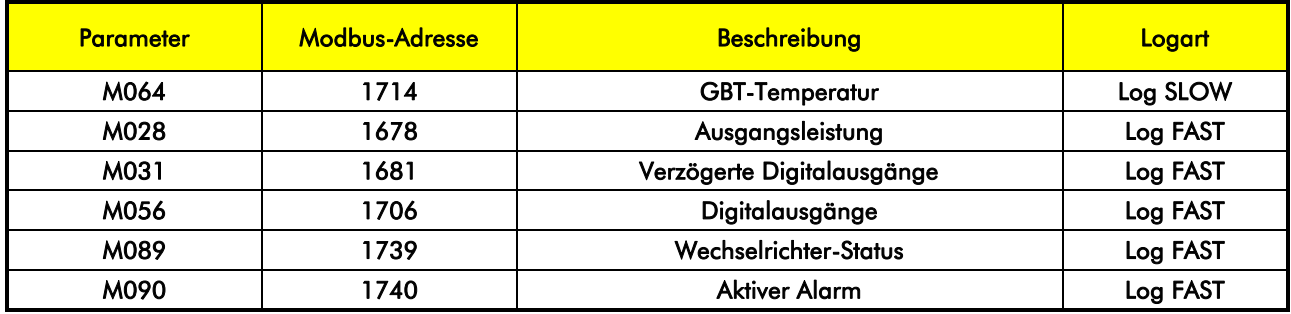

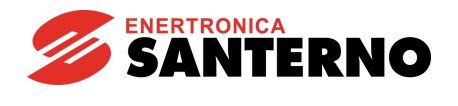

# *30.5. P enta Mehrfa chp ump e (P M)*

## *Standardmodus*

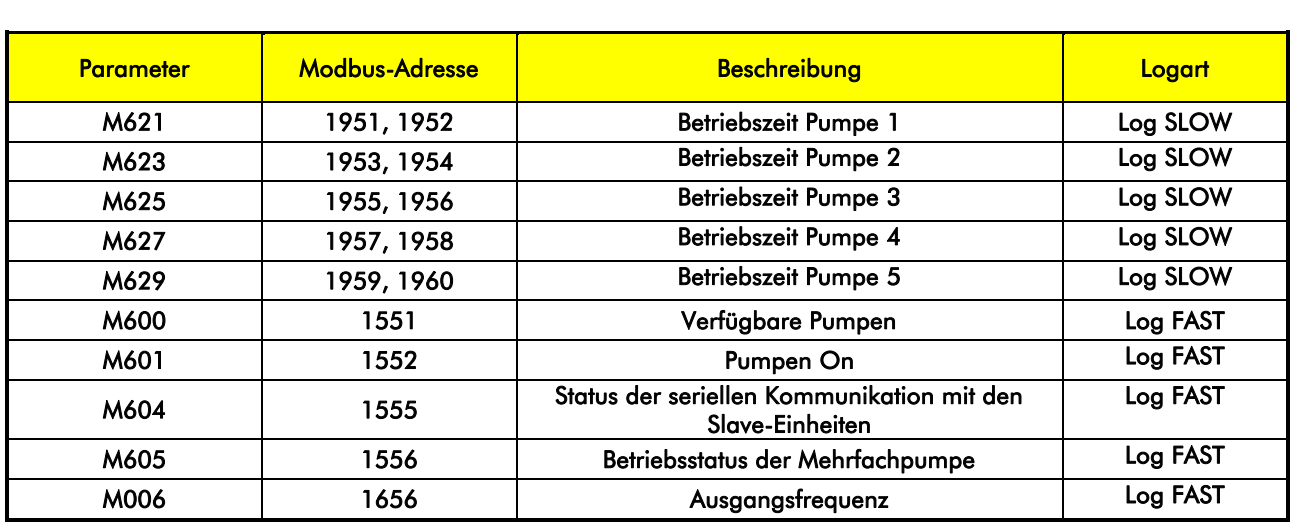

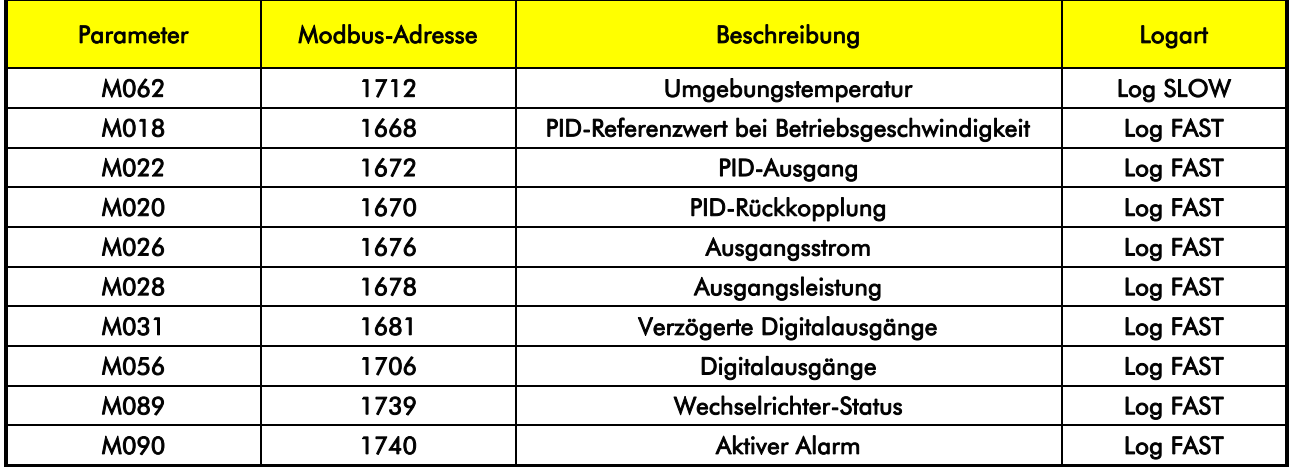

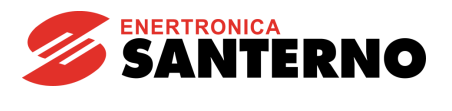

# *30.6. R egenera tiv er P enta (P R )*

## *Standardmodus*

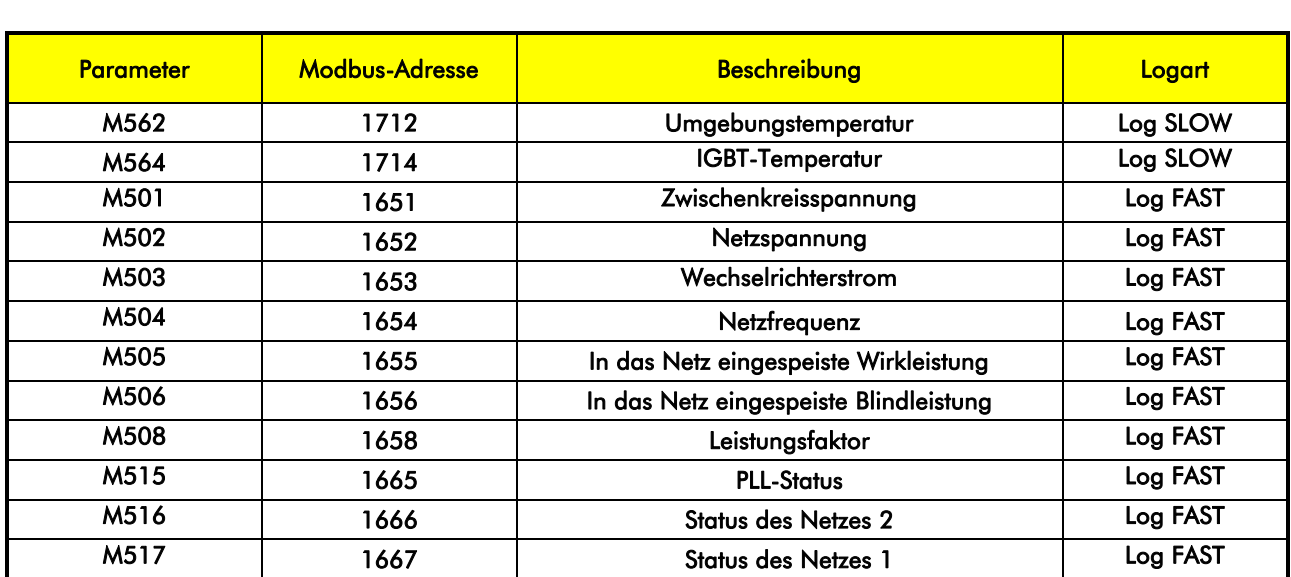

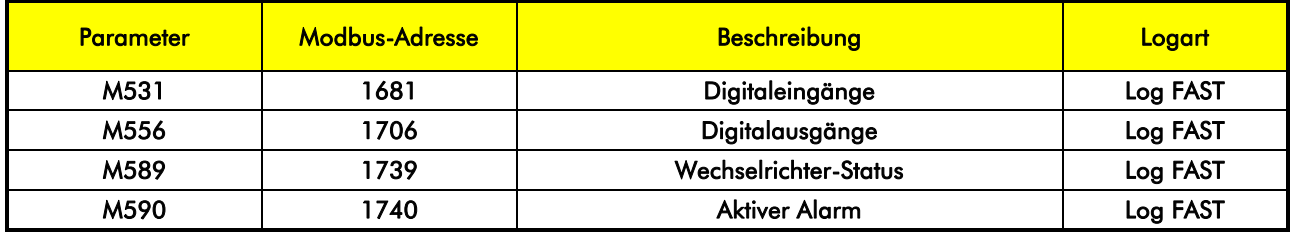

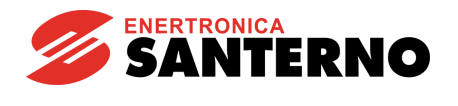

# *30.7. String -Scha ltschrä nke (QS)*

## *Standardmodus*

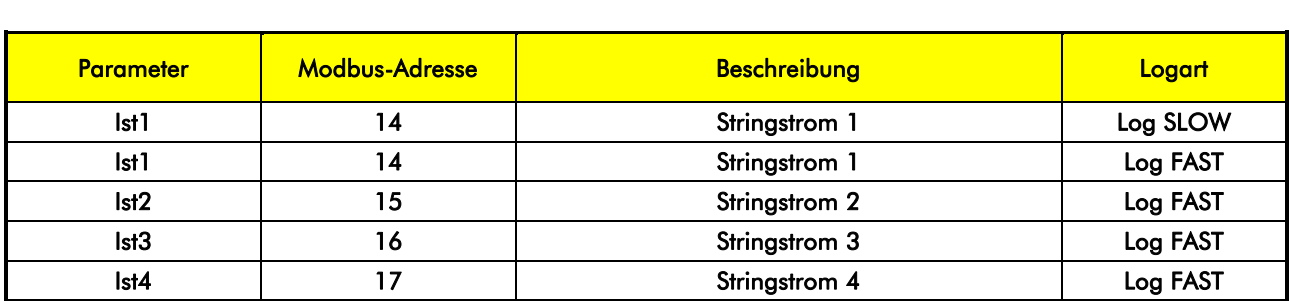

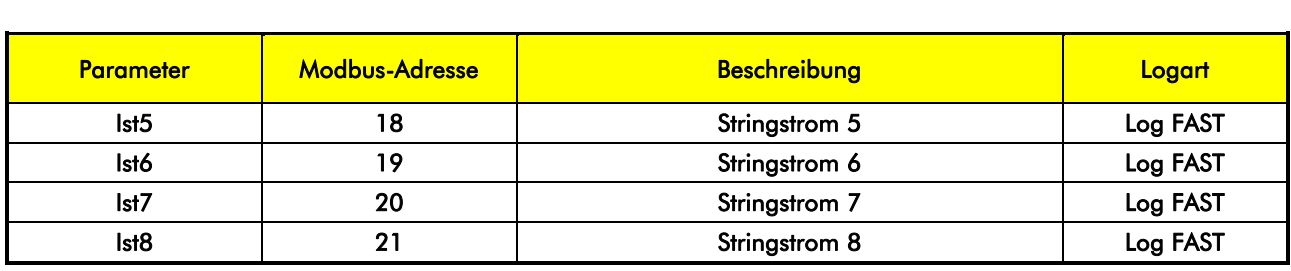

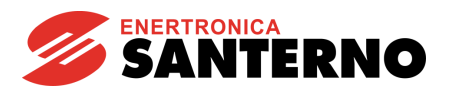

## **30.8.** Sunway M PLUS (SP)

## *Standardmodus*

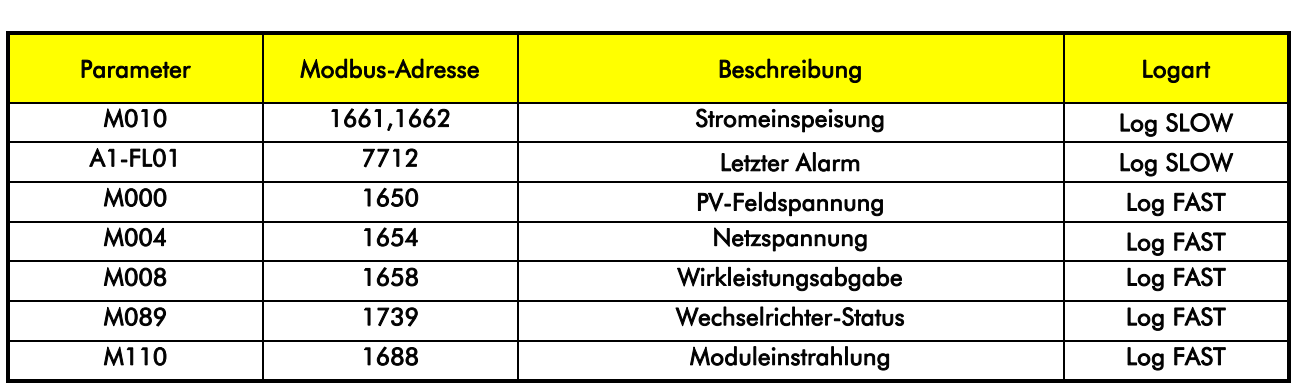

## *Erweiterter Modus – Zusätzliche Parameter*

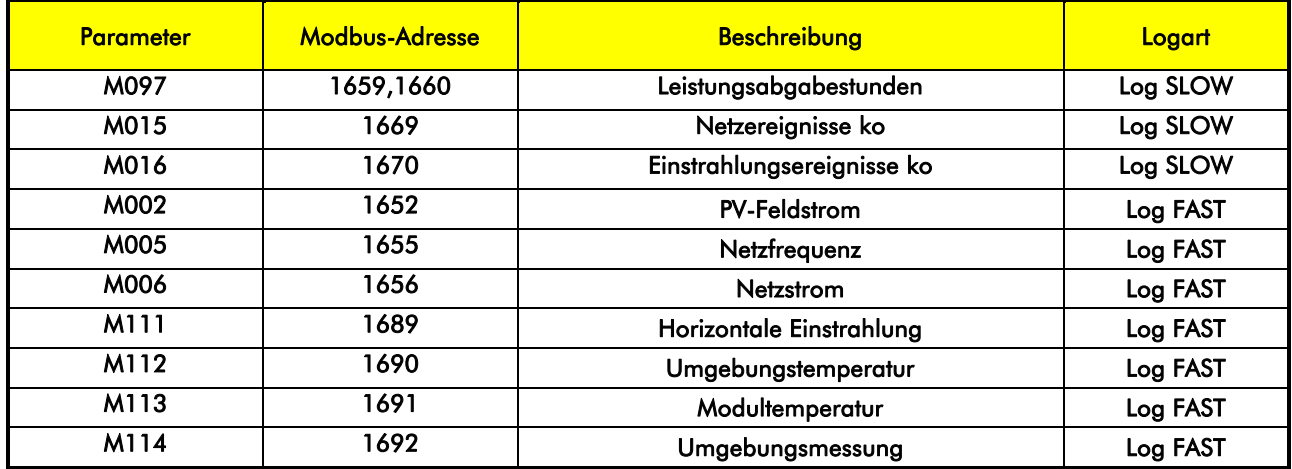

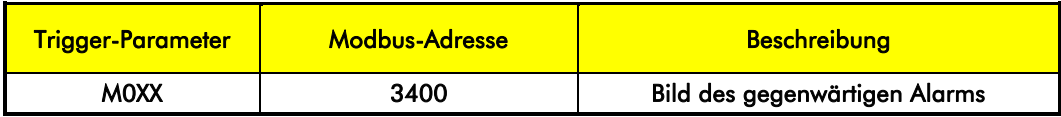

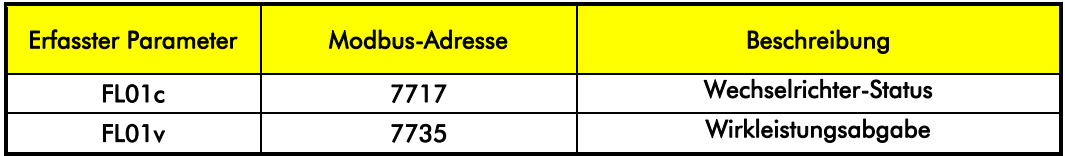

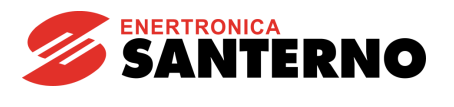

# *30.9. Wetterz entra le (MZ)*

## *Standardmodus*

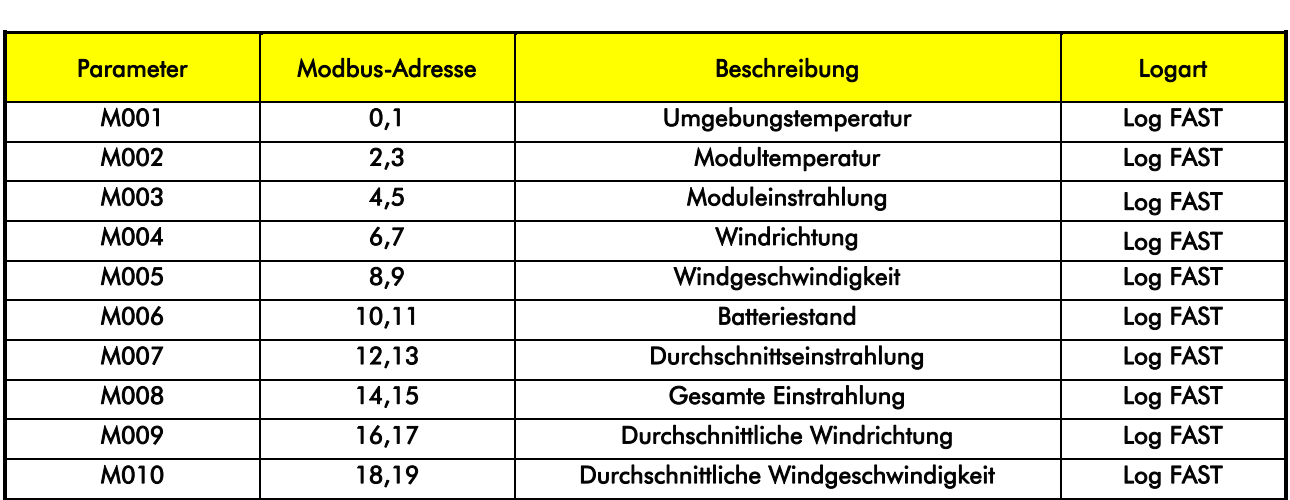

# *30.10. Etesia n D – Motorkontrolle (WD)*

### *Standardmodus*

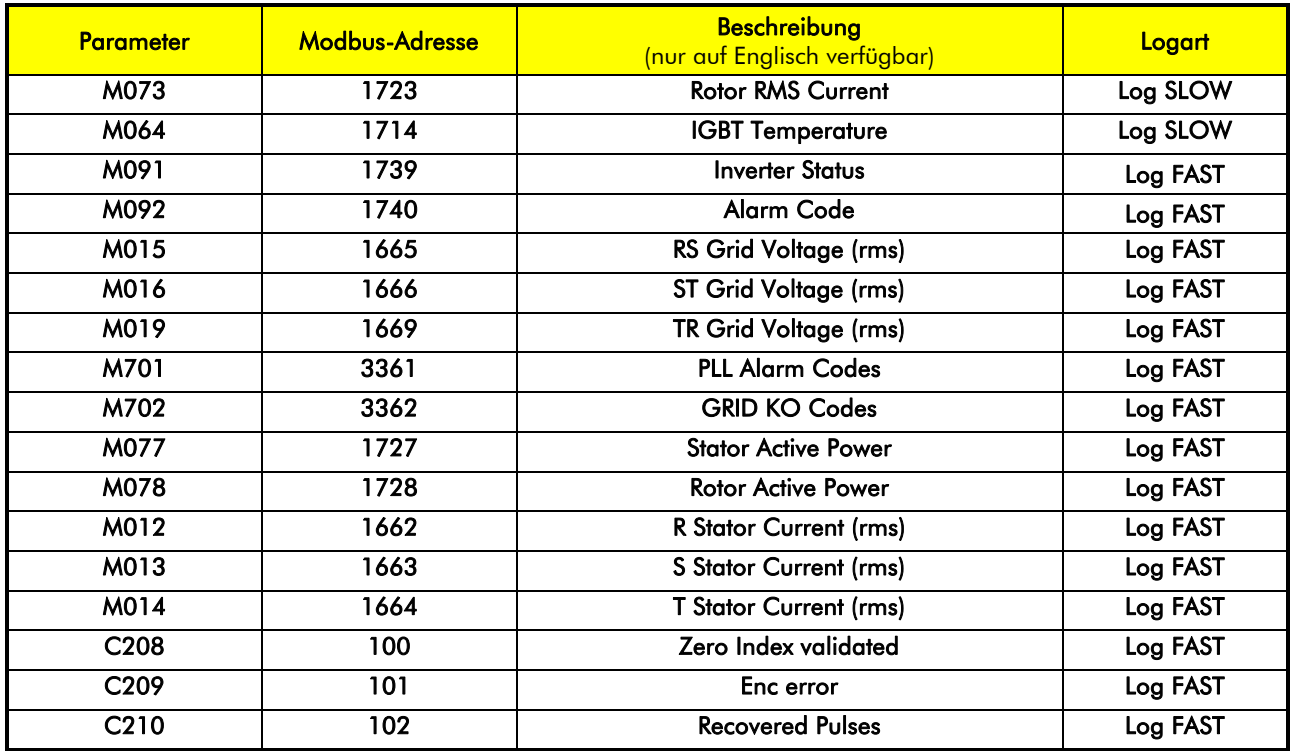

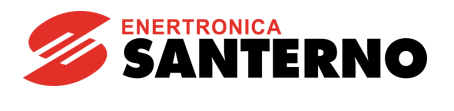

# *30.11. Etesia n Mini (WM)*

## *Standardmodus*

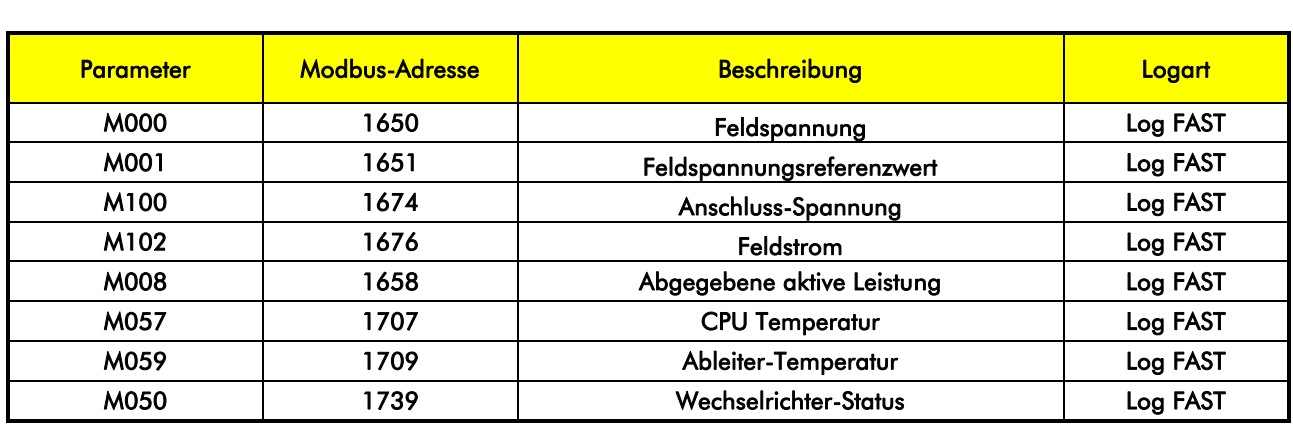

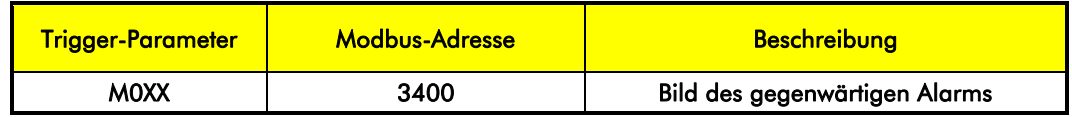

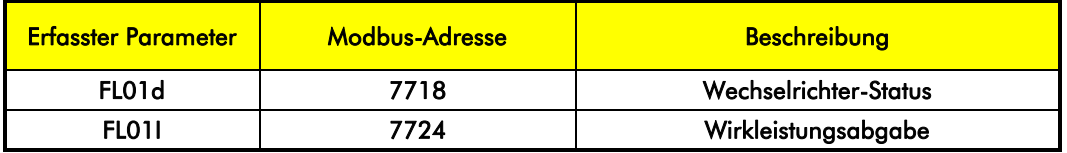

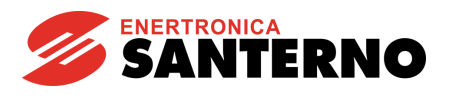

# *30.12. Etesia n One (WO)*

## *Standardmodus*

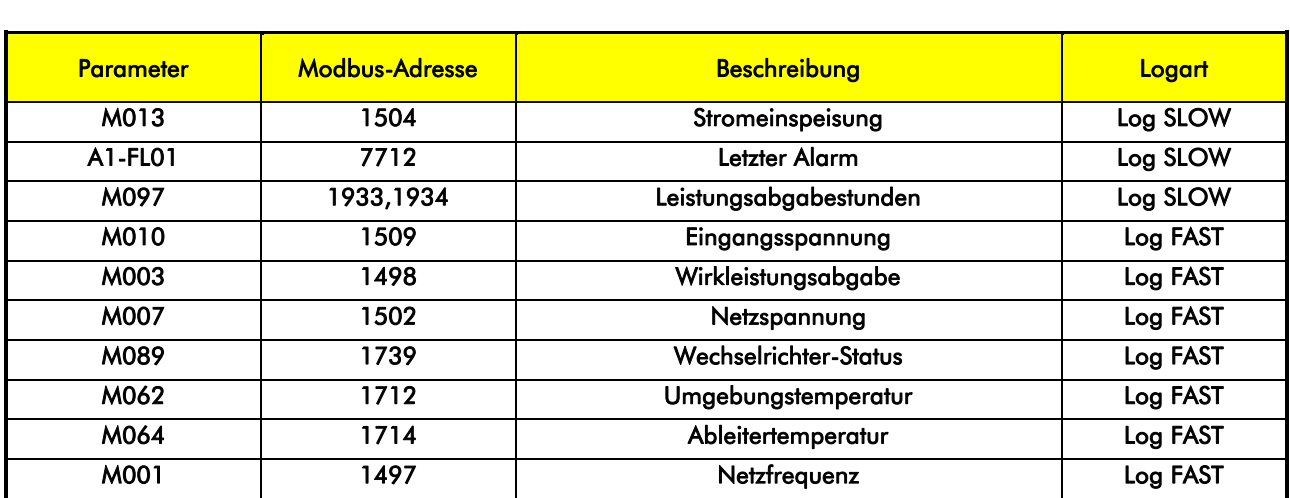

### *Erweiterter Modus – Zusätzliche Parameter*

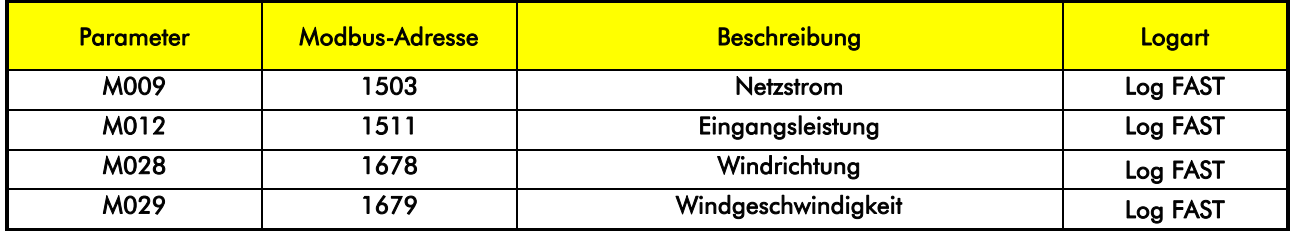

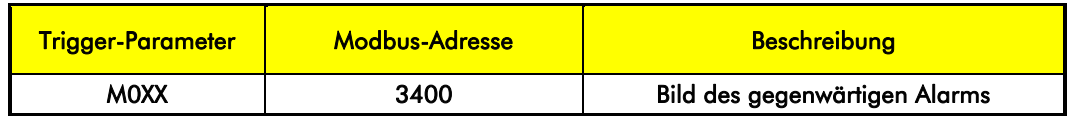

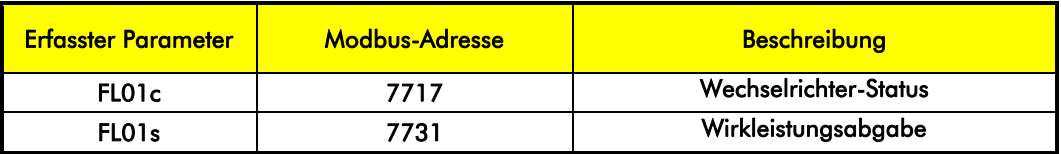

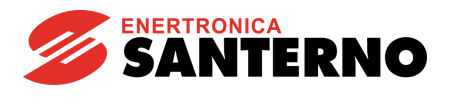

# *30.13. Etesia n D – Wechselrichter Netz seite (WG)*

## *Standardmodus*

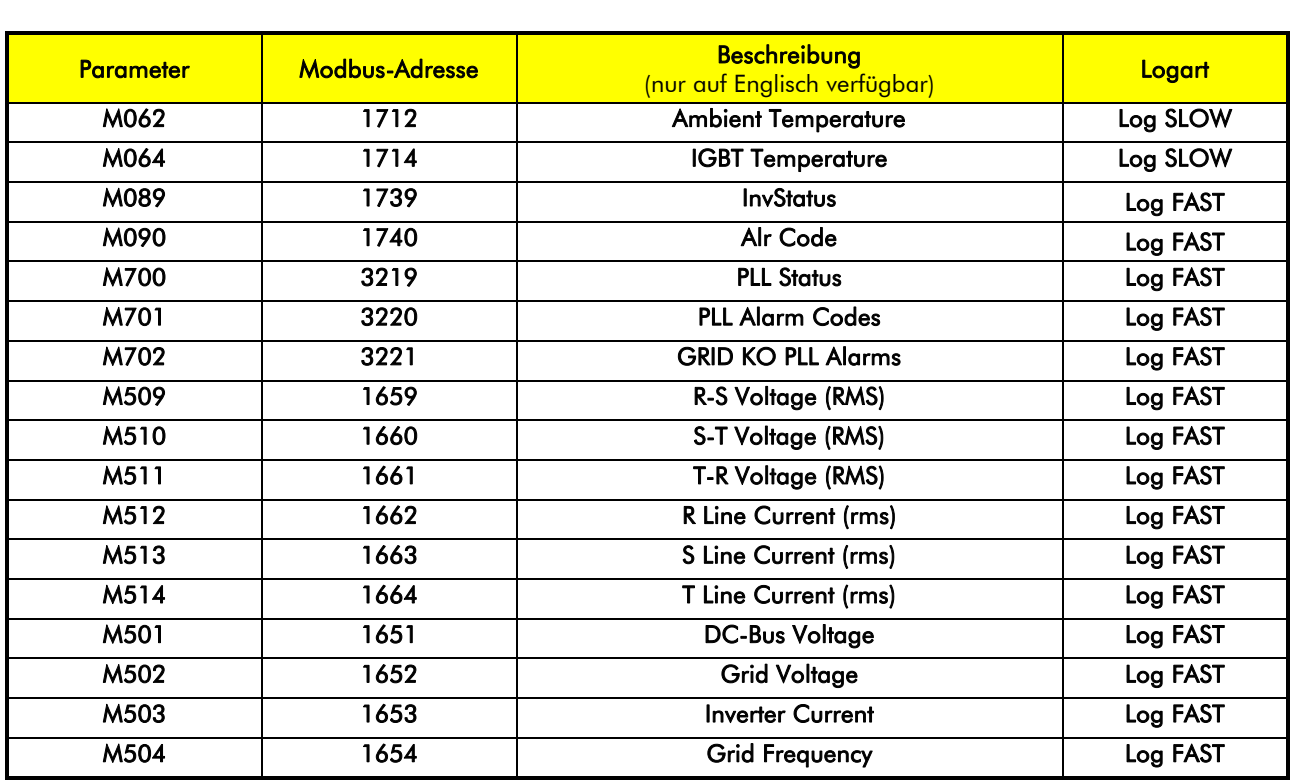